# Modicon eX80 Module d'entrées analogiques HART BMEAHI0812 et module de sorties analogiques HART BMEAHO0412 Guide utilisateur

**Schneider** 

(Traduction du document original anglais)

12/2018

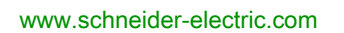

Le présent document comprend des descriptions générales et/ou des caractéristiques techniques des produits mentionnés. Il ne peut pas être utilisé pour définir ou déterminer l'adéquation ou la fiabilité de ces produits pour des applications utilisateur spécifiques. Il incombe à chaque utilisateur ou intégrateur de réaliser l'analyse de risques complète et appropriée, l'évaluation et le test des produits pour ce qui est de l'application à utiliser et de l'exécution de cette application. Ni la société Schneider Electric ni aucune de ses sociétés affiliées ou filiales ne peuvent être tenues pour responsables de la mauvaise utilisation des informations contenues dans le présent document. Si vous avez des suggestions, des améliorations ou des corrections à apporter à cette publication, veuillez nous en informer.

Vous acceptez de ne pas reproduire, excepté pour votre propre usage à titre non commercial, tout ou partie de ce document et sur quelque support que ce soit sans l'accord écrit de Schneider Electric. Vous acceptez également de ne pas créer de liens hypertextes vers ce document ou son contenu. Schneider Electric ne concède aucun droit ni licence pour l'utilisation personnelle et non commerciale du document ou de son contenu, sinon une licence non exclusive pour une consultation « en l'état », à vos propres risques. Tous les autres droits sont réservés.

Toutes les réglementations locales, régionales et nationales pertinentes doivent être respectées lors de l'installation et de l'utilisation de ce produit. Pour des raisons de sécurité et afin de garantir la conformité aux données système documentées, seul le fabricant est habilité à effectuer des réparations sur les composants.

Lorsque des équipements sont utilisés pour des applications présentant des exigences techniques de sécurité, suivez les instructions appropriées.

La non-utilisation du logiciel Schneider Electric ou d'un logiciel approuvé avec nos produits matériels peut entraîner des blessures, des dommages ou un fonctionnement incorrect.

Le non-respect de cette consigne peut entraîner des lésions corporelles ou des dommages matériels.

© 2018 Schneider Electric. Tous droits réservés.

## Table des matières

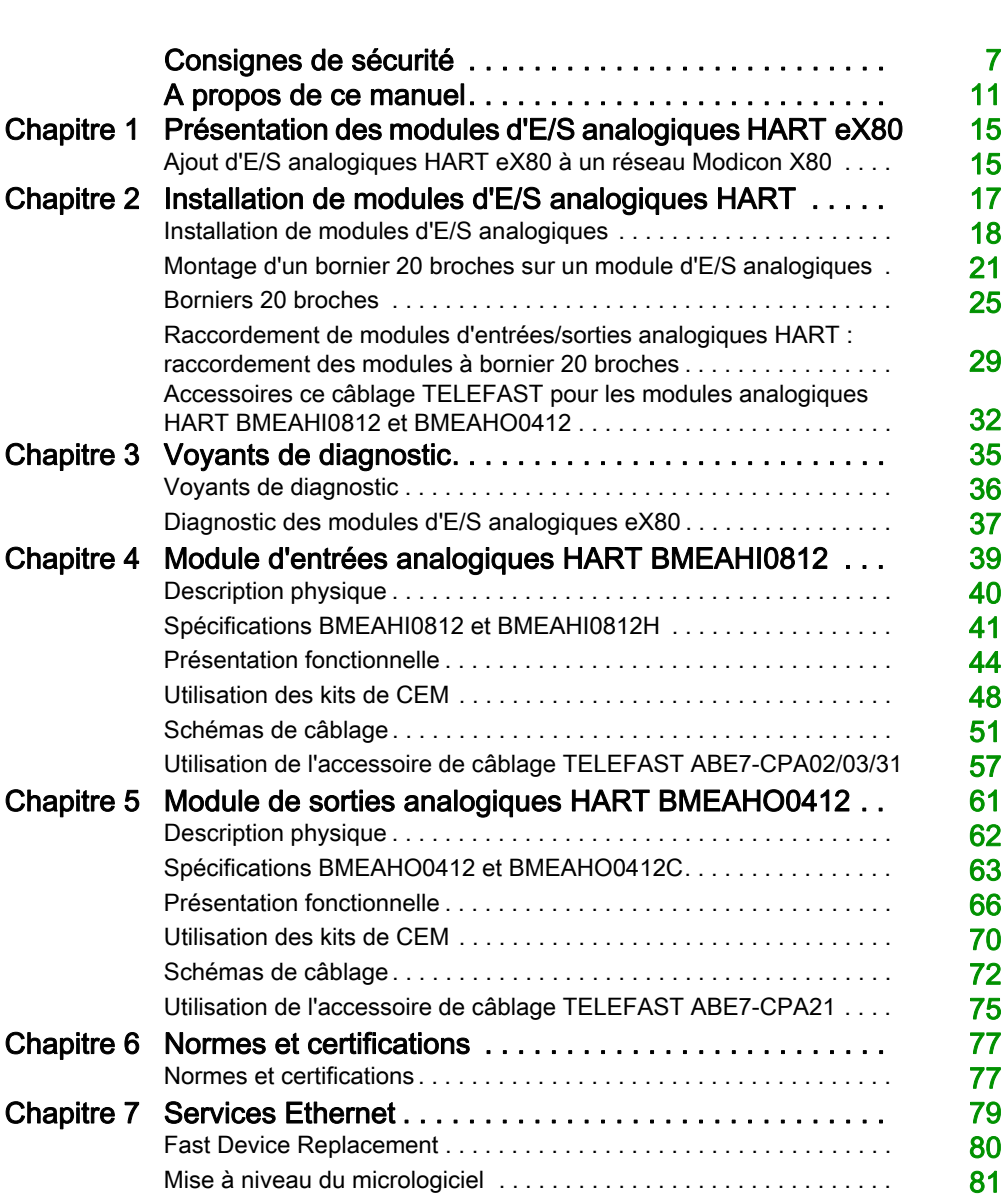

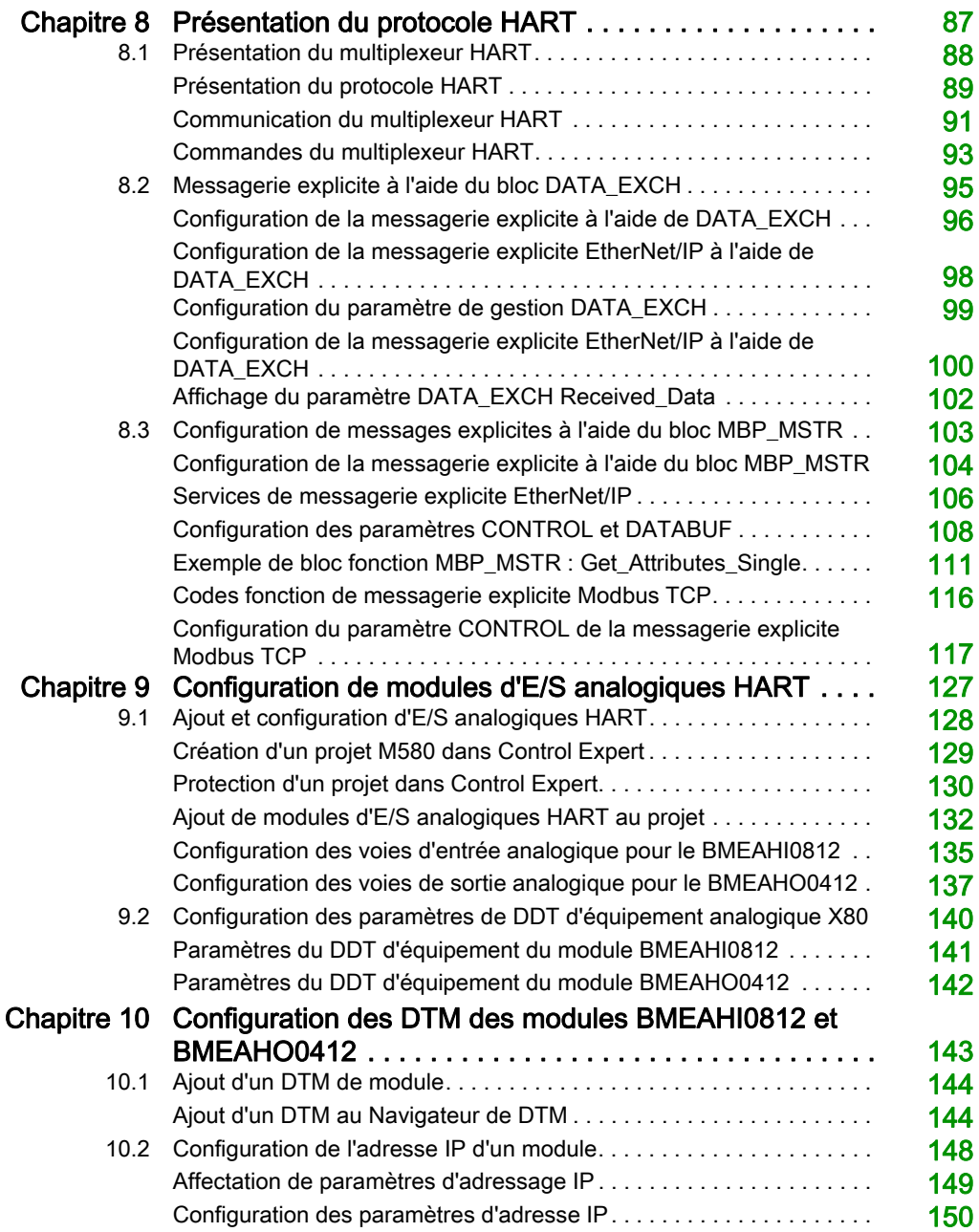

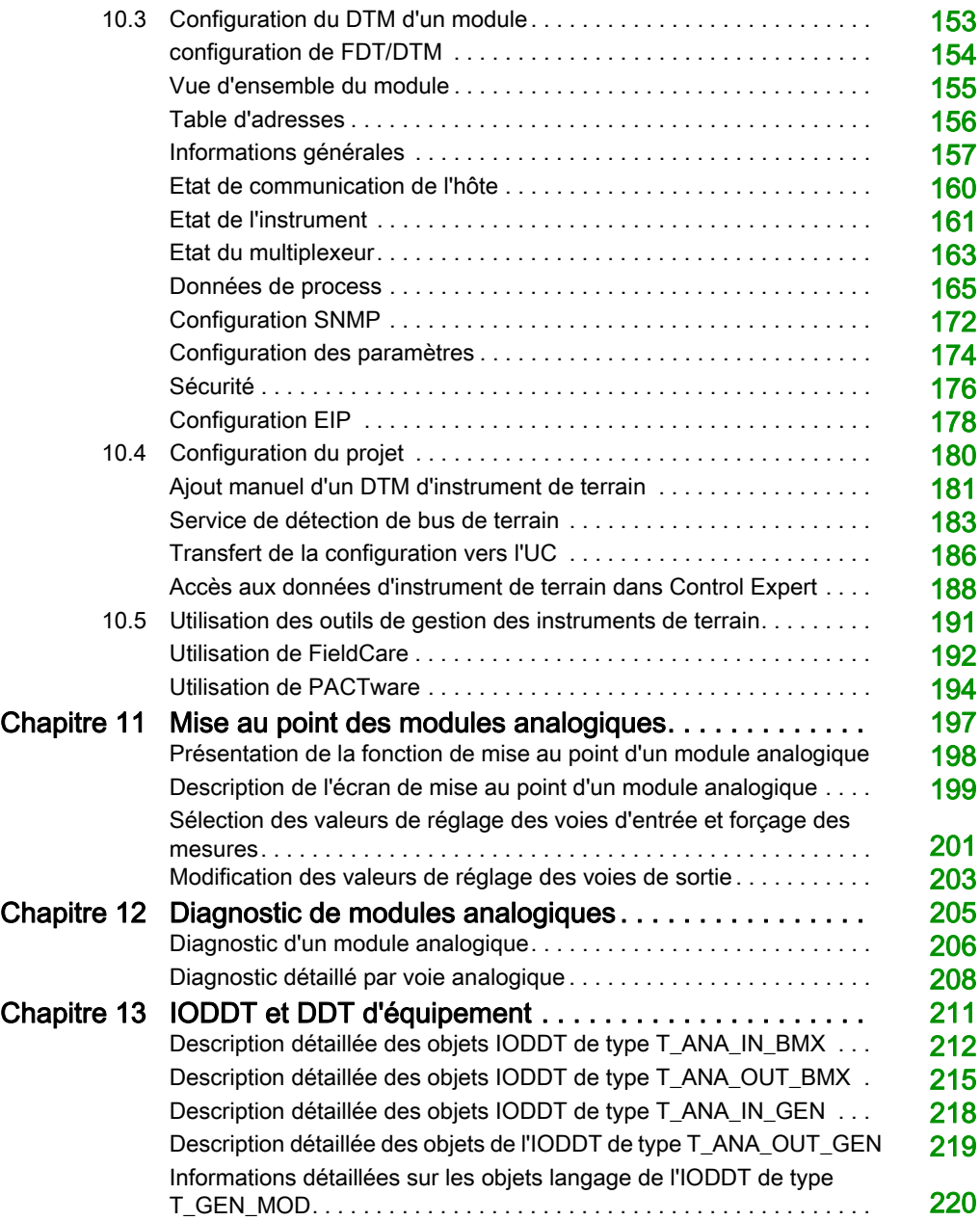

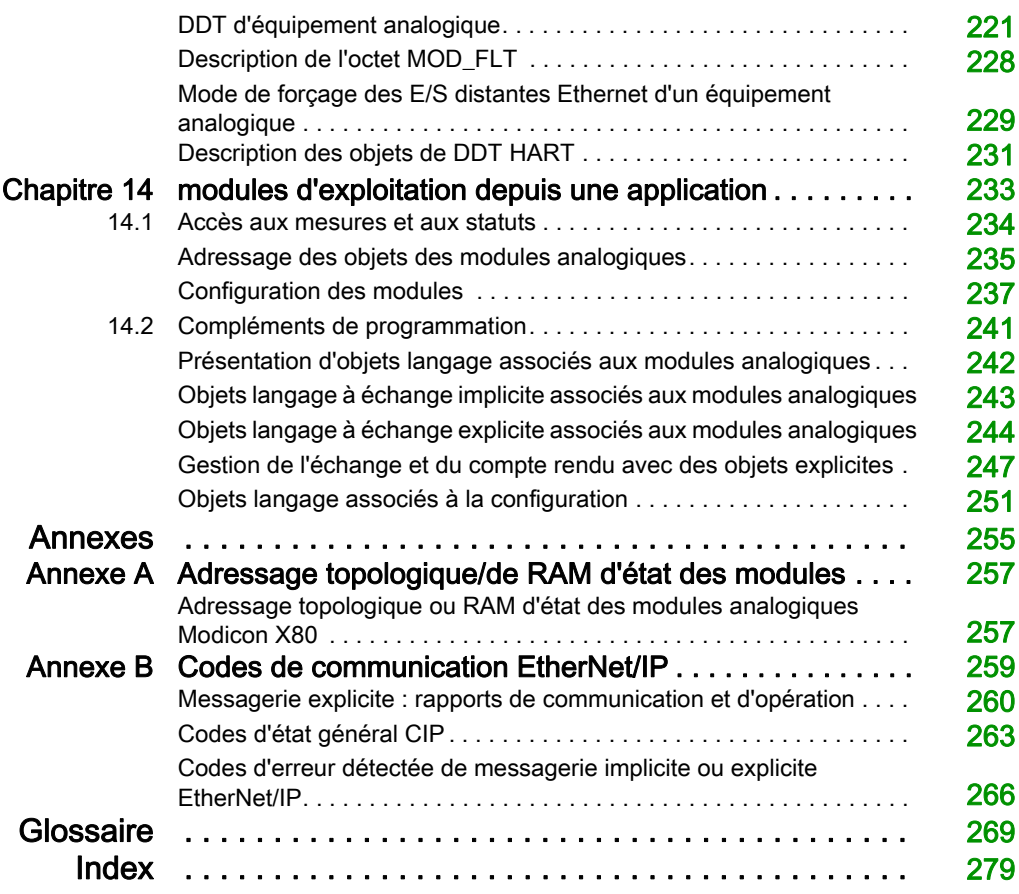

## <span id="page-6-0"></span>Consignes de sécurité

### Informations importantes

#### AVIS

Lisez attentivement ces instructions et examinez le matériel pour vous familiariser avec l'appareil avant de tenter de l'installer, de le faire fonctionner, de le réparer ou d'assurer sa maintenance. Les messages spéciaux suivants que vous trouverez dans cette documentation ou sur l'appareil ont pour but de vous mettre en garde contre des risques potentiels ou d'attirer votre attention sur des informations qui clarifient ou simplifient une procédure.

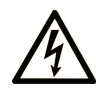

La présence de ce symbole sur une étiquette "Danger" ou "Avertissement" signale un risque d'électrocution qui provoquera des blessures physiques en cas de non-respect des consignes de sécurité.

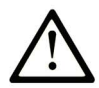

Ce symbole est le symbole d'alerte de sécurité. Il vous avertit d'un risque de blessures corporelles. Respectez scrupuleusement les consignes de sécurité associées à ce symbole pour éviter de vous blesser ou de mettre votre vie en danger.

## **A DANGER**

DANGER signale un risque qui, en cas de non-respect des consignes de sécurité, provoque la mort ou des blessures graves.

## A AVERTISSEMENT

AVERTISSEMENT signale un risque qui, en cas de non-respect des consignes de sécurité, peut provoquer la mort ou des blessures graves.

## **A ATTENTION**

ATTENTION signale un risque qui, en cas de non-respect des consignes de sécurité, peut provoquer des blessures légères ou moyennement graves.

## **AVIS**

AVIS indique des pratiques n'entraînant pas de risques corporels.

#### REMARQUE IMPORTANTE

L'installation, l'utilisation, la réparation et la maintenance des équipements électriques doivent être assurées par du personnel qualifié uniquement. Schneider Electric décline toute responsabilité quant aux conséquences de l'utilisation de ce matériel.

Une personne qualifiée est une personne disposant de compétences et de connaissances dans le domaine de la construction, du fonctionnement et de l'installation des équipements électriques, et ayant suivi une formation en sécurité leur permettant d'identifier et d'éviter les risques encourus.

#### AVANT DE COMMENCER

N'utilisez pas ce produit sur les machines non pourvues de protection efficace du point de fonctionnement. L'absence de ce type de protection sur une machine présente un risque de blessures graves pour l'opérateur.

## A AVERTISSEMENT

#### EQUIPEMENT NON PROTEGE

- N'utilisez pas ce logiciel ni les automatismes associés sur des appareils non équipés de protection du point de fonctionnement.
- N'accédez pas aux machines pendant leur fonctionnement.

#### Le non-respect de ces instructions peut provoquer la mort, des blessures graves ou des dommages matériels.

Cet automatisme et le logiciel associé permettent de commander des processus industriels divers. Le type ou le modèle d'automatisme approprié pour chaque application dépendra de facteurs tels que la fonction de commande requise, le degré de protection exigé, les méthodes de production, des conditions inhabituelles, la législation, etc. Dans certaines applications, plusieurs processeurs seront nécessaires, notamment lorsque la redondance de sauvegarde est requise.

Vous seul, en tant que constructeur de machine ou intégrateur de système, pouvez connaître toutes les conditions et facteurs présents lors de la configuration, de l'exploitation et de la maintenance de la machine, et êtes donc en mesure de déterminer les équipements automatisés, ainsi que les sécurités et verrouillages associés qui peuvent être utilisés correctement. Lors du choix de l'automatisme et du système de commande, ainsi que du logiciel associé pour une application particulière, vous devez respecter les normes et réglementations locales et nationales en vigueur. Le document National Safety Council's Accident Prevention Manual (reconnu aux Etats-Unis) fournit également de nombreuses informations utiles.

Dans certaines applications, telles que les machines d'emballage, une protection supplémentaire, comme celle du point de fonctionnement, doit être fournie pour l'opérateur. Elle est nécessaire si les mains ou d'autres parties du corps de l'opérateur peuvent entrer dans la zone de point de pincement ou d'autres zones dangereuses, risquant ainsi de provoquer des blessures graves. Les produits logiciels seuls, ne peuvent en aucun cas protéger les opérateurs contre d'éventuelles blessures. C'est pourquoi le logiciel ne doit pas remplacer la protection de point de fonctionnement ou s'y substituer.

Avant de mettre l'équipement en service, assurez-vous que les dispositifs de sécurité et de verrouillage mécaniques et/ou électriques appropriés liés à la protection du point de fonctionnement ont été installés et sont opérationnels. Tous les dispositifs de sécurité et de verrouillage liés à la protection du point de fonctionnement doivent être coordonnés avec la programmation des équipements et logiciels d'automatisation associés.

NOTE : La coordination des dispositifs de sécurité et de verrouillage mécaniques/électriques du point de fonctionnement n'entre pas dans le cadre de cette bibliothèque de blocs fonction, du Guide utilisateur système ou de toute autre mise en œuvre référencée dans la documentation.

#### DEMARRAGE ET TEST

Avant toute utilisation de l'équipement de commande électrique et des automatismes en vue d'un fonctionnement normal après installation, un technicien qualifié doit procéder à un test de démarrage afin de vérifier que l'équipement fonctionne correctement. Il est essentiel de planifier une telle vérification et d'accorder suffisamment de temps pour la réalisation de ce test dans sa totalité.

## A AVERTISSEMENT

#### RISQUES INHERENTS AU FONCTIONNEMENT DE L'EQUIPEMENT

- Assurez-vous que toutes les procédures d'installation et de configuration ont été respectées.
- Avant de réaliser les tests de fonctionnement, retirez tous les blocs ou autres cales temporaires utilisés pour le transport de tous les dispositifs composant le système.
- Enlevez les outils, les instruments de mesure et les débris éventuels présents sur l'équipement.

Le non-respect de ces instructions peut provoquer la mort, des blessures graves ou des dommages matériels.

Effectuez tous les tests de démarrage recommandés dans la documentation de l'équipement. Conservez toute la documentation de l'équipement pour référence ultérieure.

#### Les tests logiciels doivent être réalisés à la fois en environnement simulé et réel.

Vérifiez que le système entier est exempt de tout court-circuit et mise à la terre temporaire non installée conformément aux réglementations locales (conformément au National Electrical Code des Etats-Unis, par exemple). Si des tests diélectriques sont nécessaires, suivez les recommandations figurant dans la documentation de l'équipement afin d'éviter de l'endommager accidentellement.

Avant de mettre l'équipement sous tension :

- Enlevez les outils, les instruments de mesure et les débris éventuels présents sur l'équipement.
- Fermez le capot du boîtier de l'équipement.
- Retirez toutes les mises à la terre temporaires des câbles d'alimentation entrants.
- Effectuez tous les tests de démarrage recommandés par le fabricant.

#### FONCTIONNEMENT ET REGLAGES

Les précautions suivantes sont extraites du document NEMA Standards Publication ICS 7.1-1995 (la version anglaise prévaut) :

- Malgré le soin apporté à la conception et à la fabrication de l'équipement ou au choix et à l'évaluation des composants, des risques subsistent en cas d'utilisation inappropriée de l'équipement.
- Il arrive parfois que l'équipement soit déréglé accidentellement, entraînant ainsi un fonctionnement non satisfaisant ou non sécurisé. Respectez toujours les instructions du fabricant pour effectuer les réglages fonctionnels. Les personnes ayant accès à ces réglages doivent connaître les instructions du fabricant de l'équipement et les machines utilisées avec l'équipement électrique.
- Seuls ces réglages fonctionnels, requis par l'opérateur, doivent lui être accessibles. L'accès aux autres commandes doit être limité afin d'empêcher les changements non autorisés des caractéristiques de fonctionnement.

## <span id="page-10-0"></span>A propos de ce manuel

### Présentation

#### Objectif du document

Ce manuel décrit les modules d'E/S analogiques suivants : eX80 HART

- Modules d'entrées BMEAHI0812 et BMEAHI0812H
- Modules de sorties BMEAHO0412 et BMEAHO0412C

#### Champ d'application

Les modules d'E/S analogiques eX80 HART décrits dans ce manuel requièrent EcoStruxure™ Control Expert 14.0 ou une version ultérieure.

Les caractéristiques techniques des équipements décrits dans ce document sont également fournies en ligne. Pour accéder à ces informations en ligne :

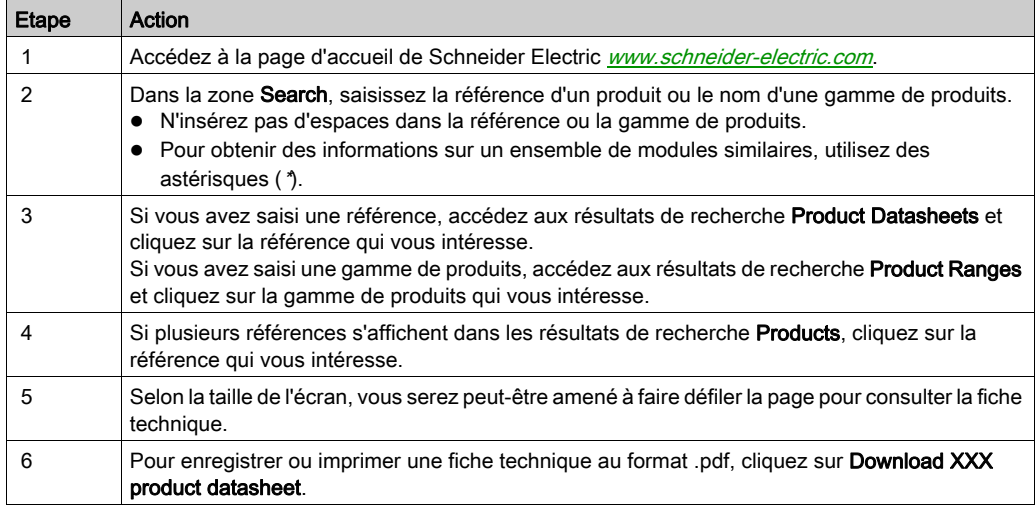

Les caractéristiques présentées dans ce document devraient être identiques à celles fournies en ligne. Toutefois, en application de notre politique d'amélioration continue, nous pouvons être amenés à réviser le contenu du document afin de le rendre plus clair et plus précis. Si vous constatez une différence entre le document et les informations fournies en ligne, utilisez ces dernières en priorité.

### Documents à consulter

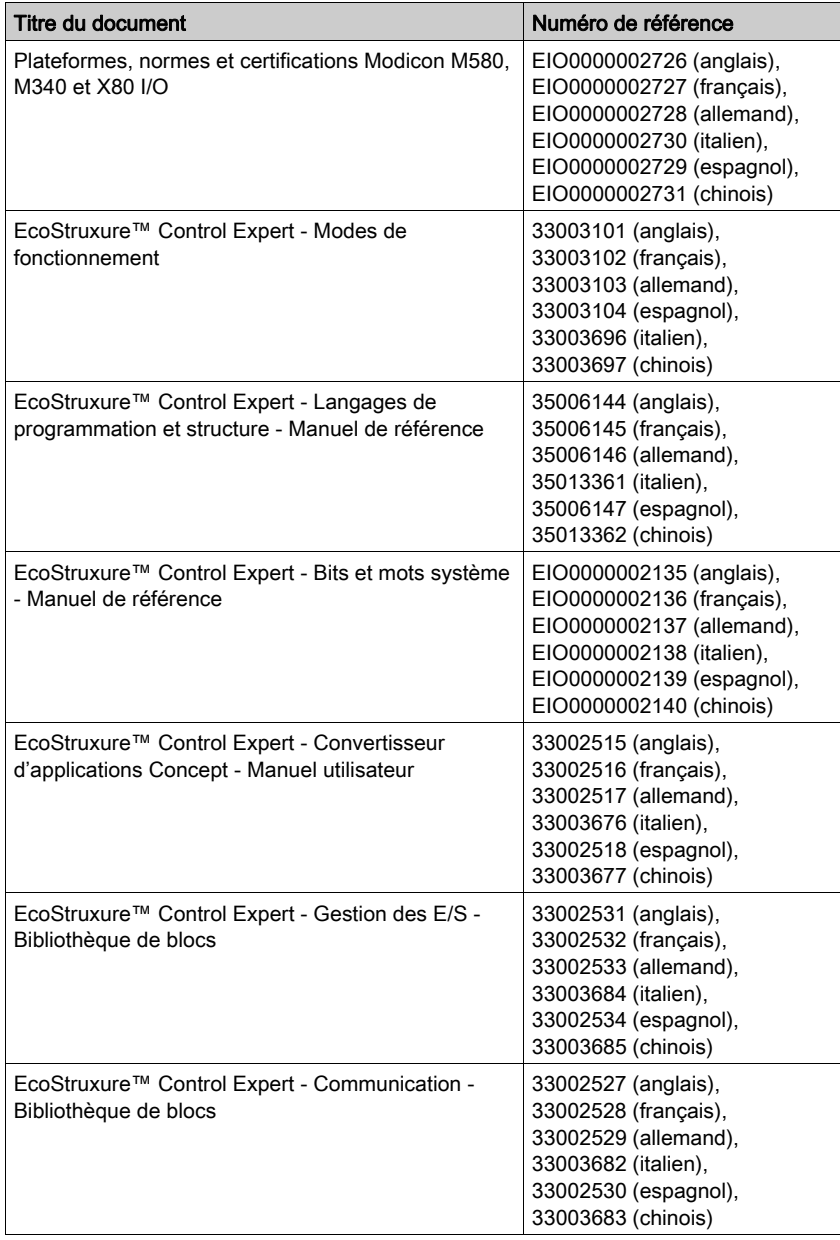

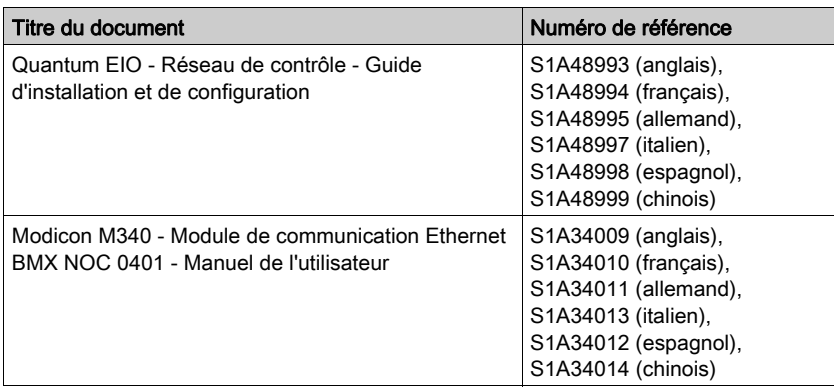

Vous pouvez télécharger ces publications ainsi que d'autres informations techniques sur notre site Web: [www.schneider-electric.com/en/download](https://www.schneider-electric.com/en/download).

#### Information spécifique au produit

## A AVERTISSEMENT

#### FONCTIONNEMENT D'EQUIPEMENT NON INTENTIONNEL

L'utilisation de ce produit requiert une expertise dans la conception et le fonctionnement des systèmes de contrôle. Seul le personnel autorisé et possédant cette expertise est habilité à programmer, installer, modifier et mettre en service ce produit.

Respectez toutes les réglementations et normes de sécurité locales et nationales.

Le non-respect de ces instructions peut provoquer la mort, des blessures graves ou des dommages matériels.

### <span id="page-14-0"></span>Chapitre 1 Présentation des modules d'E/S analogiques HART eX80

### <span id="page-14-1"></span>Ajout d'E/S analogiques HART eX80 à un réseau Modicon X80

#### Positionnement des modules d'E/S analogiques HART eX80 dans un réseau

Vous pouvez utiliser les modules d'E/S analogiques HART eX80 comme :

- modules d'E/S locales dans l'embase Ethernet BMEXBP••00 locale principale d'un système M580 ;
- modules d'E/S distantes dans le rack Ethernet BMEXBP••00 principal d'une station d'E/S distantes d'un système M580 ou Quantum ;

NOTE : un module d'E/S analogiques HART eX80 ne peut être monté que dans le segment principal d'un rack local ou d'une station d'E/S distantes. Vous ne pouvez pas monter un module d'E/S analogiques HART eX80 dans un rack d'extension.

Les modules d'E/S analogiques HART eX80 prennent en charge les logiciels de gestion des ressources suivants :

- Logiciel de gestion d'instruments FieldCare de Endress+Hauser
- PACTware, logiciel de PACTware Consortium, disponible en téléchargement gratuit

#### E/S locales

Vous pouvez ajouter jusqu'à six modules d'E/S analogiques HART dans un rack local principal. Outre les modules d'E/S, le rack local comprend les composants suivants :

- un rack BMEXBP••00,
- une UC BMEP58•0•0.

Exemple d'installation d'un rack local :

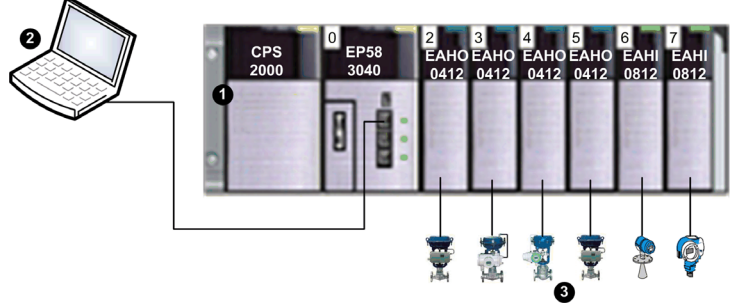

- 1 Rack local contenant une UC BMEP583040, une alimentation et six modules d'E/S
- 2 PC de maintenance fonctionnant comme maître primaire HART, connecté au rack local via un câble cuivre Ethernet
- 3 Instruments de terrain HART connectés aux E/S via un câblage de boucle de courant 4-20 mA

#### E/S distantes

Vous pouvez ajouter jusqu'à sept modules d'E/S analogiques HART dans le rack principal d'une station d'E/S distantes. Outre les modules d'E/S, le rack d'E/S distantes comprend les composants suivants :

- un rack BMEXBP••00,
- un adaptateur BMECRA31210.

Exemple de rack local avec station d'E/S distantes :

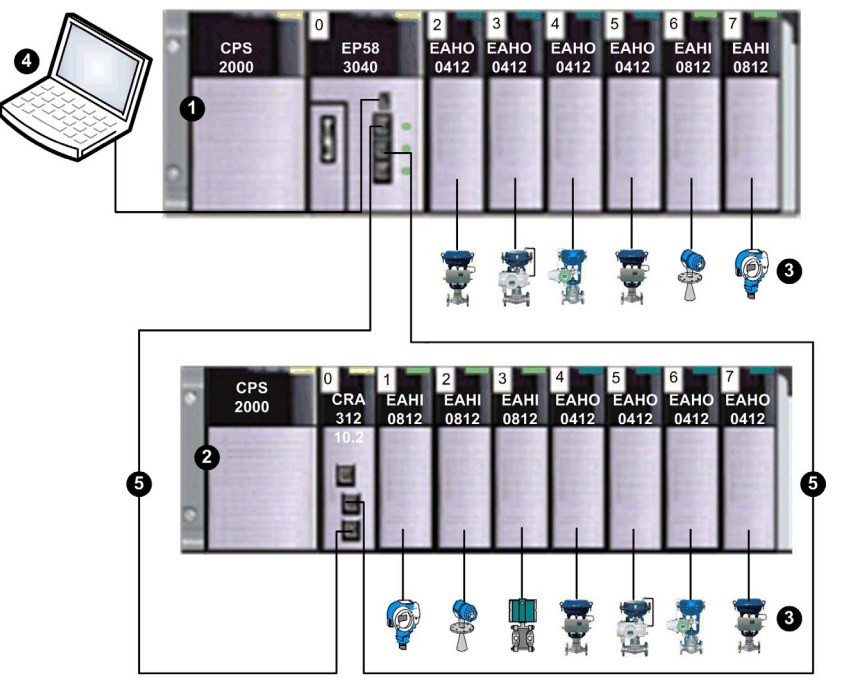

- 1 Rack local contenant une UC BMEP583040, une alimentation et six modules d'E/S
- 2 Station distante contenant un adaptateur BMECRA31210 et sept modules d'E/S
- 3 Instruments de terrain HART connectés aux E/S via un câblage de boucle de courant 4-20 mA
- 4 PC de maintenance fonctionnant comme maître primaire HART, connecté au rack local via un câble cuivre Ethernet
- 5 Anneau principal d'E/S distantes

## <span id="page-16-0"></span>**Chapitre 2** Installation de modules d'E/S analogiques HART

#### Présentation

Ce chapitre décrit l'installation des modules d'E/S analogiques HART, et notamment :

- le montage du module dans l'embase ;
- la fixation d'un bornier 20 broches au module ;
- la connexion de borniers 20 broches ;
- le choix d'accessoires de câbles TELEFAST.

#### Contenu de ce chapitre

Ce chapitre contient les sujets suivants :

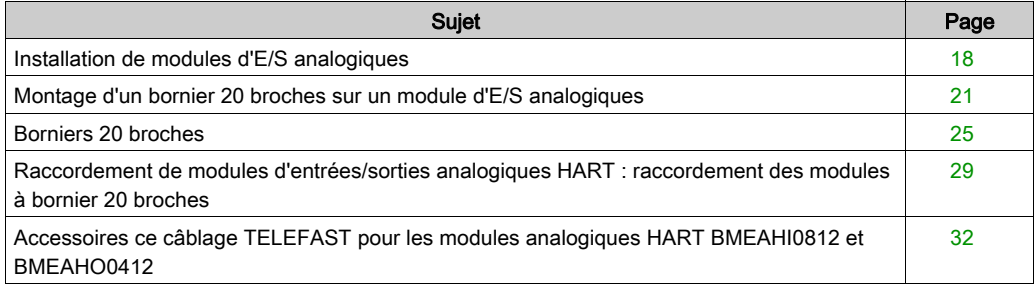

### <span id="page-17-1"></span><span id="page-17-0"></span>Installation de modules d'E/S analogiques

#### Présentation

Les modules d'E/S analogiques sont alimentés par le bus du rack. Ils s'installent et se désinstallent sans avoir à mettre le rack hors tension.

Les opérations de mise en place (implantation, montage et démontage) sont détaillées ci-après.

#### Avant d'installer un module

Avant d'installer un module, retirez le cache de protection du connecteur du module situé sur le rack.

## **A A DANGER**

### RISQUE D'ÉLECTROCUTION, D'EXPLOSION OU ÉCLAIR D'ARC ÉLECTRIQUE

Avant de monter/démonter des modules :

- vérifiez que le bornier est connecté à la barre de blindage ;
- mettez les capteurs et préactionneurs hors tension.

Le non-respect de ces instructions provoquera la mort ou des blessures graves.

NOTE : tous les modules sont étalonnés en usine avant leur expédition.

#### Choix d'une embase

Installez les modules d'E/S analogiques sur l'une des embases Ethernet suivantes :

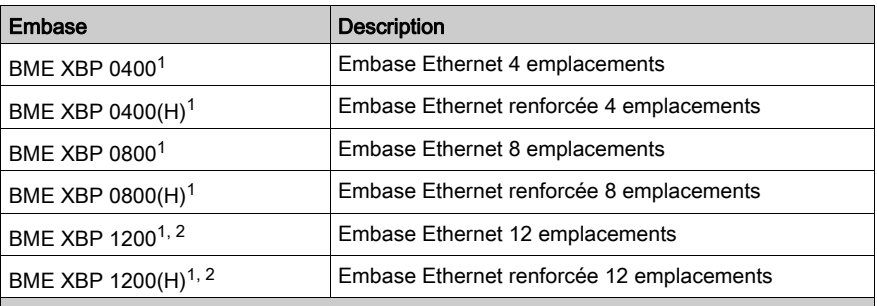

1. Les emplacements réservés suivants ne peuvent pas accueillir de module :

- Dans un rack local, les emplacements 0 et 1 sont réservés à l'UC.
- Dans une station d'E/S distantes, l'emplacement 0 est réservé à un module adaptateur BME CRA 312 10.

2. Les emplacements 2, 8, 10 et 11 ne peuvent pas accueillir de module, car ils sont réservés aux modules de communication de passerelle.

Les modules analogiques HART peuvent s'installer dans tous les emplacements de l'embase, à l'exception des emplacements réservés mentionnés en bas du tableau ci-dessus.

L'alimentation est fournie par le bus situé au fond du rack (3,3 V et 24 V).

#### Installation

La figure ci-dessous montre un module d'E/S analogiques HART monté sur le rack.

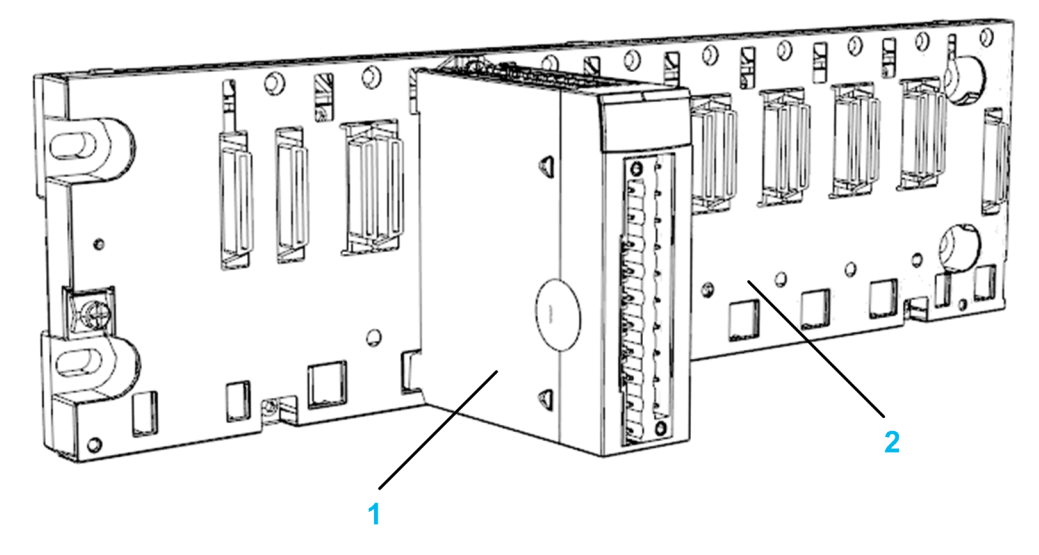

Le montage comprend les composants suivants :

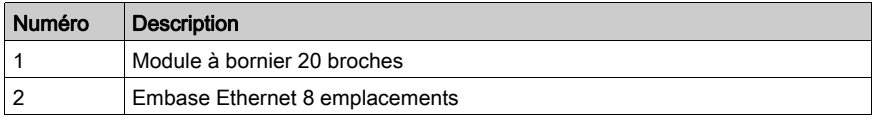

### Installation du module sur le rack

Pour monter des modules d'E/S analogiques dans l'embase, procédez comme suit :

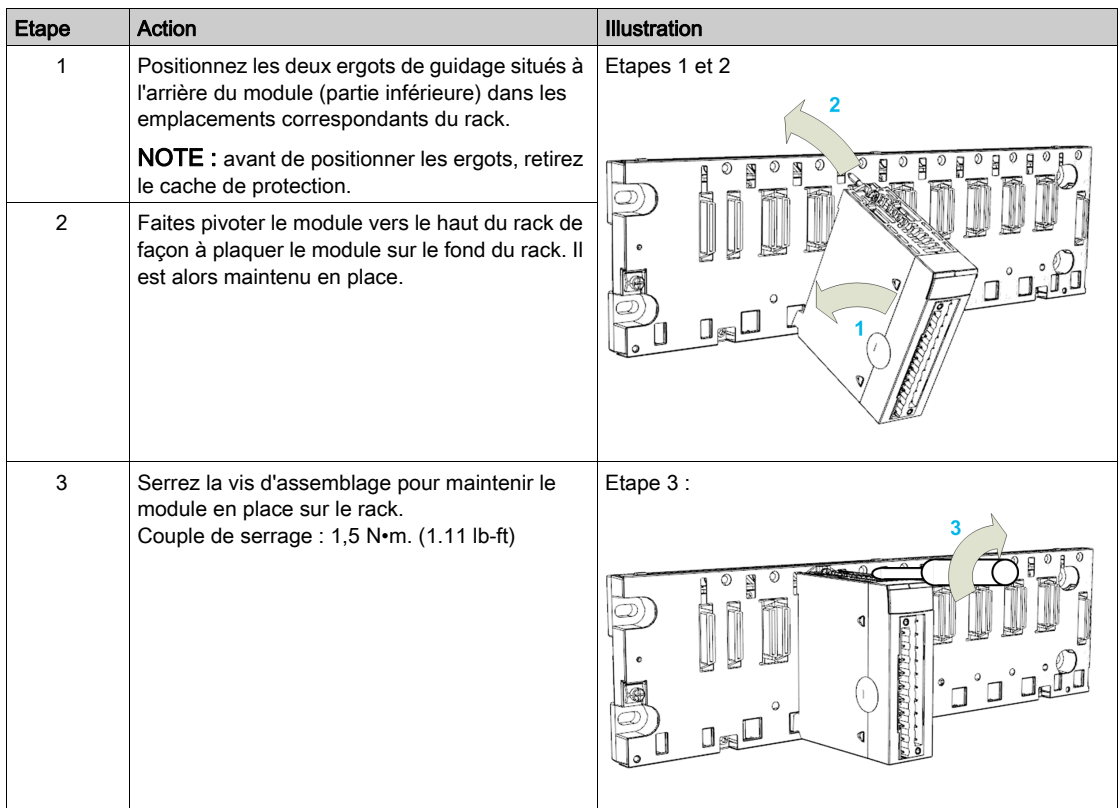

### <span id="page-20-1"></span><span id="page-20-0"></span>Montage d'un bornier 20 broches sur un module d'E/S analogiques

#### Présentation

Les modules BMEAHI0812 et BMEAHO0412 doivent être connectés à un bornier 20 broches. Le montage d'un bornier sur un module est décrit ci-après.

## **A ATTENTION**

#### DETERIORATION DE L'EQUIPEMENT

Ne connectez pas un bornier CA à un module CC. Vous risqueriez de provoquer des dommages matériels.

Le non-respect de ces instructions peut provoquer des blessures ou des dommages matériels.

#### Installation du bornier 20 broches

Pour monter le bornier 20 broches sur les modules analogiques HART BMEAHI0812 et BMEAHO0412, procédez comme suit :

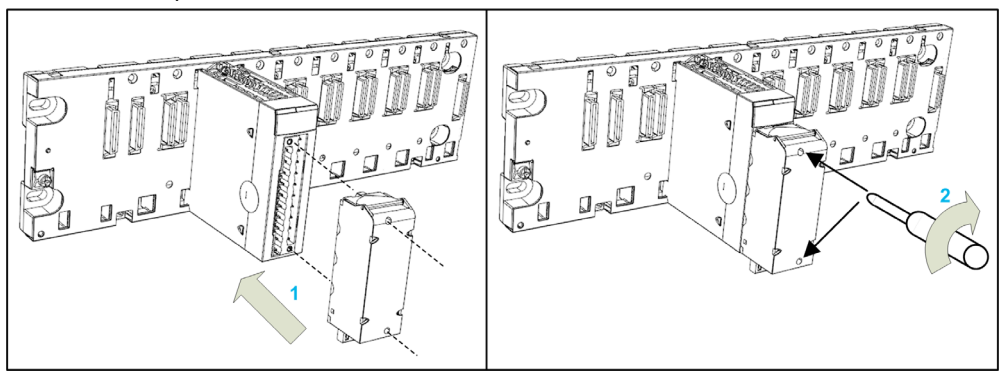

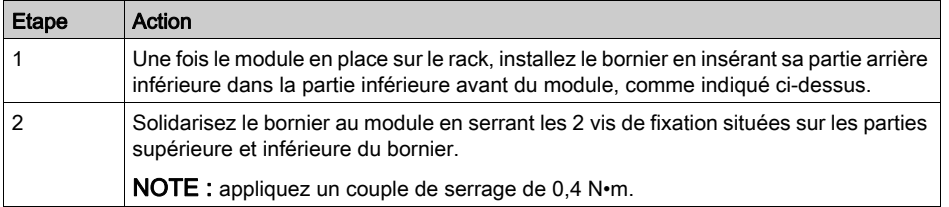

NOTE : si les vis ne sont pas serrées, le bornier risque de ne pas être correctement fixé au module.

#### Codage du bornier 20 broches

Lors de l'installation d'un bornier 20 broches sur un module BMEAHI0812 ou BMEAHO0412, vous pouvez coder le bornier afin que celui-ci ne soit utilisé qu'avec un module spécifique. Pour ce faire, insérez des plots dans le bornier et le module selon une répartition permettant l'appariement des deux composants mais pas d'autres modules ou borniers. Ainsi, vous limitez le risque qu'un bornier soit monté sur un module différent de celui auquel il est destiné.

Pour effectuer ce codage, utilisez les plots de la roue de détrompage STB XMP 7800. Installez les plots dans les six emplacements situés à gauche du module et dans les six emplacements correspondants sur le bornier.

Pour monter le bornier sur le module, procédez comme suit

- un emplacement de module avec un plot correspond à un emplacement vide dans le bornier ; et
- un emplacement de bornier avec un plot correspond à un emplacement vide sur le module.

Le schéma ci-dessous montre une roue de détrompage et les emplacements du module permettant de coder les borniers 20 broches :

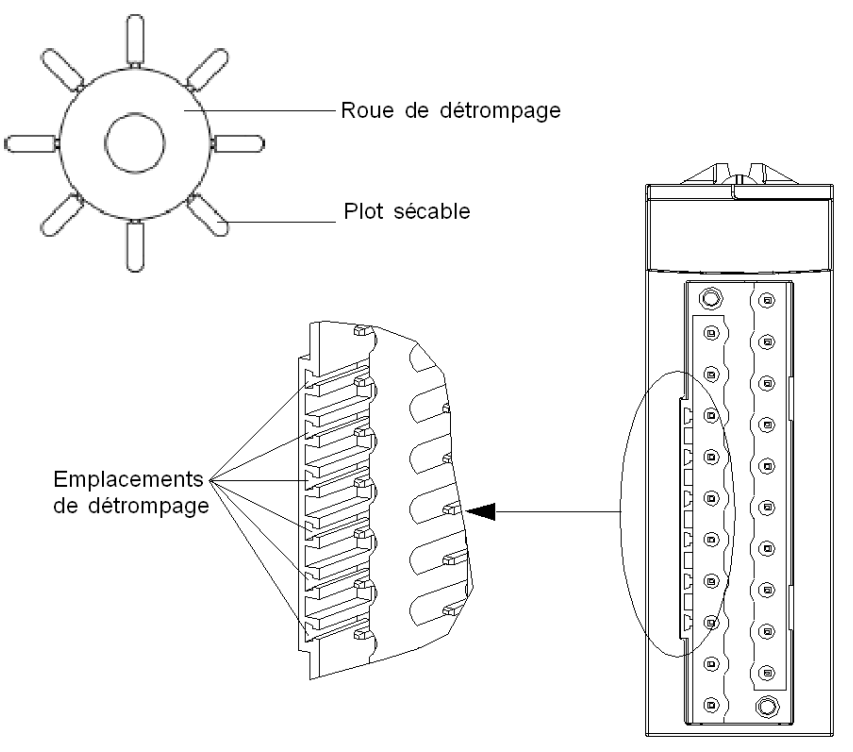

Emplacements côté module

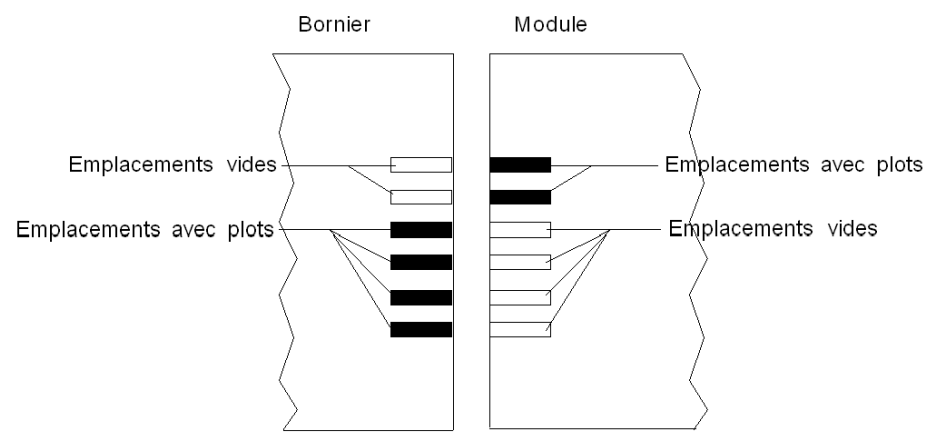

L'exemple suivant montre une configuration de codage permettant à un bornier de s'apparier à un module :

L'exemple suivant montre une configuration de codage empêchant l'appariement d'un bornier à un module :

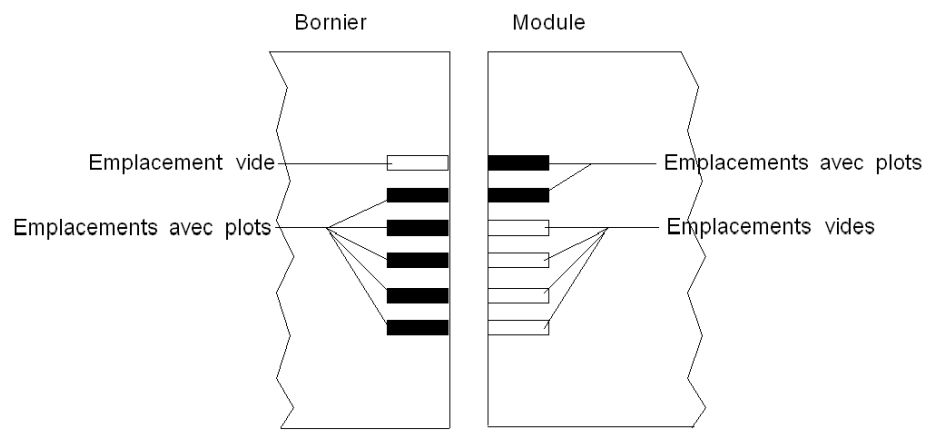

## **ADANGER**

### CHOC ELECTRIQUE

Connectez ou déconnectez le bornier après avoir mis le capteur et le préactionneur hors tension.

#### Le non-respect de ces instructions provoquera la mort ou des blessures graves.

## AVIS

### DETERIORATION EVENTUELLE DU MODULE

Codez le bornier comme décrit ci-dessus pour éviter qu'il ne soit monté sur un module inadéquat. Le montage d'un bornier sur un module inadéquat peut entraîner la détérioration du module.

Le branchement d'un mauvais connecteur peut provoquer la destruction du module.

Le non-respect de ces instructions peut provoquer des dommages matériels.

## **A** ATTENTION

### COMPORTEMENT IMPREVU DE L'APPLICATION

Codez le bornier comme décrit ci-dessus pour éviter qu'il ne soit monté sur un autre module.

Le branchement d'un mauvais connecteur peut provoquer un comportement inattendu de l'application.

#### Le non-respect de ces instructions peut provoquer des blessures ou des dommages matériels.

NOTE : le connecteur du module est équipé de voyants qui indiquent dans quel sens insérer les plots dans un bornier.

### <span id="page-24-1"></span><span id="page-24-0"></span>Borniers 20 broches

#### Identification des borniers 20 broches

Les modules BMEAHI0812 et BMEAHO0412 sont complétés par un bornier 20 broches.

Il existe trois types de bornier 20 broches :

- Borniers à vis étriers BMX FTB 2010
- Borniers à cage BMX FTB 2000
- Borniers à ressorts BMX FTB 2020

#### Embouts et cosses

Chaque bornier peut recevoir :

- des fils nus,
- des fils avec :
	- o Embouts de câble de type DZ5-CE (ferrule) :
	- o Embouts de câble de type DZ5-DE (ferrule double) :

NOTE : Si vous utilisez un câble toronné, Schneider Electric recommande vivement d'utiliser des ferrules à installer à l'aide d'un outil de sertissage.

#### Description des borniers 20 broches

Le tableau suivant indique le type de fil adapté à chaque bornier et la plage de la jauge correspondante, les contraintes de câblage et le couple de serrage :

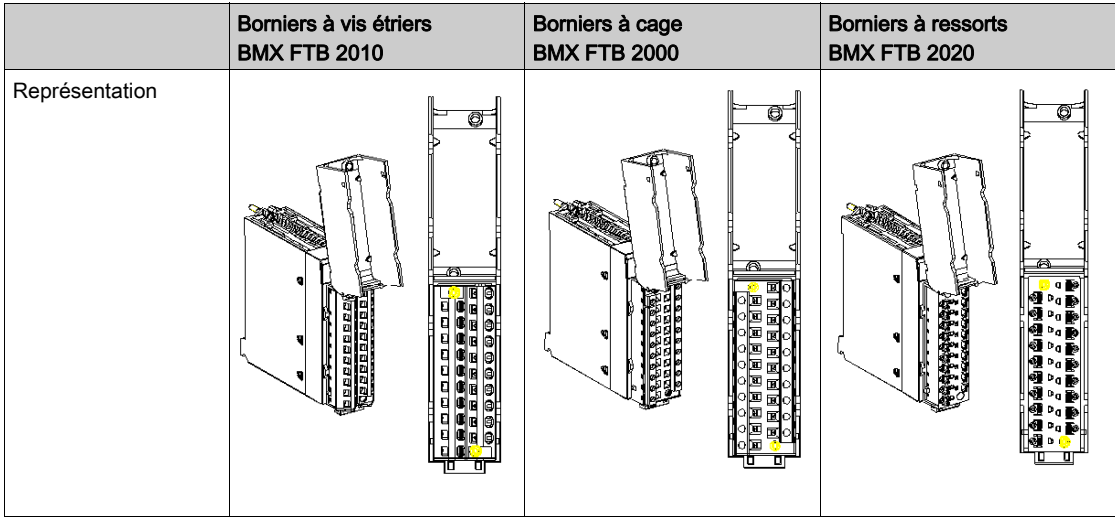

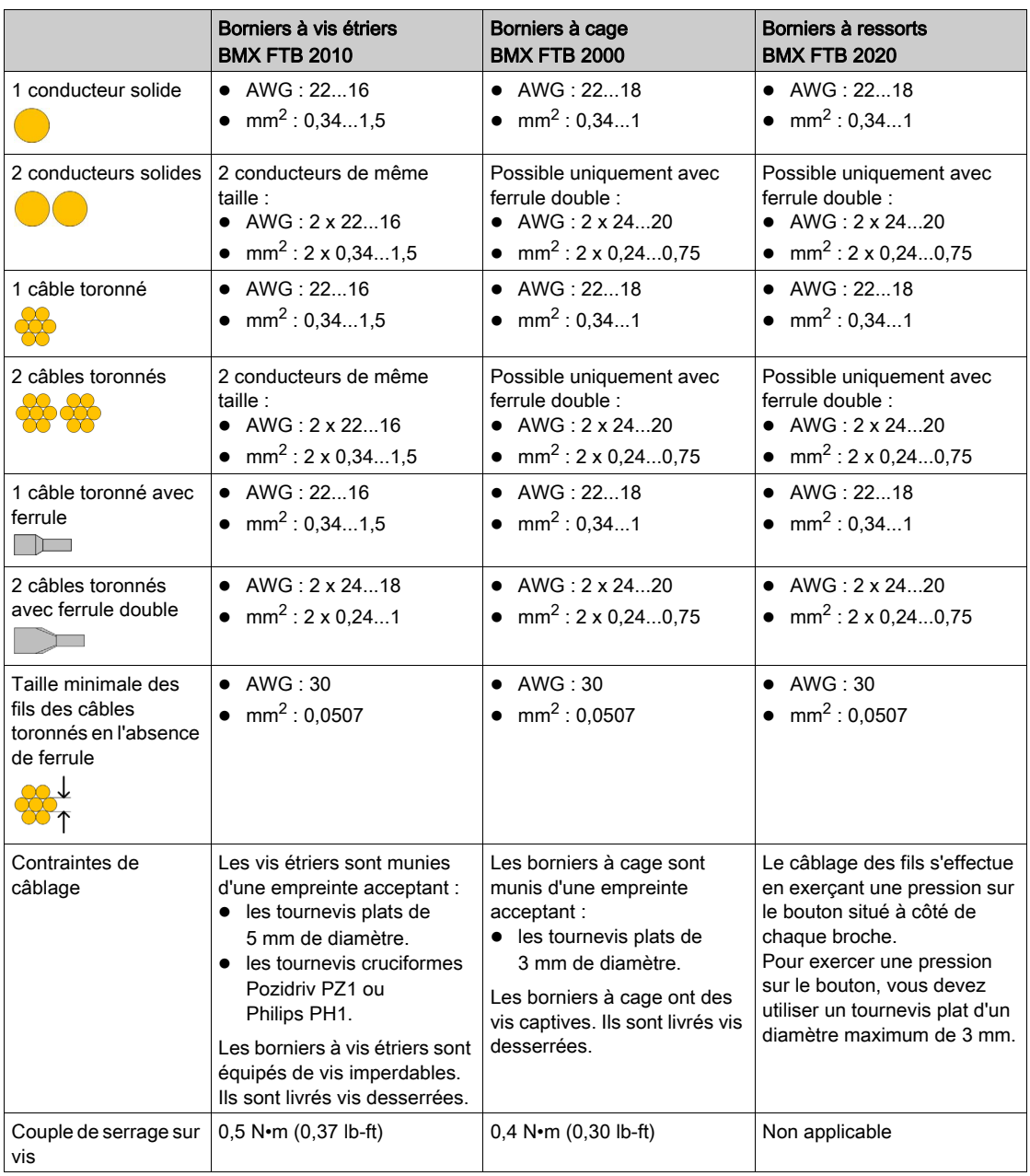

## **A A DANGER**

#### RISQUE D'ELECTROCUTION

Mettez hors tension le capteur et le préactionneur avant de connecter ou déconnecter le bornier.

Le non-respect de ces instructions provoquera la mort ou des blessures graves.

#### Raccordement des borniers 20 broches

Pour accéder au bornier 20 broches à câbler, ouvrez le capot du bornier comme indiqué cidessous :

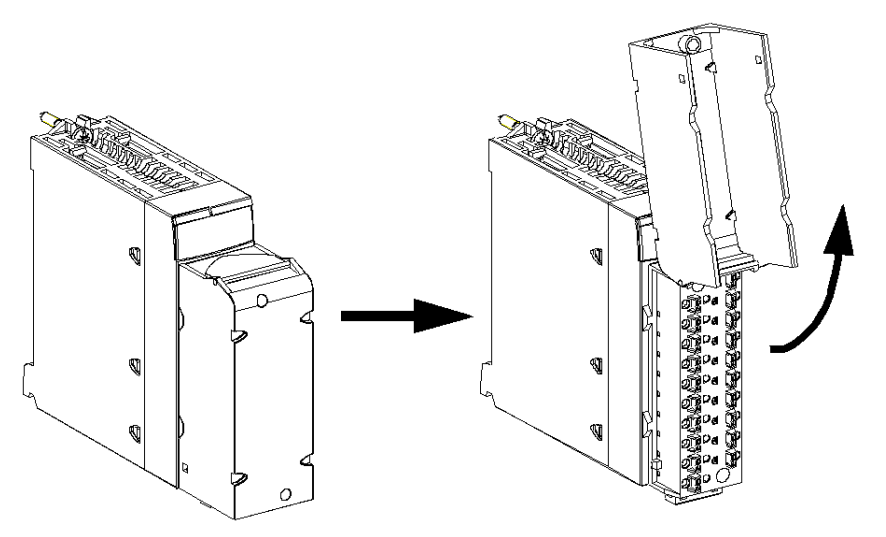

Trois types de connexion sont prévus pour les câbles de raccordement des borniers 20 broches :

- Câbles de raccordement avec un connecteur FTB, disponibles en deux longueurs :
	- $\Omega$  3 m · BMX FTW 301S
	- 5 m : BMX FTW 501S
- Câbles de raccordement avec connecteurs FTB et D-Sub25 pour relier directement le module BMEAHI0812 au Telefast ABE7CPA02, ABE7CPA03 ou ABE7CPA31, disponibles en deux longueurs :
	- 1,5 m : BMX FTA 1522
	- 3 m : BMX FTA 3022
- Câbles de raccordement du module BMEAHO0412 au Telefast ABE7CPA21, disponibles en trois longueurs :
	- 1,5 mètre : BMX FCA 150
	- 3 mètres : BMX FCA 300
	- 5 mètres : BMX FCA 500

NOTE : la mise en place et l'immobilisation du câble de raccordement sont effectuées par un serrecâble positionné en bas du bornier 20 broches.

#### Etiquetage des borniers 20 broches

Les étiquettes des borniers 20 broches, fournies avec le module, sont prévues pour être insérées dans le capot du bornier.

Chaque étiquette possède 2 faces :

- une face visible de l'extérieur lorsque le capot est fermé. Cette face présente les références commerciales du produit, un descriptif abrégé du module ainsi qu'une zone libre de marquage pour le client.
- une face visible de l'intérieur lorsque le capot est ouvert. Cette face présente le schéma de raccordement du bornier.

### <span id="page-28-1"></span><span id="page-28-0"></span>Raccordement de modules d'entrées/sorties analogiques HART : raccordement des modules à bornier 20 broches

#### **Introduction**

Le raccordement des modules à connecteur 20 broches à des capteurs, pré-actionneurs ou bornes se fait au moyen d'un câble destiné à permettre la transition directe en fil à fil des entrées/sorties du module.

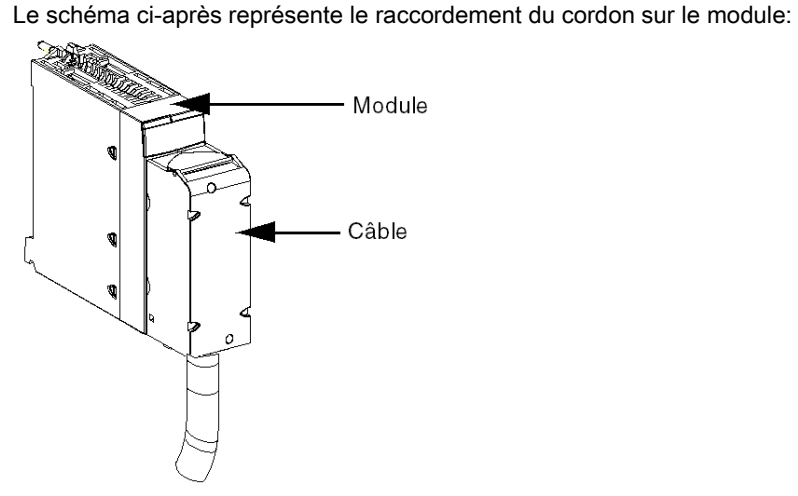

## A AVERTISSEMENT

### COMPORTEMENT INATTENDU DE L'EQUIPEMENT

Utilisez exclusivement les connecteurs spécifiques à chaque module. Le branchement d'un connecteur inapproprié peut provoquer un comportement inattendu de l'application.

#### Le non-respect de ces instructions peut provoquer la mort, des blessures graves ou des dommages matériels.

#### Câbles de raccordement BMX FTW ••1S

Ils sont constitués :

 à l'une des extrémités, d'un connecteur 20 broches surmoulé duquel sort 1 gaine comportant 20 fils de section  $0.34$  mm<sup>2</sup> (AWG 24);

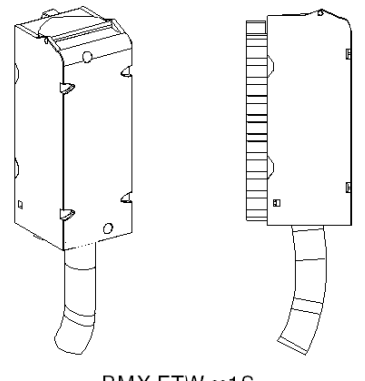

BMX FTW •• 1S

à l'autre extrémité, des extrémités libres identifiées par des couleurs.

Le câble est disponible en 2 longueurs différentes :

- 3 mètres : BMX FTW 301S
- 5 mètres : BMX FTW 501S

La figure ci-dessous illustre les câbles BMX FTW ••1S :

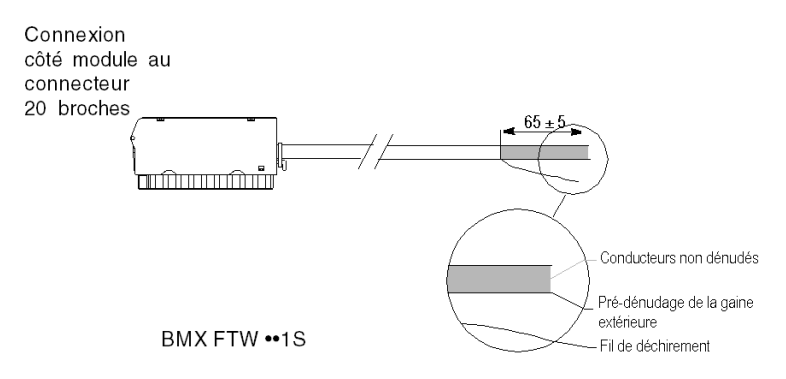

NOTE : un brin en nylon intégré au câble permet de retirer facilement la gaine.

NOTE : Coupez la tension des capteurs et pré-actionneurs avant de connecter ou déconnecter les connecteurs 20 broches.

#### Raccordement des câbles BMX FTW ••1S

Le schéma ci-dessous illustre le raccordement des câbles BMX FTW ••1S :

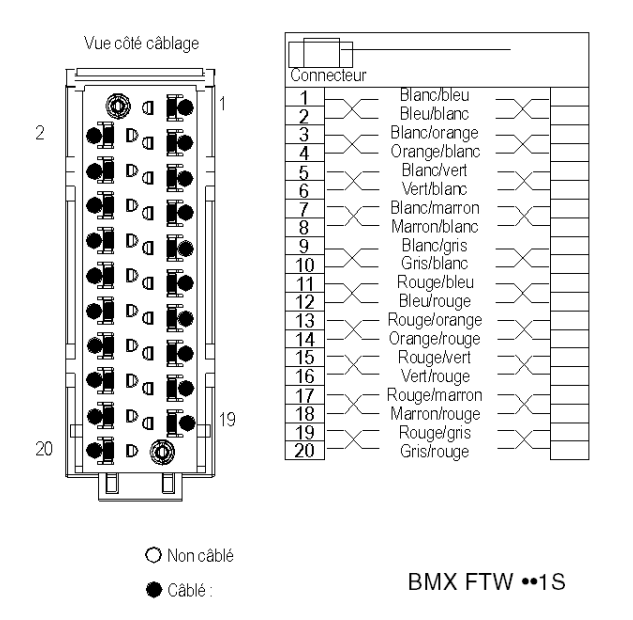

### <span id="page-31-1"></span><span id="page-31-0"></span>Accessoires ce câblage TELEFAST pour les modules analogiques HART BMEAHI0812 et BMEAHO0412

#### Présentation

Les accessoires de câblage TELEFAST suivants sont disponibles pour les modules d'E/S HART :

- Pour le module d'entrées analogiques à 8 voies BMEAHI0812 :
	- ABE7-CPA02 : accessoire de câblage TELEFAST à 8 voies
	- ABE7-CPA03 : accessoire de câblage TELEFAST à 8 voies avec alimentations 24 VCC/25 mA non isolées
	- ABE7-CPA31 : accessoire de câblage TELEFAST à 8 voies avec alimentations 24 VCC/25 mA isolées
- Pour le module d'entrées analogiques à 4 voies BMEAHO0412 :
	- ABE7-CPA21 : accessoire de câblage TELEFAST à 4 voies

### **Illustration**

Le module analogique HART peut être raccordé aux accessoires TELEFAST à l'aide d'un câble blindé de 1,5, 3 ou 5 mètres :

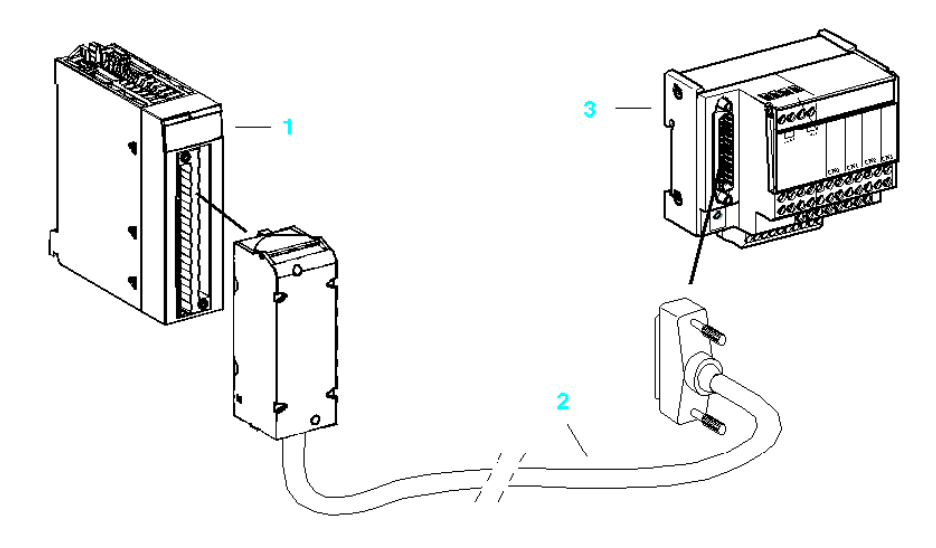

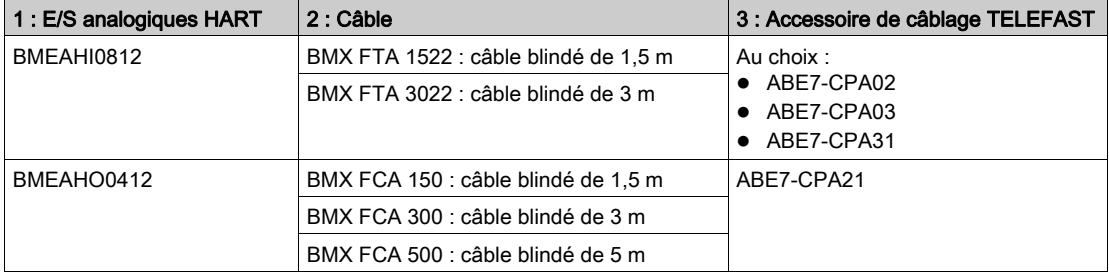

## <span id="page-34-0"></span>**Chapitre 3** Voyants de diagnostic

### Présentation

Ce chapitre explique comment utiliser les voyants pour diagnostiquer les E/S analogiques des modules HART BMEAHI0812 et BMEAHO0412.

#### Contenu de ce chapitre

Ce chapitre contient les sujets suivants :

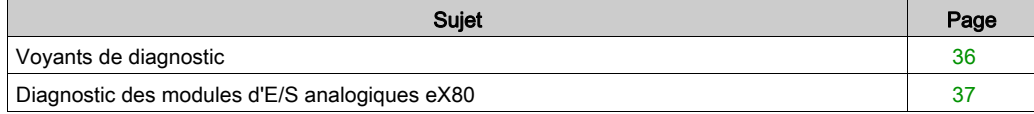

### <span id="page-35-1"></span><span id="page-35-0"></span>Voyants de diagnostic

#### Voyants

Les modules d'E/S analogiques eX80 HART BMEAHI0812 et BMEAHO0412 sont munis de voyants qui indiquent leur état de fonctionnement :

- Etat du module :
	- Run (vert)
	- ERR (rouge)
	- ES (rouge)
- Etat du bus : BS (rouge/vert)
- Etat des voies analogiques (vert) :
	- A0 à A7 (pour le module BMEAHI0812)
	- A0 à A3 (pour le module BMEAHO0412)
- Etat des voies HART (rouge/vert) :
	- H0 à H7 (pour le module BMEAHI0812)
	- H0 à H3 (pour le module BMEAHO0412)

#### **Illustration**

Les modules ont plusieurs voyants indiquant leur état :

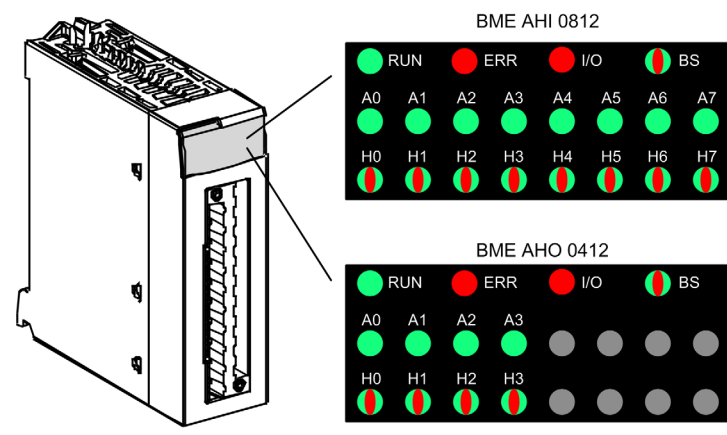
# Diagnostic des modules d'E/S analogiques eX80

# Voyants de diagnostic

Utilisez les états combinés des voyants RUN, ERR, I/O, BS, An et Hn pour diagnostiquer l'état des voies et des modules BMEAHI0812 et BMEAHO0412 :

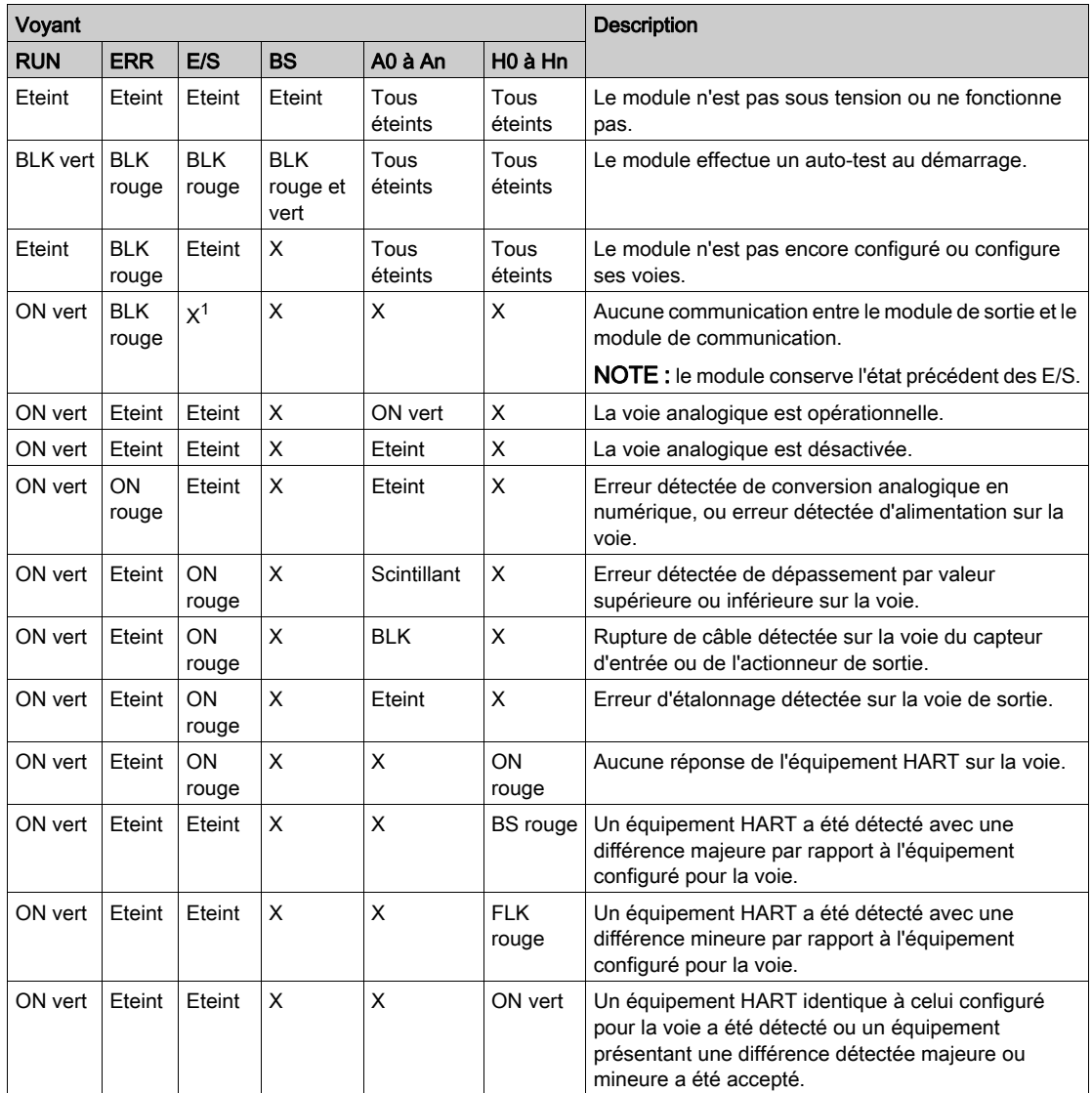

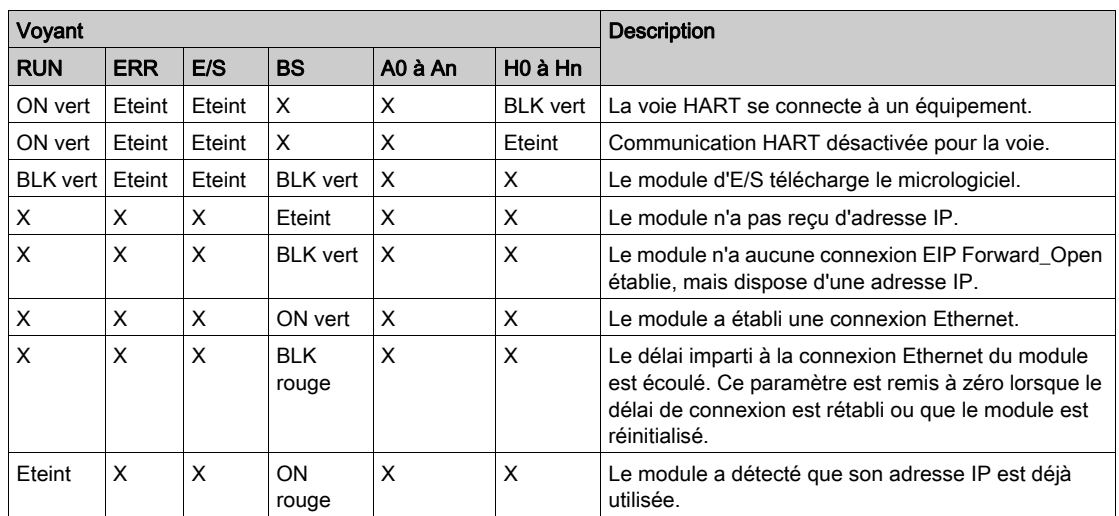

Activé Voyant allumé.

Eteint Voyant éteint.

Scintillant Scintillant : allumé pendant 50 ms, éteint pendant 50 ms, puis répétition.

BLK Clignotant : allumé pendant 200 ms, éteint pendant 200 ms, puis répétition.

BS Séquence clignotante : allumé pendant 200 ms, éteint pendant 1200 ms, puis répétition.

X Voyant non utilisé pour déterminer l'état de la voie ou du module.

# Chapitre 4 Module d'entrées analogiques HART BMEAHI0812

### Présentation

Ce chapitre décrit le module d'entrées analogiques HART BMEAHI0812 pour plates-formes eX80 et explique comment le raccorder à des capteurs d'entrée.

## Contenu de ce chapitre

Ce chapitre contient les sujets suivants :

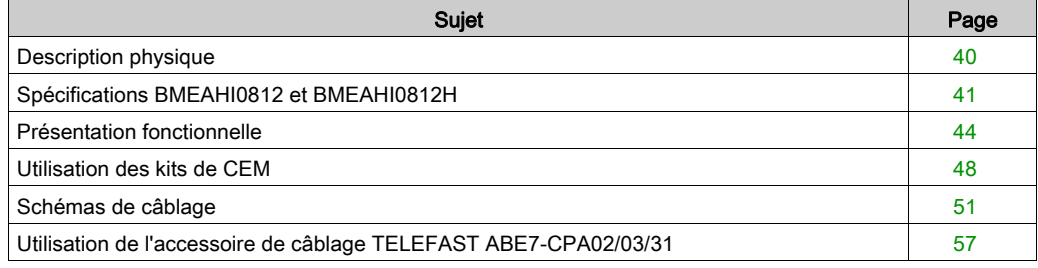

# <span id="page-39-0"></span>Description physique

### Communication HART analogique

Le BMEAHI0812 est un module d'entrées haute densité, doté de huit voies analogiques isolées. Chaque voie prend en charge la communication numérique HART.

Utilisez ce module avec des capteurs ou des transmetteurs. Il utilise un signal analogique 4-20 mA pour exécuter des fonctions de surveillance et de mesure.

Ce module prend également en charge le protocole HART qui superpose un signal numérique au signal analogique. Le signal numérique HART communique des informations supplémentaires sur l'instrument, notamment son état de fonctionnement, d'autres variables de processus, des données de configuration et des diagnostics.

### **Illustration**

Module d'entrées analogiques BMEAHI0812 avec un bornier 20 broches :

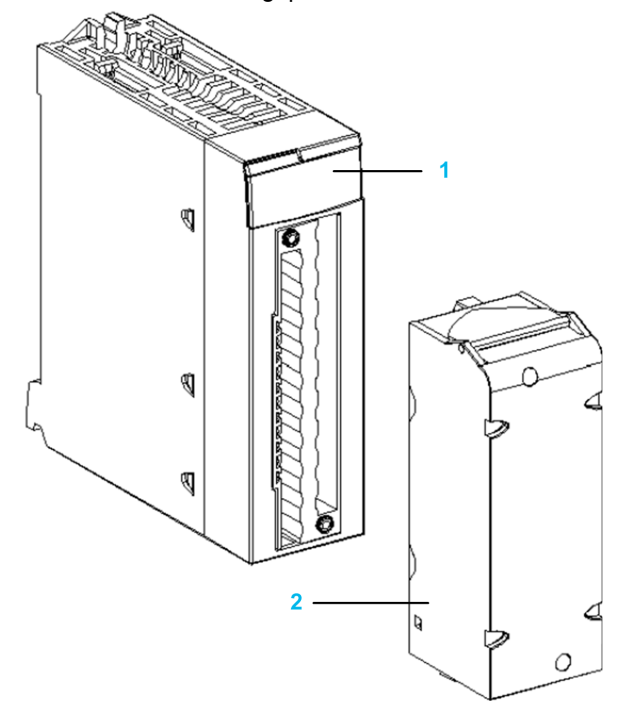

- 1 Affichage des voyants
- 2 Bornier 20 broches

NOTE : le bornier est fourni séparément.

# <span id="page-40-0"></span>Spécifications BMEAHI0812 et BMEAHI0812H

# Version renforcée du module

Les équipements BMEAHI0812H (renforcés) sont des versions renforcées des équipements BMEAHI0812 standard. Ils peuvent être utilisés à des températures extrêmes comprises entre -25 et 70 ºC (-13 et 158 ºF) et dans des environnements chimiques difficiles.

Dans des conditions de température normales (0 à 60 °C, 32 à 140 °F), les équipements BMEAHI0812H possèdent les mêmes performances que les équipements BMEAHI0812 standard.

Dans des conditions de température extrêmes comprises entre -25 et 0 ºC ou 60 et 70 ºC (-13 et 32 ºF ou 140 et 158 ºF), la précision des entrées analogiques des versions renforcées peut diminuer.

Si cet équipement est utilisé à des températures hors de la plage 25 à 70 °C (-13 à 158 °F), il peut fonctionner de manière anormale.

# **A** ATTENTION

# FONCTIONNEMENT INATTENDU DE L'EQUIPEMENT

N'utilisez pas cet équipement hors de ses plages de températures autorisées.

Le non-respect de ces instructions peut provoquer des blessures ou des dommages matériels.

Pour plus d'informations, reportez-vous au chapitre *Installation dans des environnements plus* rudes (voir Plateformes Modicon M580, M340 et X80 I/O, Normes et certifications).

### Caractéristiques générales du module

Les modules d'entrées analogiques HART eX80 BMEAHI0812 et BMEAHI0812H présentent les caractéristiques générales suivantes :

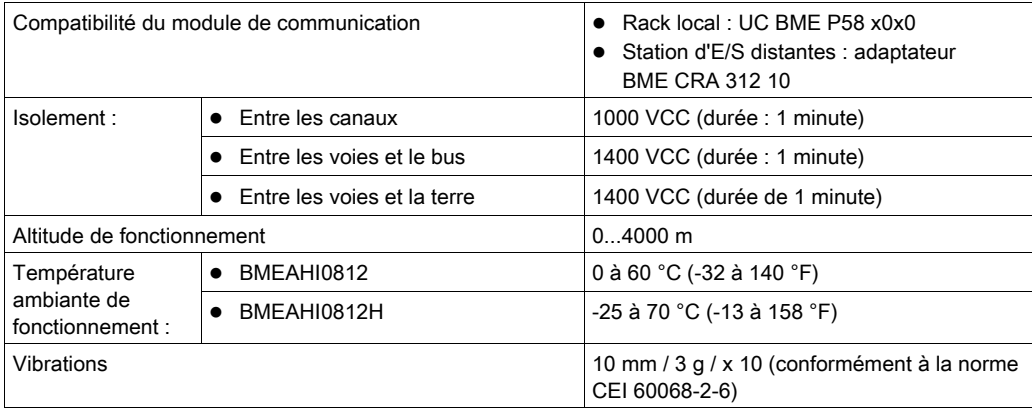

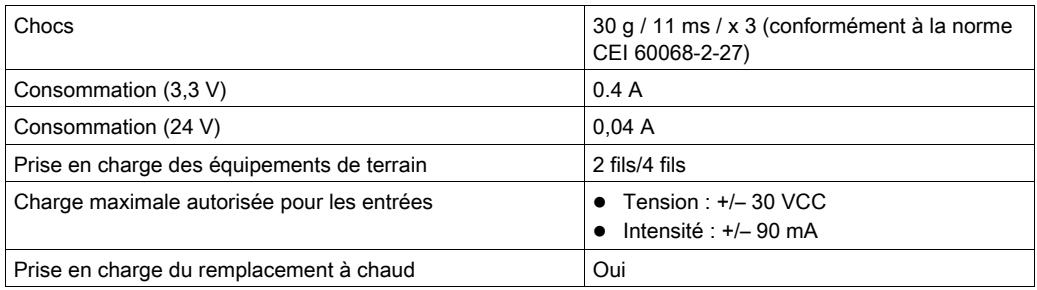

### Caractéristiques analogiques

Les modules d'entrées analogiques HART eX80 BMEAHI0812 et BMEAHI0812 présentent les caractéristiques analogiques suivantes :

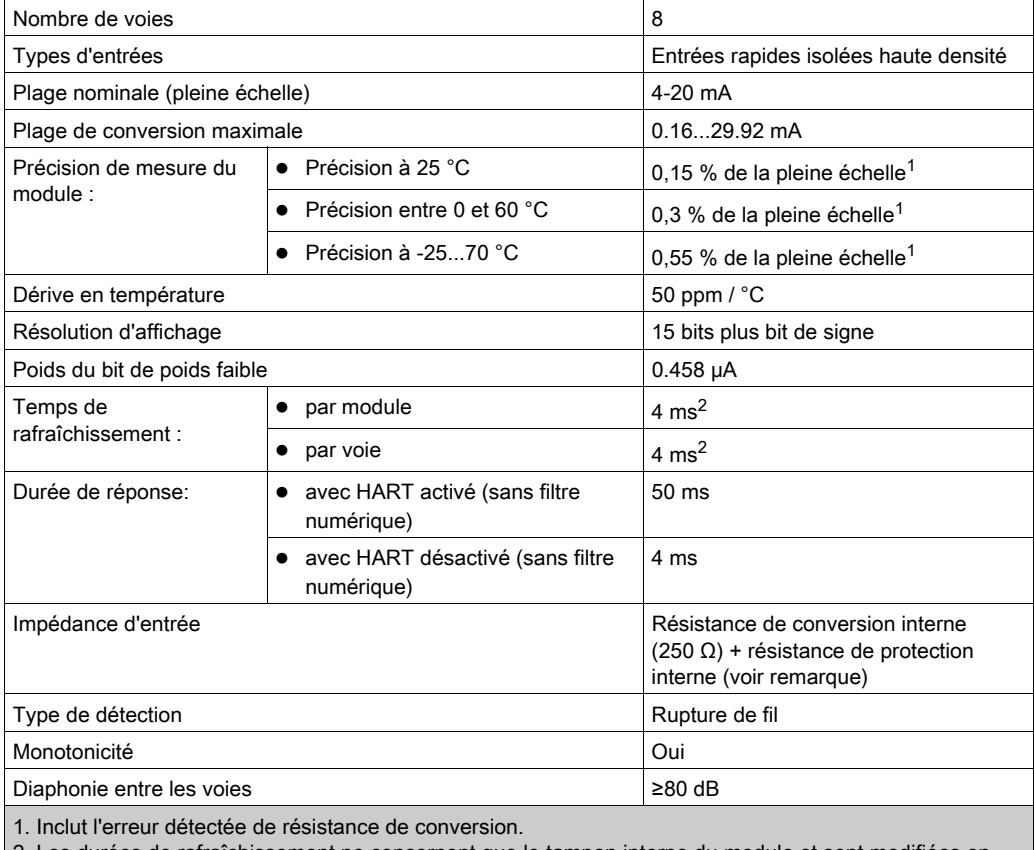

2. Les durées de rafraîchissement ne concernent que le tampon interne du module et sont modifiées en fonction de la durée du cycle de l'automate.

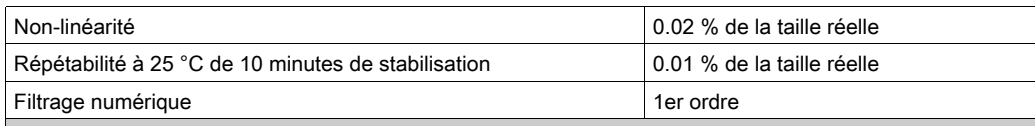

1. Inclut l'erreur détectée de résistance de conversion.

2. Les durées de rafraîchissement ne concernent que le tampon interne du module et sont modifiées en fonction de la durée du cycle de l'automate.

**NOTE :** la résistance de protection interne a une impédance typique de 25  $\Omega$  (3,6  $\Omega$  min. et 50  $\Omega$ max.). La précision de la résistance de protection est sans effet sur la valeur mesurée.

#### Caractéristiques HART

Les modules d'entrées analogiques HART eX80 BMEAHI0812 et BMEAHI0812H présentent les caractéristiques HART suivantes :

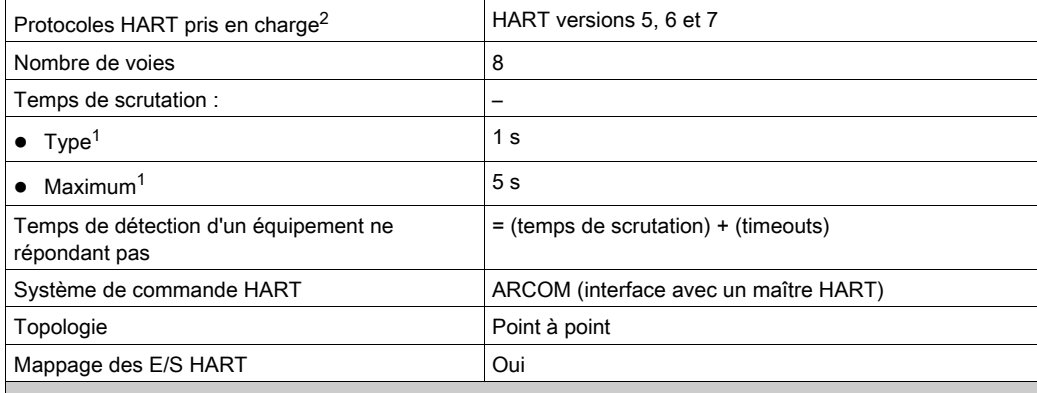

1. Le temps de scrutation est le même pour chaque voie et pour le module. Il dépend de la longueur octale de la commande. Les temps de scrutation n'incluent pas le temps de cycle de l'automate, que vous devez ajouter pour obtenir le temps total de scrutation.

2. Le module d'entrées HART eX80 prend en charge le protocole HART jusqu'aux versions 7.2 et 7.3.

# <span id="page-43-0"></span>Présentation fonctionnelle

#### **Introduction**

Le module d'entrées analogiques HART eX80 BMEAHI0812 prend en charge la communication analogique 4-20 mA et la communication numérique HART sur chacune des huit voies. Il met en œuvre des entrées de tension et intègre huit résistances de lecture connectées au bornier pour convertir les entrées de courant.

Le module d'entrées analogiques HART eX80 est alimenté par l'embase.

NOTE : l'embase n'alimente ni la boucle de courant 4-20 mA, ni les capteurs, transmetteurs ou autres équipements connectés à cette boucle de courant. Vous devez fournir une source d'alimentation 24 VCC à la boucle de courant, comme indiqué dans la rubrique consacrée au câblage.

#### Durée de mesure

La durée de rafraîchissement des mesures du module d'entrées analogiques HART eX80 BMEAHI0812 est de 4 ms. Cette durée reste constante, quel que soit le nombre de voies activées (ou désactivées).

NOTE : la tâche de rafraîchissement des mesures du module n'est pas synchronisée à la scrutation de l'automate. Vous devez donc inclure le temps de scrutation de l'automate dans le calcul du taux global de rafraîchissement de l'application.

#### Contrôle du dépassement supérieur/inférieur

Chaque entrée du module d'entrées analogiques HART eX80 BMEAHI0812 fonctionne sur une plage de 4 à 20 mA. Vous pouvez utiliser Control Expert pour mapper jusqu'à cinq plages d'intensité [\(voir](#page-134-0) page 135) par entrée.

La détection des tolérances inférieure et supérieure est toujours active, indépendamment du contrôle des dépassements par valeur supérieure/inférieure.

En fonction de la plage choisie, le module effectue un contrôle de dépassement ; il vérifie que la mesure est comprise entre une limite inférieure et une limite supérieure.

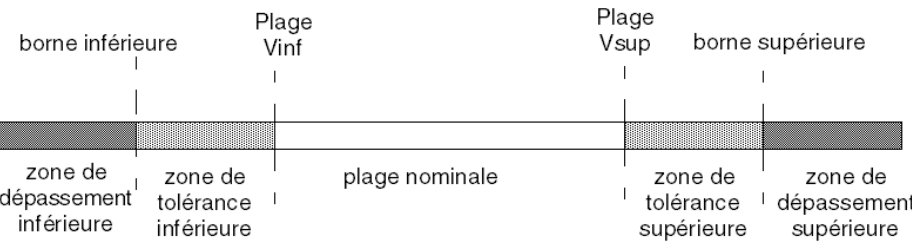

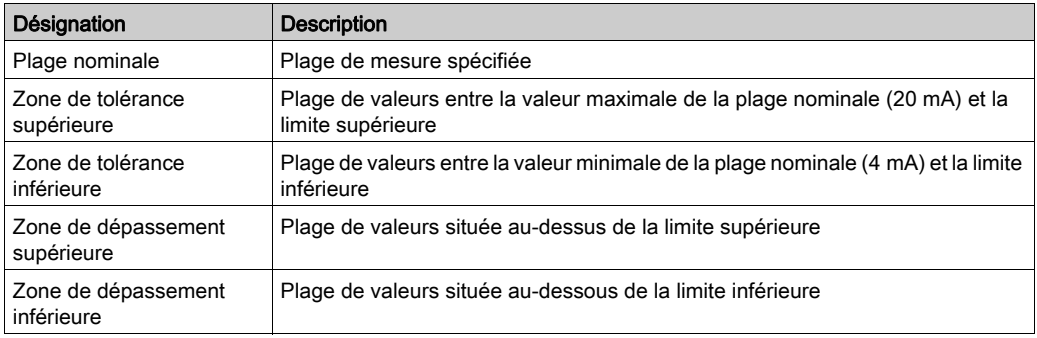

NOTE : la surveillance des valeurs situées dans la zone de dépassement supérieure ou inférieure peut être activée ou désactivée dans Control Expert. La surveillance des zones de tolérance supérieure et inférieure est activée et ne peut pas être désactivée.

Les valeurs des bornes de dépassement sont configurables indépendamment l'une de l'autre. Les valeurs par défaut, ainsi que les valeurs maximales et minimales configurables, sont les suivantes :

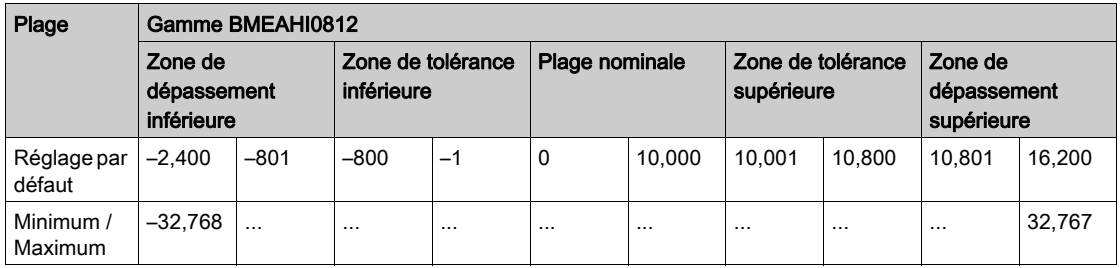

### Affichage des mesures

Les mesures peuvent s'afficher dans le format standard (en % à deux décimales) :

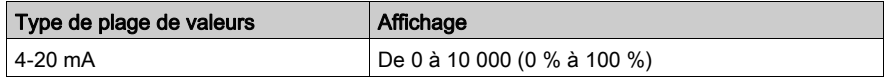

Il est également possible de définir la plage de valeurs dans laquelle sont exprimées les mesures, en choisissant :

- $\bullet$  la valeur nominale minimale correspondant à la valeur minimale de la plage (0 %);
- la valeur nominale maximale correspondant à la valeur maximale de la plage (100 %).

Ces limites minimale et maximale doivent être des entiers compris entre -32 768 et +32 767.

Par exemple, supposons qu'un conditionneur indique une information de pression sur une boucle 4-20 mA, avec 4 mA correspondant à 3 200 millibars et 20 mA correspondant à 9 600 millibars. Vous pouvez choisir le format utilisateur, en définissant les limites inférieure et supérieure suivantes :

- 3 200 pour 3 200 millibars comme limite inférieure,
- 9 600 pour 9 600 millibars comme limite supérieure.

Dans ce cas, les valeurs transmises au programme varient entre 3 200 (= 4 mA) et 9 600 (= 20 mA).

## Filtrage HART

Lorsque la fonction HART est activée pour la voie, le signal HART est filtré par le filtre passe-bas dans le module d'entrées analogiques HART eX80 BMEAHI0812 avant d'être lu par l'entrée analogique. La fréquence de coupure 3 dB est d'environ 10.0 Hz.

#### Filtrage numérique

Le type de filtrage effectué par le système est appelé *filtrage de premier ordre*. Le coefficient de filtrage est modifiable depuis une console de programmation ou par le programme.

La formule mathématique utilisée est la suivante :

$$
Meas_{f(n)} = \alpha \times Meas_{f(n-1)} + (1 - \alpha) \times Val_{b(n)}
$$

α = efficacité du filtre,

 $Mes<sub>f(n)</sub>$  = mesure filtrée à l'instant n,

Mes $_{f(n-1)}$  = mesure filtrée à l'instant n-1,

 $Val<sub>b(n)</sub>$  = valeur brute à l'instant n

Vous pouvez configurer la valeur de filtrage parmi 7 possibilités (de 0 à 6). Cette valeur est modifiable, même lorsque l'application est en mode RUN.

Les valeurs de filtrage dépendent du cycle de configuration T (où T = temps de rafraîchissement du module) :

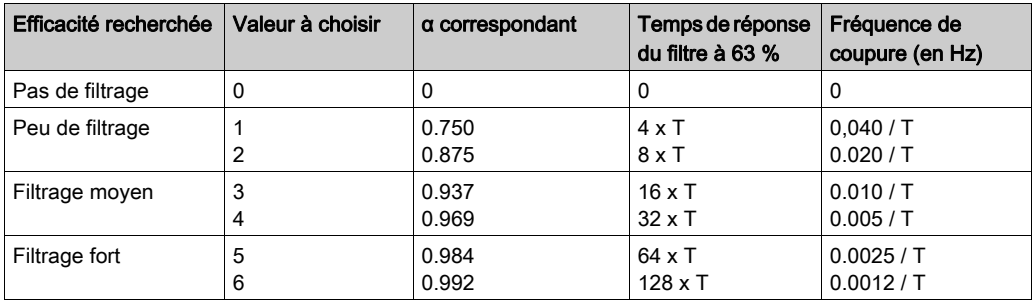

NOTE : lorsque la communication HART est activée, le fonctionnement combiné du filtre HART et du filtre numérique peut provoquer une latence excessive.

#### Alignement de capteur

Le processus d'alignement implique la suppression d'un décalage systématique observé d'un capteur, par rapport à un point de fonctionnement spécifique. L'alignement du capteur compense un écart détecté, lié au processus. Le remplacement d'un module ne nécessite pas un nouvel alignement. En revanche, le remplacement du capteur ou le changement du point de marche de ce capteur nécessite un nouvel alignement.

Les droites de conversion sont les suivantes :

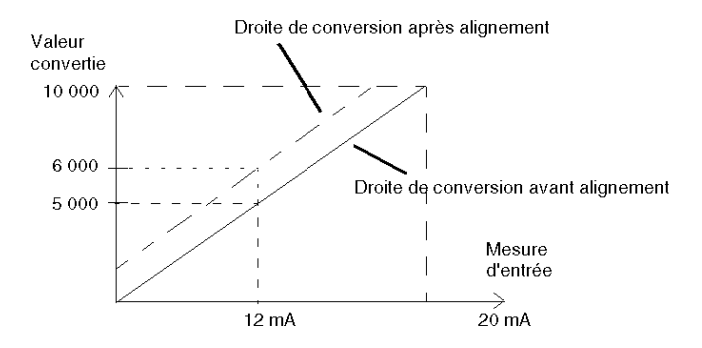

La valeur d'alignement est modifiable dans une console de programmation, même si le programme est en mode RUN. Pour chaque voie d'entrée, vous pouvez :

- visualiser et modifier la valeur de mesure souhaitée,
- sauvegarder la valeur d'alignement,
- déterminer si la voie comporte déjà un alignement.

L'écart d'alignement peut également être modifié par programmation.

L'alignement s'effectue sur la voie en mode de fonctionnement standard, sans impact sur les modes de fonctionnement de la voie.

L'écart maximal entre la valeur mesurée et la valeur souhaitée (alignée) ne doit pas excéder +/- 1 500.

NOTE : pour aligner plusieurs voies analogiques sur le module d'entrées analogiques HART eX80 BMEAHI0812, alignez chaque voie l'une à la suite de l'autre. Testez chaque voie alignée avant de passer à la voie suivante.

# <span id="page-47-0"></span>Utilisation des kits de CEM

#### **Introduction**

Pour protéger le module d'entrées analogiques HART eX80 BMEAHI0812 contre les interférences radio et électromagnétiques, utilisez des kits de CEM qui permettent de relier à la terre les câbles blindés raccordés au module.

### Blindage des câbles

# **A ATTENTION**

# COMPORTEMENT IMPREVU DE L'APPLICATION

Pour réduire les perturbations électromagnétiques, raccordez le blindage à l'aide d'un kit de CEM BMX XSP 0400/0800/1200.

Les perturbations électromagnétiques peuvent provoquer un comportement inattendu de l'application.

Le non-respect de ces instructions peut provoquer des blessures ou des dommages matériels.

Reliez le blindage du câble à la barre de terre. Clampez le blindage sur la barre de terre côté module. Utilisez les kits de CEM suivants pour créer ces raccordements :

- Kit de CEM BMX XSP 0400, à utiliser pour le rack BME XBP 0400
- Kit de CEM BMX XSP 0800, à utiliser pour le rack BME XBP 0800
- Kit de CEM BMX XSP 1200, à utiliser pour le rack BME XBP 1200

# **A A DANGER**

# RISQUE DE CHOC ELECTRIQUE, D'EXPLOSION OU DE FLASH ELECTRIQUE

Lors du montage/démontage des modules :

- vérifiez que chaque bornier est connecté à la barre de blindage ;
- mettez les capteurs et pré-actionneurs hors tension.

Le non-respect de ces instructions provoquera la mort ou des blessures graves.

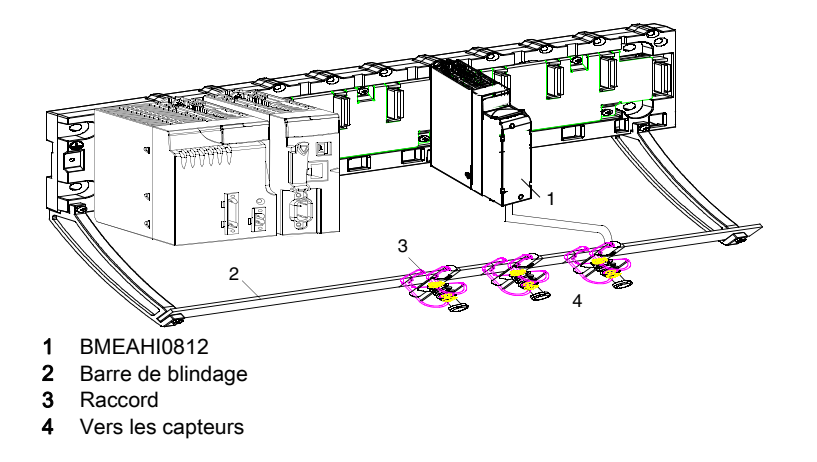

# Exemple de connexion TELEFAST

reliez le blindage des câbles des capteurs aux bornes prévues à cet effet et l'ensemble à la masse de l'armoire.

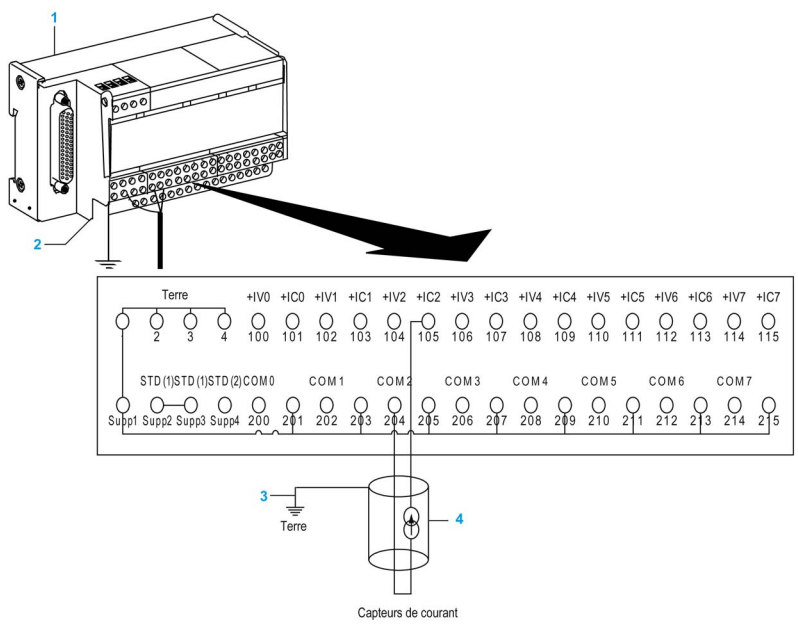

- 1 TELEFAST ABE7-CPA02
- 2 L'accessoire de câblage ABE7-CPA02 facilite la mise à la terre des câbles.
- 3 Câblage blindé à la terre
- 4 Vers les capteurs courant

#### Référence des capteurs par rapport à la terre

Pour assurer le bon fonctionnement du système d'acquisition, il est recommandé de :

- placer les capteurs à proximité les uns des autres (espacés de quelques mètres au plus) ;
- référencer chaque capteur à un seul point raccordé à la terre de protection.

#### Utilisation des capteurs référencés par rapport à la terre

Les capteurs sont connectés comme indiqué sur le schéma suivant :

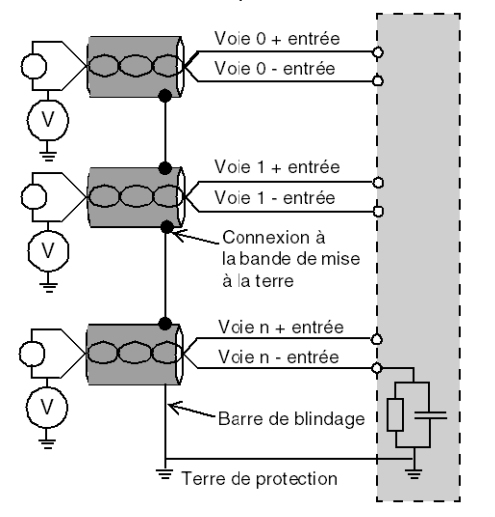

Si les capteurs sont référencés par rapport à la terre, cela peut, dans certains cas, ramener un potentiel de terre distant au bornier. Pour éviter ce cas de figure, respectez les règles suivantes :

- Le potentiel doit être inférieur à la tension basse autorisée de ± 500 VCC.
- La mise à un potentiel de référence d'un point du capteur provoque la génération d'un courant de fuite. Vérifiez que les courants de fuite générés ne perturbent pas le système.

NOTE : Des capteurs et d'autres périphériques peuvent être raccordés à un point de mise à la terre situé à une certaine distance du module. De telles références à la terre éloignée peuvent impliquer des différences de potentiel considérables par rapport à la terre locale. Des courants induits n'affectent pas la mesure ou l'intégrité du système.

# **A A DANGER**

### RISQUE DE CHOC ELECTRIQUE

Vérifiez que les capteurs et autres périphériques ne sont pas exposés, par des points de mise à la terre, à un potentiel de tension supérieur aux limites acceptables.

#### Le non-respect de ces instructions provoquera la mort ou des blessures graves.

# <span id="page-50-0"></span>Schémas de câblage

# Connexions point à point

Le module d'entrées analogiques HART eX80 BMEAHI0812 prend en charge les connexions de câblage 4-20 mA point à point à des instruments de terrain, comme des capteurs et des transmetteurs. Vous pouvez raccorder le module d'entrées à l'aide d'un bornier 20 broches BMX FTB 20x0 ou d'un câble TELEFAST (équipé d'un bornier 20 broches).

Le module d'entrées n'alimente pas la boucle de courant 4-20 mA. Dans votre réseau, vous devez inclure une alimentation externe capable d'alimenter la boucle de courant.

## Brochage du module d'entrées

Le module d'entrées analogiques HART eX80 BMEAHI0812 présente les 20 broches suivantes, auxquelles vous pouvez connecter un bornier ou un câble TELEFAST :

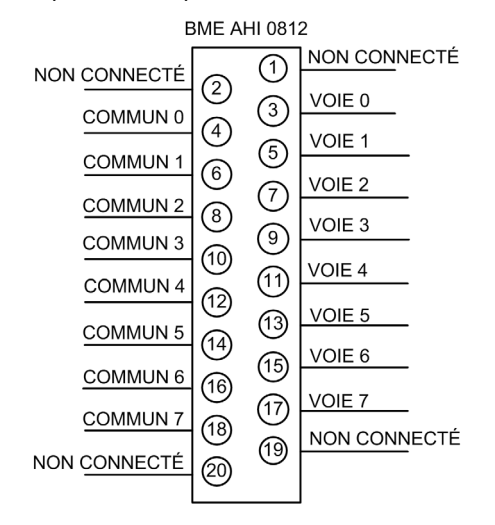

### BMEAHI0812 avec transmetteur 2 fils

L'illustration suivante montre comment raccorder le module d'entrées à un transmetteur 2 fils. L'alimentation de terrain est délivrée directement à la boucle de courant 4-20 mA :

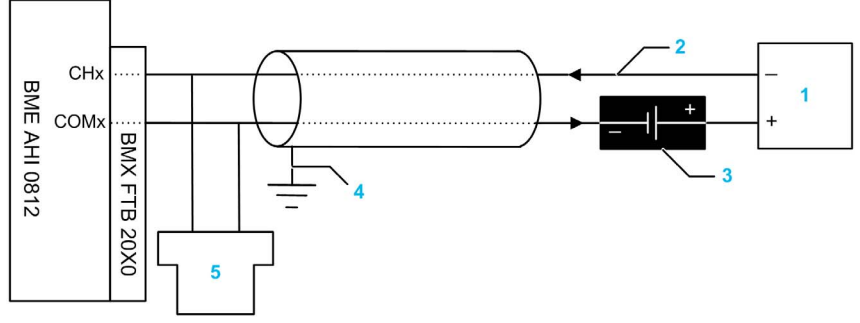

- 1 Transmetteur 2 fils
- 2 Boucle de courant 4-20 mA, avec les flèches indiquant le sens du courant
- 3 Alimentation de terrain
- 4 Terre de protection
- 5 Maître HART secondaire (portable)

#### BMEAHI0812 avec transmetteur 4 fils

Cet exemple montre comment raccorder le module d'entrées à un transmetteur 4 fils. L'alimentation de terrain est délivrée à la boucle de courant 4-20 mA via le transmetteur :

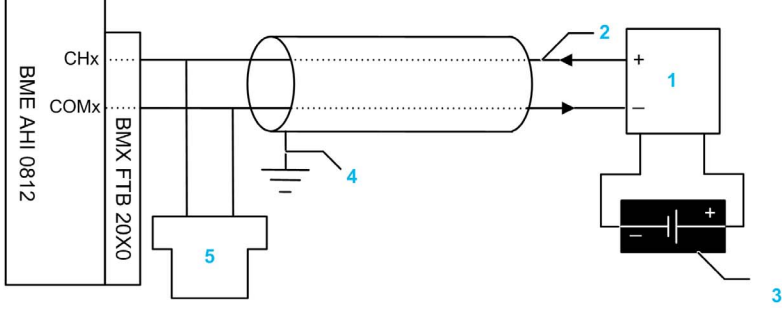

- 1 Transmetteur 4 fils
- 2 Boucle de courant 4-20 mA, avec les flèches indiquant le sens du courant
- 3 Alimentation de terrain
- 4 Terre de protection
- 5 Maître HART secondaire (portable)

### <span id="page-52-0"></span>BMEAHI0812 avec transmetteur 2 fils ou 4 fils, connecteur TELEFAST avec alimentation

Ces exemples montrent comment raccorder le module d'entrées à un transmetteur 2 fils ou 4 fils à l'aide d'un accessoire de câblage TELEFAST et d'un câble. Le câble est muni d'un bornier 20 broches. L'alimentation 24 VCC est délivrée directement à la boucle de courant 4-20 mA :

- via l'accessoire de câblage TELEFAST dans la conception à 2 fils ;
- via le transmetteur dans la conception à 4 fils.

NOTE : si vous utilisez un accessoire de câblage TELEFAST ABE7-CPA03 ou ABE7-CPA31 pour alimenter la boucle de courant en 4-20 mA, ne raccordez que les broches ISx et ICx à l'accessoire de câblage TELEFAST. Les broches 0Vx ne sont pas raccordées.

# **A DANGER**

# RISQUE DE CHOC ELECTRIQUE

L'isolation des voies du BMEAHI0812 n'est pas garantie avec l'accessoire de câblage TELEFAST ABE7-CPA03. Vérifiez que la terre de protection des capteurs et transmetteurs sur toutes les voies est au niveau du potentiel de terre. Si le potentiel électrique des capteurs ou des transmetteurs varie, utilisez l'accessoire ABE7-CPA31 au lieu de l'accessoire ABE7-CPA03.

#### Le non-respect de ces instructions provoquera la mort ou des blessures graves.

Conception à 2 fils :

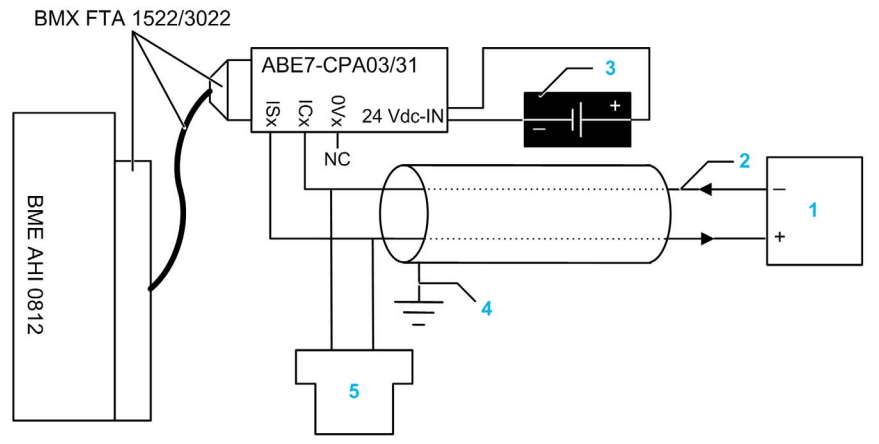

- 1 Transmetteur 2 fils
- 2 Boucle de courant 4-20 mA, avec les flèches indiquant le sens du courant
- 3 Alimentation 24 VCC
- 4 Terre de protection
- 5 Maître HART secondaire (portable)

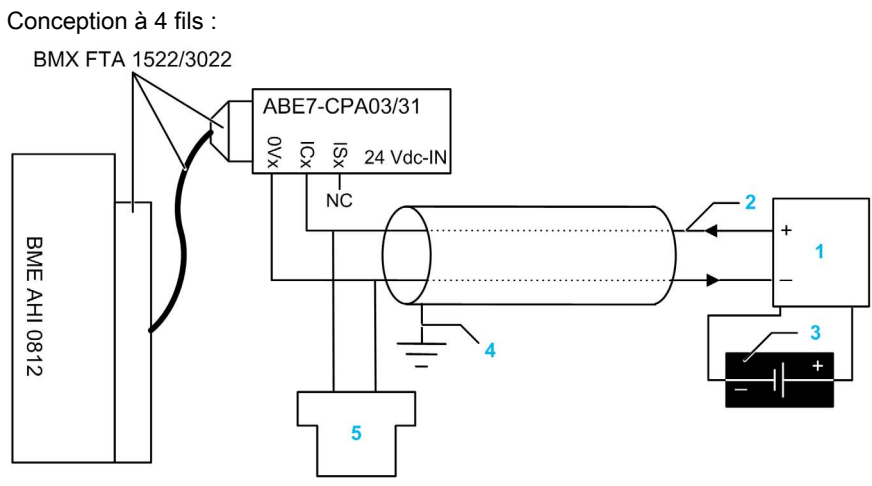

- 1 Transmetteur 4 fils
- 2 Boucle de courant 4-20 mA, avec les flèches indiquant le sens du courant
- 3 Alimentation de terrain
- 4 Terre de protection
- 5 Maître HART secondaire (portable)

### <span id="page-54-0"></span>BMEAHI0812 avec transmetteur 2 fils ou 4 fils, connecteur TELEFAST sans alimentation

Ces exemples montrent comment raccorder le module d'entrées à un transmetteur 2 fils ou 4 fils à l'aide d'un accessoire de câblage TELEFAST et d'un câble. Le câble est muni d'un bornier 20 broches. L'alimentation de terrain est délivrée à la boucle de courant 4-20 mA :

- directement dans la conception à 2 fils ;
- via le transmetteur dans la conception à 4 fils.

Conception à 2 fils :

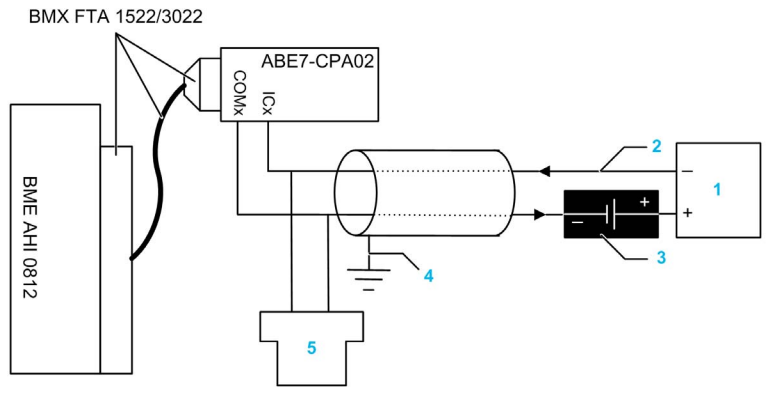

- 1 Transmetteur 2 fils
- 2 Boucle de courant 4-20 mA, avec les flèches indiquant le sens du courant
- 3 Alimentation de terrain
- 4 Terre de protection
- 5 Maître HART secondaire (portable)

Conception à 4 fils :

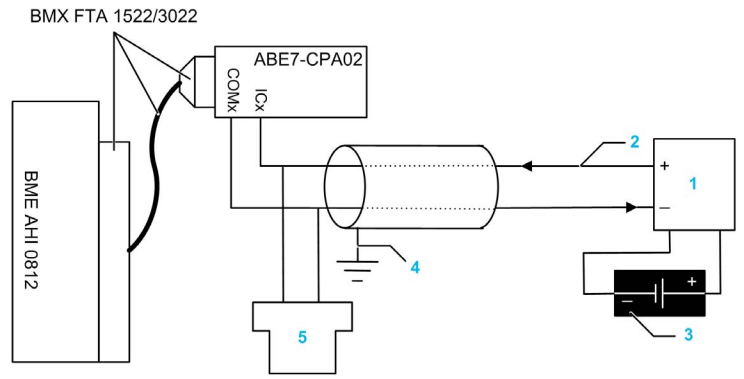

- 1 Transmetteur 4 fils
- 2 Boucle de courant 4-20 mA, avec les flèches indiquant le sens du courant
- 3 Alimentation de terrain
- 4 Terre de protection
- 5 Maître HART secondaire (portable)

#### Caractéristiques et longueurs des câbles pour les réseaux HART

La HART Communication Foundation a élaboré une documentation décrivant les types et diamètres de câble recommandés pour les réseaux HART. Cette documentation fournit également des instructions pour calculer les longueurs de câble maximales d'un réseau HART.

Pour obtenir une copie de cette documentation, consultez le site Web de la HART Communication Foundation à l'adresse www.hartcomm.org, et téléchargez le document FSK Physical Layer Specification (référence HFD\_SPEC-054). Les caractéristiques et les longueurs des câbles pour les réseaux HART sont indiquées dans la section 7.5 de ce document.

Pour un module d'entrées analogiques HART BMEAHI0812 alimenté en boucle par un accessoire de câblage TELEFAST ABE7-CPA03 ou ABE7-CPA31, la longueur de câble maximale entre le capteur et l'accessoire de câblage est limitée par le calcul suivant (en plus des longueurs de câble maximales recommandées par la HART Communication Foundation) :

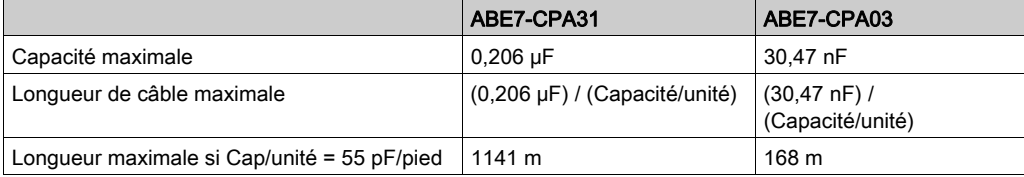

# <span id="page-56-0"></span>Utilisation de l'accessoire de câblage TELEFAST ABE7-CPA02/03/31

# **Introduction**

Le module BMEAHI0812 peut être raccordé à un accessoire TELEFAST ABE-7CPA02/03/31.

Le module est raccordé à l'accessoire de câblage à l'aide de l'un des câbles suivants :

- BMX FTA 1522 : 1,5 m
- BMX FTA 3022 : 3 m

# Raccordement aux modules

Les modules peuvent être raccordés à un accessoire de câblage TELEFAST ABE7-CPA02/03/31 comme indiqué dans le schéma ci-dessous :

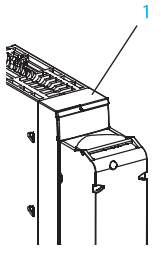

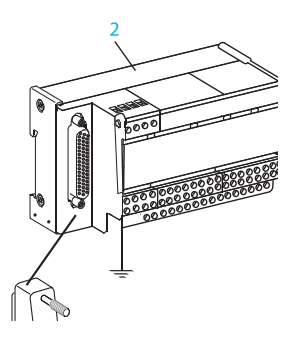

- 1 BME AHI 0812
- 2 Telefast ABE7-CPA02/03/31
- 3 Raccord
- 4 Barre de blindage
- 5 BMX FTA 1522/3022

## Raccordement aux capteurs

Les capteurs peuvent être raccordés à l'accessoire ABE7-CPA02 [\(voir](#page-54-0) page 55) ou aux accessoires ABE7-CPA03/31 [\(voir](#page-52-0) page 53), comme indiqué dans la rubrique Schémas de câblage [\(voir](#page-50-0) page 51).

Les voies analogiques sur les borniers TELEFAST 2 référencés ABE7-CPA02 sont réparties comme suit :

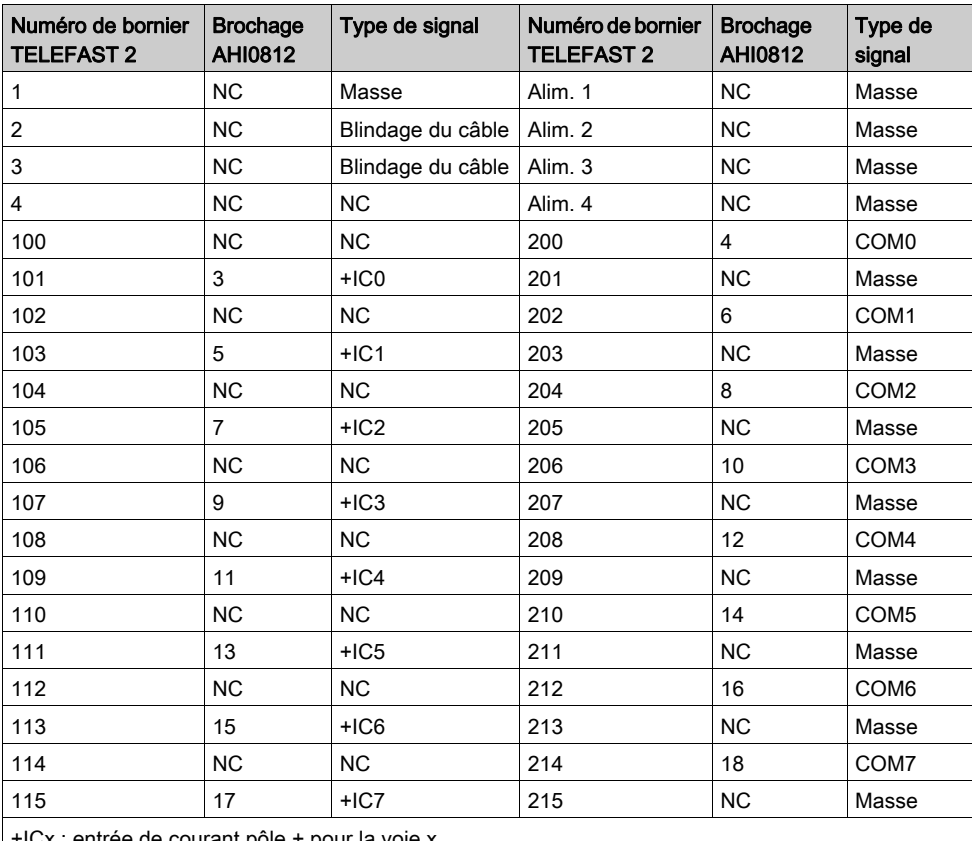

itrée de courant pôle + pour la voie x.

COMx : broche Commun - pour la voie x.

NC : Non Connecté

# **A DANGER**

# RISQUE DE CHOC ELECTRIQUE

Vérifiez que la bande du ABE7-CPA02 est placée entre la broche 1 et la broche 2. Au besoin, réglez la position de la bande.

## Le non-respect de ces instructions provoquera la mort ou des blessures graves.

NOTE : pour la mise à terre, utilisez le bornier complémentaire ABE7-BV10/20/10E/20E.

Les voies analogiques sur les borniers TELEFAST 2 référencés ABE7-CPA03 sont réparties comme suit :

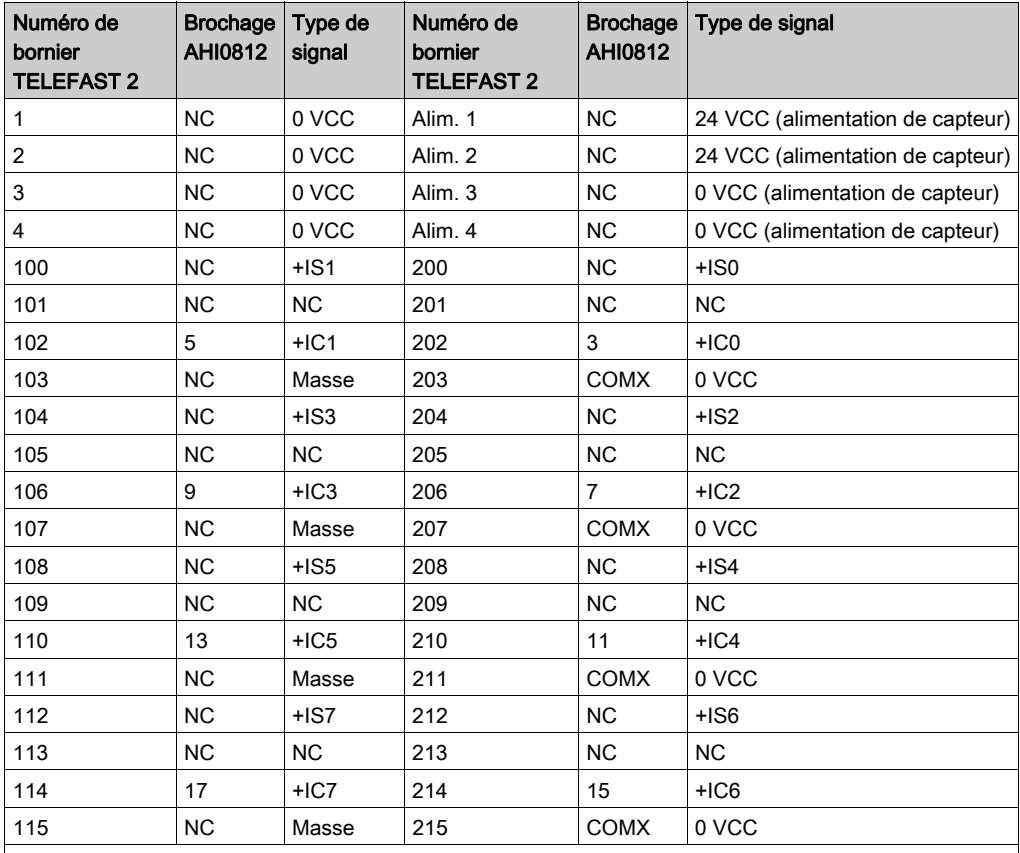

+ICx : entrée de courant pôle + pour la voie x.

+ISx : entrée de courant ou de tension pôle - pour la voie x.

COMx : broche Commun - pour la voie x.

NC : Non Connecté

NOTE : comme les broches 0 VCC du ABE7-CPA03 sont raccordées en interne, les broches COMX du BMEAHI0812 sont également raccordées en cas de jonction avec le ABE7-CAP03.

Pour la mise à terre, utilisez le bornier complémentaire ABE7-BV10/20/10E/20E.

Les voies analogiques sur les borniers TELEFAST 2 référencés ABE7-CPA31 sont réparties comme suit :

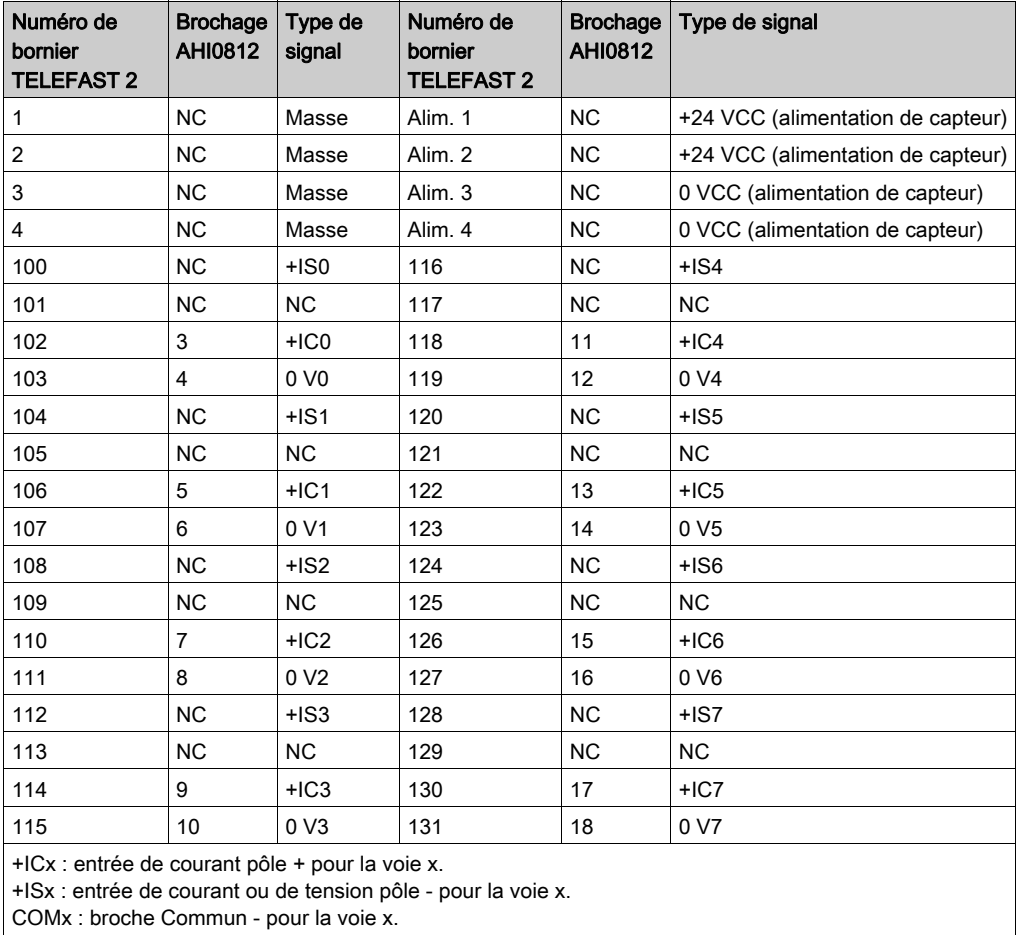

NC : Non Connecté

NOTE : pour la mise à terre, utilisez le bornier complémentaire ABE7-BV10/20/10E/20E.

# **Chapitre 5** Module de sorties analogiques HART BMEAHO0412

### Présentation

Ce chapitre décrit le module de sorties analogiques HART BMEAHO0412 pour plates-formes eX80 et explique comment le raccorder à des actionneurs.

## Contenu de ce chapitre

Ce chapitre contient les sujets suivants :

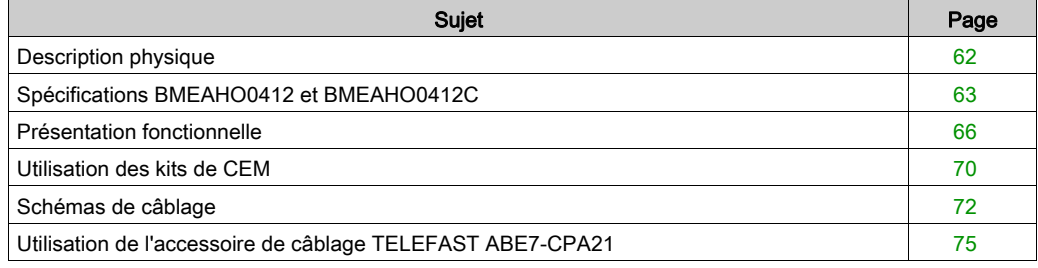

# <span id="page-61-0"></span>Description physique

### Communication HART analogique

Le BMEAHO0412 est un module de sorties haute densité, doté de quatre voies analogiques isolées. Chaque voie prend en charge la communication numérique HART.

Utilisez-le avec des actionneurs. Il utilise un signal analogique 4-20 mA pour exécuter des fonctions de contrôle continu de processus.

Ce module prend également en charge le protocole HART qui superpose un signal numérique sur le signal analogique. Le signal numérique HART communique des informations supplémentaires sur l'instrument, notamment son état de fonctionnement, d'autres variables de processus, des données de configuration et des diagnostics.

## **Illustration**

Module de sorties analogiques BMEAHO0412 avec un bornier 20 broches :

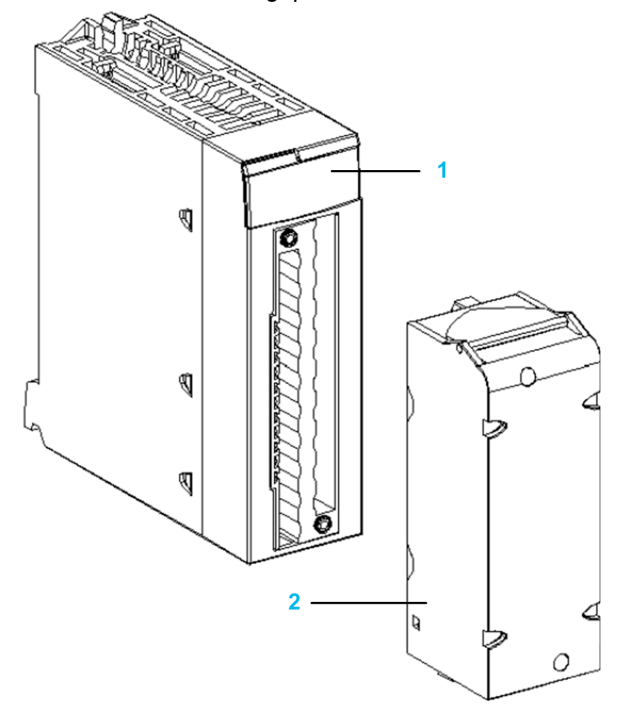

- 1 Affichage des voyants
- 2 Bornier 20 broches

NOTE : le bornier est fourni séparément.

# <span id="page-62-0"></span>Spécifications BMEAHO0412 et BMEAHO0412C

## Version renforcée du module

Les équipements BMEAHO0412C (enrobés) sont des versions renforcées des équipements BMEAHO0412 standard. Ils peuvent être utilisés à des températures standard comprises entre 0 et 60 ºC (-32 et 140 ºF) et dans des environnements chimiques difficiles.

Les performances des équipements BMEAHO0412C sont identiques à celles des équipements BMEAHO0412 standard.

Si ces équipements sont utilisés à des températures hors de la plage 0 à 60 °C (-32 à 140 °F), ils peuvent fonctionner de manière anormale.

# **A** ATTENTION

# FONCTIONNEMENT INATTENDU DE L'EQUIPEMENT

N'utilisez pas cet équipement hors de ses plages de températures autorisées.

Le non-respect de ces instructions peut provoquer des blessures ou des dommages matériels.

Pour plus d'informations, reportez-vous au chapitre *Installation dans des environnements plus* rudes (voir Plateformes Modicon M580, M340 et X80 I/O, Normes et certifications).

### Caractéristiques générales du module

Les modules de sorties analogiques HART eX80 BMEAHO0412 et BMEAHO0412C présentent les caractéristiques générales suivantes :

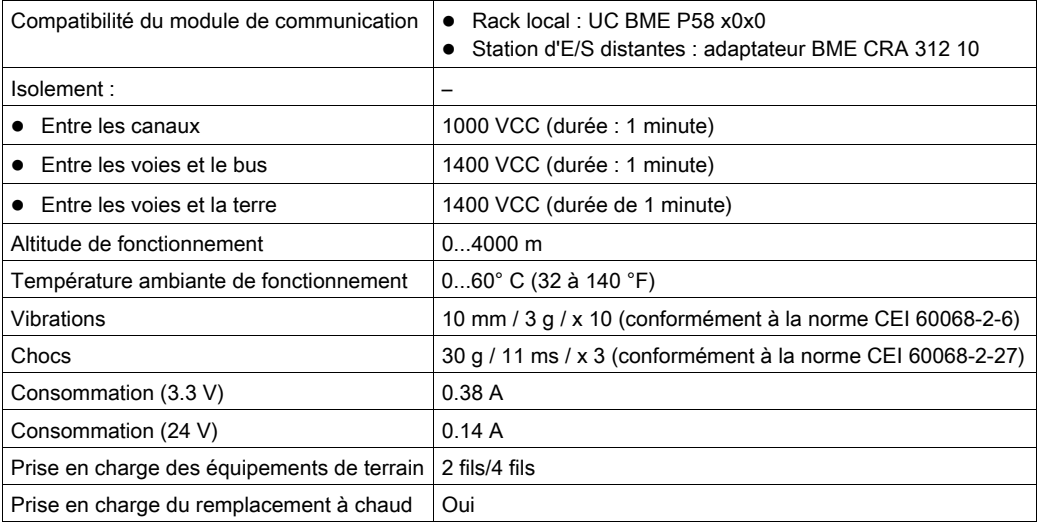

# Caractéristiques analogiques

Le module de sorties analogiques HART eX80 BMEAHO0412 présente les caractéristiques analogiques suivantes :

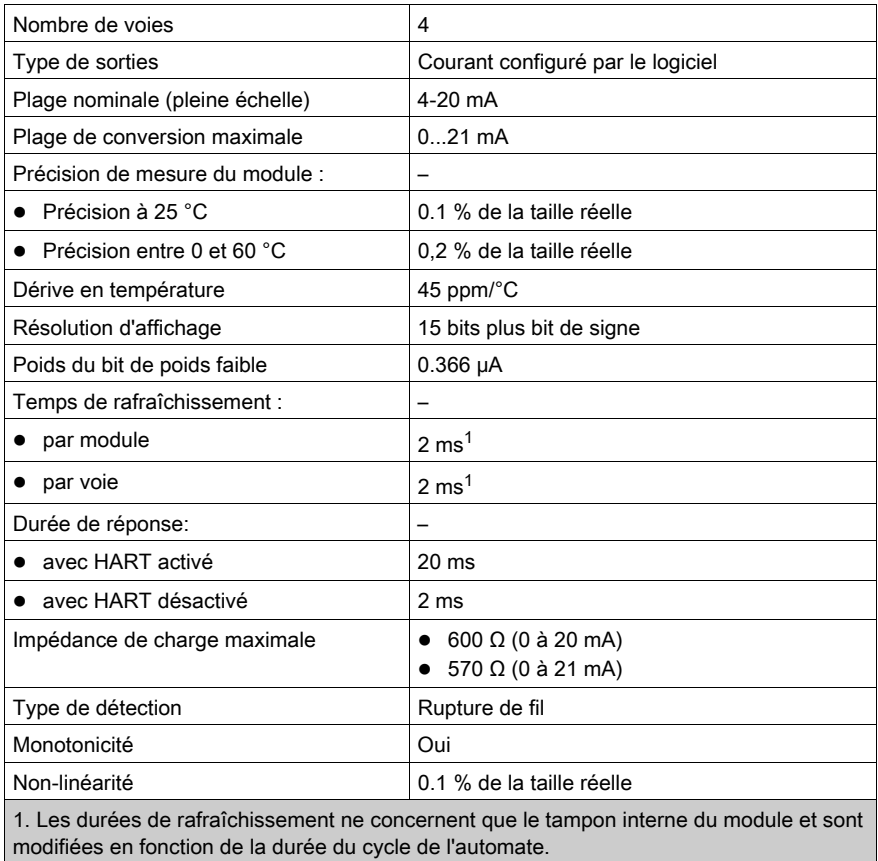

# Caractéristiques HART

Le module de sorties analogiques HART eX80 BMEAHO0412 présente les caractéristiques HART suivantes :

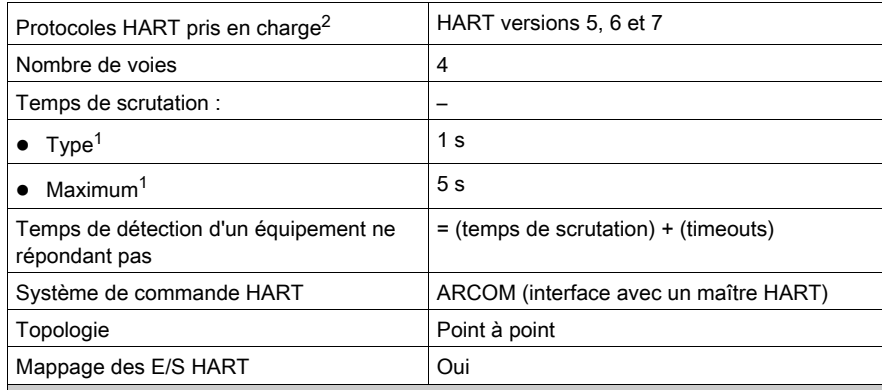

1. Le temps de scrutation est le même pour chaque voie et pour le module. Il dépend de la longueur octale de la commande. Les temps de scrutation n'incluent pas le temps de cycle de l'automate, que vous devez ajouter pour obtenir le temps total de scrutation.

2. Le module de sorties HART eX80 prend en charge le protocole HART jusqu'aux versions 7.2 et 7.3.

# <span id="page-65-0"></span>Présentation fonctionnelle

#### **Introduction**

Le module de sorties analogiques HART eX80 BMEAHO0412 prend en charge la communication analogique 4-20 mA et la communication numérique HART sur chacune des quatre voies de sortie.

Le module de sorties analogiques HART eX80 et la boucle de courant 4-20 mA sont alimentés par l'embase.

NOTE : Comme le module de sorties transmet l'alimentation 24 VCC de l'embase à la boucle de courant, cette dernière ne requiert aucune alimentation externe.

#### Pente des signaux de sortie

Lorsque la fonction HART est activée, la pente de chaque sortie analogique est automatiquement limitée. Elle ne déclenche donc pas involontairement le récepteur HART.

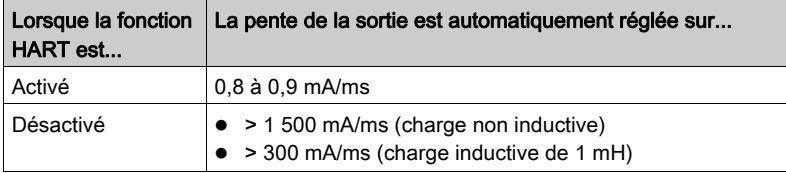

#### Contrôle des dépassements par valeur supérieure/inférieure

Chaque sortie du module de sorties analogiques HART eX80 BMEAHO0412 fonctionne sur une plage de 4 à 20 mA. Vous pouvez utiliser Control Expert pour mapper jusqu'à trois plages d'intensité [\(voir](#page-137-0) page 138) par entrée.

La détection des tolérances inférieure et supérieure est toujours active, indépendamment du contrôle des dépassements par valeur supérieure/inférieure.

En fonction de la plage choisie, le module effectue un contrôle de dépassement ; il vérifie que la mesure est comprise entre une limite inférieure et une limite supérieure.

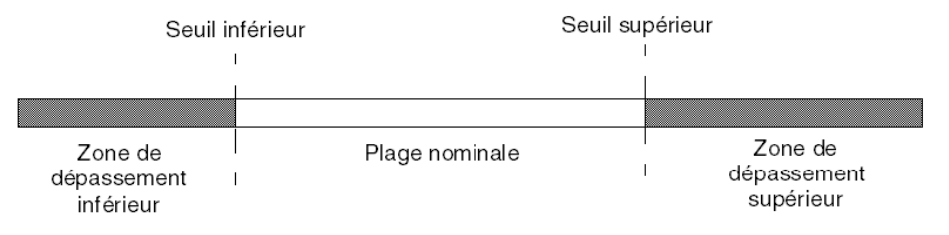

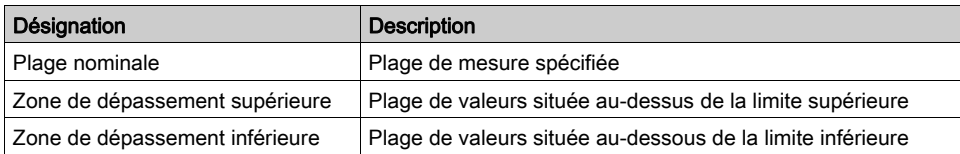

NOTE : la surveillance des valeurs situées dans la zone de dépassement supérieure ou inférieure peut être activée ou désactivée dans Control Expert.

Les valeurs des bornes de dépassement sont configurables indépendamment l'une de l'autre. Les valeurs par défaut, ainsi que les valeurs maximales et minimales configurables, sont les suivantes :

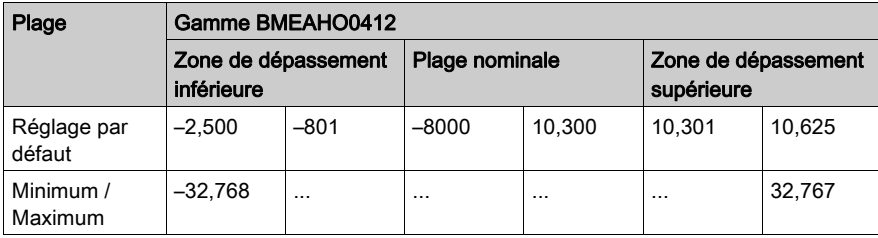

# Ecriture des sorties

L'application peut fournir des sorties avec des valeurs, selon l'affichage standard (en % à deux décimales) :

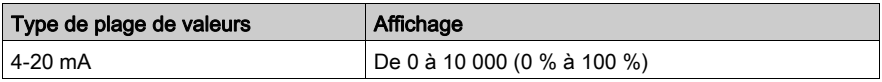

Il est également possible de définir la plage de valeurs dans laquelle sont exprimées les mesures, en choisissant :

- la valeur nominale minimale correspondant à la valeur minimale de la plage  $(0\%)$ ;
- $\bullet$  la valeur nominale maximale correspondant à la valeur maximale de la plage (100 %).

Ces limites minimale et maximale doivent être des entiers compris entre -32 768 et +32 767.

# Comportement des sorties en cas d'interruption du programme

Si le module analogique HART BMEAHO0412 détecte un événement qui interrompt l'exécution du programme, selon la gravité de cette interruption, chacune des sorties adopte le comportement suivant :

- Elle prend sa position de repli/maintien.
- Elle prend la valeur 0 mA de manière forcée.

Comportement des sorties :

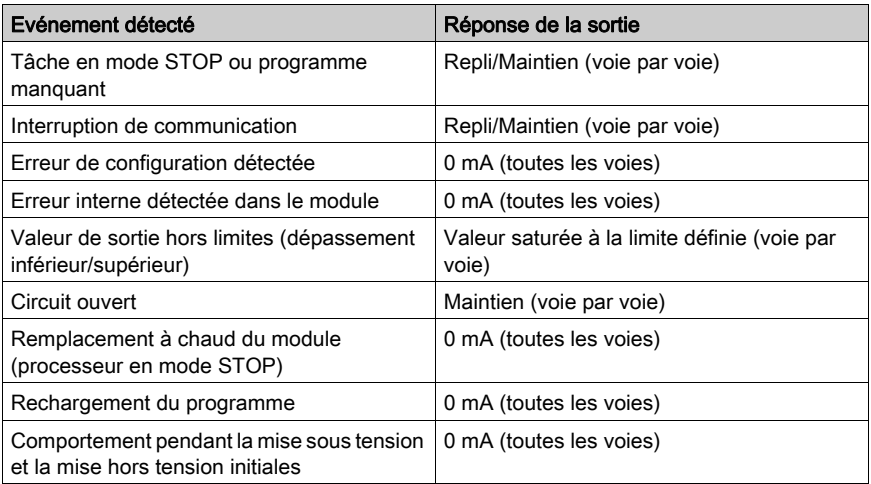

## Alignement d'actionneur

Le processus d'alignement implique la suppression d'un décalage systématique observé d'un actionneur, par rapport à un point de fonctionnement spécifique. L'alignement de l'actionneur compense un écart détecté, lié au processus. Le remplacement d'un module ne nécessite pas un nouvel alignement. En revanche, le remplacement de l'actionneur ou le changement du point de marche de ce dernier nécessite un nouvel alignement.

Les droites de conversion sont les suivantes :

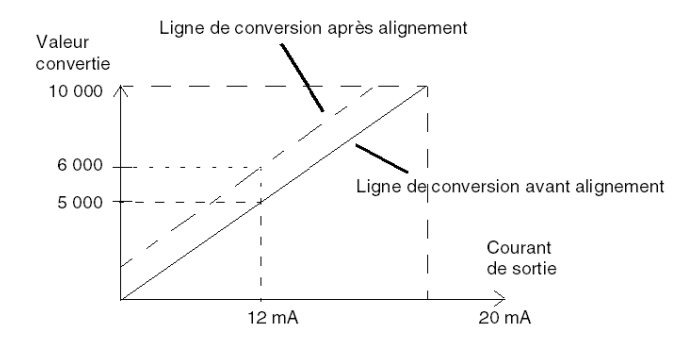

La valeur d'alignement est modifiable dans une console de programmation, même si le programme est en mode RUN. Pour chaque voie de sortie, vous pouvez :

- visualiser et modifier la valeur de mesure souhaitée,
- sauvegarder la valeur d'alignement,
- déterminer si la voie comporte déjà un alignement.

L'écart d'alignement peut également être modifié par programmation.

L'alignement s'effectue sur la voie en mode de fonctionnement standard, sans impact sur les modes de fonctionnement de la voie.

L'écart maximal entre la valeur mesurée et la valeur souhaitée (alignée) ne doit pas excéder +/- 1 500.

NOTE : pour aligner plusieurs voies analogiques sur le module de sorties analogiques HART eX80 BMEAHO0412, alignez chaque voie l'une à la suite de l'autre. Testez chaque voie alignée avant de passer à la voie suivante.

# <span id="page-69-0"></span>Utilisation des kits de CEM

#### **Introduction**

Pour protéger les signaux du module BMEAHO0412 contre les interférences extérieures induites par le mode série et les interférences en mode commun, utilisez des kits de CEM afin de mettre à la terre les câbles blindés raccordés au module.

#### Blindage des câbles

Reliez le blindage du câble à la barre de terre. Clampez le blindage sur la barre de blindage côté module. Utilisez le kit de CEM BMX XSP 0400/0800/1200 pour raccorder les blindages.

# **A A DANGER**

# RISQUE DE CHOC ELECTRIQUE, D'EXPLOSION OU DE FLASH ELECTRIQUE

Lors du montage/démontage des modules :

- vérifiez que chaque bornier est connecté à la barre de blindage ;
- coupez la tension des capteurs et des pré-actionneurs.

#### Le non-respect de ces instructions provoquera la mort ou des blessures graves.

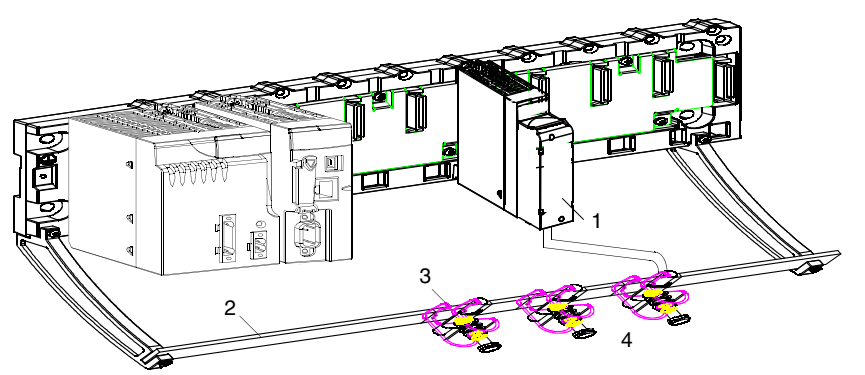

- 1 BME AHO 0412
- 2 Barre de blindage
- 3 Raccord
- 4 Vers les pré-actionneurs

## Utilisation de pré-actionneurs référencés par rapport à la terre

Il n'y a pas de contrainte technique particulière pour référencer les pré-actionneurs à la terre. Il est cependant préférable d'éviter de ramener un potentiel de terre éloigné sur le bornier, celui-ci pouvant être très différent du potentiel de terre à proximité.

# **ADANGER**

# RISQUE DE CHOC ELECTRIQUE

Des capteurs et d'autres périphériques peuvent être raccordés à un point de mise à la terre situé à une certaine distance du module. De telles références à la terre éloignée peuvent impliquer des différences de potentiel considérables par rapport à la terre locale. Vérifiez que :

- des potentiels supérieurs aux seuils de sécurité ne puissent pas survenir,
- des courants induits n'affectent pas la mesure ou l'intégrité du système.

#### Le non-respect de ces instructions provoquera la mort ou des blessures graves.

#### Instructions relatives aux risques électromagnétiques

# **A ATTENTION**

## COMPORTEMENT IMPREVU DE L'APPLICATION

Pour réduire les perturbations électromagnétiques, utilisez le kit de CEM BMX XSP 0400/0800/1200 afin de raccorder le blindage sans filtrage programmable.

Les perturbations électromagnétiques peuvent provoquer un comportement inattendu de l'application.

Le non-respect de ces instructions peut provoquer des blessures ou des dommages matériels.

# <span id="page-71-0"></span>Schémas de câblage

## Connexions point à point

Le module de sorties analogiques HART eX80 BMEAHO0412 prend en charge les connexions de câblage 4-20 mA point à point à des instruments de terrain, comme des actionneurs et des transmetteurs. Vous pouvez raccorder le module de sorties à l'aide d'un bornier 20 broches BMX FTB 20x0 ou d'un câble TELEFAST (équipé d'un bornier 20 broches).

Le module de sortie alimente la boucle de courant en 4-20 mA.

### Brochage du module de sortie

Le module de sorties analogiques HART eX80 BMEAHO0412 présente les 20 broches suivantes, auxquelles vous pouvez connecter un bornier ou un câble TELEFAST :

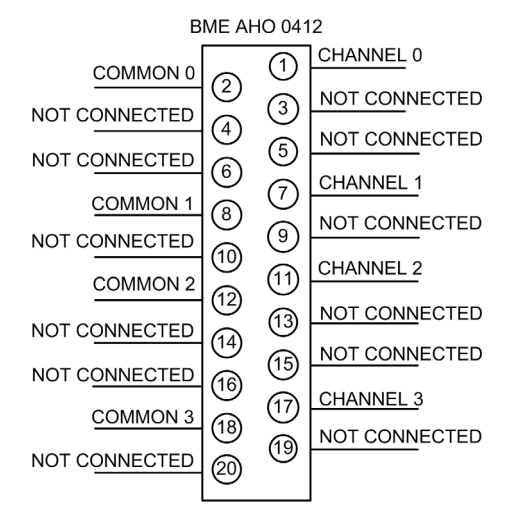
## BMEAHO0412 avec transmetteur 2 fils ou 4 fils

Cet exemple montre comment raccorder le module de sortie à un transmetteur 2 fils ou 4 fils. L'alimentation de terrain n'est délivrée au transmetteur que dans la conception à 4 fils :

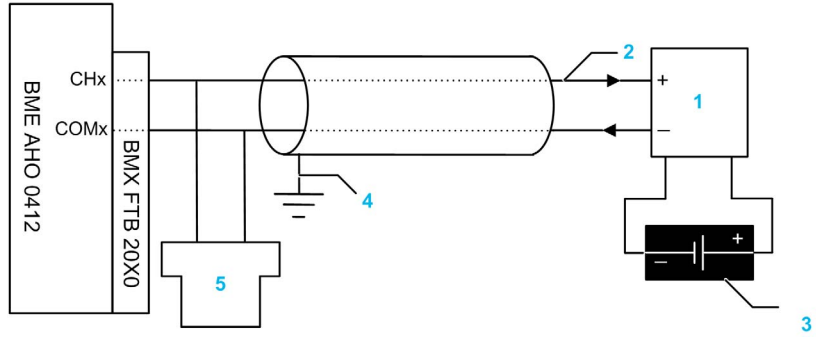

- 1 Transmetteur 2 fils ou 4 fils
- 2 Boucle de courant 4-20 mA, avec les flèches indiquant le sens du courant
- 3 Alimentation de terrain (conception à 4 fils uniquement)
- 4 Terre de protection
- 5 Maître HART secondaire (portable)

# BMEAHO0412 avec transmetteur 2 fils ou 4 fils, câble TELEFAST

Cet exemple montre comment raccorder le module de sortie à un transmetteur 2 fils ou 4 fils à l'aide d'un accessoire de câblage TELEFAST et d'un câble. Le câble est muni d'un bornier 20 broches. L'alimentation de terrain n'est délivrée au transmetteur que dans la conception à 4 fils.

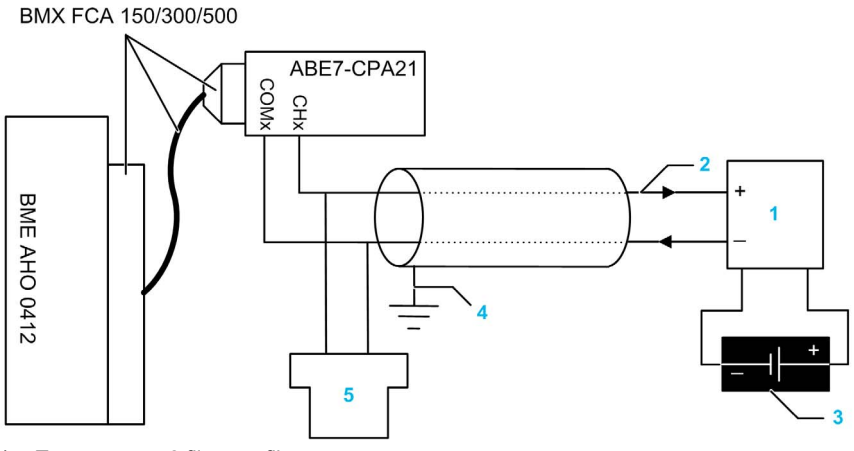

- 1 Transmetteur 2 fils ou 4 fils
- 2 Boucle de courant 4-20 mA, avec les flèches indiquant le sens du courant
- 3 Alimentation de terrain (conception à 4 fils uniquement)
- 4 Terre de protection
- 5 Maître HART secondaire (portable)

#### Caractéristiques et longueurs des câbles pour les réseaux HART

La HART Communication Foundation a élaboré une documentation décrivant les types et diamètres de câble recommandés pour les réseaux HART. Cette documentation fournit également des instructions pour calculer les longueurs de câble maximales d'un réseau HART.

Pour obtenir une copie de cette documentation, consultez le site Web de la HART Communication Foundation à l'adresse www.hartcomm.org, et téléchargez le document FSK Physical Layer Specification (référence HFD\_SPEC-054). Les caractéristiques et les longueurs des câbles pour les réseaux HART sont disponibles dans la section 7.5 de ce document.

# Utilisation de l'accessoire de câblage TELEFAST ABE7-CPA21

# **Introduction**

Le module BMEAHO0412 peut être raccordé à un accessoire TELEFAST ABE-7CPA21.

Le module est raccordé à l'accessoire de câblage à l'aide de l'un des câbles suivants :

- BMX FCA 150 : 1,5 m
- BMX FCA 300 : 3 m
- BMX FCA 500 : 5 m

### Raccordement aux modules

Les modules peuvent être raccordés à un accessoire de câblage TELEFAST ABE7-CPA21 comme indiqué dans le schéma ci-dessous :

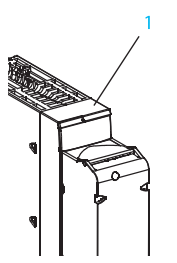

- 1 BMEAHO0412
- 2 TELEFAST ABE7-CPA21
- 3 Raccord
- 4 Barre de blindage
- 5 BMX FCA 150/300/500

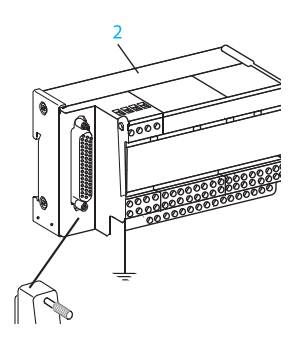

#### Raccordement aux capteurs

Les actionneurs peuvent être raccordés à l'accessoire de câblage ABE7-CPA21, comme indiqué dans la rubrique Schémas de câblage [\(voir](#page-71-0) page 72).

Les voies analogiques sur les borniers TELEFAST 2 référencés ABE7-CPA21 sont réparties comme suit :

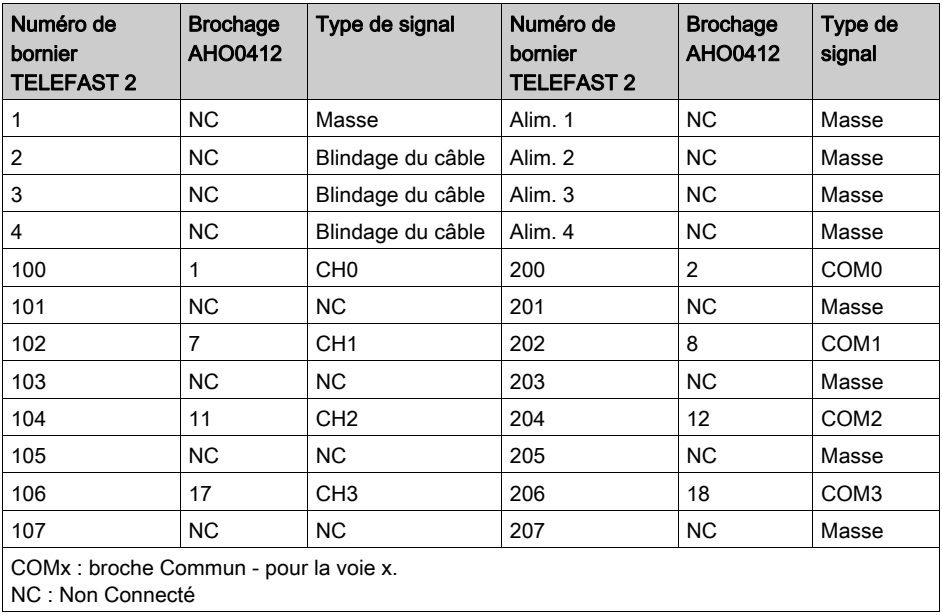

# **ADANGER**

### RISQUE DE CHOC ELECTRIQUE

Vérifiez que la bande du ABE7-CPA21 est placée entre la broche 1 et la broche 2. Au besoin, réglez la position de la bande.

Le non-respect de ces instructions provoquera la mort ou des blessures graves.

NOTE : Pour la mise à terre, utilisez le bornier complémentaire ABE7-BV10/20/10E/20E.

# **Chapitre 6** Normes et certifications

# Normes et certifications

## Aide en ligne

L'aide en ligne de Control Expert vous permet d'accéder aux normes et aux certifications qui s'appliquent aux modules de cette gamme de produits via le quide Plateformes, normes et certifications Modicon M580, M340 et X80 I/O.

# **Télécharger**

Cliquez sur le lien correspondant à votre langue favorite pour télécharger les normes et les certifications (format PDF) qui s'appliquent aux modules de cette gamme de produits :

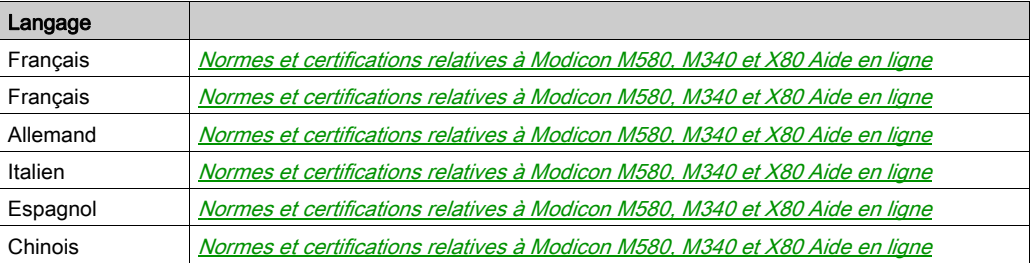

# **Chapitre 7** Services Ethernet

# Présentation

Ce chapitre présente les services Ethernet pris en charge par les modules d'E/S analogiques HART BMEAHI0812 et BMEAHO0412.

# Contenu de ce chapitre

Ce chapitre contient les sujets suivants :

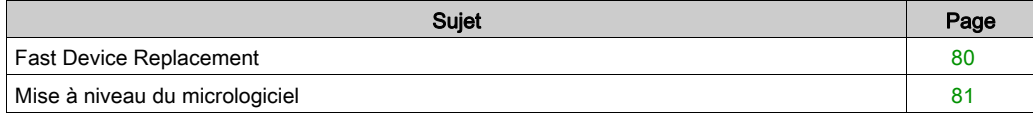

# <span id="page-79-0"></span>Fast Device Replacement

#### Présentation

Le service FDR (Fast Device Replacement) utilise un serveur FDR central pour stocker les paramètres suivants d'un module d'E/S analogiques BMEAHI0812 ou BMEAHO0412 :

- les paramètres d'adressage IP,
- les paramètres de configuration du module.

Lorsque vous remplacez un module, le serveur configure automatiquement le module de remplacement avec des paramètres identiques à ceux du module remplacé. Le service FDR évite au personnel informatique de gérer des enregistrements de configuration et limite le risque d'erreur humaine lors de la saisie de la nouvelle configuration.

## Serveur FDR

L'UC Ethernet M580 intègre un serveur FDR. Ce serveur est un équipement passif qui stocke les paramètres d'adressage IP et de configuration des modules sur le réseau. Chaque module du réseau est identifié par son *nom d'équipement*. Une fois le service FDR activé, le serveur répond aux requêtes des clients FDR.

#### Client FDR

Les modules d'E/S analogiques BMEAHI0812 et BMEAHO0412 sont des clients FDR. Ils utilisent le serveur FDR pour faciliter le remplacement de modules. Chaque client se voit attribuer un nom d'équipement qui l'identifie de manière univoque par rapport aux autres modules du réseau. Dès que le module est connecté au réseau, il reçoit du serveur FDR une copie de ses paramètres de fonctionnement. Ces paramètres permettent au module de remplacement de fonctionner exactement comme le client d'origine.

Vous pouvez utiliser le DTM de la passerelle pour envoyer un fichier de paramètres mis à jour au serveur FDR, où il est stocké dans la mémoire Flash.

### Fonctionnement du service FDR

Pour remplacer un module, procédez comme suit :

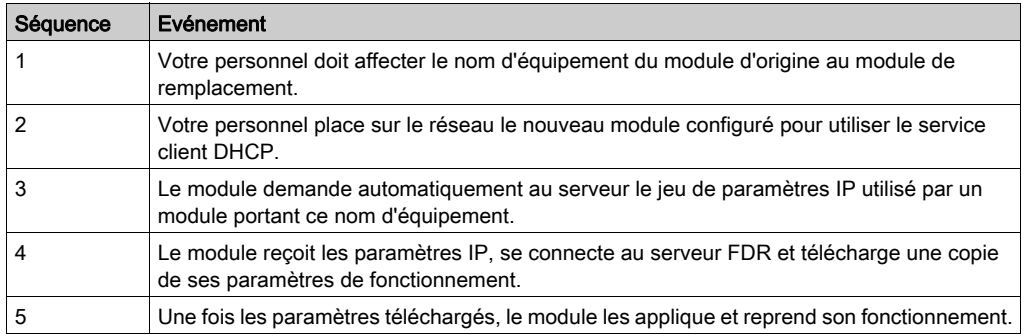

# <span id="page-80-0"></span>Mise à niveau du micrologiciel

## Utilisation de Unity Loader

Utilisez Unity Loader pour installer les mises à niveau du micrologiciel pour les modules d'E/S analogiques HART. Unity Loader est un utilitaire autonome livré avec le logiciel Control Expert.

NOTE : Pour pouvoir mettre à niveau le micrologiciel, vous devez au préalable effectuer les opérations suivantes :

- Activez Mise à niveau du micrologiciel sur la page Sécurité du DTM de la passerelle ; puis
- Après avoir sélectionné le DTM de la passerelle dans le Navigateur de DTM, effectuez un clic droit et sélectionnez la commande Menu des équipements → Fonctions supplémentaires → Transférer sur le serveur FDR pour mettre à jour la configuration modifiée sur le serveur FDR.

## Installation de Unity Loader

Insérez le CD d'installation de Unity Loader dans le lecteur de CD-ROM de votre PC de maintenance. Autorun lance le programme d'installation automatiquement. Si tel n'est pas le cas, double-cliquez sur Setup.exe. L'assistant d'installation de Unity Loader vous guide tout au long de l'installation de Unity Loader.

### Raccordement physique au module

Lorsqu'une adresse IP est affectée au module, l'étape suivante consiste à raccorder le PC de maintenance au module. Vous pouvez soit connecter directement votre PC au module, soit connecter votre PC au réseau Ethernet auquel votre module est raccordé.

# Connexion de Unity Loader au module

Pour établir une connexion entre Unity Loader et le module, procédez comme suit :

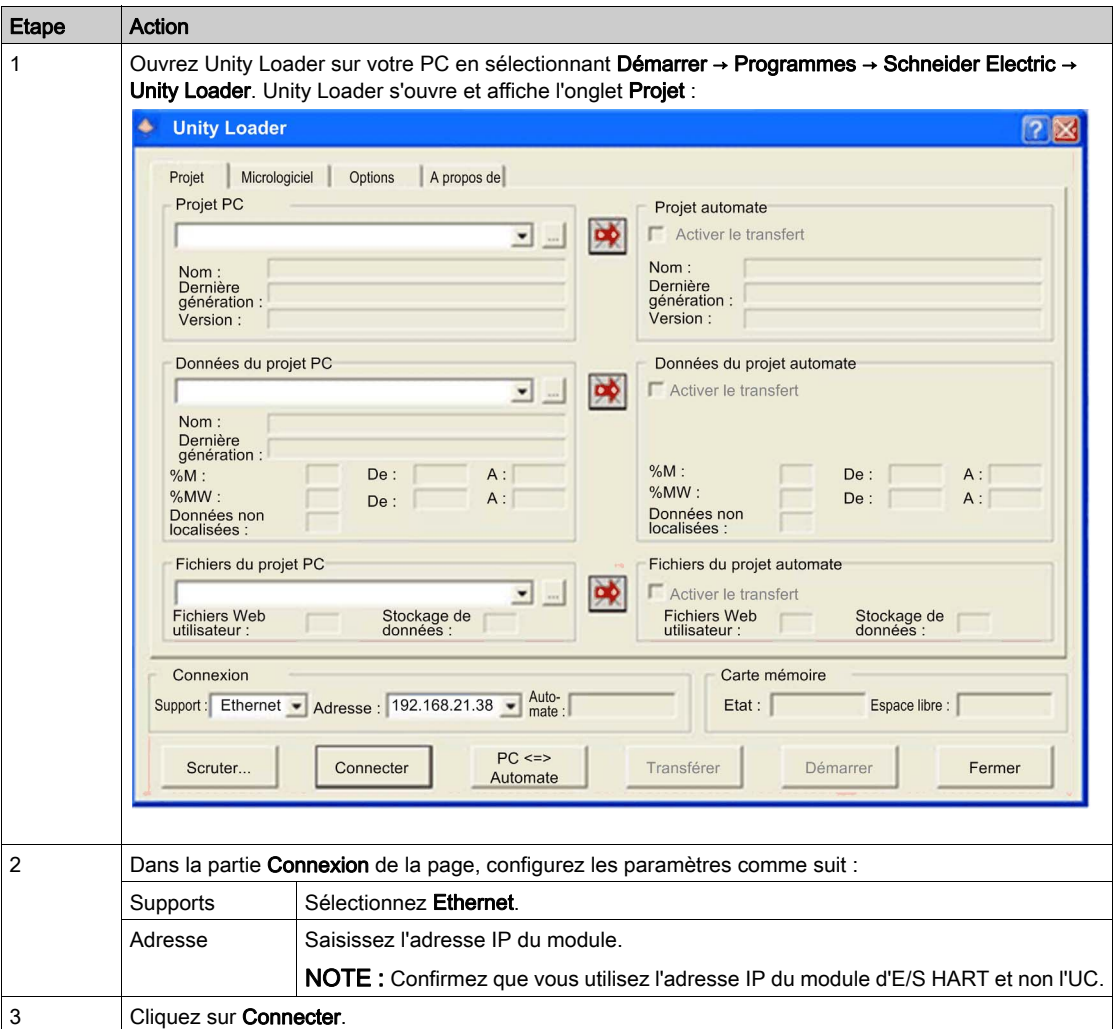

#### Mise à niveau

Avant de lancer la mise à niveau d'un micrologiciel, vérifiez que le module est en mode Stop.

La mise à niveau du micrologiciel d'un module est contenue dans un fichier .LDX. Un fichier .LDX contient les mises à niveau nécessaires du micrologiciel du module.

Avant de mettre à niveau le micrologiciel, Unity Loader vérifie que le fichier de la mise à niveau est compatible avec votre module.

N'interrompez pas le téléchargement du micrologiciel :

- Ne laissez pas l'alimentation ou les communications s'interrompre pendant le processus de mise à niveau du micrologiciel.
- Ne fermez pas le logiciel Unity Loader pendant la mise à niveau.

Si le processus de chargement du micrologiciel est interrompu, le nouveau micrologiciel n'est pas installé et l'adaptateur continue d'utiliser l'ancien. En cas d'interruption, redémarrez le module HART et relancez le processus.

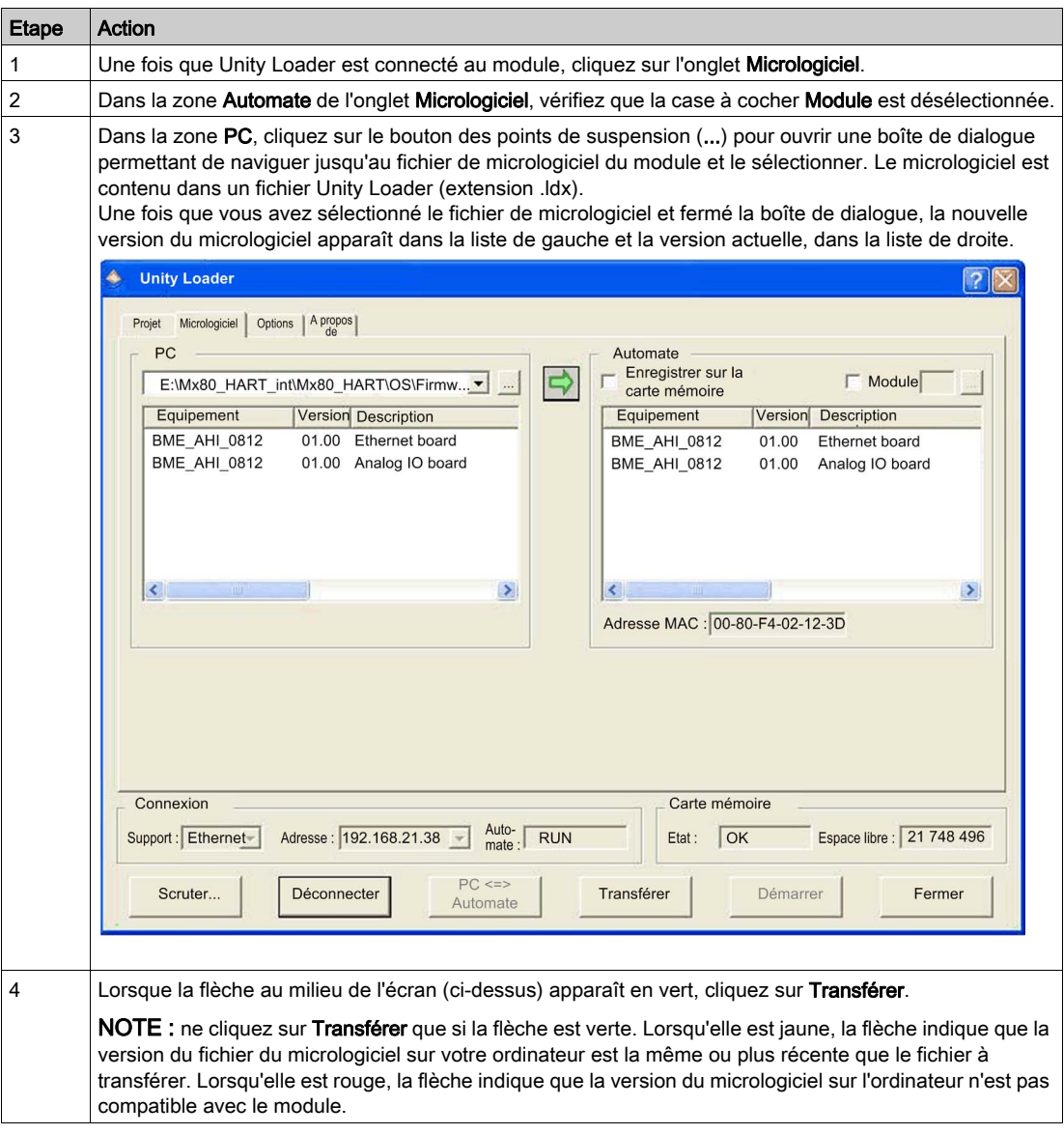

Ouvrez Unity Loader sur votre PC et mettez à jour le micrologiciel du processeur :

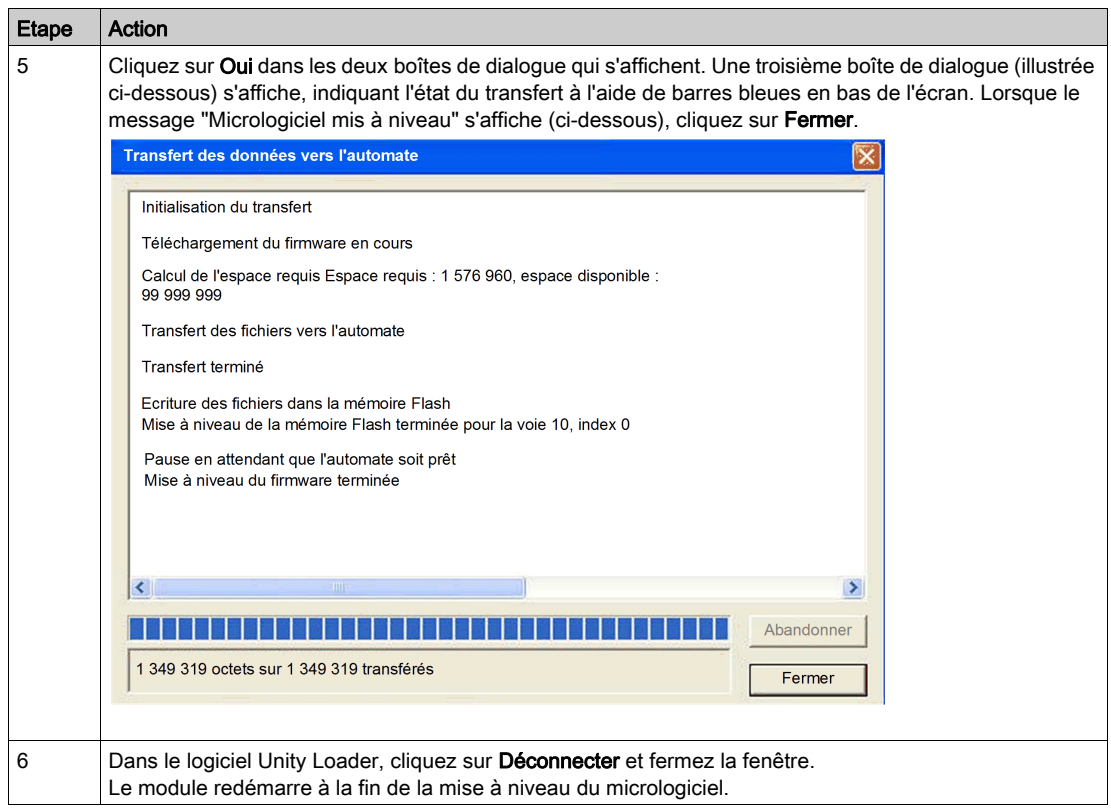

Unity Loader fournit sa propre documentation utilisateur. Pour obtenir de l'aide lors de la mise à niveau du micrologiciel, consultez la section Unity Loader, Manuel utilisateur.

# **Chapitre 8** Présentation du protocole HART

## Présentation

Ce chapitre présente le protocole HART (Highway Addressable Remote Transducer) et décrit la fonctionnalité de multiplexeur HART intégrée dans le module d'entrées analogiques BMEAHI0812 et le module de sorties analogiques BMEAHO0412.

# Contenu de ce chapitre

Ce chapitre contient les sous-chapitres suivants :

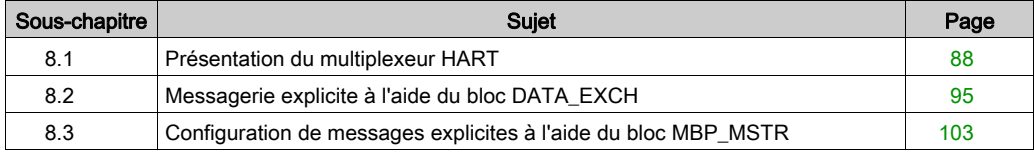

# <span id="page-87-0"></span>Sous-chapitre 8.1 Présentation du multiplexeur HART

## Présentation

Cette section présente le protocole HART et décrit les commandes et la communication du multiplexeur HART.

## Contenu de ce sous-chapitre

Ce sous-chapitre contient les sujets suivants :

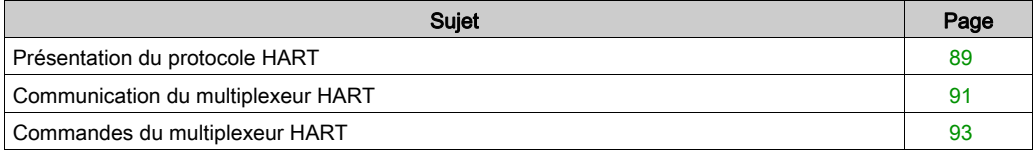

# <span id="page-88-0"></span>Présentation du protocole HART

# **HART**

Le protocole HART (*Highway Addressable Remote Transducer*) assure la communication numérique avec des instruments de contrôle de process analogiques équipés d'un microprocesseur.

Il utilise la norme de modulation par déplacement de fréquence (FSK, frequency shift keying) Bell 202 pour superposer un signal numérique au signal analogique de la boucle de courant 4-20 mA :

- Le signal analogique communique la valeur de la variable de processus mesurée principale.
- Le signal numérique communique des informations supplémentaires sur l'instrument, notamment son état de fonctionnement, d'autres variables de processus, des données de configuration et des diagnostics.

Le signal numérique varie entre une fréquence de 1200 Hz (représentant un 1 binaire) et une fréquence de 2200 Hz (représentant un 0 binaire) :

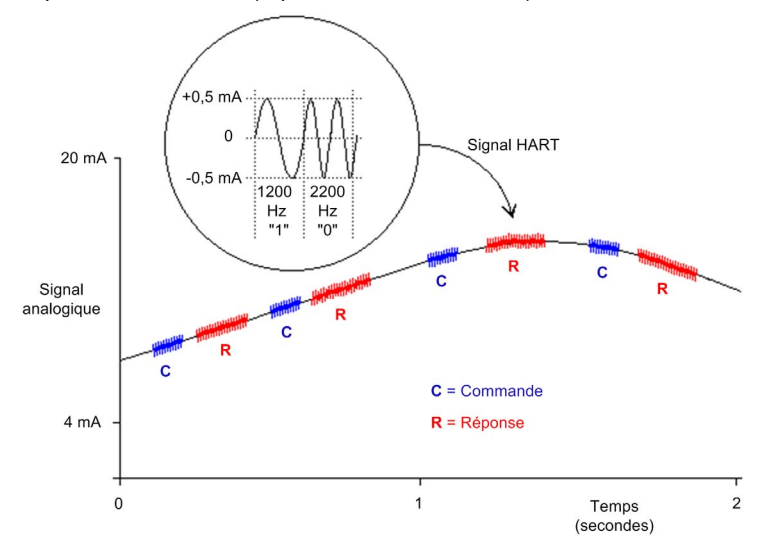

Ces fréquences de signaux numériques sont plus élevées que celles des signaux analogiques qui vont de 0 à 10 Hz. Le signal numérique est généralement isolé à l'aide d'un filtre passe-haut passif dont la fréquence de coupure est comprise entre 400 et 800 Hz. Le signal analogique est lui aussi isolé, à l'aide d'un filtre passe-bas passif.

La séparation en fréquence entre les signalisations HART et analogique permet la coexistence des deux signaux sur la même boucle de courant. Comme sa phase est continue, le signal numérique HART :

- n'interfère pas avec le signal 4-20 mA ; et
- le process analogique peut continuer de fonctionner pendant la communication numérique **HART**

#### Protocole de communication semi-duplex

La communication HART est par nature semi-duplex, c'est-à-dire qu'un instrument compatible HART ne peut pas transmettre et recevoir simultanément.

#### Protocole maître-esclave

HART est un protocole maître-esclave. Un esclave HART ne répond que s'il est commandé par un maître HART. Voici quelques exemples d'instruments compatibles HART :

- Maîtres HART :
	- o logiciel de gestion d'actifs exécuté sur un PC
	- un module d'interface HART, par exemple, la fonctionnalité de modem HART du module d'entrées BMEAHI0812 et du module de sorties BMEAHO0412 lors d'une communication avec un instrument de contrôle de process HART (comme un capteur ou un actionneur compatible HART)
	- appareil portatif temporairement relié au réseau
- Esclaves HART :
	- o instrument de contrôle de processus HART
	- un module d'interface HART, par exemple, la fonctionnalité de modem HART du module d'entrées BMEAHI0812 et du module de sorties BMEAHO0412 lors d'un fonctionnement en tant qu'esclave avec le logiciel de gestion d'instruments (AMS) ou en tant que serveur HART

# <span id="page-90-0"></span>Communication du multiplexeur HART

# Multiplexeur HART intégré

Le module d'entrées BMEAHI0812 et le module de sorties BMEAHO0412 disposent d'un multiplexeur HART intégré. Ce multiplexeur facilite la transmission des données des instruments de terrain HART en assurant :

- une communication entre un maître HART et plusieurs équipements de terrain HART ; et
- l'envoi de données d'instruments HART à un automate maître pendant la scrutation périodique.

#### Maîtres HART primaire et secondaire

Un maître HART peut être :

- un maître primaire, comme :
	- un PC de configuration exécutant Control Expert ou un logiciel de gestion des ressources ;
	- o un PC exécutant SCADA comme serveur HART ;
- un maître secondaire, comme un équipement portable raccordable temporairement et directement à la boucle de courant entre un module d'E/S et l'instrument de terrain HART.

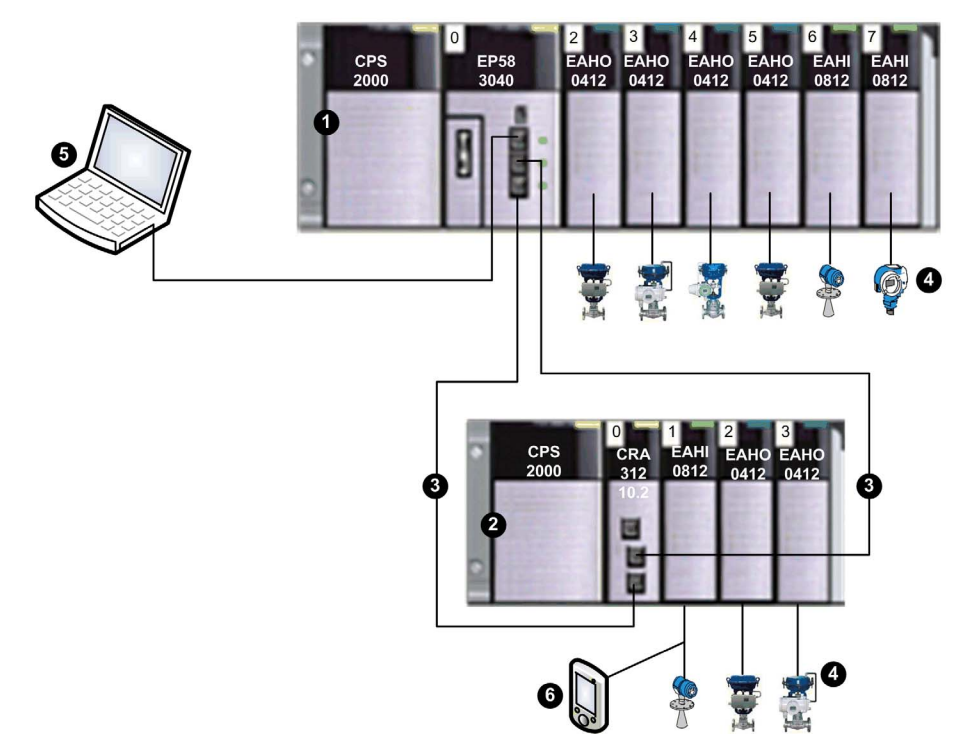

- 1 Rack local contenant une UC BME P58 3040 avec service IO Scanning distant
- 2 Un rack d'E/S distantes contenant un module adaptateur BME CRA 312 10
- 3 Anneau principal d'E/S distantes
- 4 Instruments de terrain HART connectés aux E/S via un câblage de boucle de courant 4-20 mA
- 5 PC de maintenance fonctionnant comme maître primaire HART (exécutant, par exemple, le logiciel de configuration de Control Expert ou un logiciel de gestion des ressources) ou SCADA
- 6 Maître secondaire HART portable

Le multiplexeur HART prend en charge un instrument de terrain HART par voie d'E/S.

# <span id="page-92-0"></span>Commandes du multiplexeur HART

# Présentation

Le multiplexeur HART situé dans les modules d'E/S analogiques HART prend en charge les commandes suivantes.

# Commandes universelles

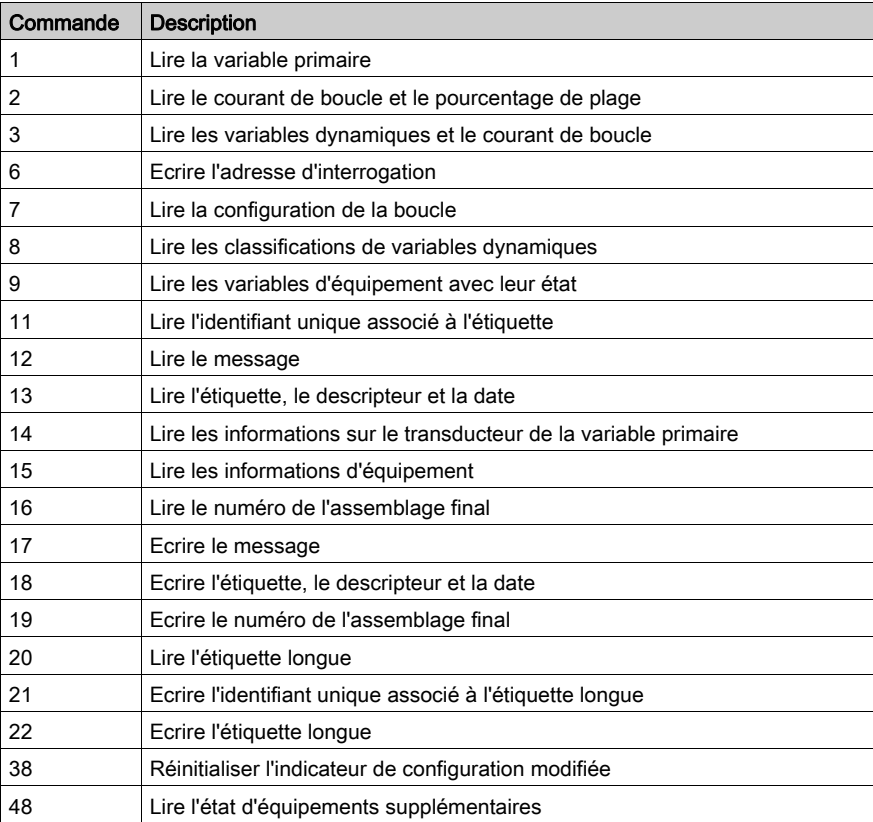

# Commandes d'usage courant

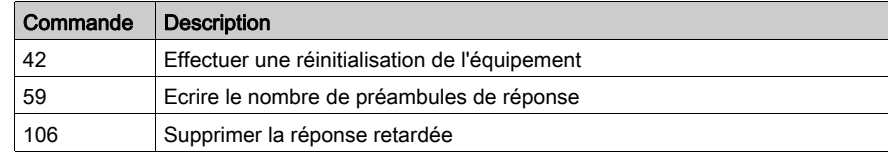

# Commandes d'usage courant de multiplexeur ARCOM

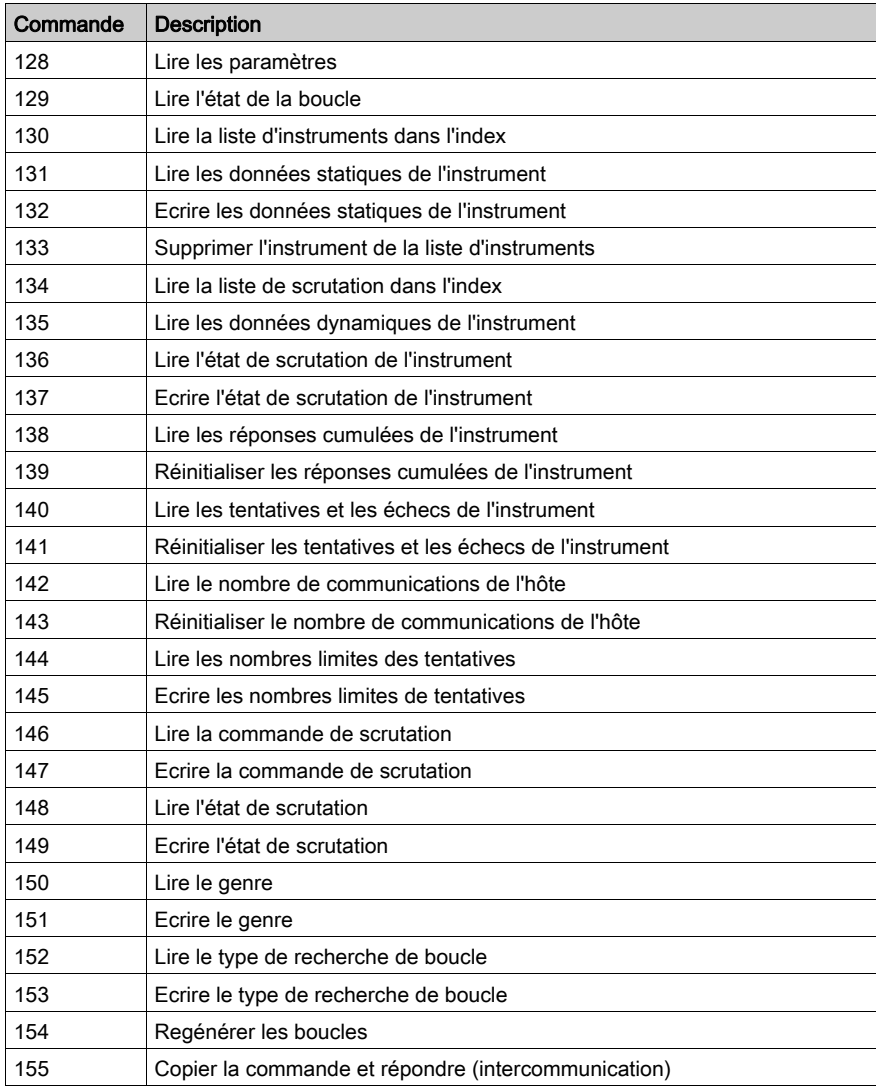

# <span id="page-94-0"></span>Sous-chapitre 8.2 Messagerie explicite à l'aide du bloc DATA\_EXCH

#### Présentation

Cette section vous présente le bloc fonction DATA\_EXCH que vous pouvez utiliser pour configurer des messages explicites contenant des requêtes HART.

# Contenu de ce sous-chapitre

Ce sous-chapitre contient les sujets suivants :

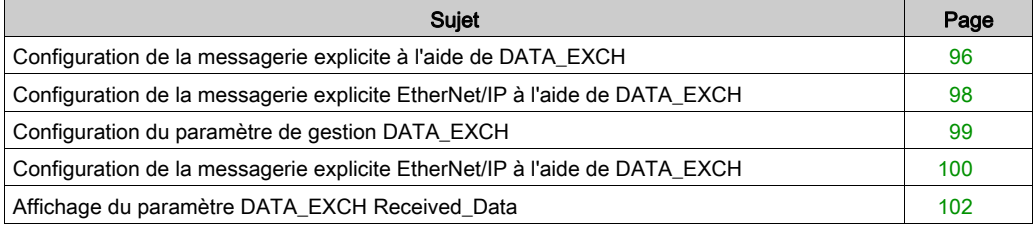

# <span id="page-95-0"></span>Configuration de la messagerie explicite à l'aide de DATA\_EXCH

# **Présentation**

Utilisez le bloc fonction DATA\_EXCH pour configurer les messages explicites connectés et non connectés EtherNet/IP.

Les paramètres Management Param, Data to Send et Received Data définissent l'opération.

EN et ENO peuvent être configurés comme paramètres supplémentaires.

# Représentation en FBD

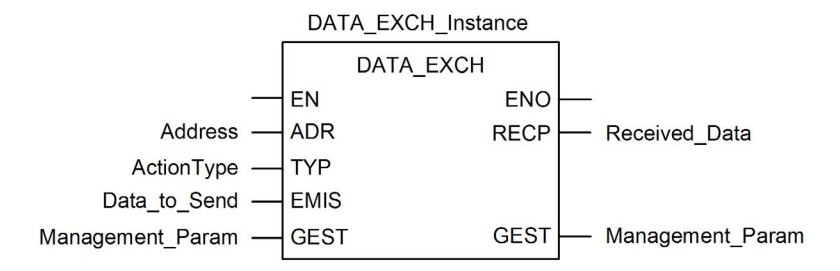

### Paramètres d'entrée

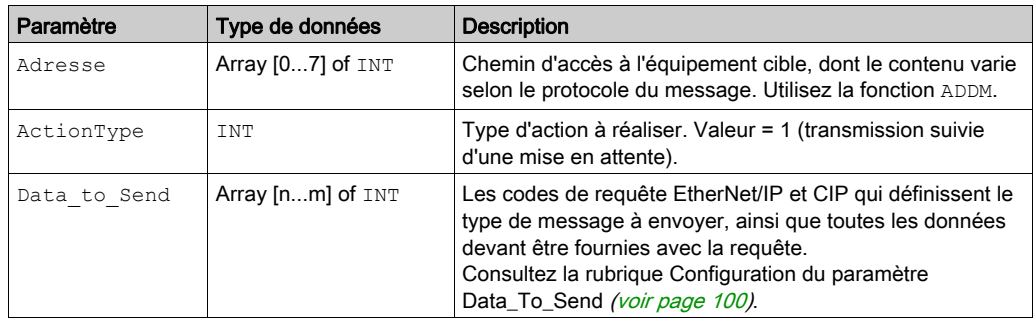

# Paramètres d'entrée/sortie

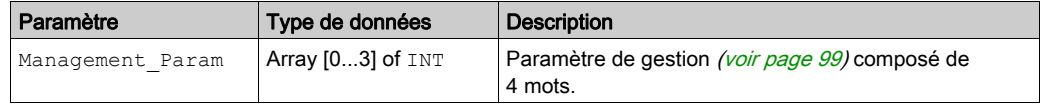

# Paramètres de sortie

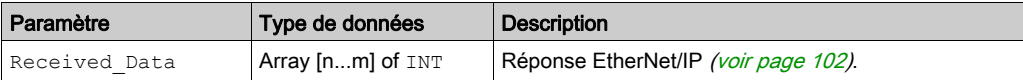

# <span id="page-97-0"></span>Configuration de la messagerie explicite EtherNet/IP à l'aide de DATA\_EXCH

# Configuration du paramètre Address

Pour configurer le paramètre Address, utilisez la fonction ADDMX afin de convertir la chaîne de caractères, décrite ci-dessous, en une adresse :

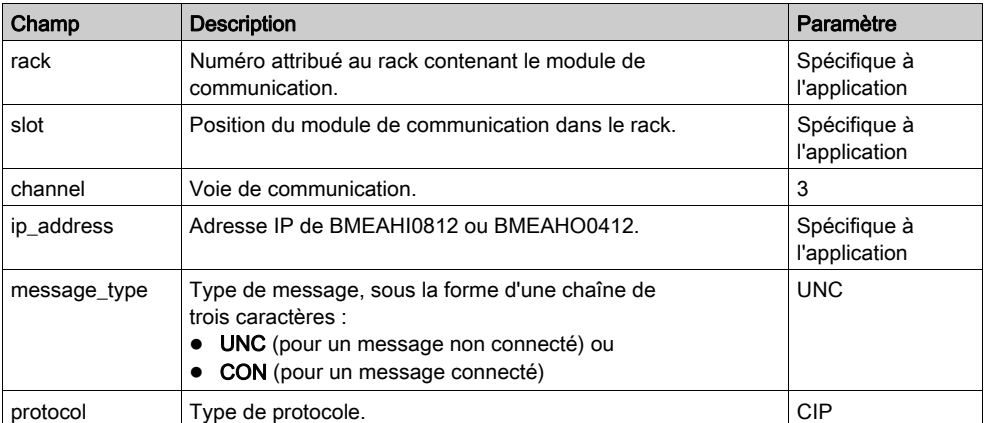

ADDMX('rack.slot.channel{ip\_address}message\_type.protocol'), où :

# <span id="page-98-0"></span>Configuration du paramètre de gestion DATA\_EXCH

# Configuration du paramètre de gestion

Le paramètre de gestion est composé de 4 mots contigus, décrits ci-dessous :

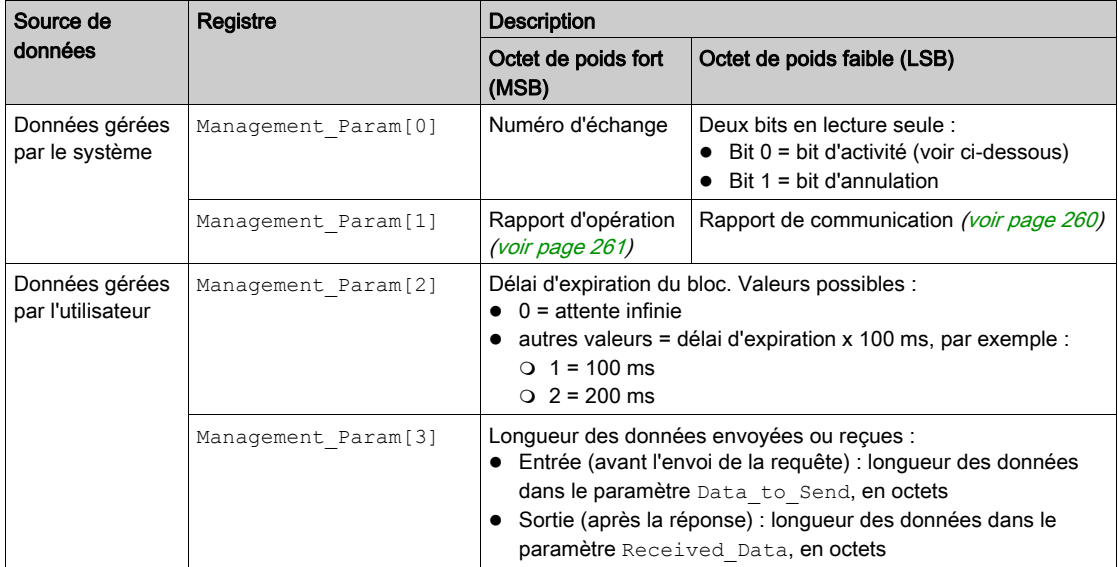

# Bit d'activité :

Ce bit indique l'état d'exécution de la fonction de communication.

Il est défini à 1 lors du lancement et revient à 0 lorsque sont exécution est terminée.

C'est le premier bit du premier élément de la table.

Exemple : si la table de gestion a été déclarée comme suit :

Management Param[0] ARRAY [0..3] OF INT,

le bit d'activité est le bit avec la notation Management\_Param[0].0.

NOTE : La notation précédemment utilisée requiert la configuration des propriétés du projet de façon à autoriser l'extraction des bits sur les types d'entiers. Si ce n'est pas le cas, Management Param<sup>[0]</sup>.0 n'est pas accessible de cette manière.

# <span id="page-99-0"></span>Configuration de la messagerie explicite EtherNet/IP à l'aide de DATA\_EXCH

# Configuration du paramètre Data\_to\_Send

Le paramètre Data to Send varie en taille . Il est composé de registres contigus comprenant le type de message et la requête CIP (en séquence).

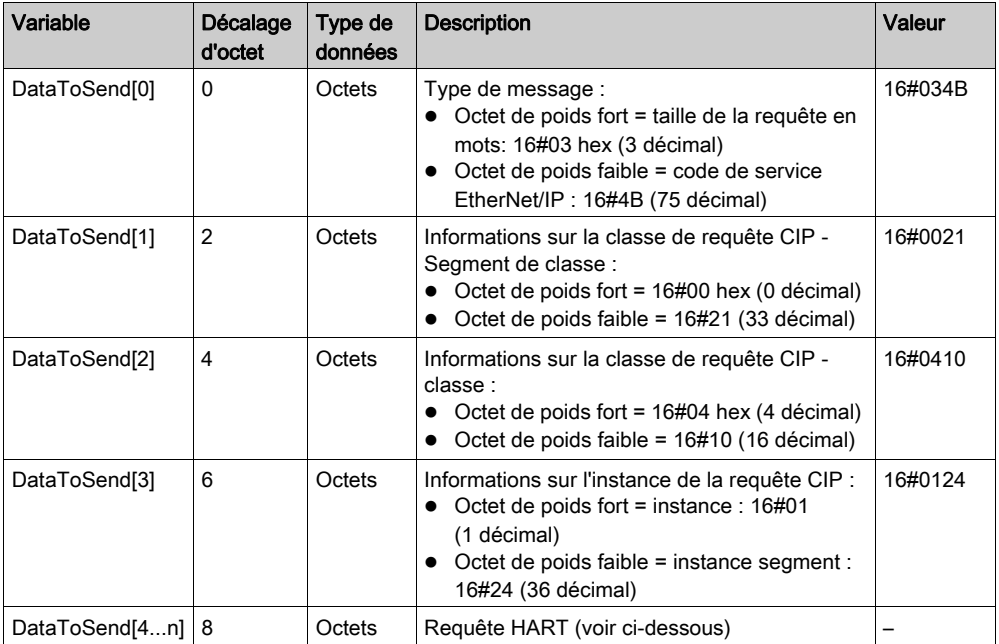

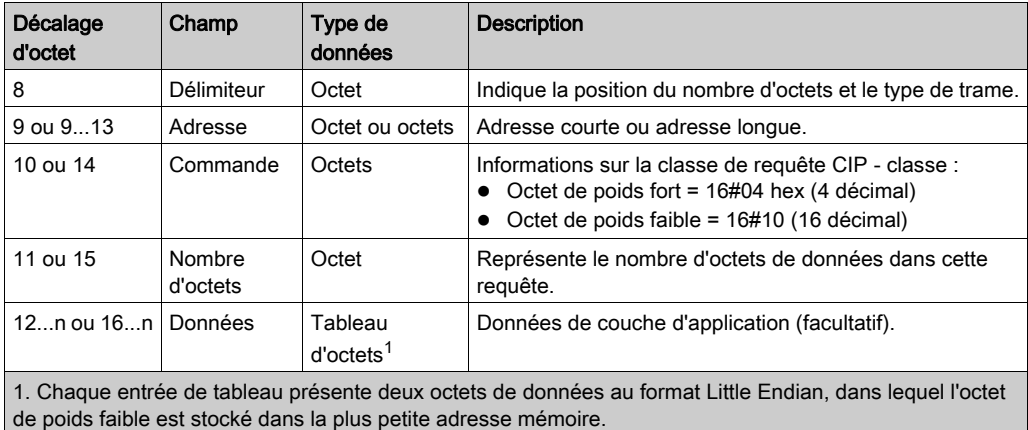

La requête HART comporte les champs suivants :

Consultez Token-Passing Data Link Layer Specification, Universal Command Specification et Arcom Multiplexer Specification.

# <span id="page-101-0"></span>Affichage du paramètre DATA\_EXCH Received\_Data

# Contenu du paramètre Received\_Data

Le paramètre Received Data contient uniquement la réponse EtherNet/IP. La longueur de la réponse varie et est indiquée par Management\_Param[3] une fois la réponse reçue. Le format de la réponse est décrit ci-dessous.

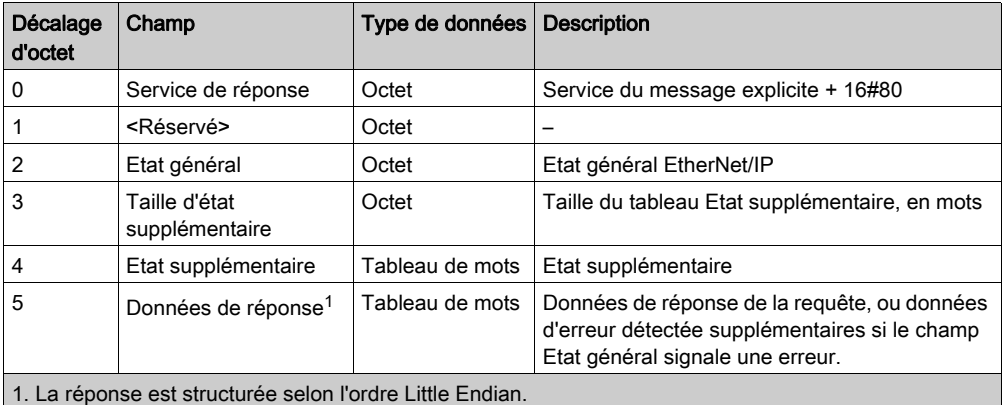

NOTE : Reportez-vous au document The CIP Networks Library, Volume 1, Common Industrial Protocol, à la section 3-5.6 Codes d'erreur de l'instance d'objet gestionnaire de connexion.

# <span id="page-102-0"></span>Sous-chapitre 8.3 Configuration de messages explicites à l'aide du bloc MBP\_MSTR

# Présentation

Cette section explique comment configurer les messages explicites EtherNet/IP et Modbus TCP en déclarant le bloc fonction MBP\_MSTR dans la logique de votre projet Control Expert.

## Contenu de ce sous-chapitre

Ce sous-chapitre contient les sujets suivants :

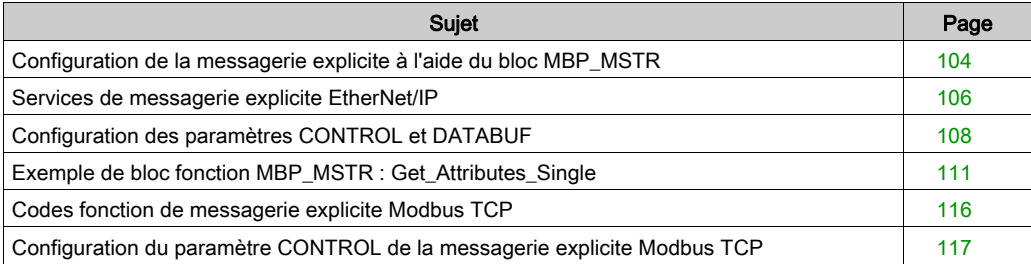

# <span id="page-103-0"></span>Configuration de la messagerie explicite à l'aide du bloc MBP\_MSTR

#### Présentation

Le bloc fonction MBP\_MSTR vous permet de configurer des messages explicites connectés et non connectés Modbus TCP et EtherNet/IP.

L'opération commence lorsque l'entrée de la broche EN est activée. Elle se termine si la broche ABORT est activée ou si la broche EN est désactivée.

Les paramètres de sortie CONTROL et DATABUF définissent l'opération.

NOTE : La structure et le contenu des paramètres de sortie CONTROL et DATABUF diffèrent selon que les messages explicites sont configurés avec le protocole EtherNet/IP ou Modbus TCP. Pour plus d'informations sur la configuration de ces paramètres pour chaque protocole, consultez les rubriques Configuration du paramètre de contrôle pour EtherNet/IP et Configuration du paramètre de contrôle pour Modbus TCP.

La sortie ACTIVE est activée lors de l'opération ; la sortie ERROR est activée si l'opération n'aboutit pas ; et la sortie SUCCESS est activée lorsque l'opération réussit.

EN et ENO peuvent être configurés en tant que paramètres supplémentaires.

## Représentation en FBD

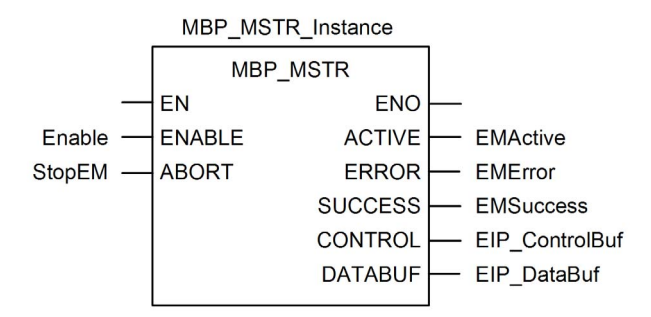

# Paramètres d'entrée

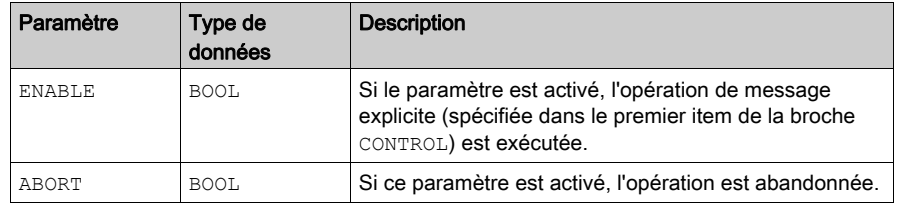

# Paramètres de sortie

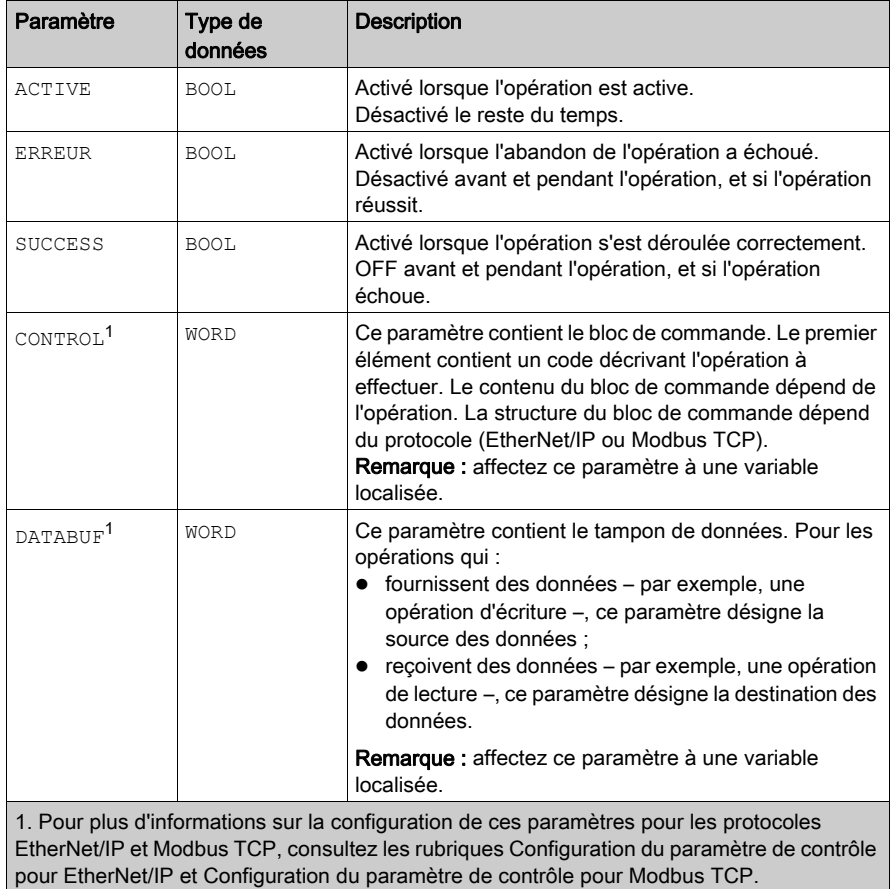

# <span id="page-105-0"></span>Services de messagerie explicite EtherNet/IP

#### **Présentation**

Chaque message explicite EtherNet/IP exécute un service. Chaque service est associé à un code (ou numéro) de service. Vous devez identifier le service de messagerie explicite par son nom, un nombre décimal ou hexadécimal.

Vous pouvez exécuter les messages explicites EtherNet/IP en utilisant un bloc fonction Control Expert MBP\_MSTR ou la fenêtre Message explicite EtherNet/IP de l'outil de configuration Ethernet de Control Expert.

NOTE : les modifications effectuées sur la configuration d'un module de communication Ethernet dans la fenêtre Message explicite EtherNet/IP du logiciel Outil de configuration Ethernet de Control Expert ne sont pas enregistrées avec les paramètres de fonctionnement enregistrés sur la CPU et, de ce fait, elles ne sont pas envoyées par la CPU au module lors du démarrage.

Vous pouvez utiliser Control Expert pour élaborer une requête destinée à exécuter un service pris en charge par l'équipement cible qui est compatible avec le protocole EtherNet/IP.

### **Services**

Les services pris en charge par Control Expert comprennent les services de messagerie explicite standard suivants :

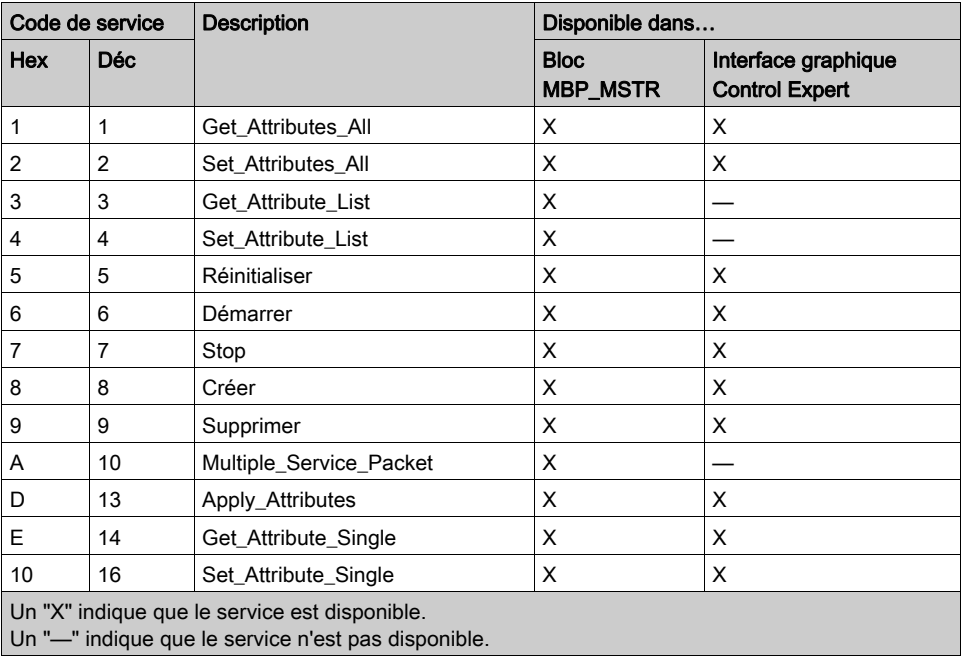

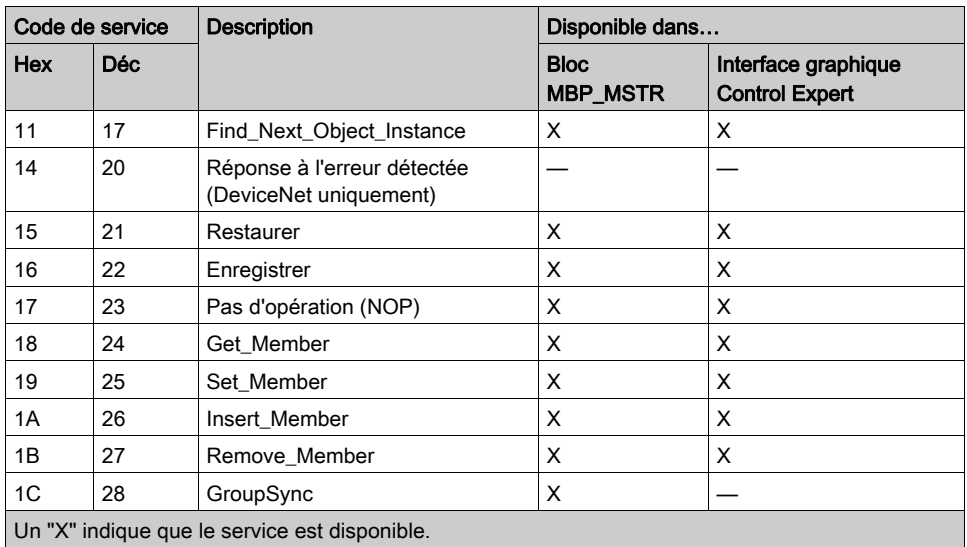

Un "—" indique que le service n'est pas disponible.

# <span id="page-107-0"></span>Configuration des paramètres CONTROL et DATABUF

## **Présentation**

Les paramètres de sortie CONTROL et DATABUF définissent l'opération exécutée par le bloc fonction MBP\_MSTR. Pour le protocole EtherNet/IP, la structure des paramètres de sortie CONTROL et DATABUF reste inchangée pour chaque service [\(voir](#page-105-0) page 106) de messagerie explicite.

# Configuration du paramètre de contrôle

Le paramètre de contrôle est composé de 9 mots contigus, décrits ci-après :

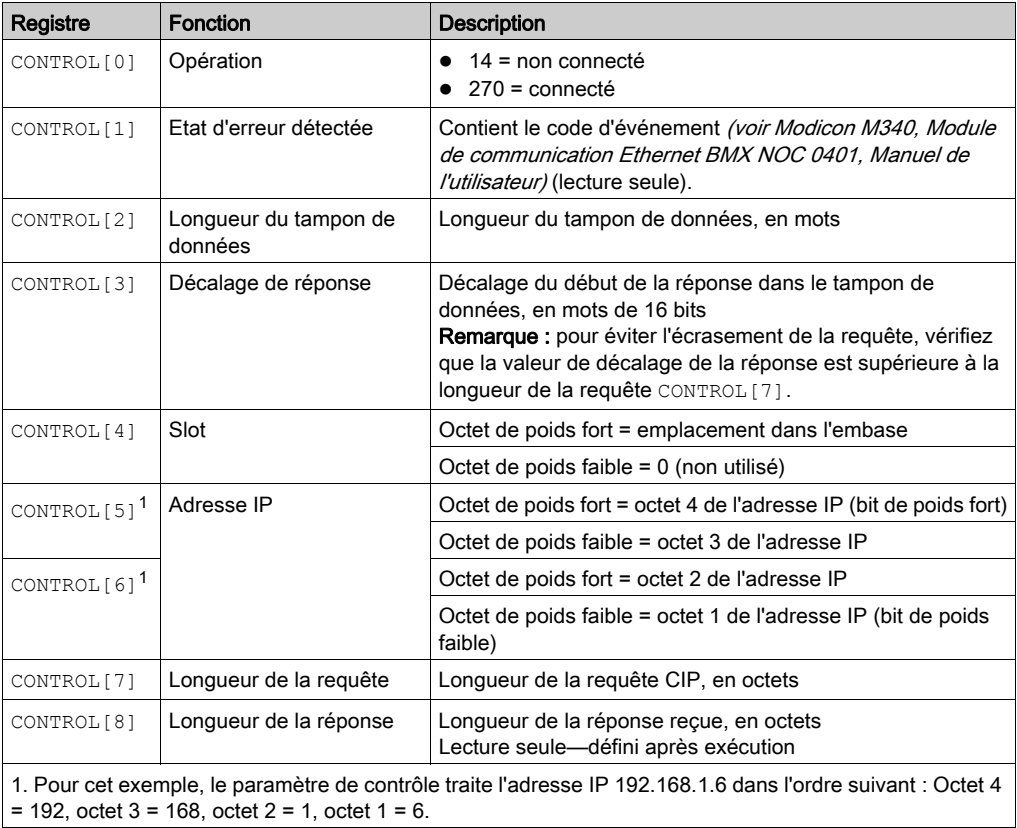
### Configuration du tampon de données

La taille du tampon de données varie. Il est composé de registres contigus comprenant la requête CIP et la réponse CIP (en séquence). Pour éviter l'écrasement de la requête, vérifiez que le tampon de données est assez grand pour contenir à la fois les données de la requête et de la réponse.

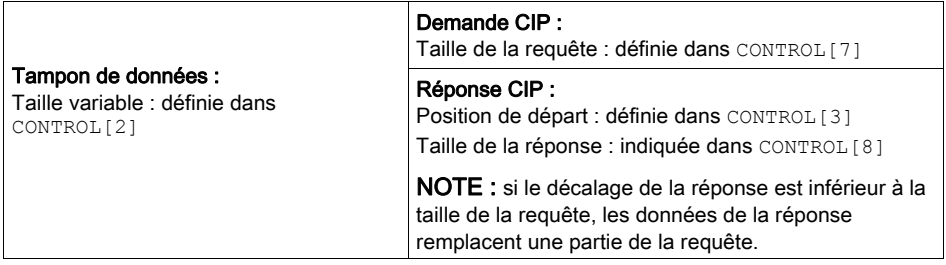

Le format de la requête CIP et de la réponse CIP du tampon de données est décrit ci-après.

NOTE : structurez à la fois la requête et la réponse au format « petit-boutiste ».

### Requête :

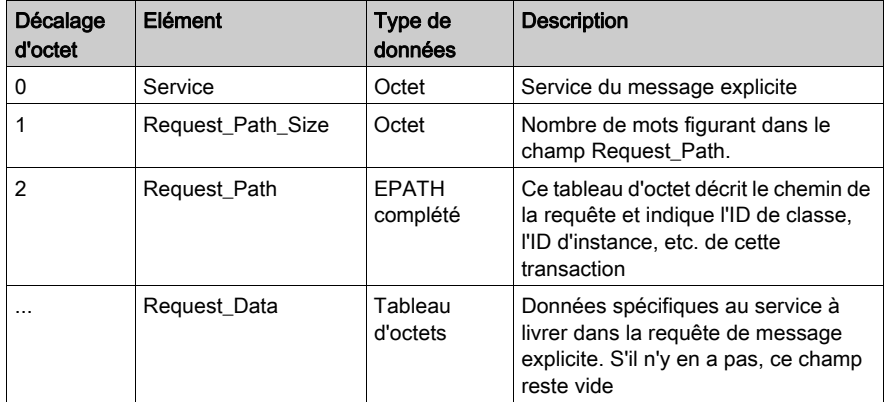

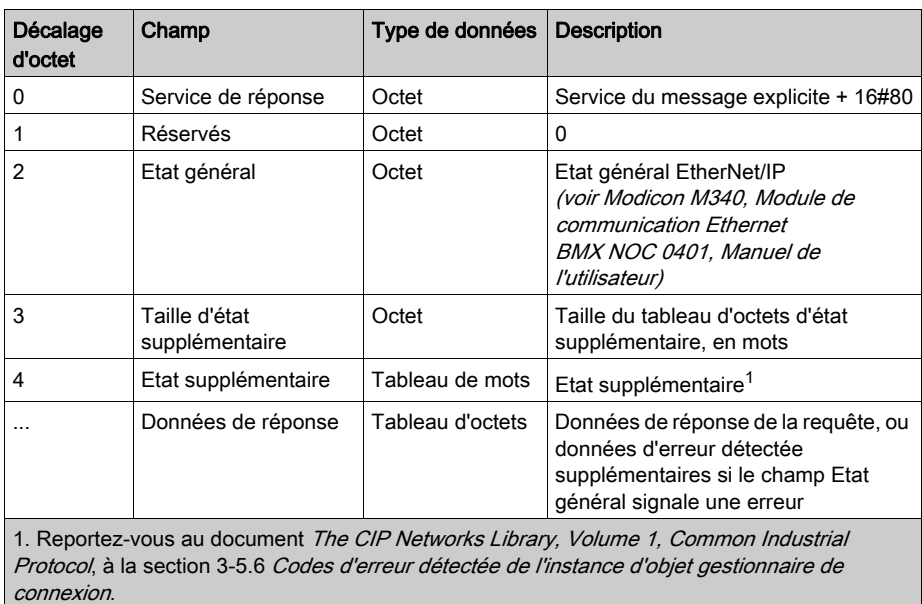

### Réponse :

# Exemple de bloc fonction MBP\_MSTR : Get\_Attributes\_Single

### Présentation

Cet exemple de messagerie explicite non connecté montre comment utiliser le bloc fonction MBP\_MSTR pour extraire les informations de diagnostic d'un îlot STB à partir d'un module d'interface réseau STB NIC 2212, à l'aide du service Get\_Attributes\_Single.

Vous pouvez exécuter le même service de messagerie explicite avec la fenêtre Message explicite EtherNet/IP de l'outil de configuration Ethernet de Control Expert (voir Modicon M340, Module de communication Ethernet BMX NOC 0401, Manuel de l'utilisateur).

### Mise en œuvre du bloc fonction MBP\_MSTR

Pour mettre en œuvre le bloc fonction MBP\_MSTR, vous devez créer et attribuer des variables, et le connecter à un bloc AND. Dans l'exemple ci-dessous, la logique envoie de manière continue un message explicite lors de la réception d'une notification de succès :

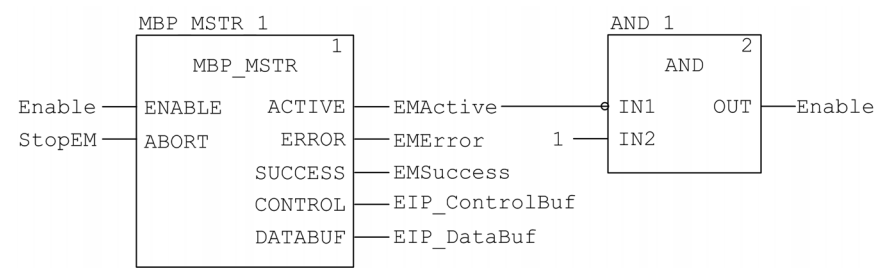

### Variables d'entrée

Vous devez créer des variables et les attribuer aux broches d'entrée. Pour cet exemple nous avons créé et nommé les variables décrites ci-après. (Vous pouvez utiliser d'autres noms de variables dans vos configurations de messagerie explicite.)

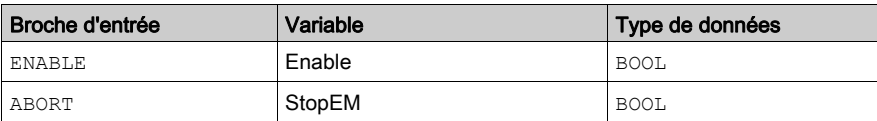

#### Variables de sortie

Vous devez également créer des variables et les attribuer aux broches de sortie. (Les noms attribués aux variables de sortie s'appliquent uniquement à cet exemple. Vous pouvez les modifier dans vos configurations de messagerie explicite.)

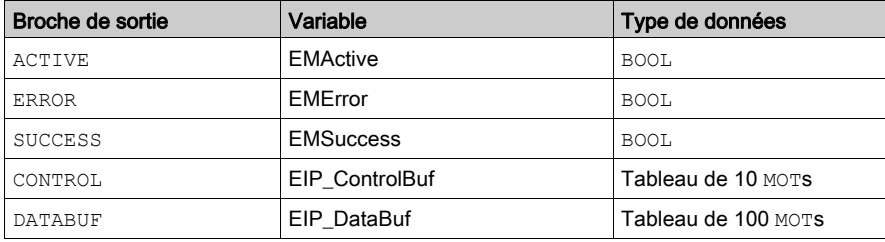

NOTE : pour simplifier la configuration, vous pouvez attribuer les broches de sortie CONTROL et DATABUF à un tableau d'octets composé de variables affectées. Lorsque la configuration est effectuée de cette façon, vous n'avez pas besoin de connaître l'emplacement des données au sein d'un mot (par exemple, octet de poids fort ou faible ou encore format gros ou petit-boutiste).

### Tableau de commande

Le paramètre de tableau de commande (EIP\_ControlBuf) est composé de 9 mots contigus. Vous devez configurer uniquement quelques mots de commande. Les autres mots de commande sont en lecture seule et l'écriture est effectuée par l'opération. Dans cet exemple, le tableau de commande définit l'opération comme un message explicite non connecté et identifie l'équipement cible :

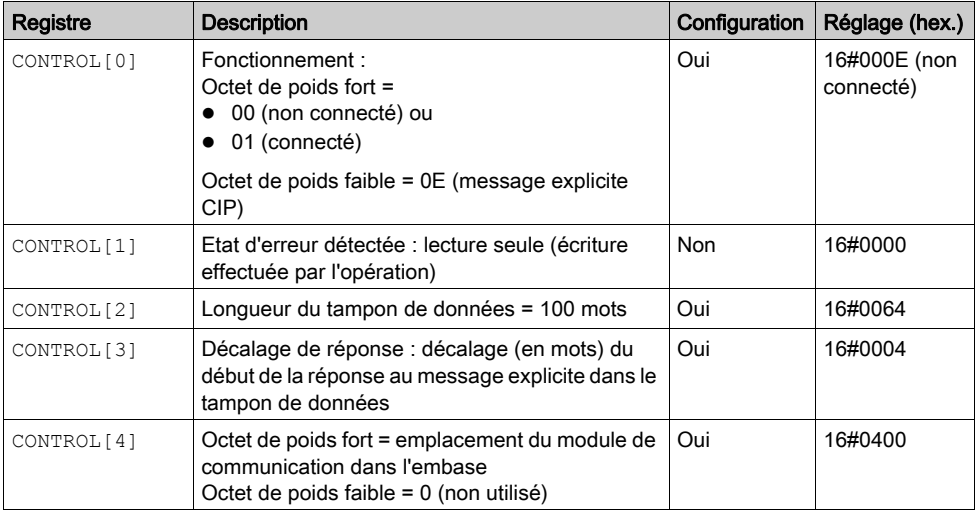

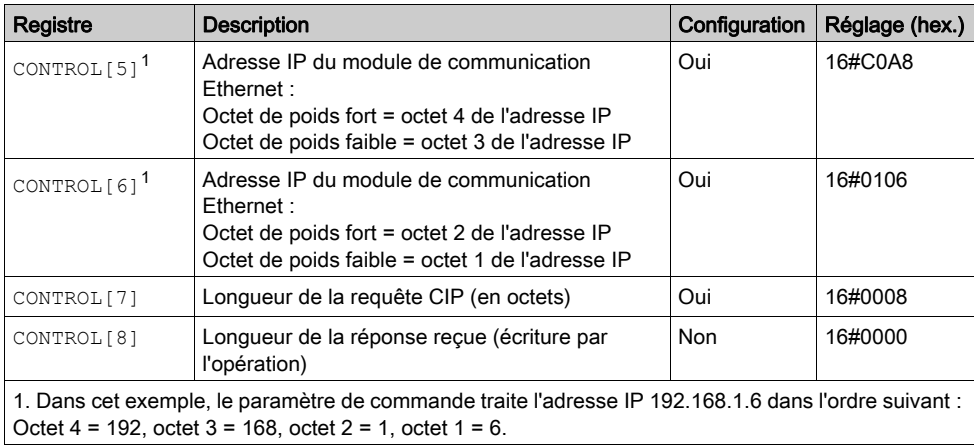

### Requête CIP

La requête CIP se trouve au début du tampon de données, suivie de la réponse CIP. Dans cet exemple, la requête CIP demande le retour d'une valeur d'attribut unique (données de diagnostic) et décrit le chemin de la requête dans la structure d'objet de l'équipement cible vers l'attribut cible :

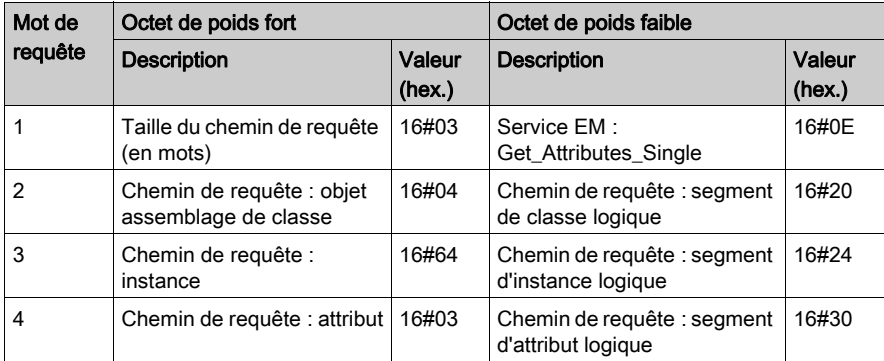

Si l'on associe les octets de poids faible et de poids fort qui précèdent, la requête CIP a l'apparence suivante :

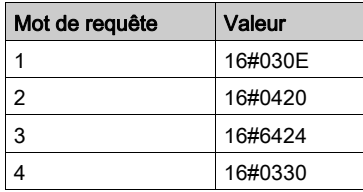

#### Affichage de la réponse

Utilisez une table d'animation Control Expert pour afficher le tableau de variables EIP\_DataBuf. Notez que le tableau de variables EIP\_DataBuf reprend l'intégralité du tampon de données, qui comporte :

- la requête CIP (4 mots) située dans EIP\_DataBuf(1-4),
- le type de service CIP (1 mot) situé dans EIP\_DataBuf(5),
- l'état de la requête CIP (1 mot) situé dans EIP\_DataBuf(6),
- la réponse CIP (dans ce cas, 10 mots) située dans EIP\_DataBuf(7-16).

Pour afficher la réponse CIP, procédez comme suit :

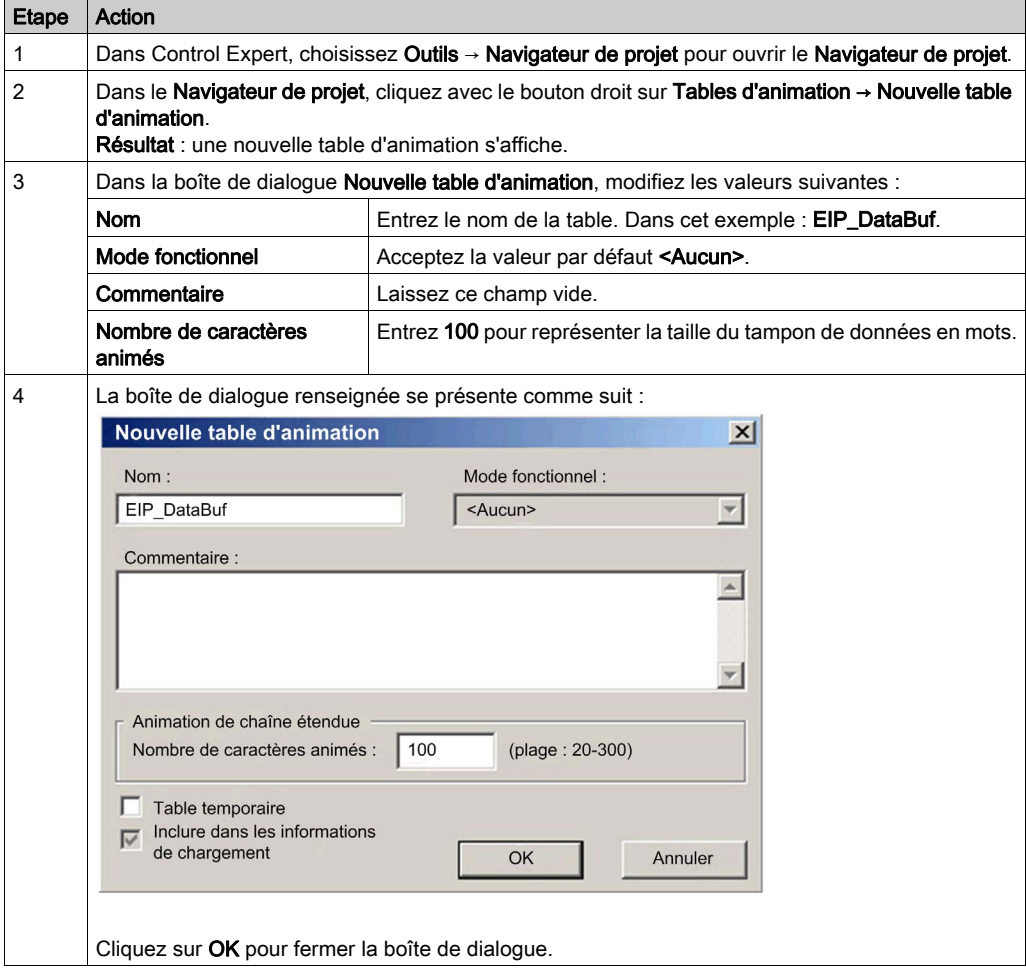

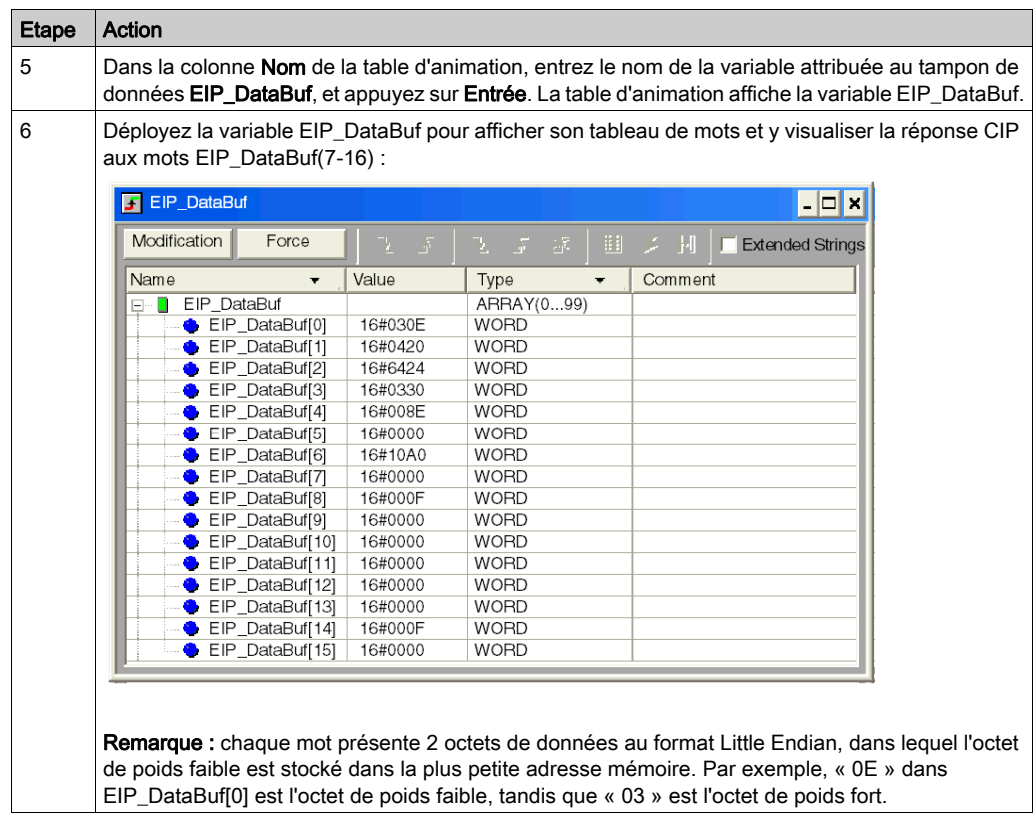

# <span id="page-115-0"></span>Codes fonction de messagerie explicite Modbus TCP

#### Présentation

Chaque message explicite Modbus TCP exécute une fonction. Chaque fonction est associée à un code (ou numéro). Vous devez identifier la fonction de messagerie explicite par son nom, un nombre décimal ou hexadécimal.

Vous pouvez exécuter les messages explicites Modbus TCP avec un bloc fonction Control Expert MBP\_MSTR ou la fenêtre Message explicite Modbus de l'outil de configuration Ethernet de Control Expert.

NOTE : Les modifications de la configuration apportées à un module de communication Ethernet à partir de l'outil de configuration Ethernet de Control Expert ne sont pas enregistrées dans les paramètres de fonctionnement enregistrées sur l'UC et, de ce fait, elles ne sont pas envoyées par l'UC au module lors du démarrage.

#### **Services**

Les codes de fonction pris en charge par Control Expert comprennent les fonctions de messagerie explicite standard suivantes :

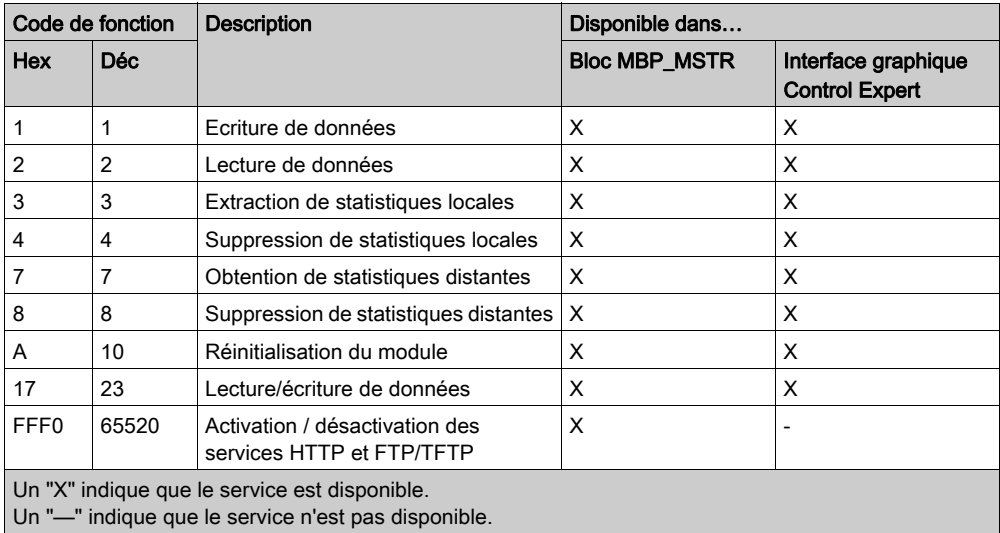

# Configuration du paramètre CONTROL de la messagerie explicite Modbus TCP

### **Présentation**

Les paramètres de sortie CONTROL et DATABUF définissent l'opération effectuée par le bloc fonction MBP\_MSTR [\(voir](#page-103-0) page 104). Pour le protocole Modbus TCP, la structure et le contenu du paramètre de sortie CONTROL varient selon le code fonction [\(voir](#page-115-0) page 116).

La structure du paramètre CONTROL est décrite ci-après pour chaque code fonction pris en charge.

Reportez-vous au document *Quantum EIO - Guide de planification du système* pour voir un exemple de bloc MSTR créé dans une application Control Expert afin de lire les ports d'un commutateur double anneau (DRS) et de diagnostiquer une rupture d'un sous-anneau.

### Registre de routage du paramètre CONTROL

Le registre de routage CONTROL[5] spécifie l'adresse des nœuds source et cible pour le transfert de données de réseau, et contient les deux octets suivants :

- Octet de poids fort (MSB) : contient l'adresse du nœud source, par exemple le numéro d'emplacement du 140 NOC 78• 00.
- Octet de poids faible (LSB) : contient l'adresse du nœud cible, une valeur représentant une adresse directe ou une adresse de pont. Cet octet est obligatoire pour les équipements accessibles via un pont, par exemple un pont Ethernet vers Modbus ou Ethernetvers Modbus Plus. Ses valeurs sont les suivantes :
	- Si aucun pont n'est utilisé : octet de poids faible de valeur nulle (0).
	- Si un pont est utilisé : l'octet de poids faible contient la valeur d'index de mappage MET (Modbus Plus on Ethernet Transporter). Cette valeur, également appelée ID d'unité, identifie l'équipement auquel le message est destiné.

Registre de routage CONTROL<sup>[5]</sup> :

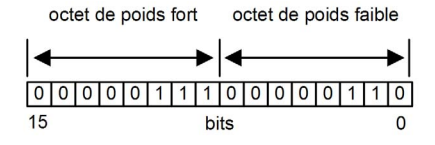

Lorsque le module de communication Ethernet se comporte comme un serveur, l'octet de poids faible indique la destination d'un message qu'il a reçu :

- les messages ayant un octet de poids faible compris entre 0 et 254 sont transmis à la CPU et traités par cette dernière ;
- les messages ayant un octet de poids faible égal à 255 sont conservés et traités par le module de communication Ethernet.

NOTE : l'ID d'unité 255 doit être utilisé lorsque le module de communication Ethernet demande des données de diagnostic.

### Ecriture de données

Le paramètre CONTROL est composé de 9 mots contigus, décrits ci-après :

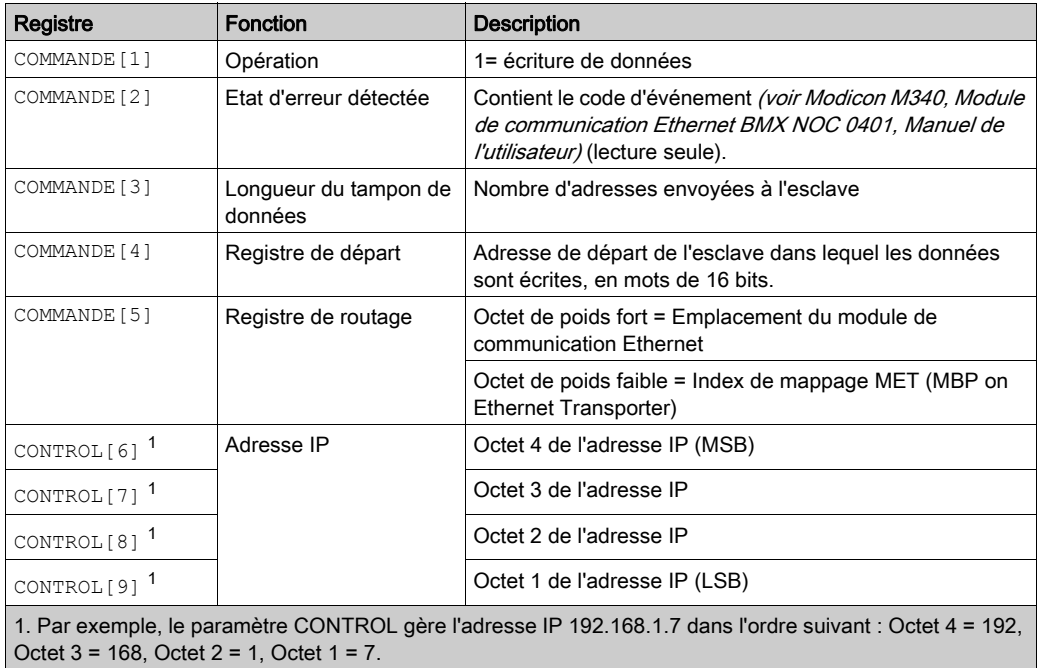

### Lecture de données

Le paramètre CONTROL est composé de 9 mots contigus, décrits ci-après :

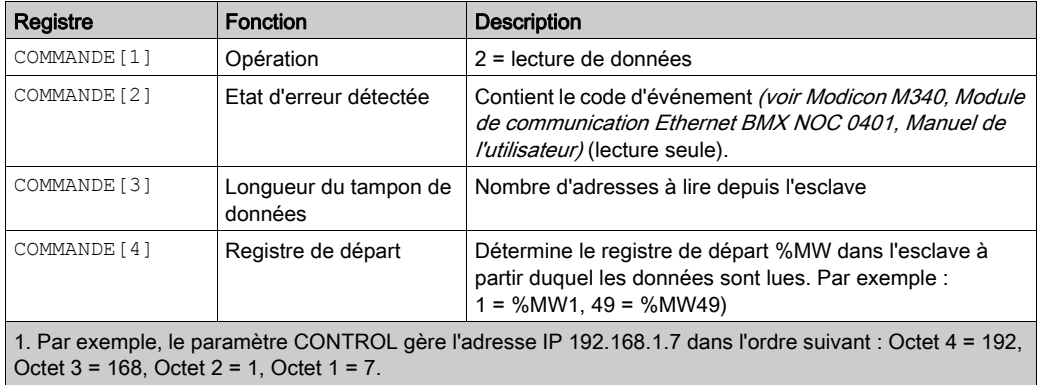

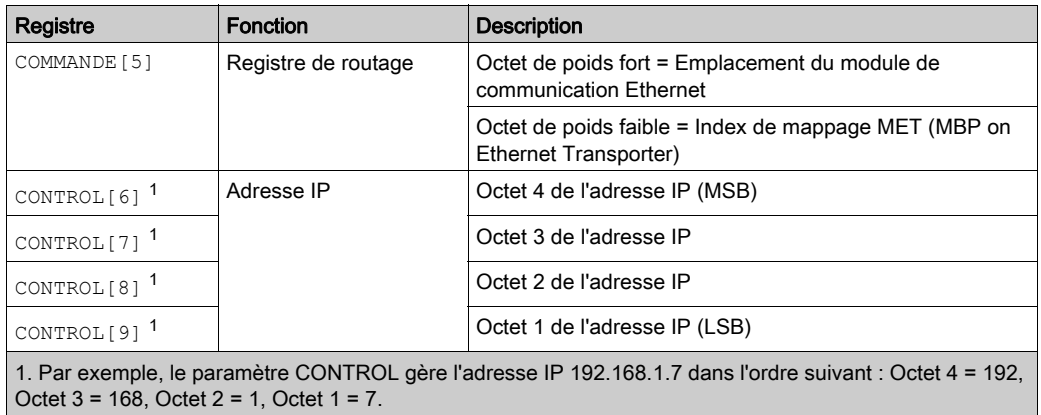

### Obtention de statistiques locales

Le paramètre CONTROL est composé de 9 mots contigus, décrits ci-après :

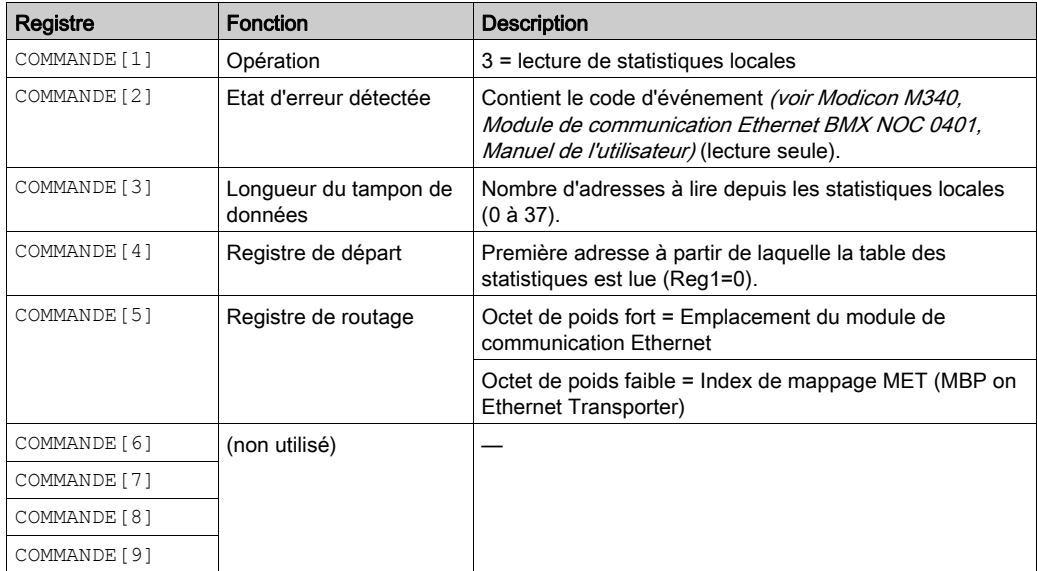

Réponse du module : un module TCP/IP Ethernet répond à la commande Obtention de statistiques locales avec les informations suivantes :

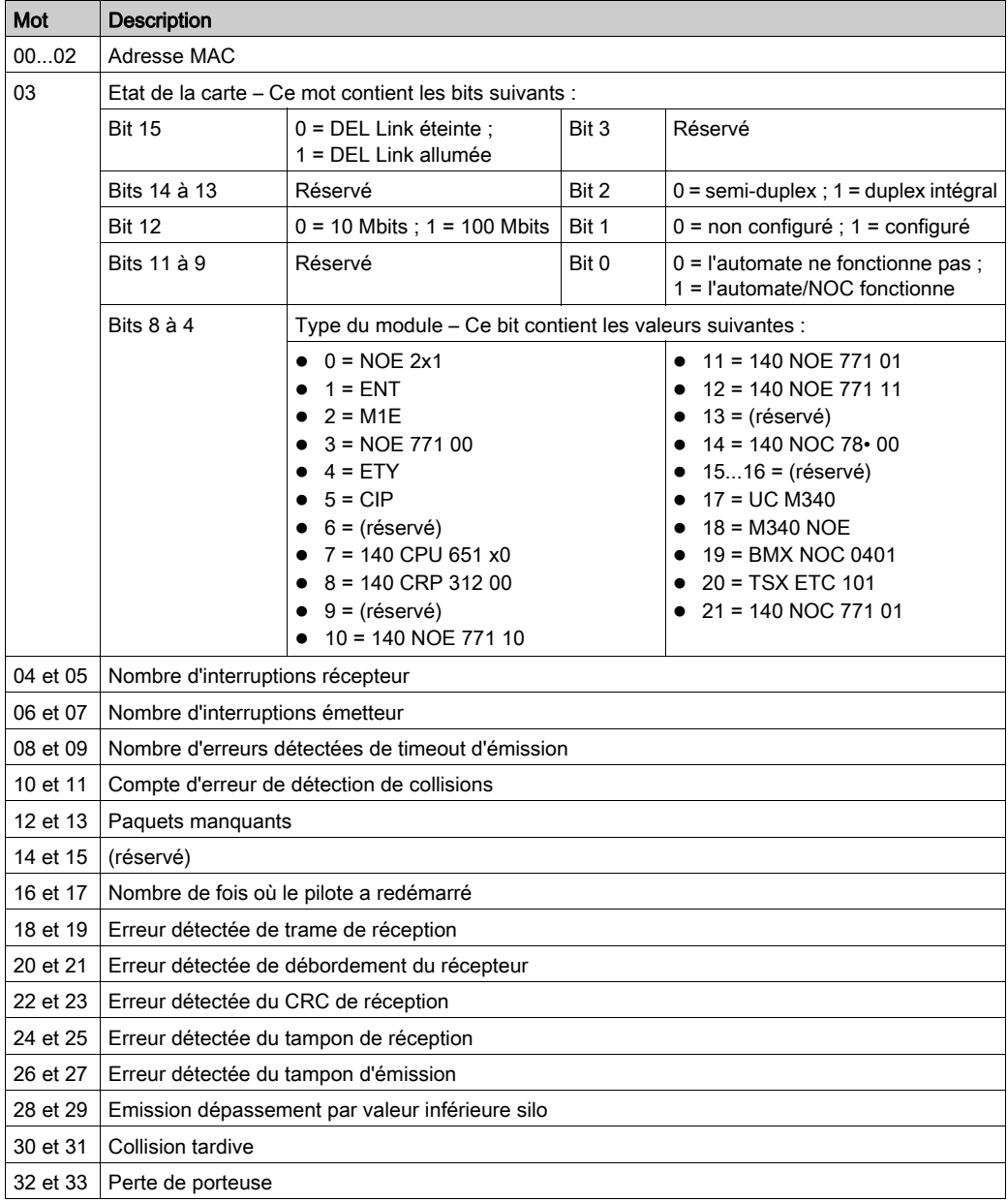

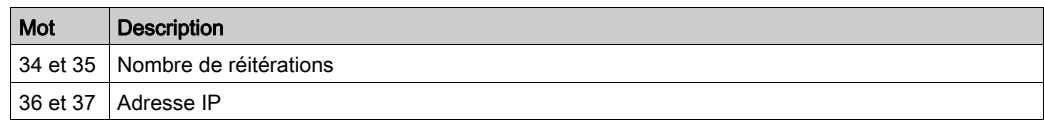

## Suppression de statistiques locales

Le paramètre CONTROL est composé de 9 mots contigus, décrits ci-après :

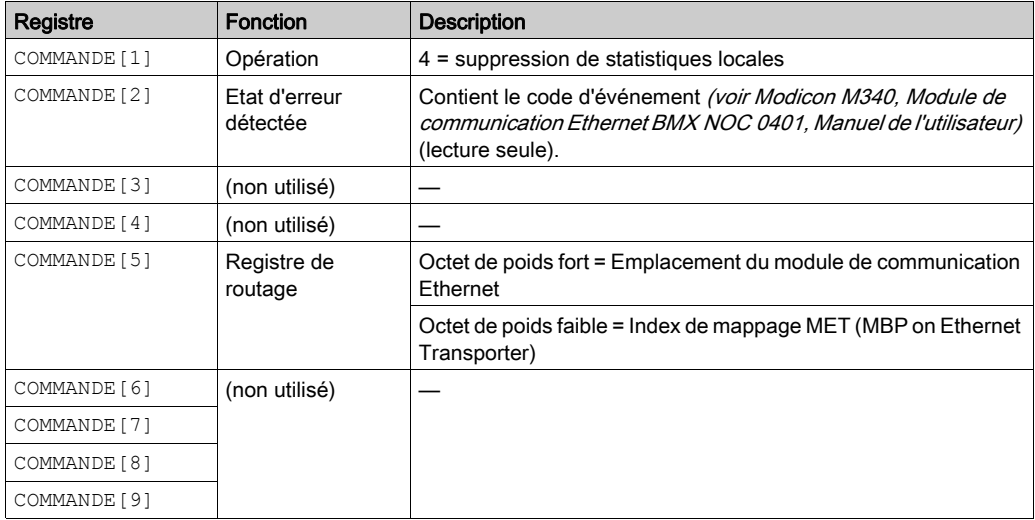

### Obtention de statistiques distantes

Le paramètre CONTROL est composé de 9 mots contigus, décrits ci-après :

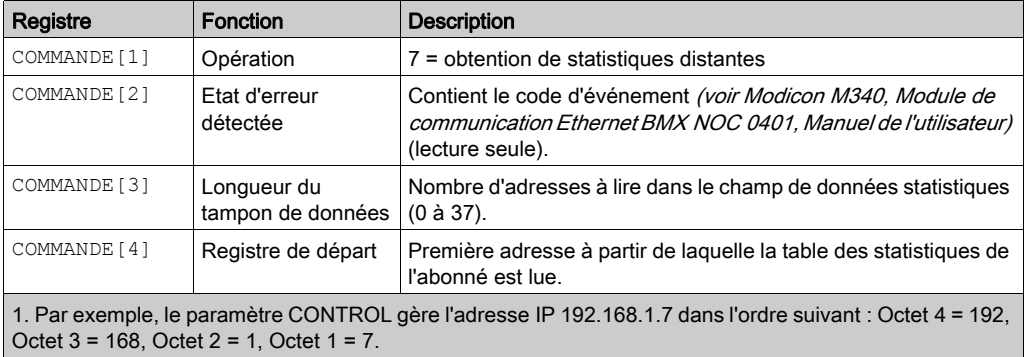

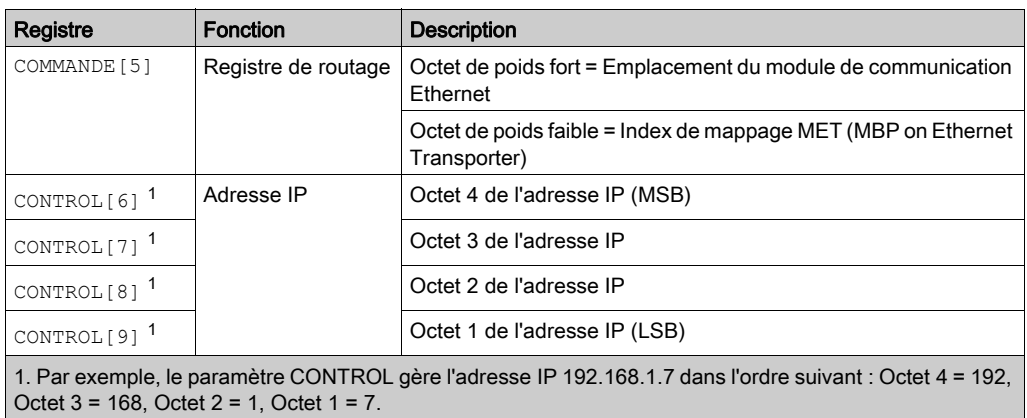

### Suppression de statistiques distantes

Le paramètre CONTROL est composé de 9 mots contigus, décrits ci-après :

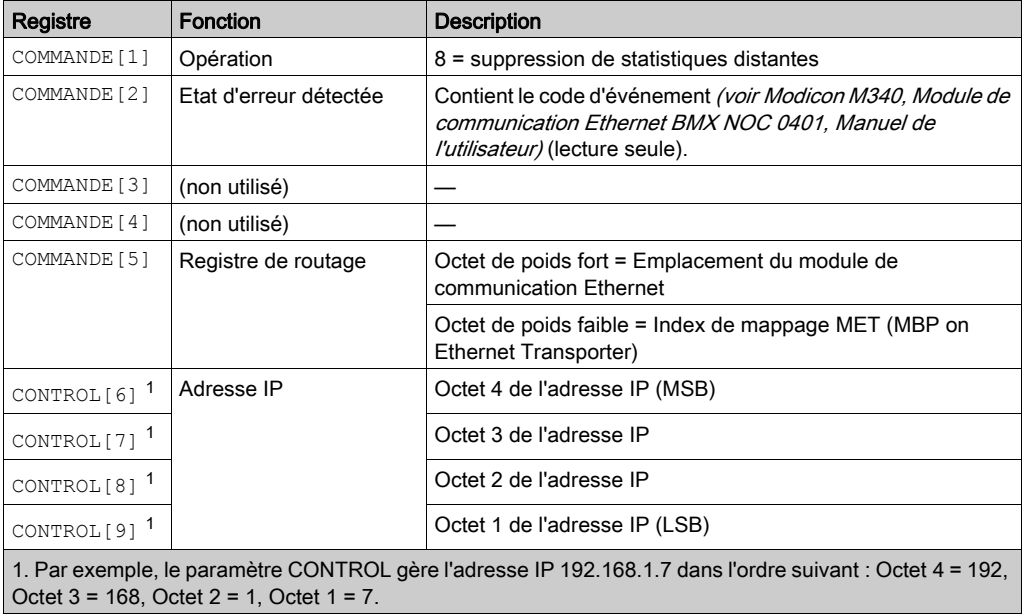

## Réinitialisation du module

Le paramètre CONTROL est composé de 9 mots contigus, décrits ci-après :

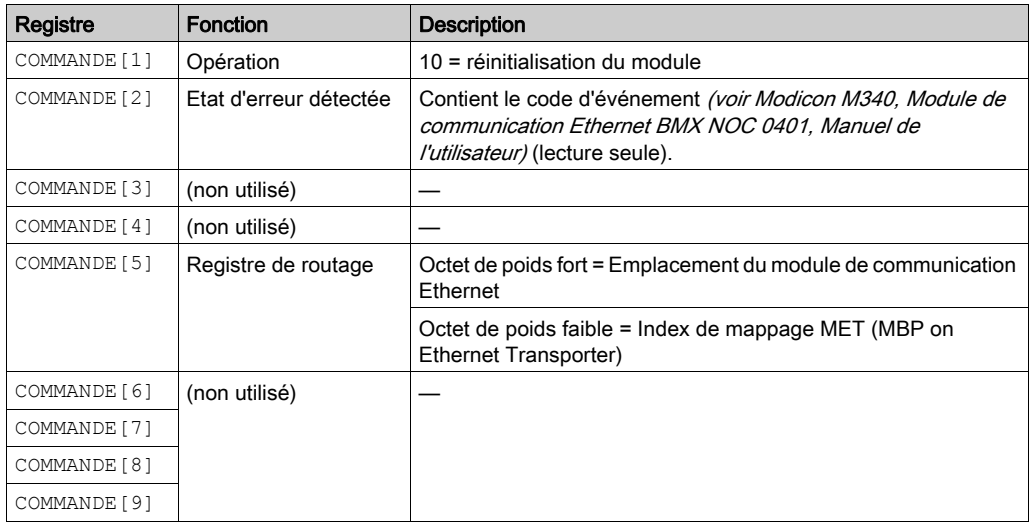

## Lecture/écriture de données

Le paramètre CONTROL est composé de 11 mots contigus, décrits ci-après :

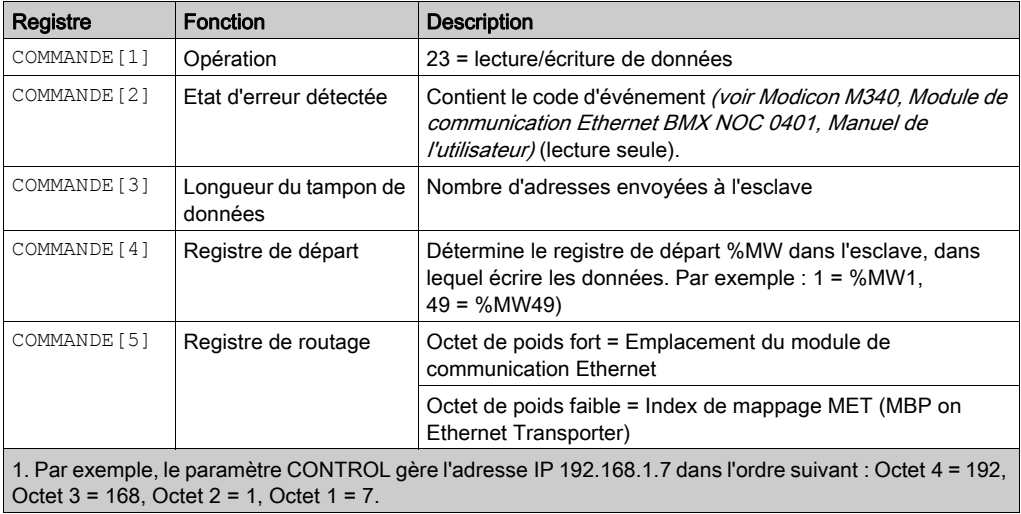

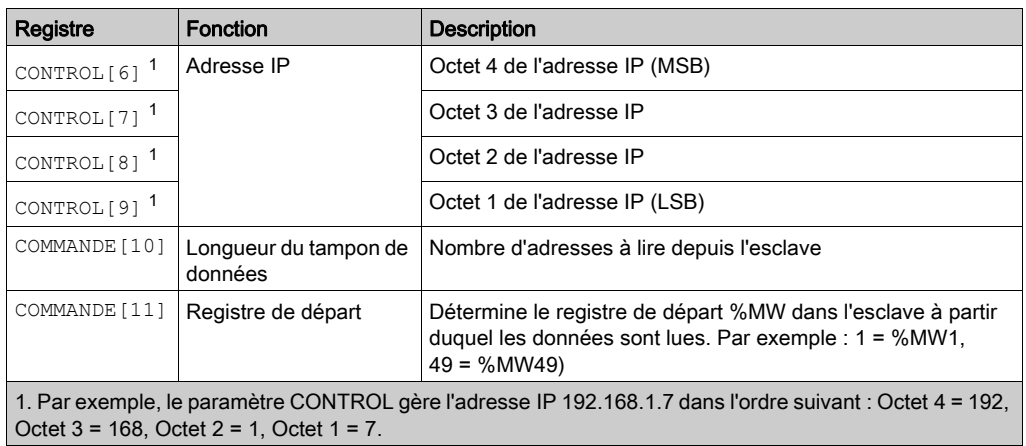

### Activaction/désactivation des services HTTP ou FTP/TFTP

Si HTTP ou FTP/TFTP a été activé via les outils de configuration de Control Expert (voir Quantum EIO, Réseau de contrôle, Guide d'installation et de configuration), vous pouvez utiliser un bloc MSTR pour changer l'état activé du service durant le fonctionnement de l'application. Le bloc MSTR ne peut pas changer l'état d'un service HTTP ou FTP/TFTP si le service a été désactivé via un outil de configuration.

Le paramètre CONTROL est composé de 9 mots contigus, décrits ci-après :

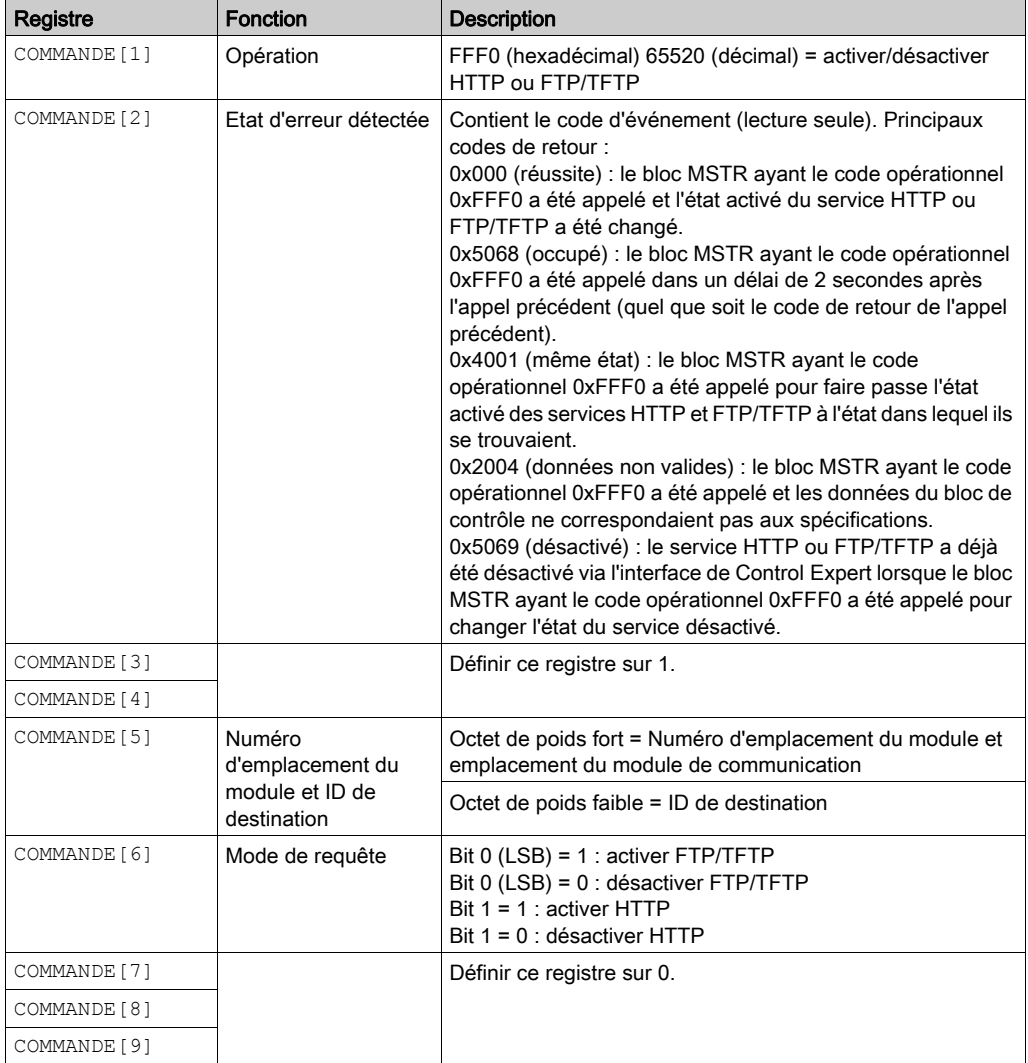

Les changements d'état des services HTTP, FTP et TFTP effectués par MSTR avec le code opération FFF0 (hexadécimal) sont remplacés par la valeur configurée lorsque le module est redémarré ou réinitialisé et lorsqu'une nouvelle application est téléchargée sur le module.

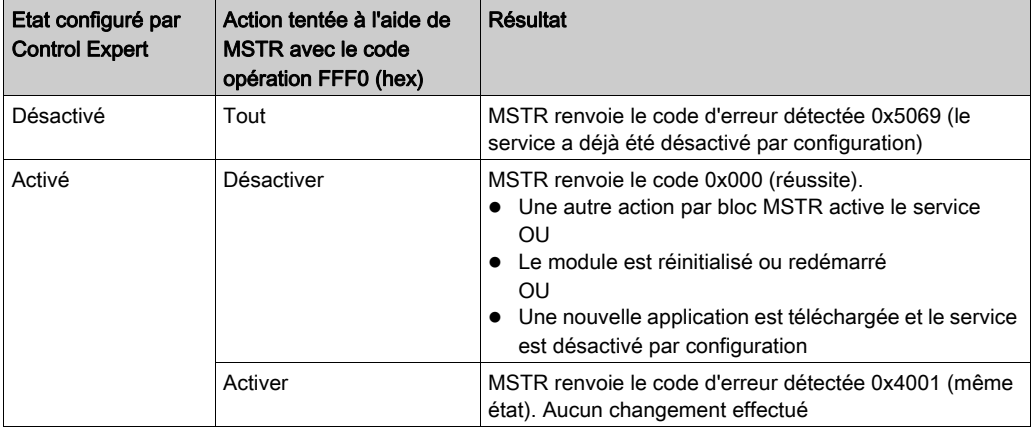

Voici quelques exemples :

# Chapitre 9 Configuration de modules d'E/S analogiques HART

### Présentation

Ce chapitre explique comment ajouter un module d'E/S analogiques HART au Bus automate et configurer ce module à l'aide des boîtes de dialogue accessibles à partir de l'option Bus automate.

### Contenu de ce chapitre

Ce chapitre contient les sous-chapitres suivants :

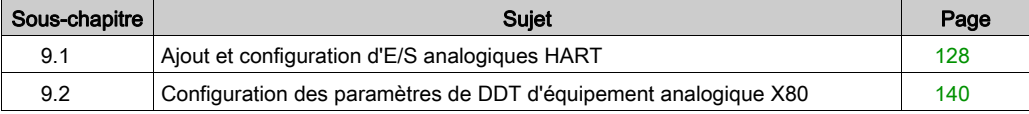

# <span id="page-127-0"></span>Sous-chapitre 9.1 Ajout et configuration d'E/S analogiques HART

### Présentation

Cette section explique comment ajouter un module d'E/S analogiques HART au Bus automate, puis configurer ce module à l'aide des écrans Control Expert accessibles à partir de l'option Bus automate.

### Contenu de ce sous-chapitre

Ce sous-chapitre contient les sujets suivants :

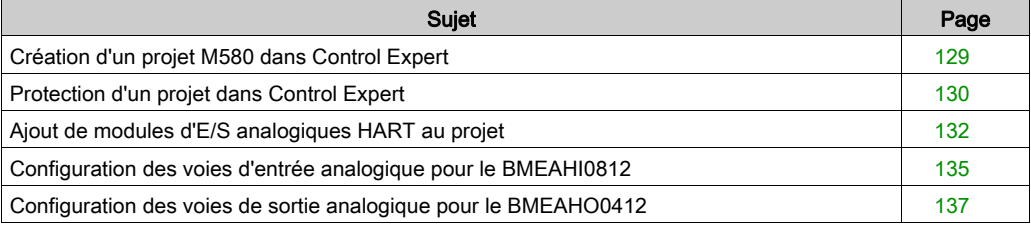

# <span id="page-128-0"></span>Création d'un projet M580 dans Control Expert

## Création du projet

Lorsque vous ouvrez Control Expert, procédez comme suit pour créer un projet :

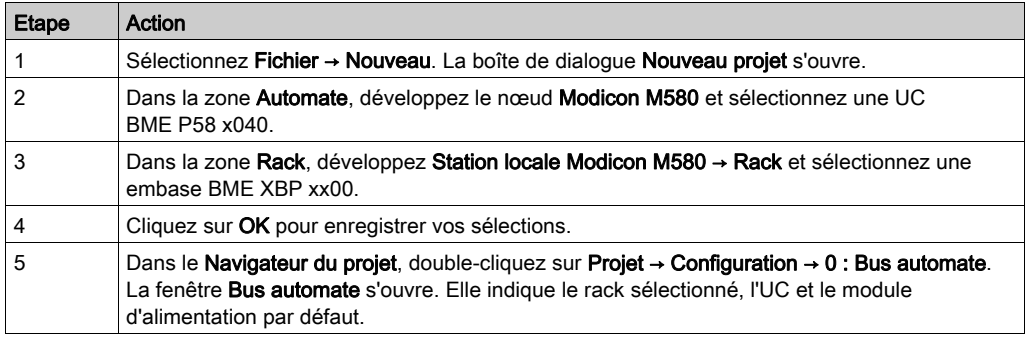

Vous pouvez maintenant ajouter des modules au rack principal local.

### Ajout d'un rack distant au projet

Si votre projet inclut un rack local et un rack distant, procédez comme suit pour créer le rack distant :

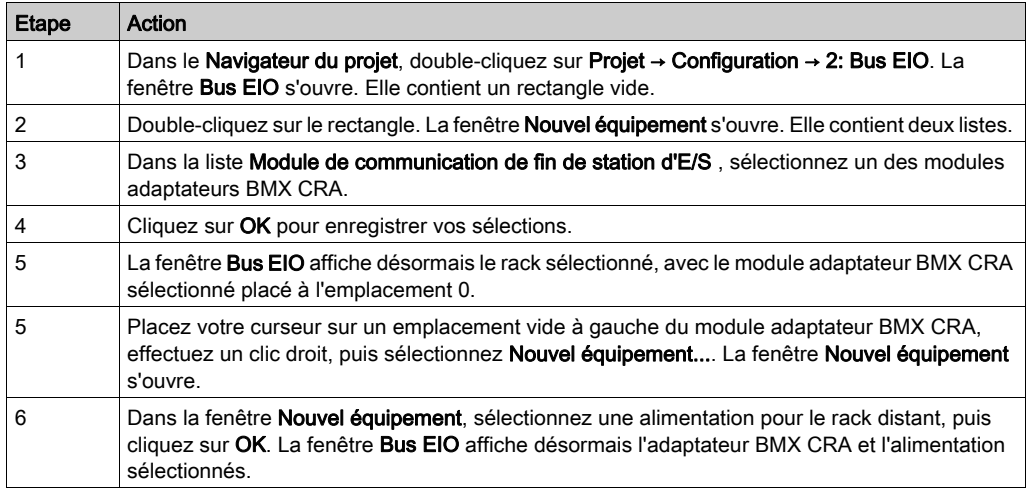

Vous pouvez maintenant ajouter des modules au rack principal distant.

# <span id="page-129-0"></span>Protection d'un projet dans Control Expert

### Création du mot de passe de l'application

Dans Control Expert, créez un mot de passe pour protéger votre application contre les modifications indésirables. Le mot de passe est chiffré et stocké dans le PAC. Pour toute modification de l'application, le mot de passe est nécessaire.

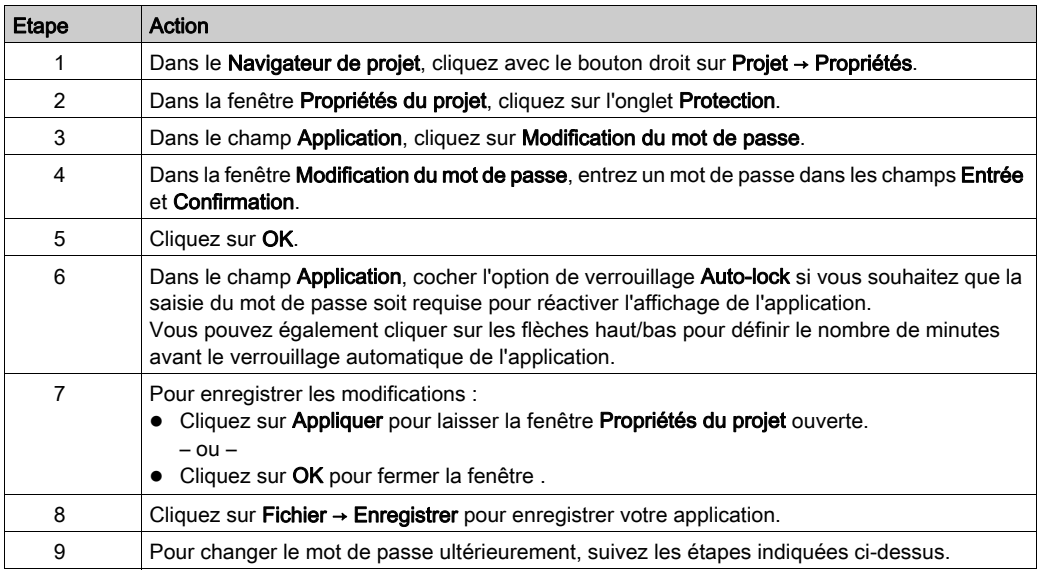

Pour plus d'informations concernant le mot de passe de l'application, consultez la page Protection de l'application (voir EcoStruxure™ Control Expert, Modes de fonctionnement).

NOTE : lors de l'exportation d'un projet dans un fichier .XEF ou .ZEF, le mot de passe de l'application est effacé.

### Utilisation de la protection de la mémoire

Dans Control Expert, sélectionnez l'option Protection de mémoire pour protéger votre application contre des modifications non souhaitées.

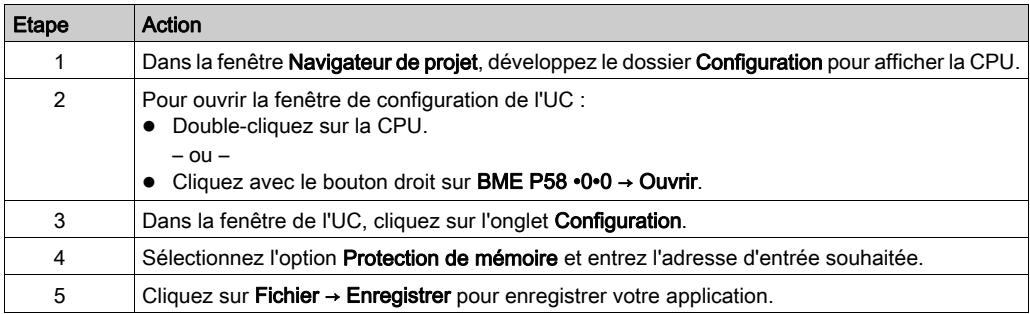

# <span id="page-131-1"></span><span id="page-131-0"></span>Ajout de modules d'E/S analogiques HART au projet

#### Avant de commencer

Vous pouvez ajouter un module d'entrée BMEAHI0812 ou un module de sortie BMEAHO0412 uniquement à un rack principal incluant une embase Ethernet BME XBP xx00. Si ce rack est :

- un rack principal local, il doit comprendre une UC Ethernet BME P58 040x
- un rack principal distant, il doit comprendre un adaptateur BME CRA 312 10.

### Ajout d'un nouveau module d'E/S analogiques HART

Pour ajouter un nouveau module d'E/S analogiques HART au projet, procédez comme suit :

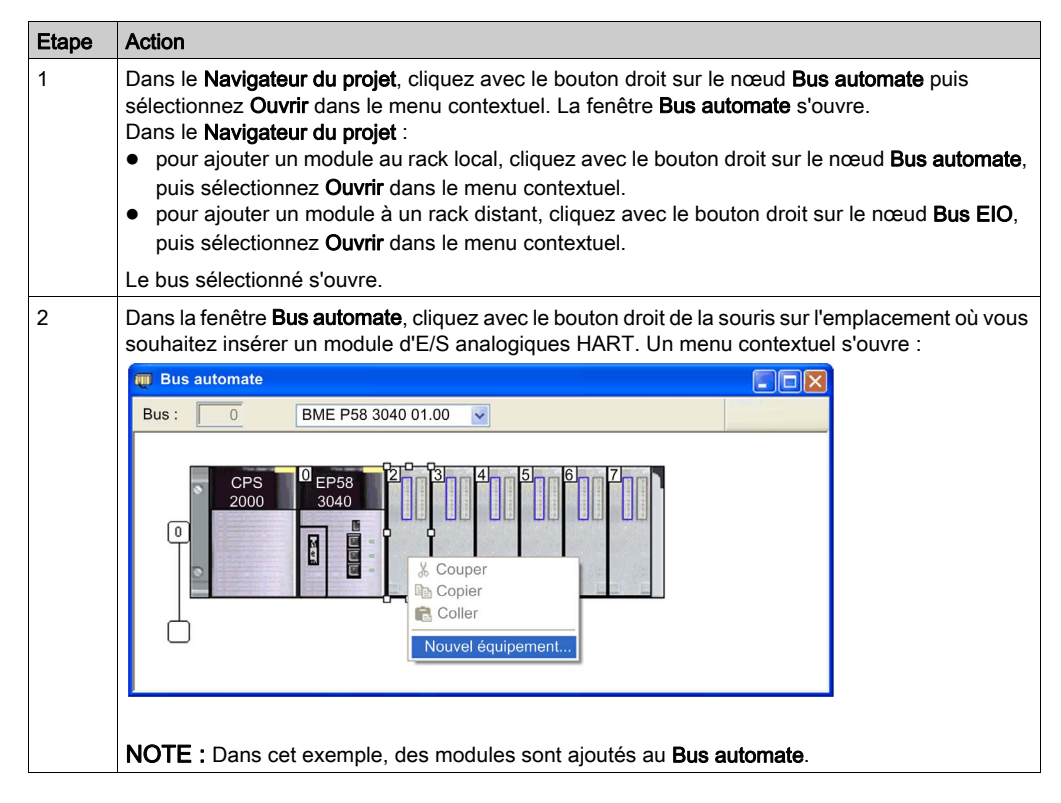

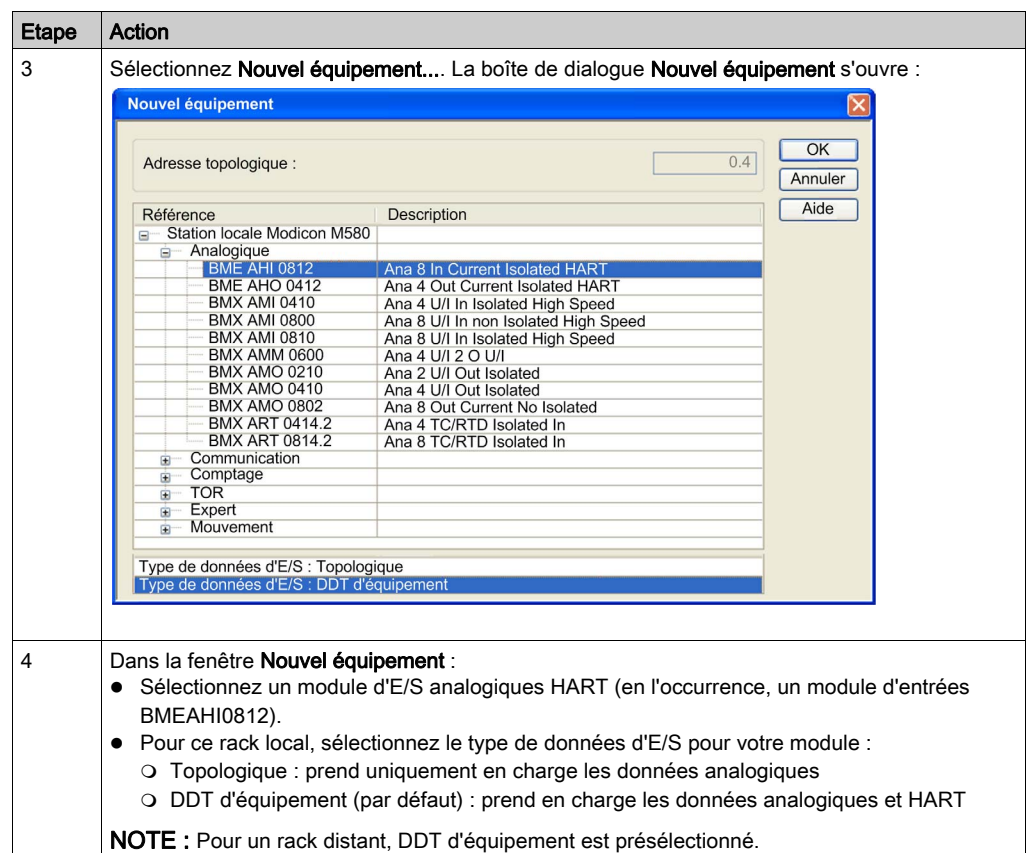

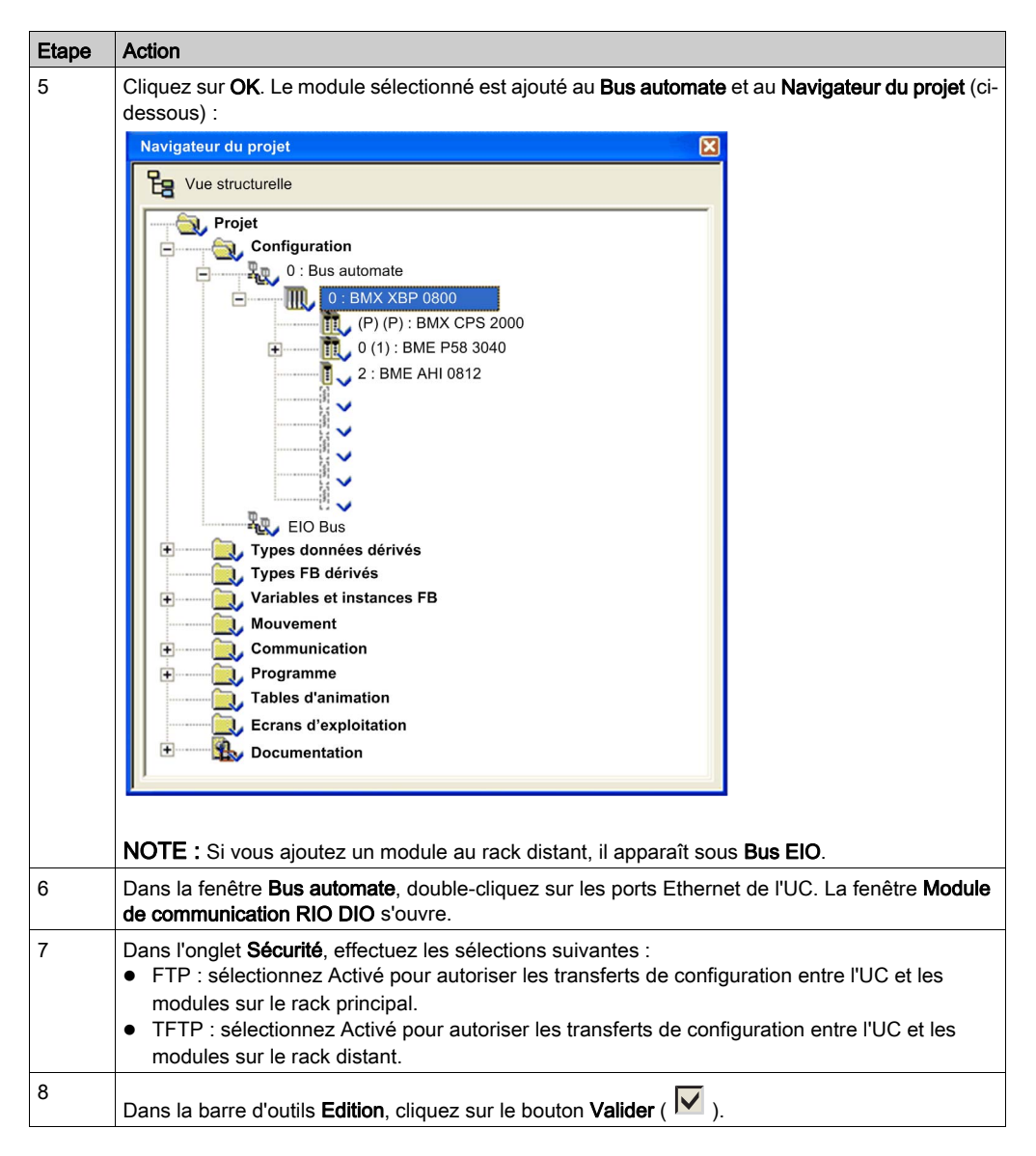

Pour configurer le module d'E/S analogiques HART, cliquez avec le bouton droit de la souris dans le Navigateur du projet, puis sélectionnez Ouvrir.

NOTE : en plus de configurer le module d'E/S analogiques HART, vous devez ajouter et configurer son DTM [\(voir](#page-142-0) page 143).

# <span id="page-134-0"></span>Configuration des voies d'entrée analogique pour le BMEAHI0812

### Voies d'entrée analogique

Le module d'entrées analogiques HART BMEAHI0812 compte huit voies d'entrée. Pour ouvrir le module à configurer dans Control Expert, double-cliquez dessus dans la fenêtre Bus automate :

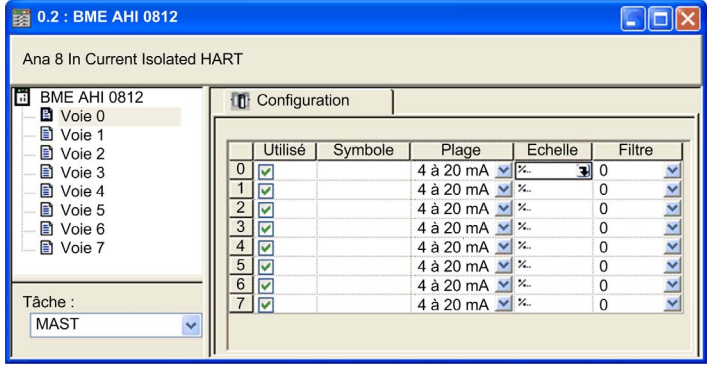

### Paramètres des voies

Pour configurer une voie d'entrée, sélectionnez-la dans la partie gauche de la boîte de dialogue de configuration. Vous pouvez modifier les paramètres suivants de chacune des huit voies :

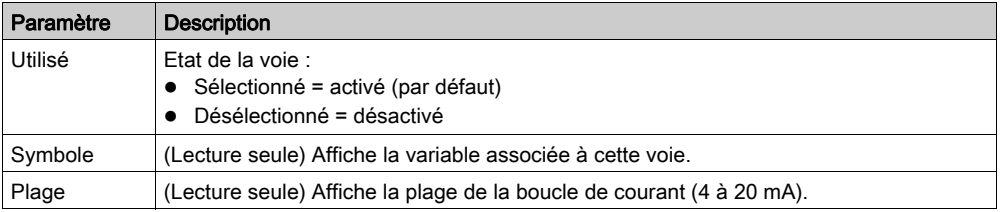

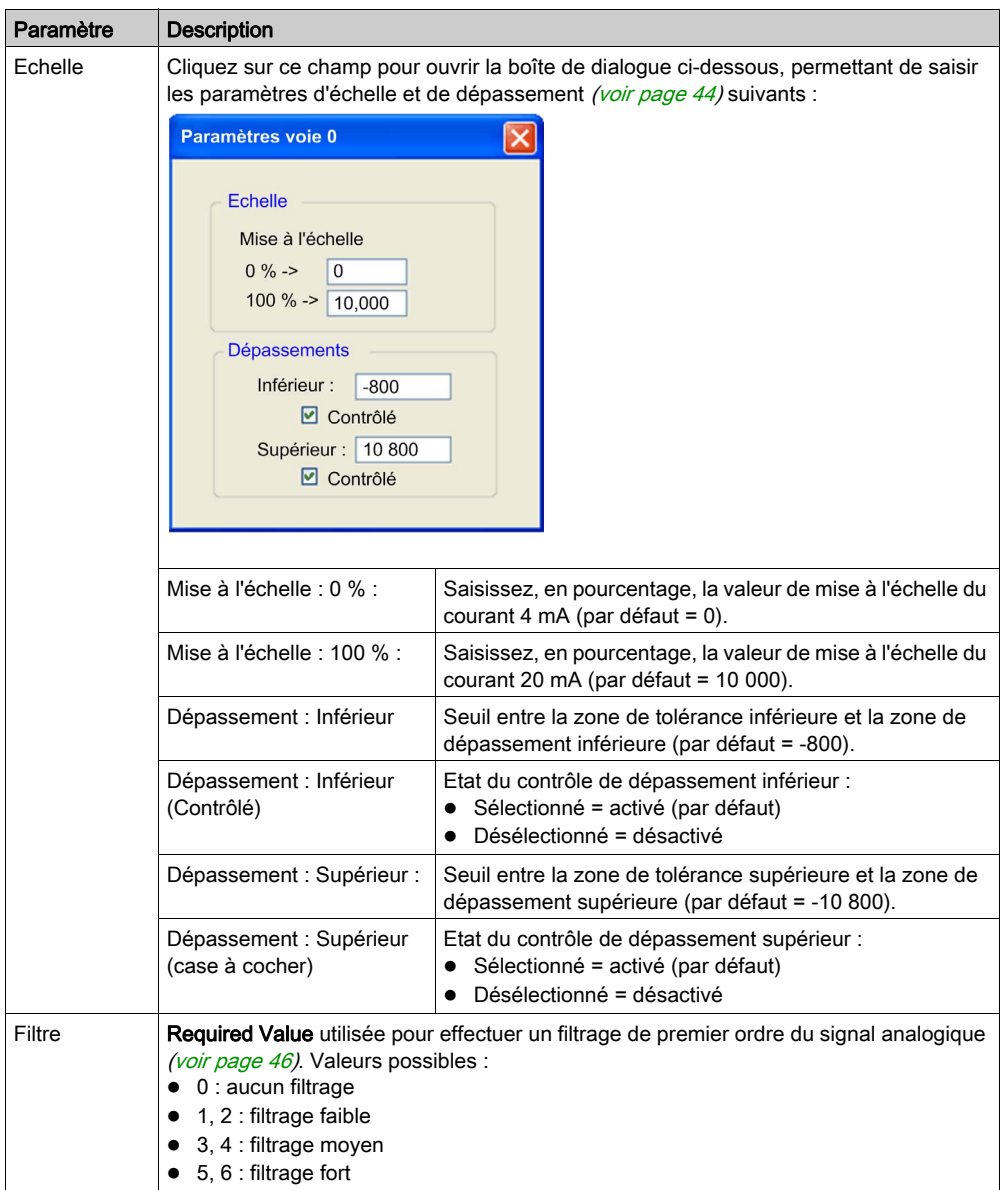

# <span id="page-136-0"></span>Configuration des voies de sortie analogique pour le BMEAHO0412

## Voies de sortie analogique

Le module de sorties analogiques HART BMEAHO0412 compte quatre sorties analogiques. Pour ouvrir le module à configurer dans Control Expert, double-cliquez dessus dans la fenêtre Bus automate :

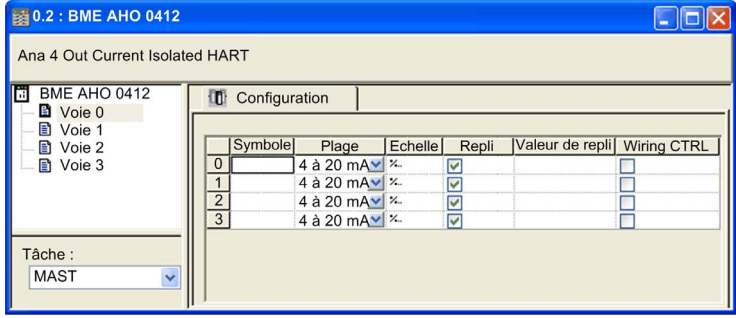

### Paramètres des voies

Pour configurer une voie de sortie, sélectionnez-la dans la partie gauche de la boîte de dialogue de configuration. Vous pouvez modifier les paramètres suivants de chacune des quatre voies :

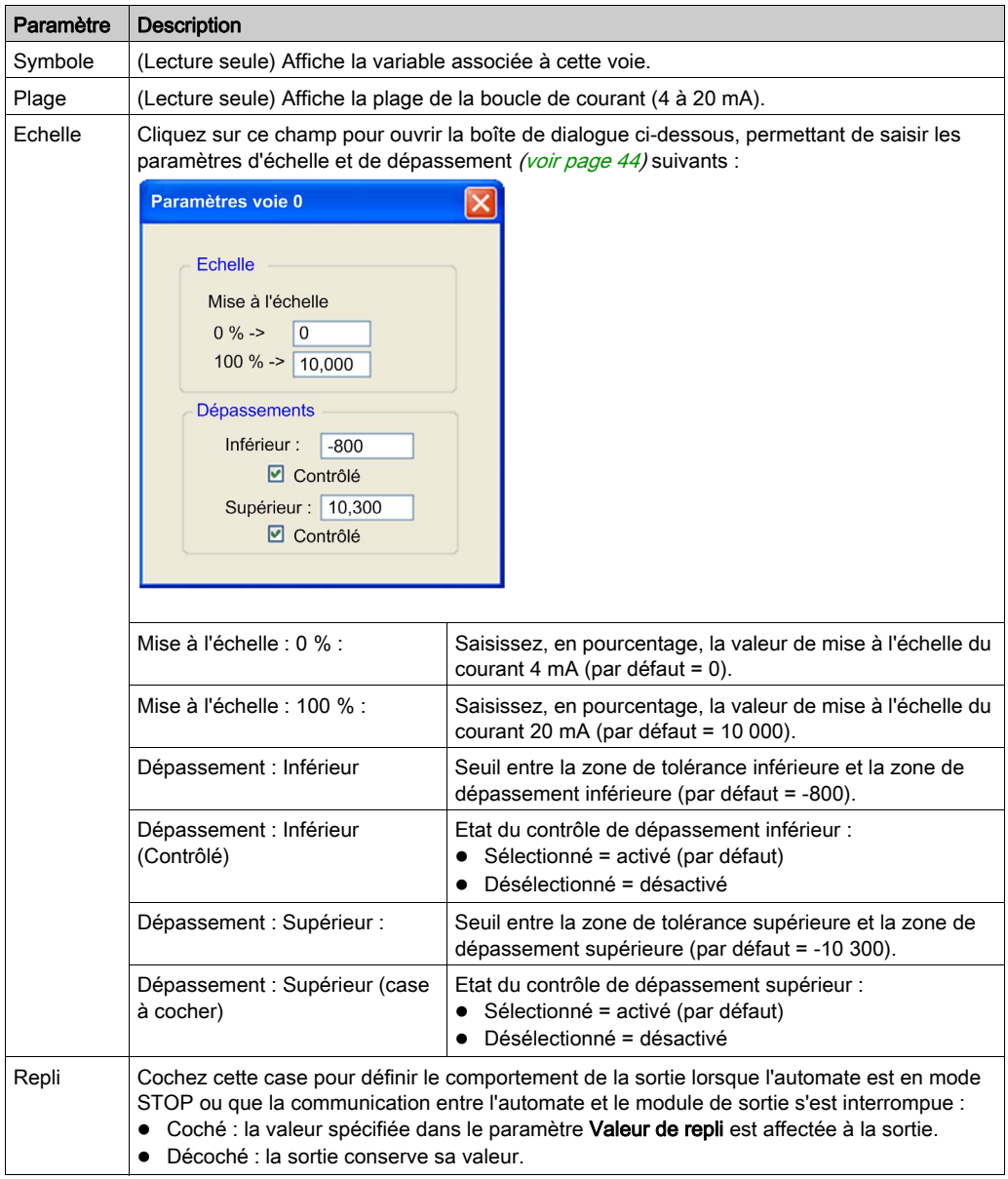

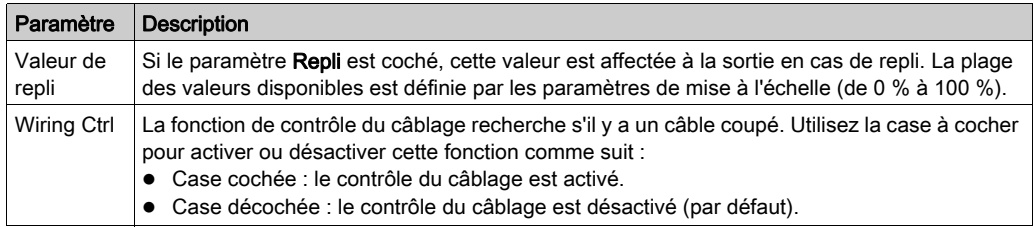

# <span id="page-139-0"></span>Sous-chapitre 9.2 Configuration des paramètres de DDT d'équipement analogique X80

### Présentation

Cette section explique comment configurer les paramètres du DDT du module d'E/S analogiques X80, lorsque ce dernier est placé dans une station d'E/S distantes.

#### Contenu de ce sous-chapitre

Ce sous-chapitre contient les sujets suivants :

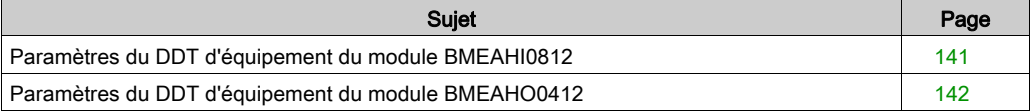

# <span id="page-140-0"></span>Paramètres du DDT d'équipement du module BMEAHI0812

### Paramètres du DDT d'équipement (station d'E/S distantes)

Cette rubrique décrit l'onglet DDT d'équipement de Control Expert pour un module d'entrées analogiques HART BMEAHI0812, placé dans une station d'E/S distantes Ethernet incluant un module adaptateur BMECRA31210. Un type de données dérivé (DDT) est un ensemble d'éléments de même type (ARRAY) ou de types différents (structure).

NOTE : ces instructions supposent que vous avez déjà ajouté une station à votre projet Control Expert.

### Accès à l'onglet DDT d'équipement

Accédez aux paramètres DDT d'équipement de Control Expert :

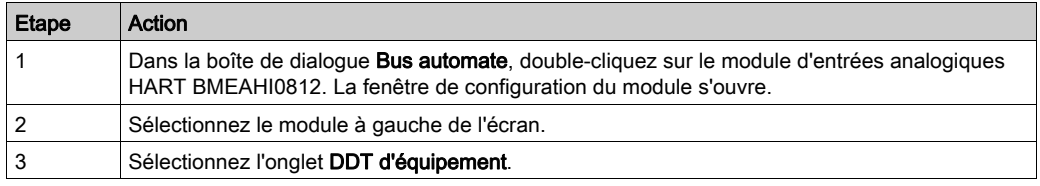

### Paramètres

Onglet DDT d'équipement de Control Expert :

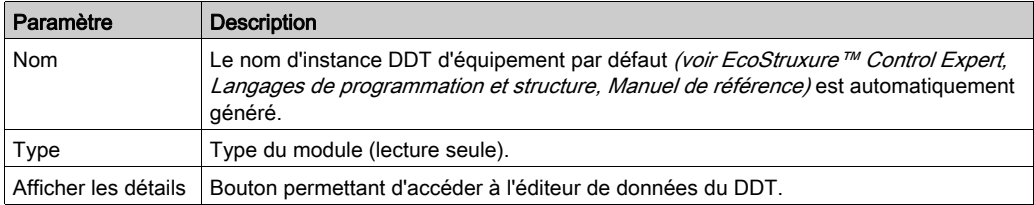

# <span id="page-141-0"></span>Paramètres du DDT d'équipement du module BMEAHO0412

### Paramètres du DDT d'équipement (station d'E/S distantes)

Cette rubrique décrit l'onglet DDT d'équipement de Control Expert pour un module de sorties analogiques HART BMEAHO0412, placé dans une station d'E/S distantes Ethernet incluant un module adaptateur BMECRA31210. Un type de données dérivé (DDT) est un ensemble d'éléments de même type (ARRAY) ou de types différents (structure).

NOTE : ces instructions supposent que vous avez déjà ajouté une station à votre projet Control Expert.

### Accès à l'onglet DDT d'équipement

Accédez aux paramètres DDT d'équipement de Control Expert :

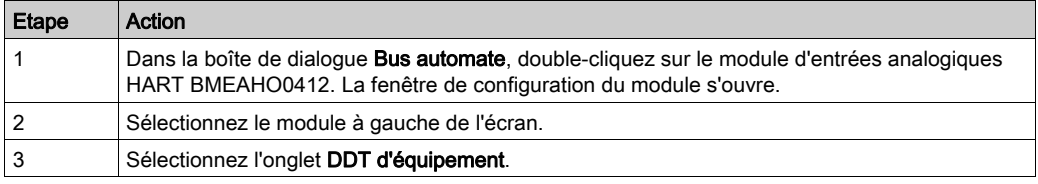

### Paramètres

Onglet DDT d'équipement de Control Expert :

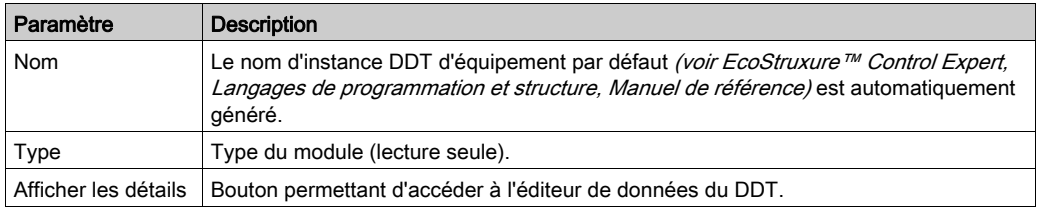

# <span id="page-142-0"></span>Chapitre 10 Configuration des DTM des modules BMEAHI0812 et BMEAHO0412

### Présentation

Ce chapitre décrit comment ajouter un DTM de module d'E/S analogiques HART dans le Navigateur de DTM pour un nouveau module, et comment configurer ce DTM à l'aide des boîtes de dialogue accessibles depuis le Navigateur de DTM.

### Contenu de ce chapitre

Ce chapitre contient les sous-chapitres suivants :

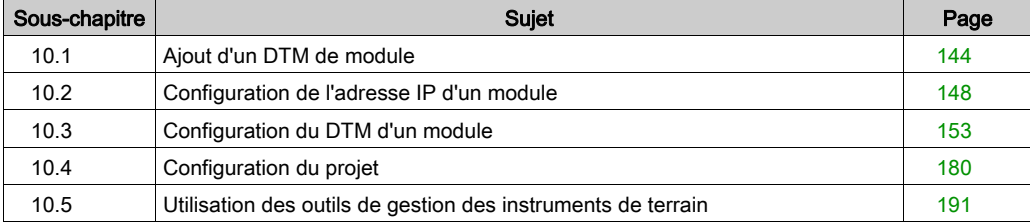

# <span id="page-143-0"></span>Sous-chapitre 10.1 Ajout d'un DTM de module

# Ajout d'un DTM au Navigateur de DTM

### Présentation

Outre un module au Bus automate [\(voir](#page-131-1) page 132), vous devez ajouter le DTM de ce module dans le Navigateur de DTM. Dès qu'un DTM de module a été ajouté dans le Navigateur de DTM, vous pouvez utiliser Control Expert pour :

- configurer les propriétés du DTM,
- surveiller les propriétés dynamiques du DTM pendant l'exécution.
## Ajout d'un nouveau DTM au Navigateur de DTM

Pour ajouter un nouveau DTM au Navigateur de DTM, procédez comme suit :

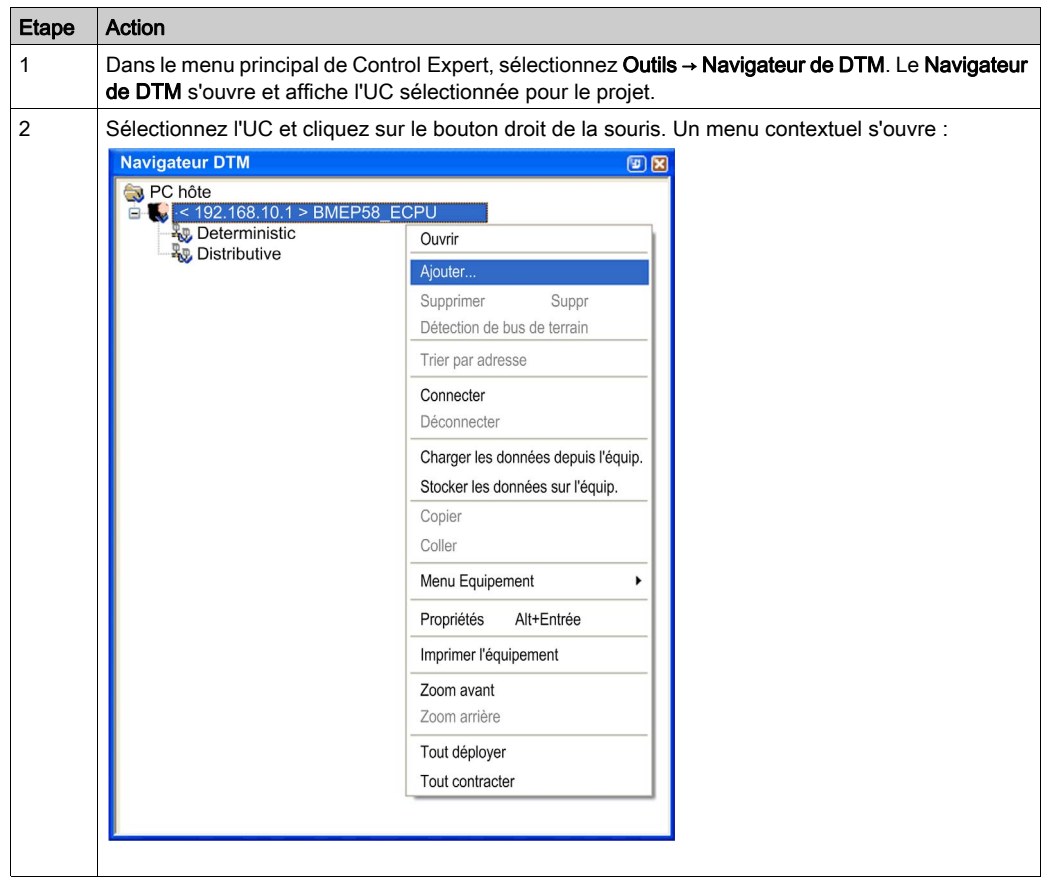

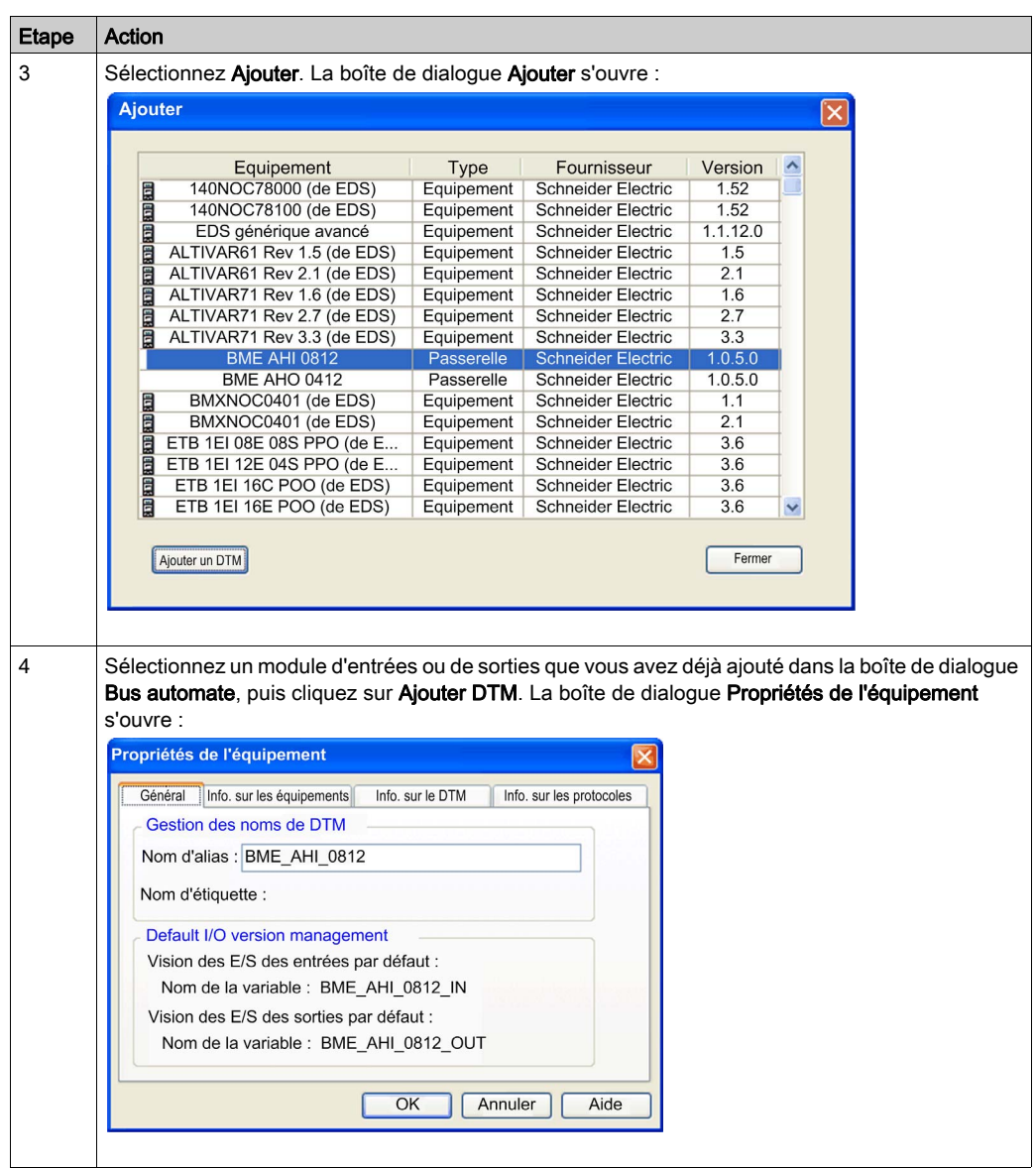

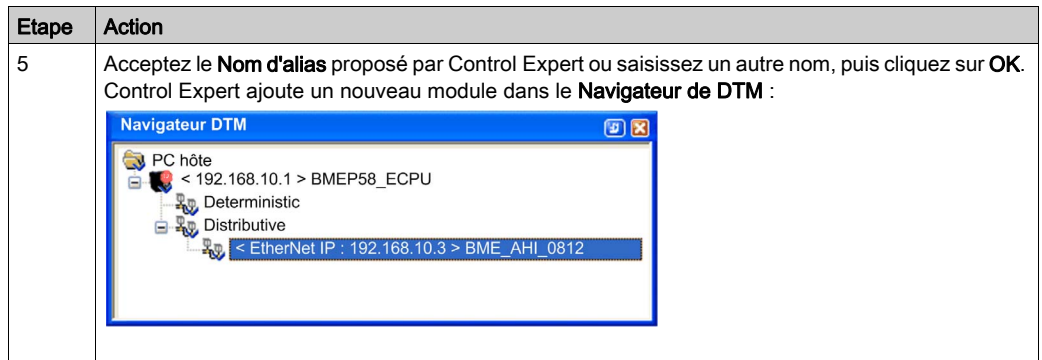

# Sous-chapitre 10.2 Configuration de l'adresse IP d'un module

### Présentation

Cette section explique comment configurer les paramètres d'adresse IP d'un module.

### Contenu de ce sous-chapitre

Ce sous-chapitre contient les sujets suivants :

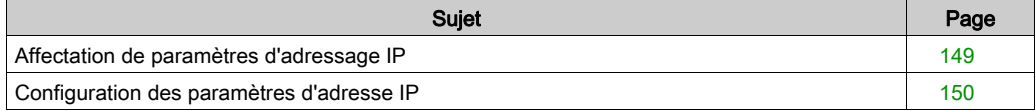

# <span id="page-148-0"></span>Affectation de paramètres d'adressage IP

### Paramètres d'adressage IP

Lorsqu'un nouveau module BMEAHI0812 ou BMEAHO0412 arrive de l'usine, il n'a aucun paramètre d'adresse IP préconfiguré. Les paramètres d'adresse IP sont les suivants :

- **Adresse IP**
- Masque de sous-réseau
- passerelle par défaut

Vous devez configurer le module pour qu'il reçoive les paramètres d'adresse IP d'un serveur DHCP.

#### Première mise sous tension

Lorsque vous connectez le module à un réseau Ethernet pour la première fois et que vous le mettez sous tension, il envoie une requête de paramètres d'adresse IP. Cette requête peut être traitée par un serveur DHCP.

Si les deux conditions ci-dessous existent, le serveur affecte ses paramètres d'adresse IP au module :

- Le serveur DHCP existe sur le réseau.
- Le serveur est configuré pour reconnaître le module par son nom d'équipement.

NOTE : pour déterminer s'il existe un serveur DHCP sur votre réseau, contactez votre administrateur système. Ce dernier peut vous aider à configurer le serveur pour qu'il conserve les paramètres d'adresse IP du module.

# <span id="page-149-0"></span>Configuration des paramètres d'adresse IP

#### <span id="page-149-1"></span>DTM maître

Utilisez le DTM maître pour définir les paramètres d'adresse IP que le DTM maître utilisera pour communiquer avec le module HART.

Le module HART étant conçu pour recevoir ses paramètres d'adresse IP du serveur FDR dans le CPU, vous devez configurer les paramètres Serveur d'adresses du DHCP dans le DTM maître.

#### Accès aux propriétés d'adresse IP du module

Pour accéder à la page **Paramètres d'adresse** du module d'E/S analogiques HART permettant de saisir les paramètres d'adresse IP, procédez comme suit :

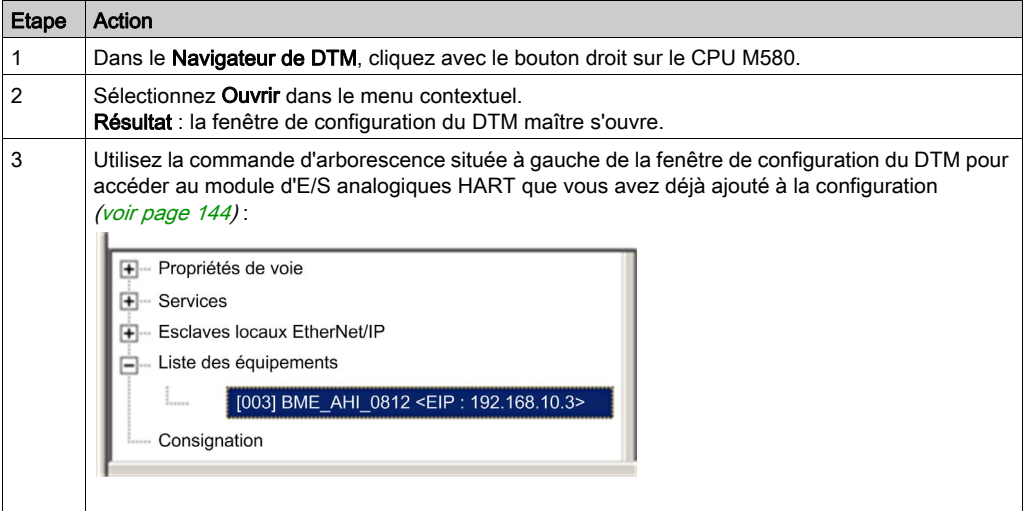

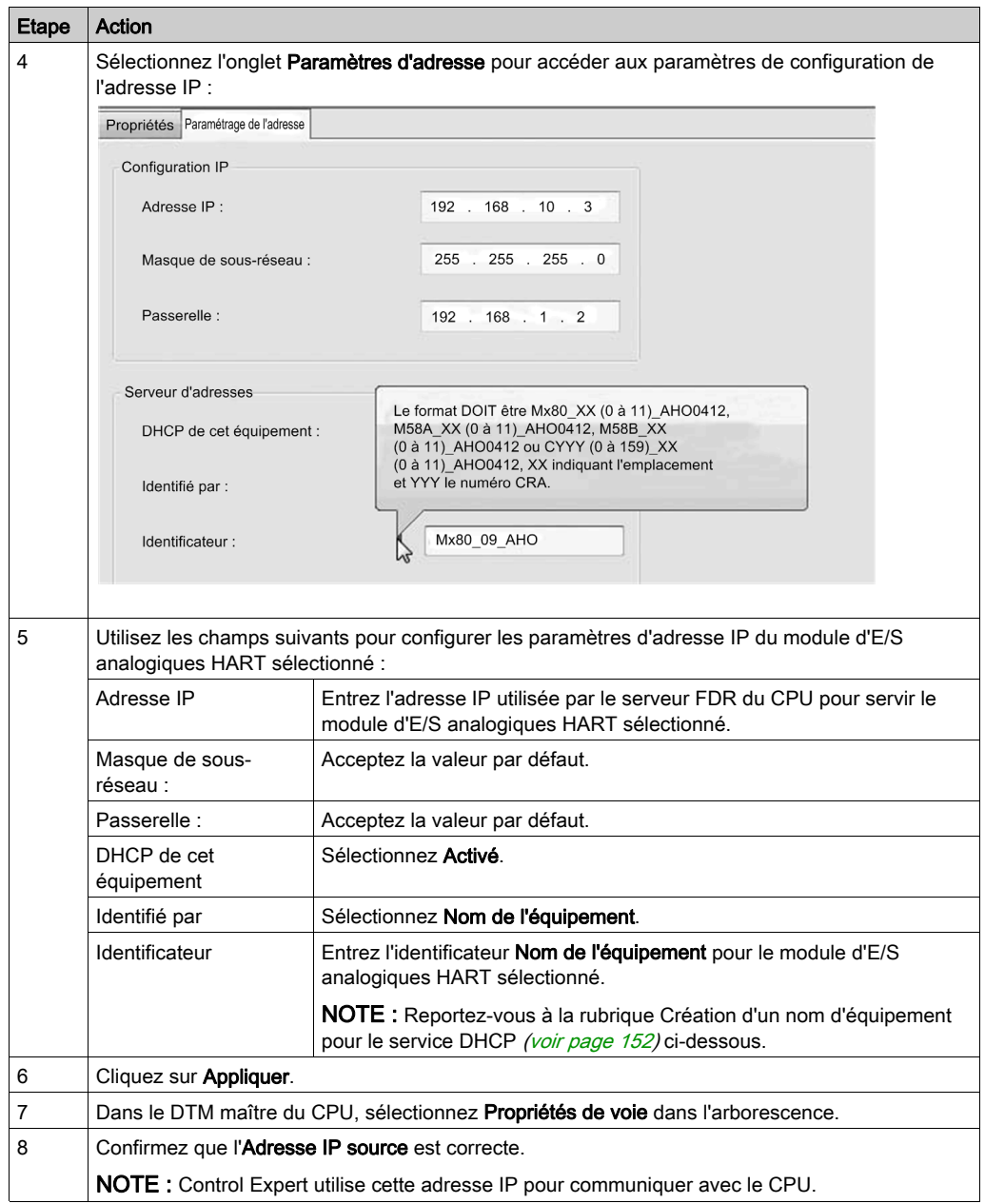

### <span id="page-151-0"></span>Création d'un nom d'équipement pour le service DHCP

Lorsque le service client DHCP est activé dans le DTM maître, le module d'E/S analogiques HART utilise l'identificateur Nom de l'équipement pour demander une adresse IP au serveur FDR dans le CPU. Créez l'identificateur Nom de l'équipement en concaténant les valeurs ID du rack et Numéro de l'emplacement avec le Nom du module, comme suit :

### Nom de l'équipement = ID du rack\_Numéro de l'emplacement\_Nom du module

NOTE : Lorsque vous entrez les valeurs ID du rack et Numéro de l'emplacement, vérifiez que les valeurs saisies correspondent à la position du module dans le rack.

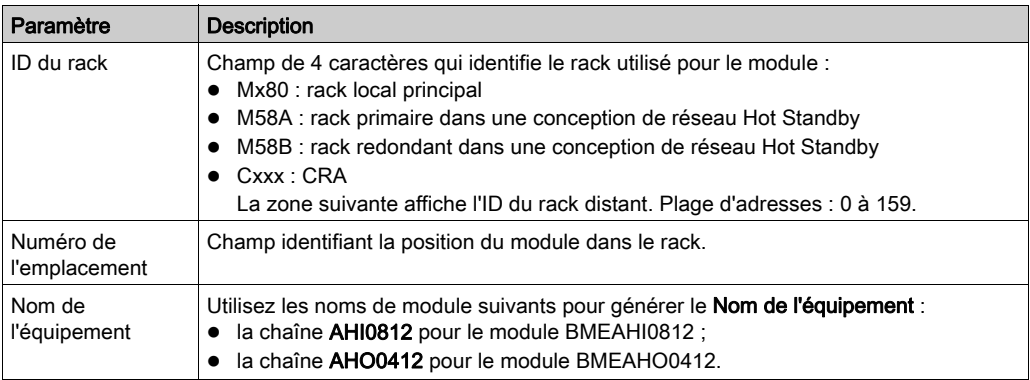

Les composants du Nom de l'équipement concaténé sont les suivants :

Les identifiants de nom d'équipement peuvent être, par exemple :

- $\bullet$  Mx80\_02\_AHI0812 pour un module BMEAHI0812 situé à l'emplacement 2 d'un rack primaire.
- M58A\_03\_AHI0812 pour un module BMEAHI0812 situé à l'emplacement 3 d'un rack de redondance d'UC primaire
- M58B\_04\_AHO0412 pour un module BMEAHO0412 situé à l'emplacement 4 d'un rack de redondance d'UC redondant
- C001\_05\_AHO0412 pour un module BMEAHO0412 situé dans le rack 1, emplacement 5 d'un rack d'E/S distant

# Sous-chapitre 10.3 Configuration du DTM d'un module

### Présentation

Cette section explique comment accéder au DTM d'un module et configurer les propriétés du DTM.

### Contenu de ce sous-chapitre

Ce sous-chapitre contient les sujets suivants :

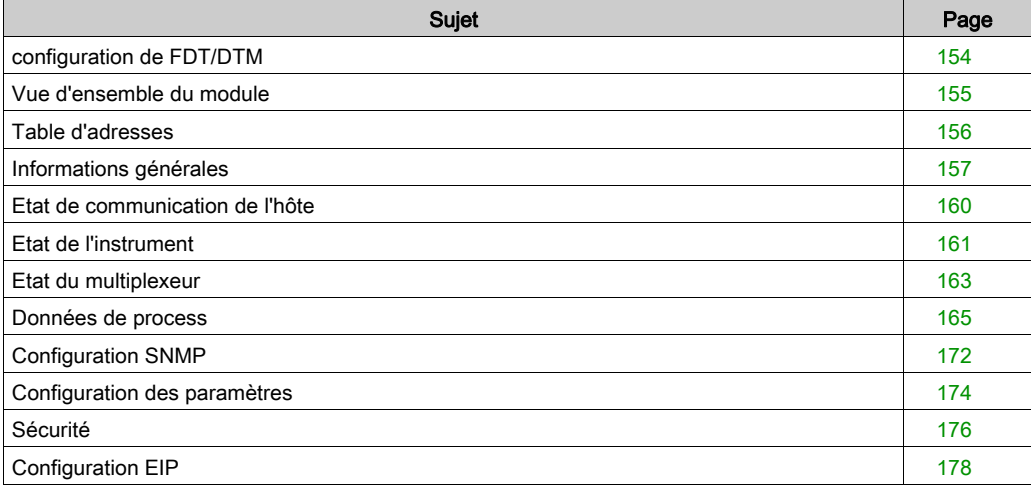

# <span id="page-153-0"></span>configuration de FDT/DTM

#### Navigation dans le DTM

Utilisez Control Expert comme un FDT (Field Device Tool) pour configurer des fichiers de DTM (Device Type Manager). Un DTM définit le logiciel de configuration de chaque module d'entrées analogiques BMEAHI0812 et module de sorties analogiques HART BMEAHO0412.

NOTE : vous pouvez utiliser un FDT tiers pour configurer le DTM du module, notamment le logiciel de gestion d'instruments FieldCare de Endress+Hauser ou le logiciel PACTware de PACTware Consortium, disponible en téléchargement gratuit. Si vous décidez d'utiliser un FDT tiers, certaines boîtes de dialogue de configuration d'équipement ne seront pas accessibles.

Pour ouvrir un DTM à configurer, cliquez avec le bouton droit de la souris sur un DTM d'équipement dans le Navigateur de DTM et sélectionnez Ouvrir dans le menu contextuel. La fenêtre **fdtConfiguration** s'ouvre pour le DTM sélectionné.

Utilisez la commande d'arborescence, située dans la partie gauche de la fenêtre, pour naviguer parmi les boîtes de dialogue de configuration d'équipement suivantes :

- Vue d'ensemble du module
- Table d'adresses
- Informations générales
- Etat de communication de l'hôte
- Etat de l'instrument
- Etat du multiplexeur
- Données de process
- Configuration:
	- o Configuration SNMP
	- Configuration des paramètres
	- Sécurité
	- Configuration EIP

Les rubriques suivantes expliquent comment utiliser ces écrans de configuration de DTM.

## <span id="page-154-0"></span>Vue d'ensemble du module

#### Informations du module

Utilisez la boîte de dialogue Présentation du module pour :

- afficher des informations statiques et descriptives du module,
- **·** afficher et modifier le paramètre Mode Maître logiciel du DTM de passerelle.

Boîte de dialogue Présentation du module BMEAHI0812 :

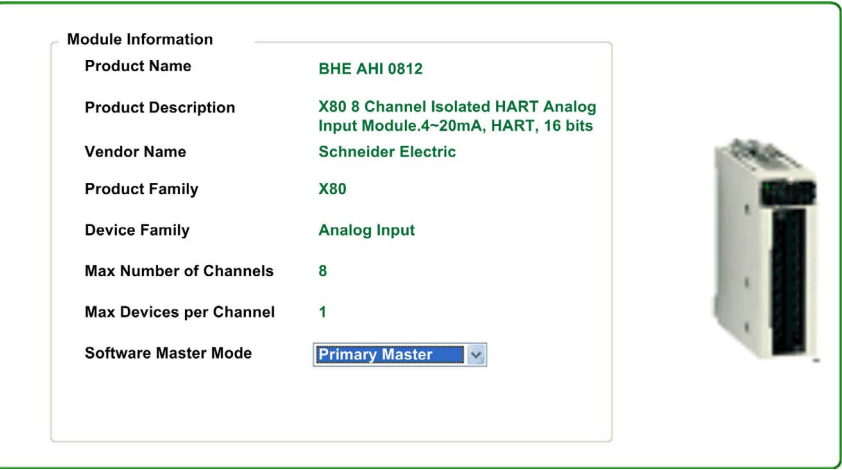

#### maître primaire ou secondaire

Deux équipements maîtres HART peuvent opérer simultanément : un maître primaire et un maître secondaire. Utilisez le paramètre Mode Maître logiciel pour déterminer la relation entre le DTM de passerelle et le multiplexeur d'E/S analogiques HART résidant dans le module :

- Maître primaire : sélectionnez cette option si le DTM de la passerelle est le maître primaire du multiplexeur HART.
- Maître secondaire : sélectionnez cette option si ce DTM est configuré comme maître secondaire du multiplexeur HART.

NOTE : lorsque le module est configuré comme maître secondaire :

- les paramètres Configuration de la boîte de dialogue Informations générales sont en lecture seule ;
- les boîtes de dialogue Table d'adresses, Etat de communication de l'hôte, Etat de l'instrument et Etat du multiplexeur ne sont pas disponibles.

# <span id="page-155-0"></span>Table d'adresses

### Affichage des DTM des instruments de terrain

Utilisez la boîte de dialogue Table d'adresses pour afficher la liste des instruments de terrain HART qui ont été ajoutés dans le Navigateur de DTM. Chaque voie est liée à un seul instrument.

La Table d'adresses inclut les propriétés suivantes pour chaque instrument de terrain détecté :

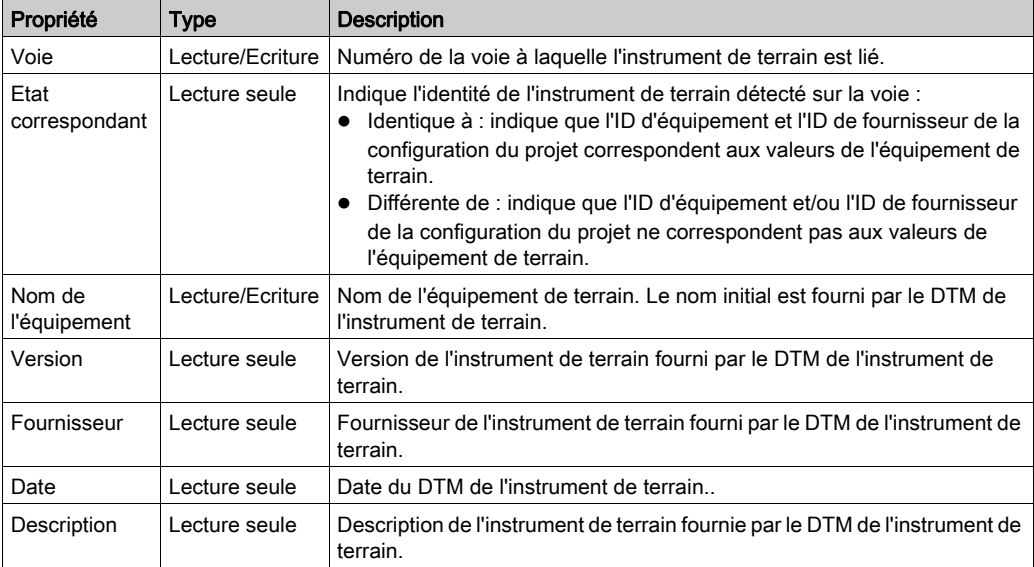

L'affichage de la boîte de dialogue Table d'adresses est actualisé à la cadence d'1 voie par seconde. Lorsqu'un DTM est ajouté pour un nouvel équipement de terrain HART, la boîte de dialogue Table d'adresses attribue automatiquement un numéro de voie au nouvel instrument. Utilisez la boîte de dialogue Sélectionner la voie pour changer l'attribution de voie de façon à ce que le système indique la voie à laquelle l'instrument est connecté.

Utilisez le bouton Scruter à nouveau pour effectuer une scrutation de chaque DTM d'instrument de terrain connecté et mettre à jour le champ Etat correspondant de chaque voie.

# <span id="page-156-0"></span>Informations générales

### Présentation

Utilisez la boîte de dialogue **Informations générales** pour :

- saisir des informations statiques et descriptives sur le module dans la zone Configuration ;
- **saisir les informations d'adressage du module dans la zone Informations sur le rack et** l'emplacement ;
- consulter des paramètres statiques décrivant le module dans la zone Diagnostic :
	- o le nombre de préambules de commande :
	- o le numéro d'ID du module unique ;
	- les versions du matériel, du logiciel et de la commande, prises en charge par le module ;
	- une description du module et de son fabricant.

NOTE : un serveur DHCP peut uniquement attribuer une adresse IP au module si le service DHCP est activé pour le module et si un identificateur de nom d'équipement est créé dans le DTM maîtr[e](#page-149-1) [\(voir](#page-149-1) page 150).

Dans le DTM maître, utilisez l'onglet **Paramètres d'adresse** du module spécifié pour activer le service DHCP. Ensuite, spécifiez qu'un nom d'équipement (et non une adresse MAC) sera utilisé, puis saisissez la valeur de l'identificateur de nom d'équipement.

### Paramètres

La boîte de dialogue Informations générales présente les paramètres suivants :

La Zone de configuration inclut les paramètres suivants. Chaque paramètre (à l'exception du Nom de l'équipement) est en lecture/écriture. Les paramètres ont les valeurs d'usine suivantes :

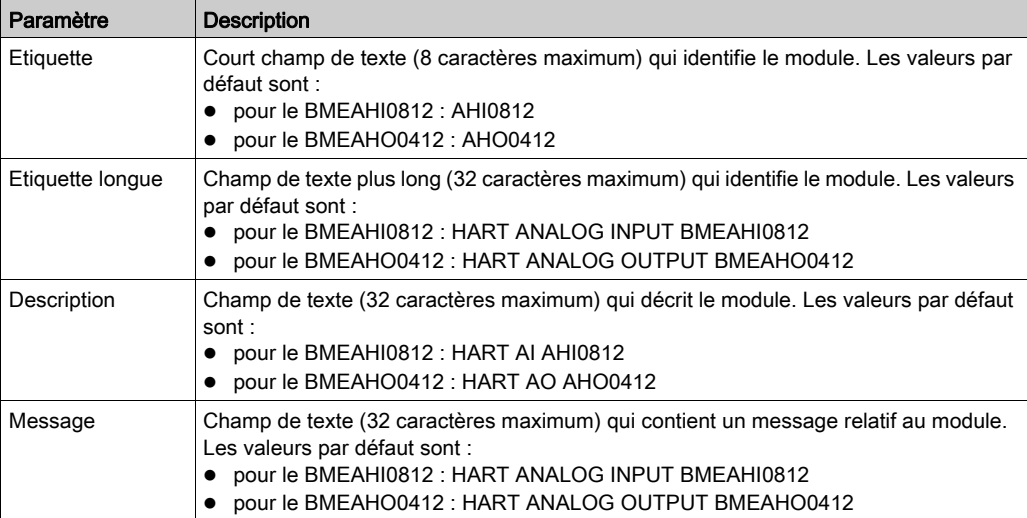

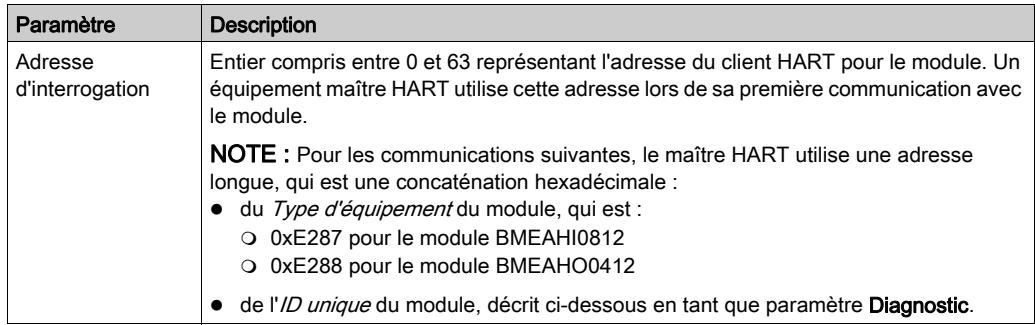

La zone Informations sur le rack et l'emplacement inclut les paramètres non configurables (lecture seule) suivants :

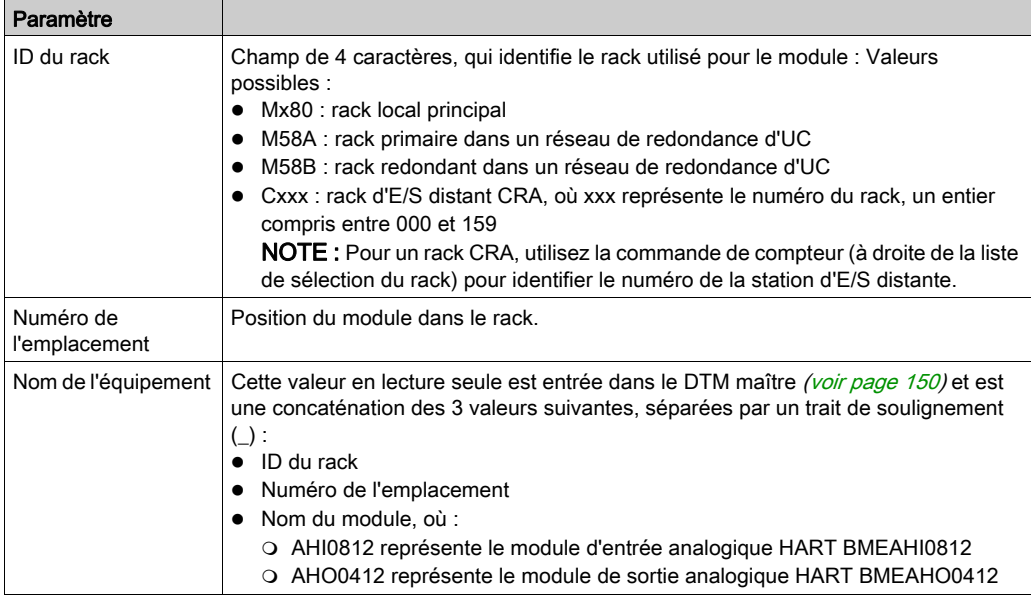

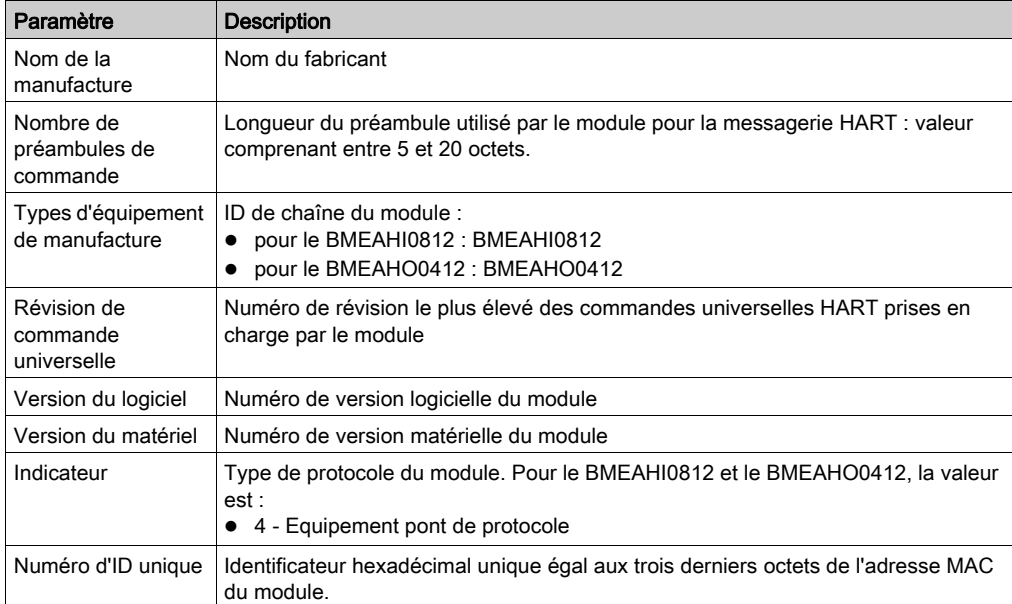

Les paramètres de la zone Diagnostics sont :

# <span id="page-159-0"></span>Etat de communication de l'hôte

#### Surveillance des communications de l'hôte

Utilisez la boîte de dialogue Etat de communication de l'hôte en mode connecté pour afficher le nombre de transmissions HART entre le multiplexeur HART du module BMEAHI0812 ou BMEAHO0412 et un hôte.

Dans la boîte de dialogue Etat de communication de l'hôte :

- La zone Hôte demandant décrit les transmissions HART entre le module et le DTM de la passerelle (ou maître), y compris :
	- o Nombre de commandes du DTM de la passerelle vers le module, et
	- o Nombre de réponses du module vers le DTM de la passerelle
- La zone Autre hôte décrit les transmissions HART entre le module et tout autre maître HART, comme un logiciel de gestion des ressources ou le logiciel Control Expert, y compris :
	- o Nombre de commandes du maître HART vers le module, et
	- o Nombre de réponses du module vers le maître HART

Utilisez le bouton Réinitialiser pour remettre à zéro les valeurs des paramètres de comptage.

# <span id="page-160-0"></span>Etat de l'instrument

### Diagnostic des opérations d'un instrument de terrain HART

Utilisez la boîte de dialogue Etat de l'instrument en mode connecté pour surveiller le fonctionnement des instruments de terrain HART raccordés aux voies du module d'E/S analogiques HART.

Cette boîte de dialogue répertorie les instruments de terrain HART connectés et affiche la valeur des variables des instruments de terrain inclus dans la scrutation. Les scrutations sont réalisées et l'affichage de la boîte de dialogue est actualisé, à des intervalles d'1 seconde.

Cochez la case dans la colonne Scruter pour inclure l'instrument correspondant dans la scrutation. Décochez la case dans la colonne Scruter pour retirer l'instrument correspondant de la scrutation.

### Paramètres

La boîte de dialogue Etat de l'instrument comprend un tableau supérieur qui répertorie les instruments de terrain HART raccordés à une voie d'un module, et un tableau inférieur affichant la valeur des variables de chaque instrument scruté. Les paramètres affichés varient selon la valeur de Commande de scrutation sélectionnée sur la page Etat du multiplexeur.

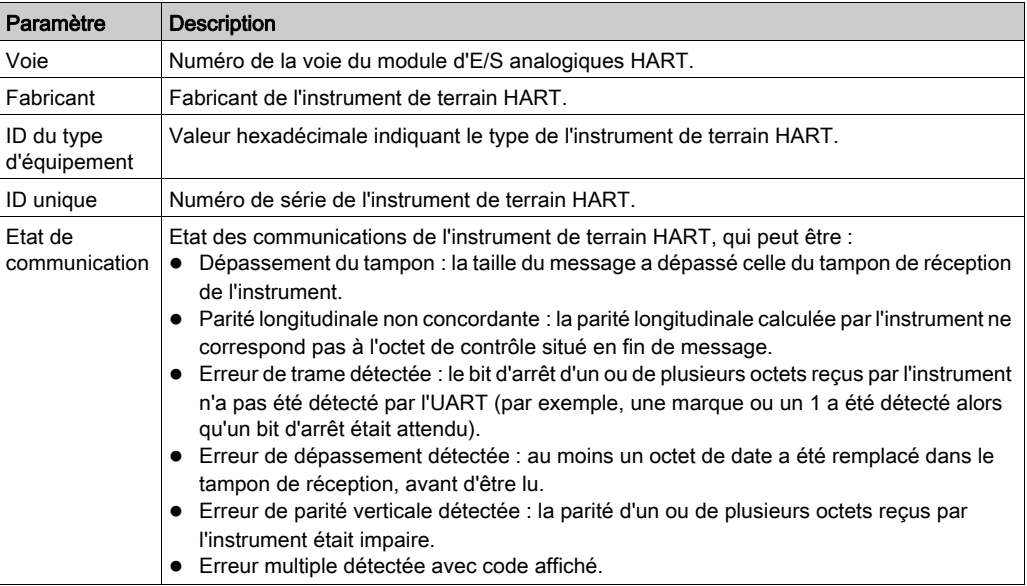

Les paramètres de voie peuvent inclure :

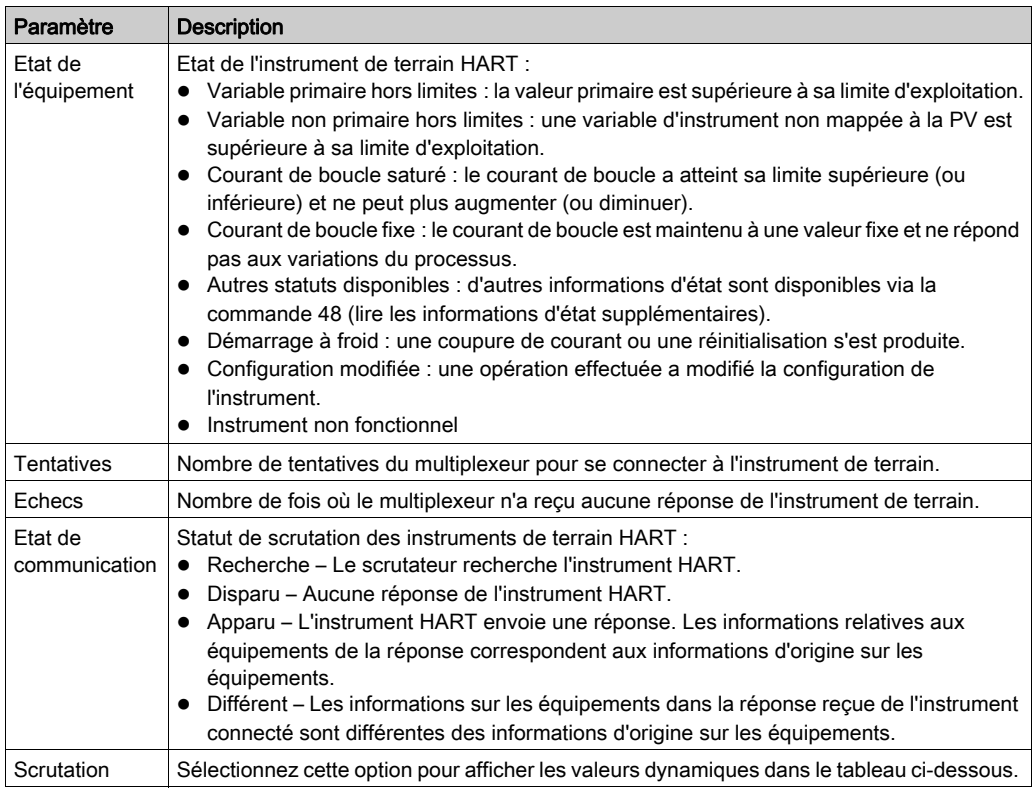

Les paramètres de variable peuvent inclure :

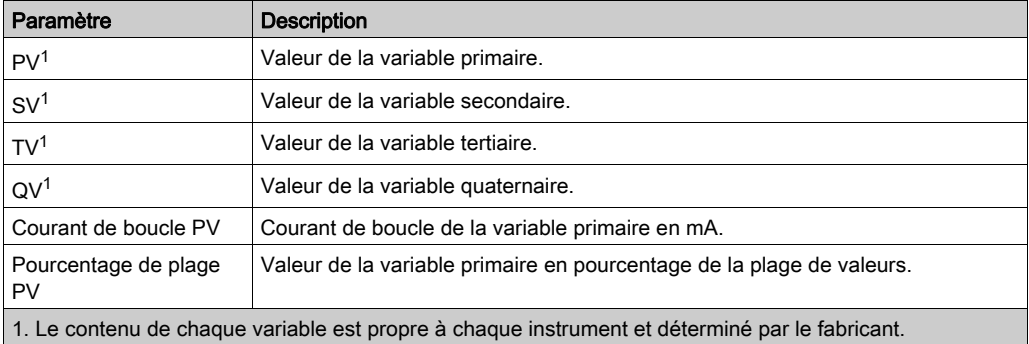

Cliquez sur Réinitialiser pour remettre à 0 les statistiques de comptage des paramètres de voie et mettre à jour la valeur Etat de l'équipement de chaque instrument de terrain HART connecté.

# <span id="page-162-0"></span>Etat du multiplexeur

#### Scrutation du multiplexeur

Utilisez la boîte de dialogue Etat du multiplexeur pour :

- exécuter les tâches de configuration hors ligne suivantes :
	- o activer ou désactiver la scrutation des instruments de terrain HART par le multiplexeur,
	- o spécifier un Mode de scrutation,
	- o définir les limites maximales des paramètres Nombre de communications et Nombre de tentatives occupées ;
- surveiller les données statistiques décrivant le fonctionnement du multiplexeur HART ;
- diagnostiquer l'état du multiplexeur à l'aide des voyants d'état.

### Paramètres de port HART

Les paramètres de port HART suivants sont accessibles dans la boîte de dialoque Etat du multiplexeur :

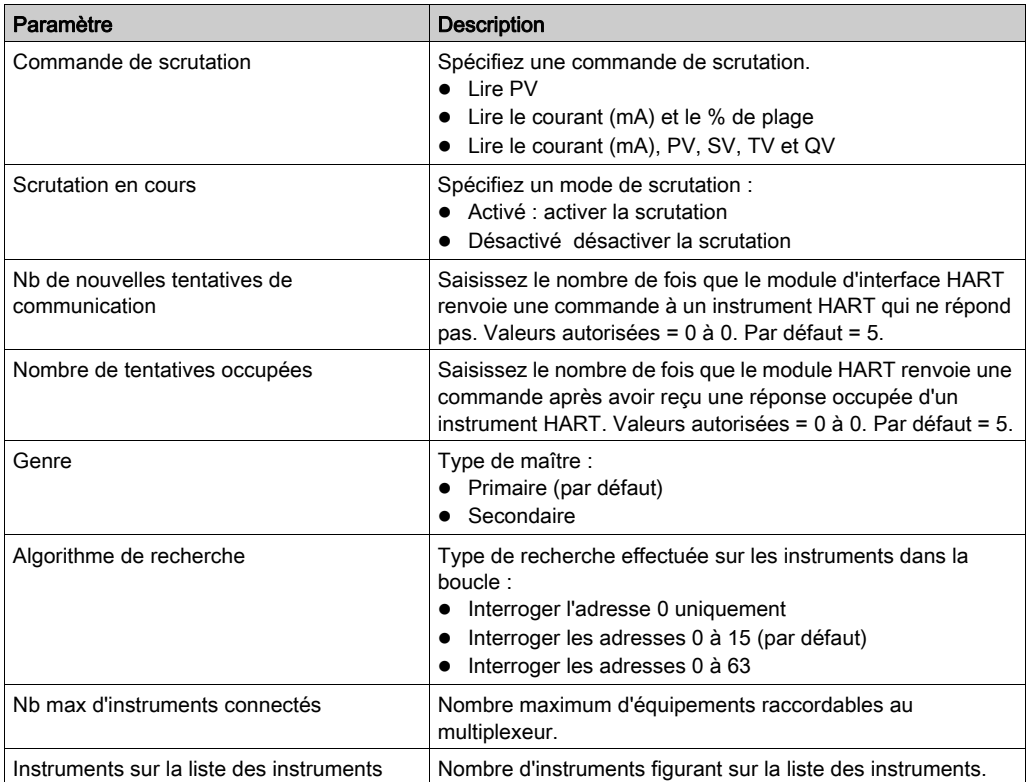

#### Etat du multiplexeur

La boîte de dialogue Etat du multiplexeur indique l'état global du multiplexeur et contrôle l'existence ou l'absence de plusieurs états de multiplexeur. Chaque état est signalé par la couleur du voyant, comme suit :

- La couleur rouge indique l'existence d'un événement détecté du type spécifié.
- La couleur verte indique un fonctionnement normal.
- La couleur grise indique que le DTM est hors ligne et ne communique pas avec l'équipement.

La boîte de dialogue Etat du multiplexeur affiche les états suivants :

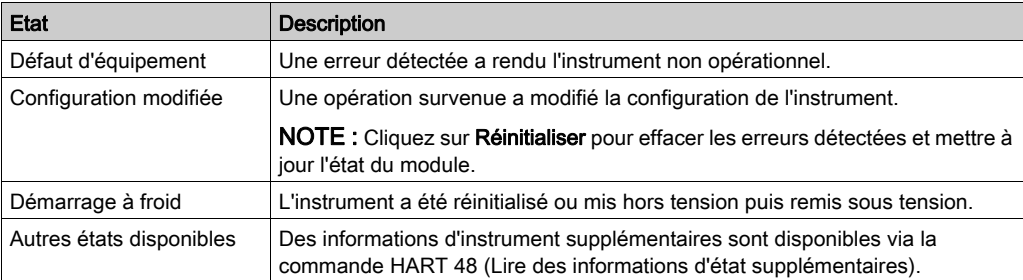

# <span id="page-164-0"></span>Données de process

#### Mappage de données d'E/S à la scrutation du multiplexeur HART

Utilisez la boîte de dialogue Données de process pour :

- ajouter des éléments de données d'E/S HART sélectionnés à la scrutation du multiplexeur ;
- supprimer des éléments de données d'E/S HART de la scrutation.

Dans la colonne E/S, cochez la case correspondant à chaque élément à inclure dans la scrutation du multiplexeur HART. Décochez la case pour supprimer l'élément correspondant de la scrutation. Pour sélectionner ou désélectionner les éléments, vous pouvez cliquer sur :

- Sélectionner tout pour placer une coche en regard de tous les éléments d'entrée et de sortie, ou
- Restaurer les valeurs par défaut pour sélectionner uniquement les éléments d'entrée et de sortie que l'application sélectionne par défaut.

NOTE : lorsque vous sélectionnez un élément dans la boîte de dialogue Données de process, vous ajoutez également une variable DDT d'équipement correspondante dans l'Editeur de données de Control Expert.

### Eléments de données d'E/S

Ces éléments d'entrée peuvent être inclus dans la scrutation du multiplexeur HART :

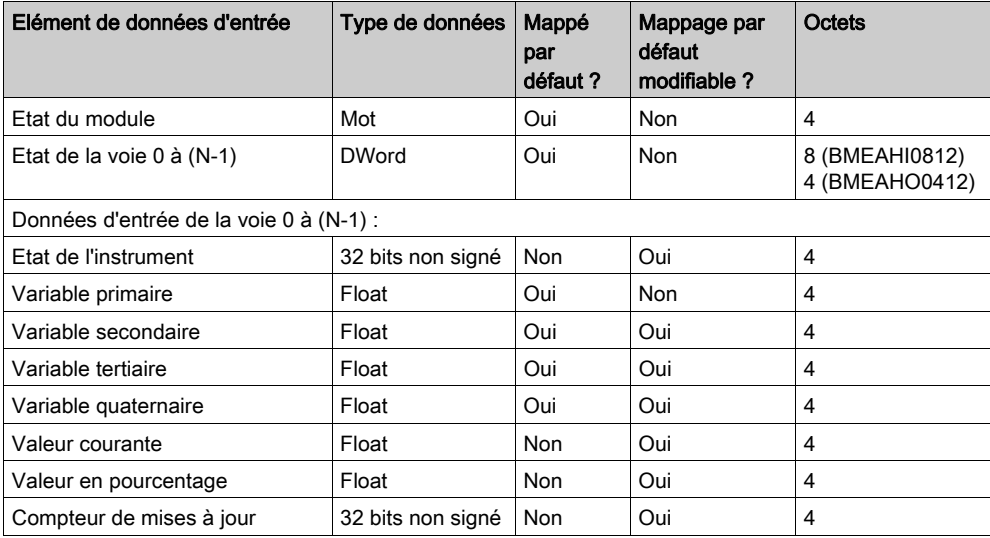

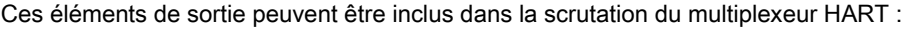

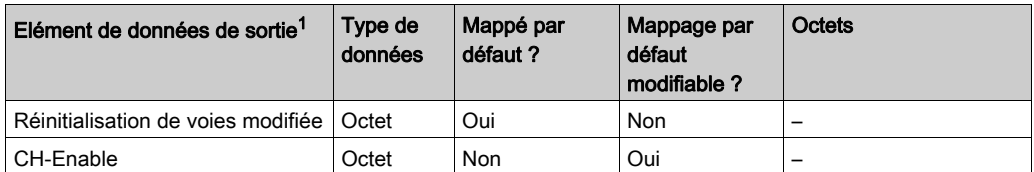

1. Lorsqu'un élément de données de sortie dans la boîte de dialogue Données de process est :

- Sélectionné : l'élément est ajouté à la liste des Device Derived Data Types (DDDT) de la boîte de dialogue Configuration des paramètres, où la logique du programme contrôle dynamiquement la valeur des éléments pendant l'exécution.
- Désélectionné : l'élément est supprimé de la liste DDDT. La logique du programme ne contrôle pas la valeur de l'élément pendant l'exécution. L'utilisateur peut attribuer une valeur statique à l'élément qui est appliqué au démarrage.

### Etat du module

Le mot Etat du module fournit un instantané de l'intégrité globale du module d'E/S analogiques HART et de ses voies.

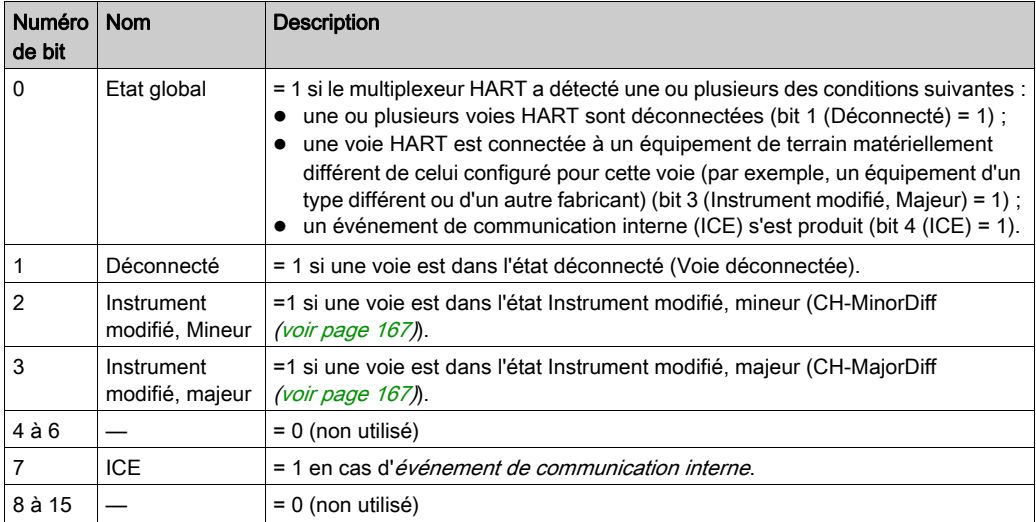

## <span id="page-166-0"></span>Etat de la voie

Les mots Etat de la voie indiquent l'état de chaque voie du module. Les valeurs Etat de la voie sont les suivantes :

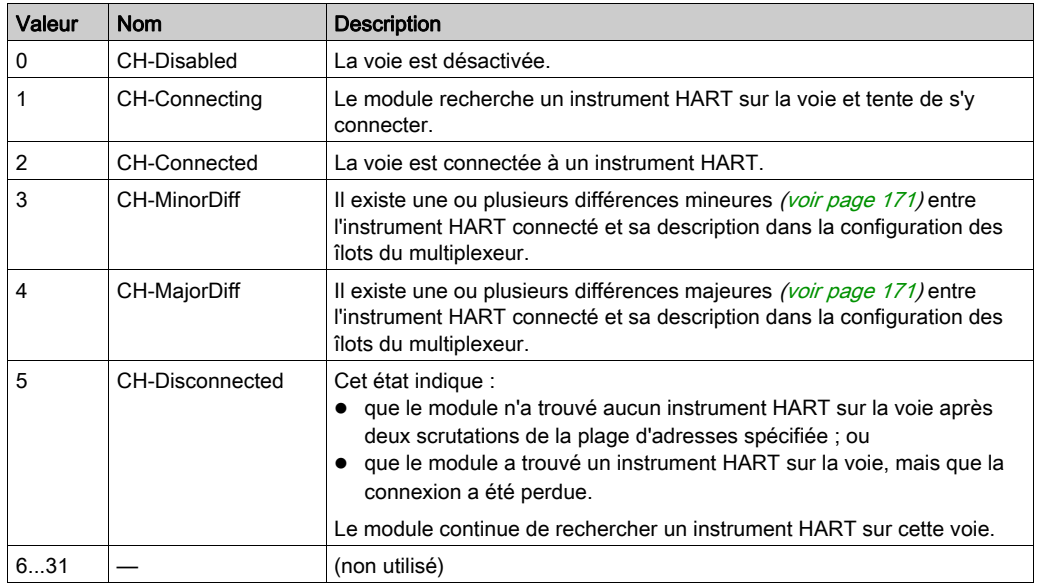

### Eléments de données propres à l'instrument HART de la voie 0 à (N-1)

Le module peut également recevoir d'un instrument HART les éléments de données suivants pour chaque voie HART, et les ajouter à la scrutation du multiplexeur

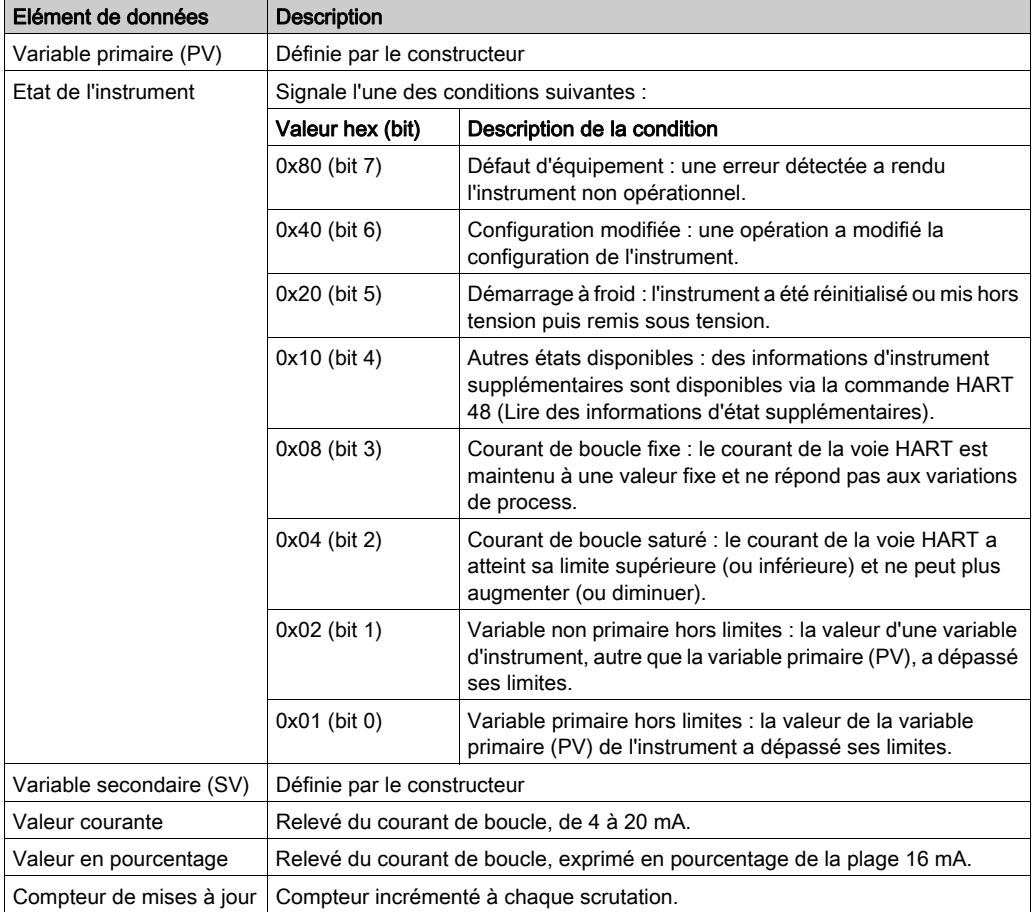

Pour connaître les éléments de données proposés par votre instrument HART, consultez la documentation de celui-ci.

### Réinitialisation de voies modifiée

Utilisez l'élément de données CH-ResetChanged pour accepter un instrument HART que le module a détecté comme différent de l'instrument auparavant connecté à la même voie. Dans ce cas, la voie a pour valeur Instrument Changed, Minor ou Instrument Changed, Major dans Etat du module.

Lorsqu'un bit de ce registre passe de 0 à 1, un instrument HART de cette voie est accepté comme instrument courant.

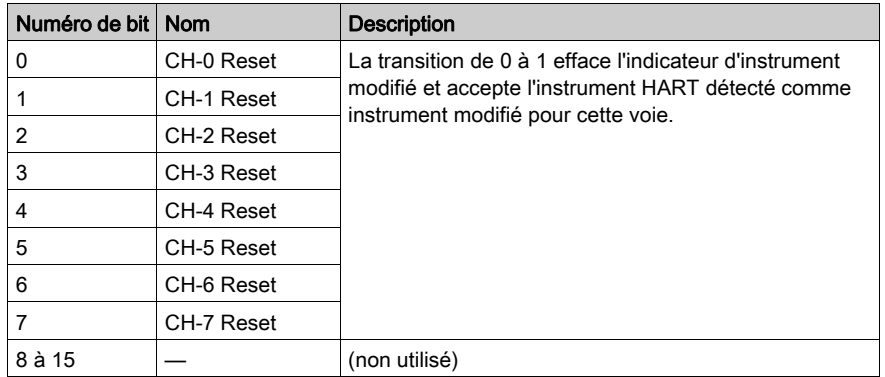

Le mot CH-ResetChanged comprend les bits suivants :

NOTE : le nombre de voies disponibles est déterminé par le module.

### Activation de voies (CH-Enable)

L'élément de sortie CH-Enable signale et contrôle l'état (activé ou désactivé) de chacune des voies du module d'E/S HART. Chaque voie est activée par défaut.

#### Bits du mot CH-Enable :

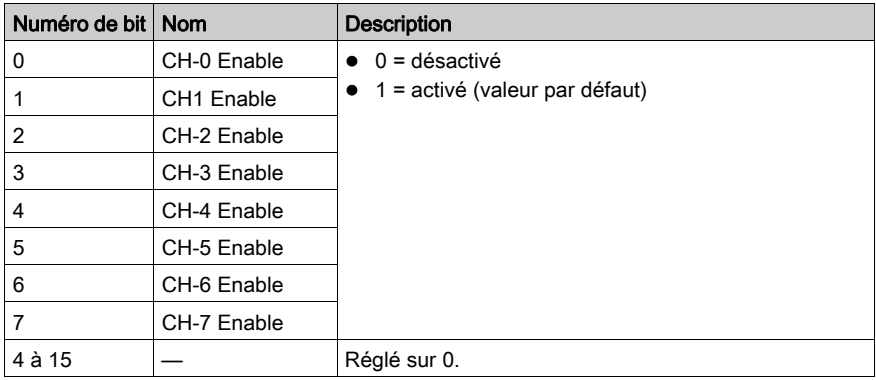

NOTE : le nombre de voies disponibles est déterminé par le module.

#### Différences majeures et mineures

Lorsque le module se connecte à un instrument HART, il vérifie si la connexion présente est la première établie sur la voie.

S'il détecte une connexion antérieure, le module vérifie si l'instrument connecté correspond à l'instrument précédemment connecté. Pour ce faire, il compare les éléments de l'instrument connecté à ceux enregistrés pour l'instrument précédemment connecté.

Le module collecte des données auprès de l'instrument HART de la même manière, que l'instrument soit connecté, connecté avec des différences majeures ou connecté avec des différences mineures.

#### NOTE :

- Pour identifier l'élément modifié, vous pouvez utiliser la commande HART 0 (Lire l'identifiant unique) afin d'examiner la définition de l'équipement de terrain HART actuellement connecté.
- Pour accepter un instrument de terrain HART connecté présentant des différences majeures ou mineures, réglez le paramètre CH-ResetChanged sur 1 pour la voie appropriée.

#### <span id="page-170-1"></span>Différences majeures

Les différences dans les définitions suivantes d'un instrument de terrain HART sont considérées comme majeures :

- Type d'équipement étendu
- Niveau de révision d'équipement : uniquement si le numéro de révision majeur est différent
- Niveau de révision de logiciel : uniquement si le numéro de révision majeur est différent
- **•** Indicateurs
- Code d'identification du fabricant
- Code de distributeur d'étiquette privé
- Profil d'équipement

#### <span id="page-170-0"></span>Différences mineures

Les différences suivantes dans la définition d'un instrument de terrain HART sont considérées comme mineures :

- Numéro de révision majeure du protocole HART mis en œuvre par cet équipement : pour le protocole HART révision 7, il s'agit du numéro 7.
- Niveau de révision d'équipement : uniquement si le numéro de révision mineur est différent
- Niveau de révision de logiciel : uniquement si le numéro de révision mineur est différent
- Niveau de révision du matériel électronique de cet équipement : n'indique pas nécessairement chaque modification apportée à un composant.
- ID de l'équipement : ce numéro doit être différent pour chaque équipement fabriqué avec un type d'équipement donné.

# <span id="page-171-0"></span>Configuration SNMP

#### Agent SNMP

Le module inclut un agent SNMP v1. Un agent SNMP est un composant logiciel qui permet d'accéder aux informations de gestion et de diagnostic via le service SNMP.

Les navigateurs SNMP, le logiciel de gestion du réseau et les autres outils utilisent généralement le protocole SNMP pour accéder à ces données. De plus, l'agent SNMP peut être configuré avec l'adresse IP d'au maximum deux équipements – en général, des PC exécutant un logiciel de gestion de réseau – comme destinataire des messages de trap déclenchés par événement. Ces messages de trap informent l'équipement de gestion d'événements comme un démarrage à froid et des échecs détectés d'authentification.

Utilisez la page SNMP pour configurer l'agent SNMP dans le processeur. L'agent SNMP peut se connecter à deux gestionnaires SNMP au maximum et communiquer avec eux dans le cadre d'un service SNMP. Le service SNMP inclut :

- la vérification, par le processeur, de l'authentification de tout gestionnaire SNMP envoyant des demandes SNMP ;
- la gestion des rapports d'événement et de trap générés par le processeur.

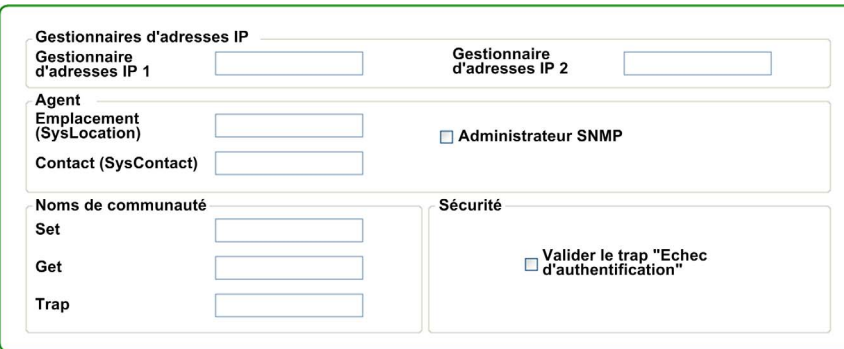

#### Boîte de dialogue Configuration SNMP :

## Configuration des propriétés SNMP

Le module inclut les propriétés SNMP suivantes :

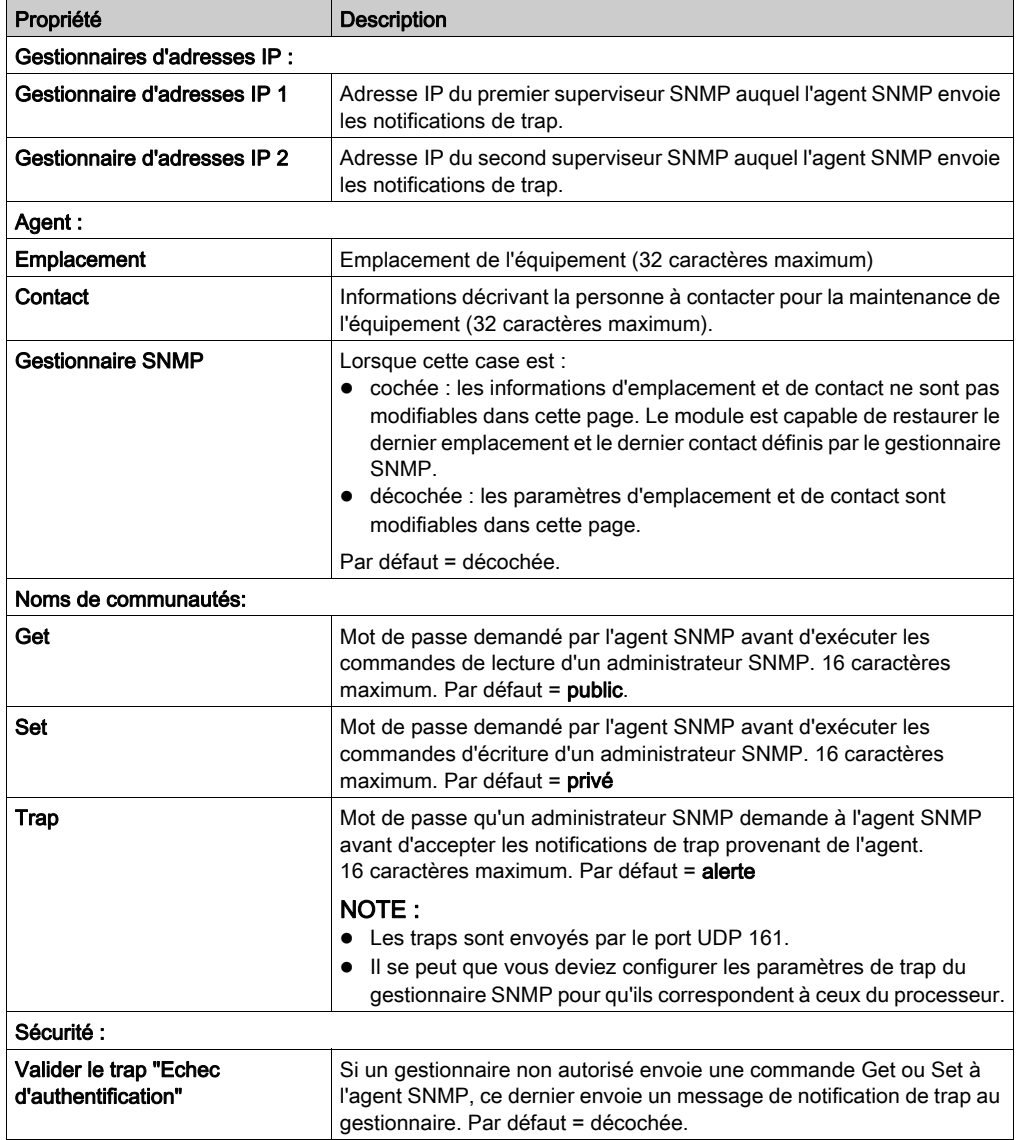

# <span id="page-173-0"></span>Configuration des paramètres

### Configuration des propriétés de voie

Utilisez la boîte de dialogue Configuration des paramètres pour configurer les voies HART. Dans cette boîte de dialogue, vous pouvez :

- activer ou désactiver chacune des voies HART ;
- pour chaque voie activée, spécifiez :
	- o le nombre minimal de préambules utilisés par le module pour communiquer avec un instrument HART
	- la valeur attribuée à la variable primaire si la communication entre le module et l'instrument HART est interrompue

Créez les paramètres de configuration du module en mode local, puis téléchargez-les avec les autres paramètres de configuration du projet.

#### Configuration des paramètres

Vous pouvez configurer les paramètres suivants du module d'E/S analogiques HART :

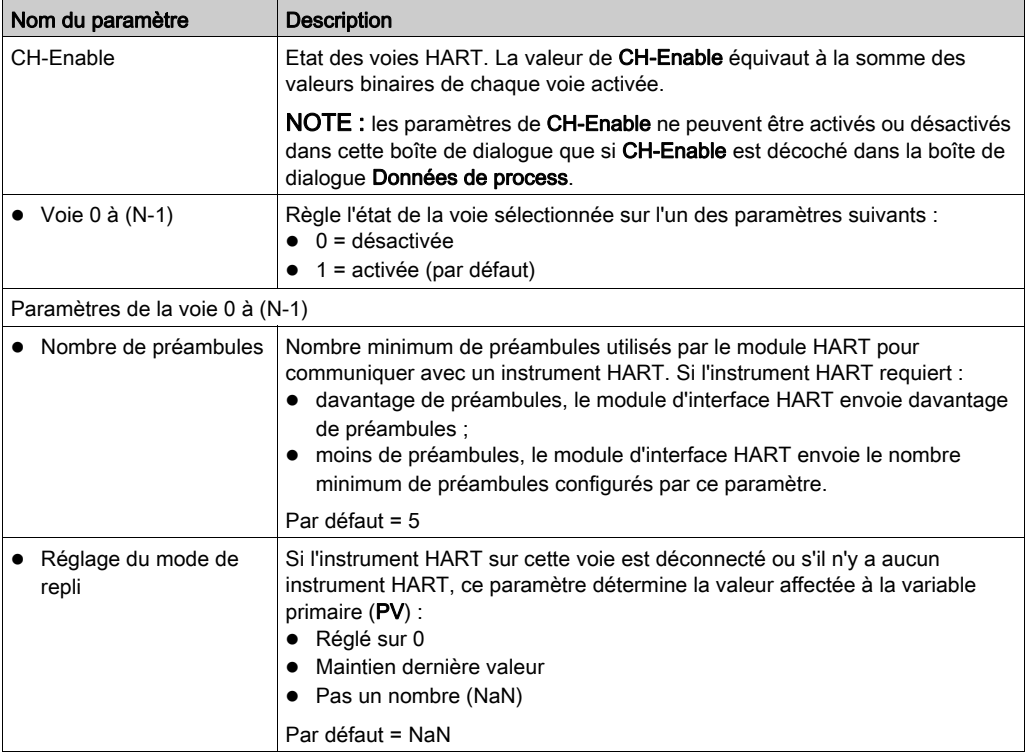

### Rétablissement des valeurs par défaut

Vous pouvez cliquer sur le bouton Restaurer les valeurs par défaut pour rétablir les valeurs par défaut en lieu et place des valeurs modifiées, dans cette boîte de dialogue.

### Téléchargement des paramètres de configuration

Pour télécharger un paramètre de configuration modifié, procédez comme suit :

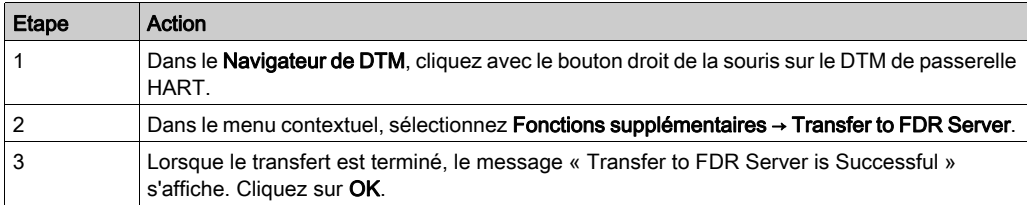

# <span id="page-175-0"></span>Sécurité

### Contrôle de l'accès au module

Utilisez la page Sécurité pour limiter l'accès au module, comme suit :

- Configurez le module pour qu'il reçoive temporairement les mises à niveau du micrologicie[l](#page-80-0) [\(voir](#page-80-0) page 81) par FTP. Lorsque la mise à niveau du micrologiciel est terminée, il est recommandé de désactiver la fonction permettant au module de recevoir ces mises à niveau par FTP.
- Activez le contrôle d'accès Ethernet, puis limitez l'accès au module à 32 hôtes maximum par sous-réseau sur le réseau Ethernet. Lorsque le contrôle d'accès est désactivé, le module accepte les communications Ethernet provenant de toutes les adresses IP.

#### Boîte de dialogue Sécurité :

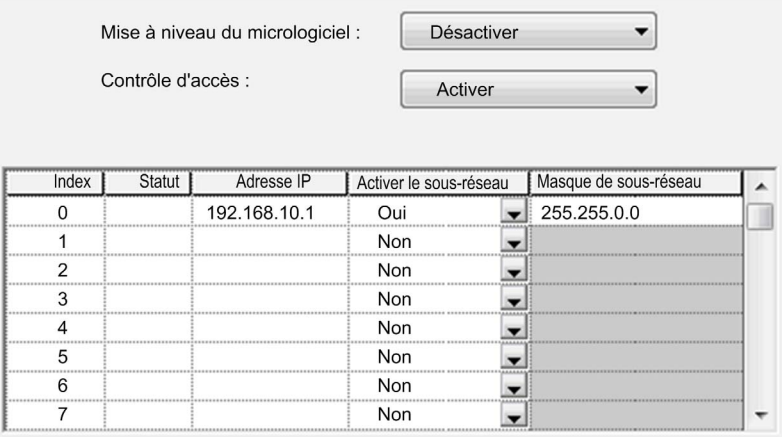

#### Adresses IP à ajouter

Lorsque le contrôle d'accès est activé, ajoutez les adresses IP suivantes à la liste :

- Tout hôte du réseau capable d'envoyer une transmission Ethernet au module
- Votre PC de maintenance pour que vous puissiez communiquer avec le module via Control Expert afin de configurer et de diagnostiquer votre application.

NOTE : Par défaut, le paramètre de l'élément d'index 0 est le sous-réseau du multiplexeur HART avec le masque de sous-réseau 255.255.0.0, ce qui signifie que le multiplexeur HART est accessible à un hôte du même sous-réseau.

### Commandes de sécurité

Vous pouvez configurer les indicateurs suivants dans la boîte de dialogue Sécurité :

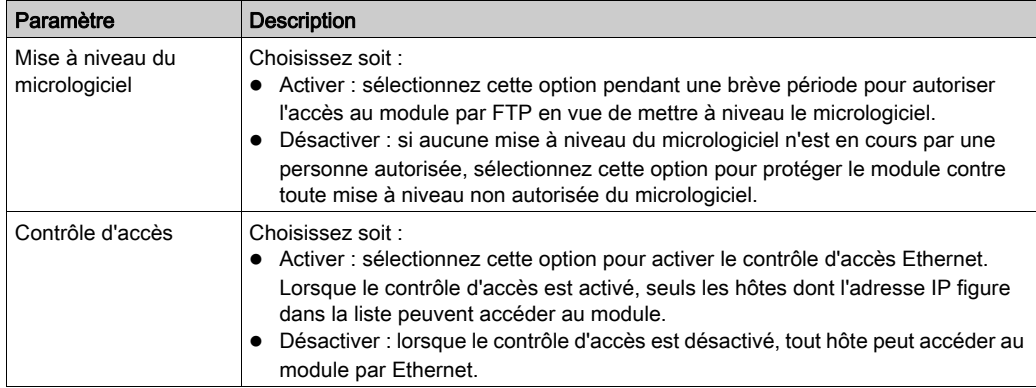

### Ajout et suppression d'adresses IP dans la liste Authorized Access

Pour ajouter des adresses IP à la liste Authorized Access, procédez comme suit :

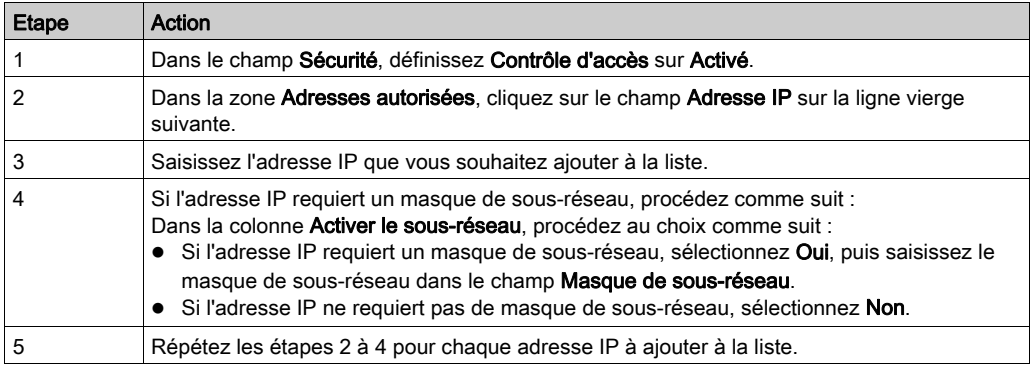

Pour supprimer une adresse IP de la liste, mettez en surbrillance la ligne concernée et appuyez sur la touche Suppr de votre clavier.

# <span id="page-177-0"></span>Configuration EIP

#### Connexions d'E/S implicites EtherNet/IP

Utilisez les boîtes de dialogue Configuration EIP pour configurer les connexions EtherNet/IP du module d'E/S analogiques HART. Vous pouvez configurer le module pour les types de connexions d'E/S implicites suivants :

- Aucune (pas de connexion ; si cette option est sélectionnée, les paramètres de cette page passent en lecture seule)
- Connexion de propriétaire exclusif
- Connexion d'écoute seule

#### Configuration de connexions EIP

Les paramètres suivants sont configurables pour une connexion EtherNet/IP :

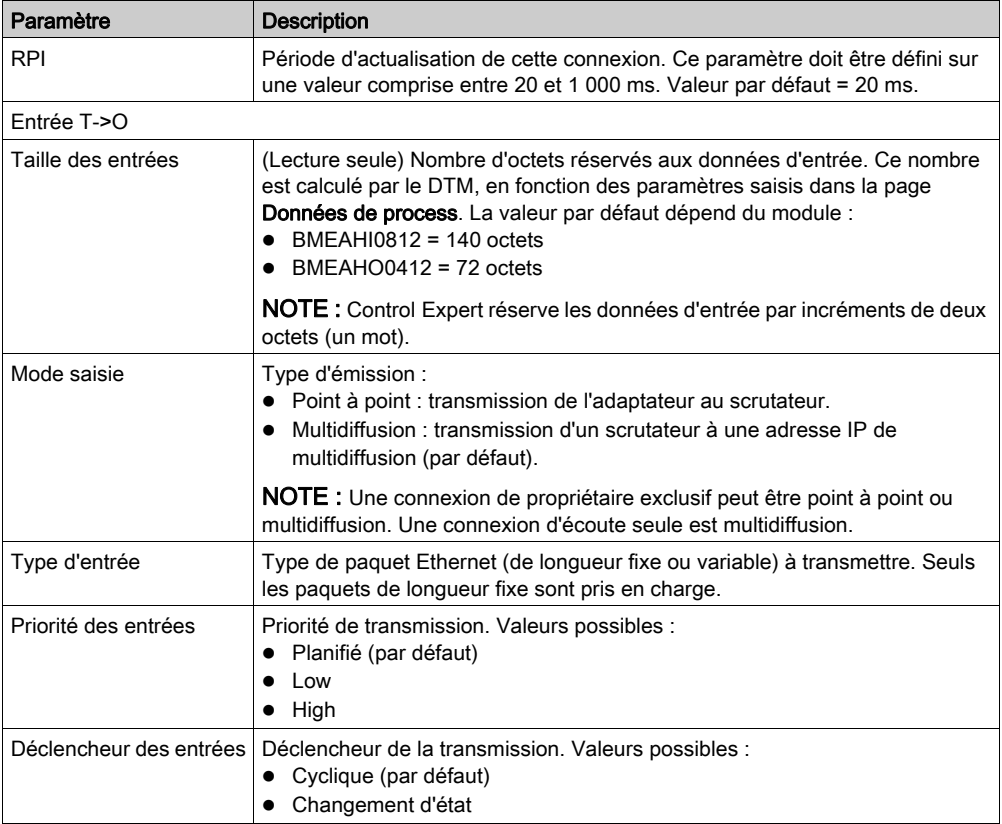

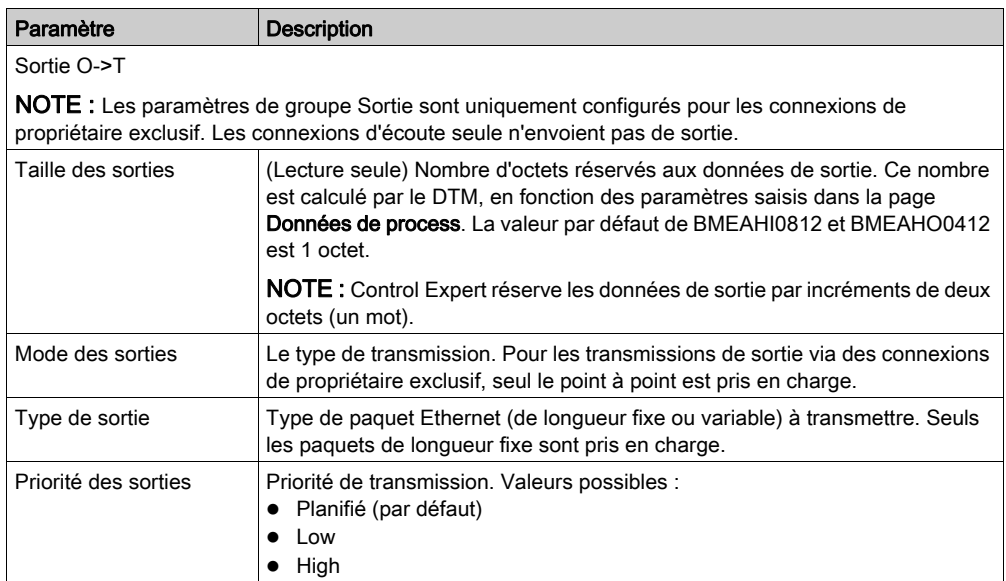

# Sous-chapitre 10.4 Configuration du projet

#### Présentation

Cette section indique comment ajouter des DTM d'équipement de terrain HART, activer des voies HART et générer les fichiers de configuration du projet.

### Contenu de ce sous-chapitre

Ce sous-chapitre contient les sujets suivants :

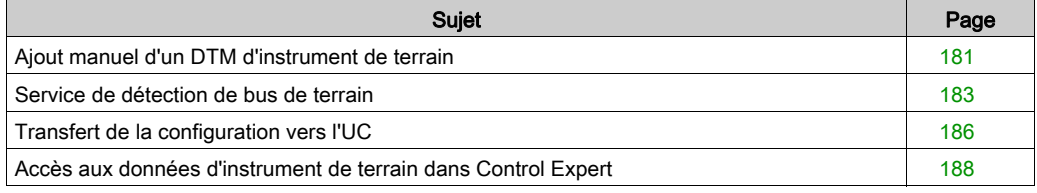
## <span id="page-180-0"></span>Ajout manuel d'un DTM d'instrument de terrain

#### Présentation

Une fois que vous avez ajouté un DTM de passerelle HART au **Navigateur de DTM**, vous pouvez ajouter un DTM d'instrument de terrain.

NOTE : Avant de pouvoir ajouter un DTM d'instrument de terrain, vous devez vous assurer que le DTM d'équipement a été installé sur votre PC. Si le DTM d'instrument de terrain souhaité n'a pas encore été installé, suivez les instructions du fabricant pour effectuer son installation.

Lorsque vous ouvrez Control Expert ensuite , le message qui s'affiche indique que le catalogue de DTM a expiré. Cliquez sur **Oui** pour mettre à jour le catalogue de DTM et ajoutez le nouveau DTM d'instrument de terrain nouvellement installé à la liste des DTM disponibles.

Dès qu'un DTM d'instrument de terrain a été ajouté au Navigateur de DTM, vous pouvez utiliser Control Expert pour :

- configurer les propriétés du DTM,
- surveiller les propriétés dynamiques du DTM pendant l'exécution.

#### Ajout d'un DTM d'instrument de terrain au Navigateur de DTM

Pour ajouter un DTM d'instrument de terrain au **Navigateur de DTM**, procédez comme suit :

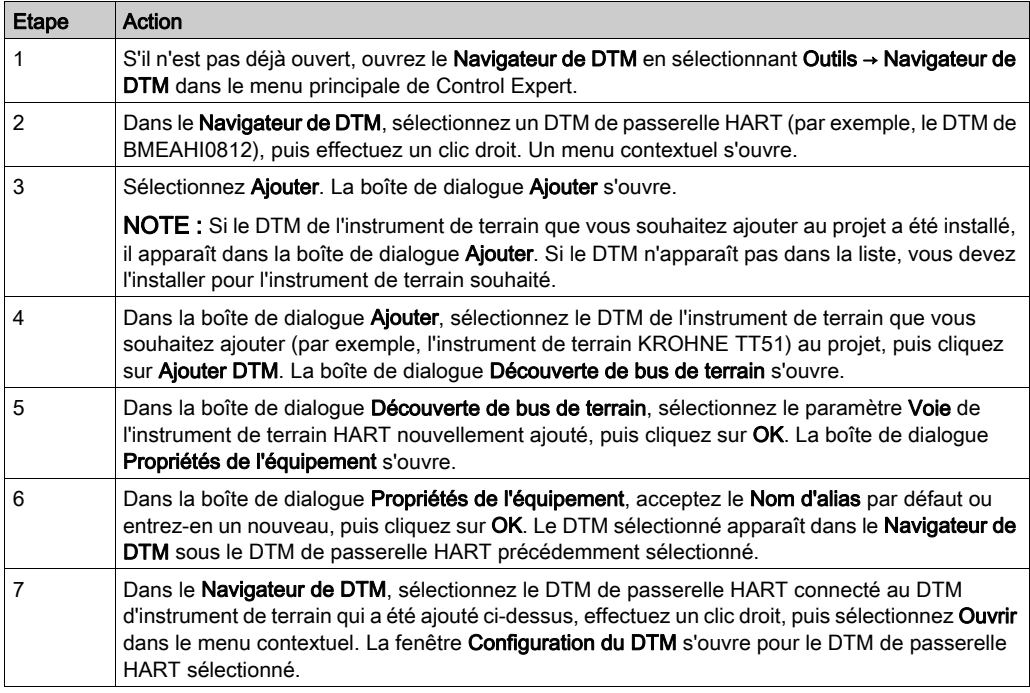

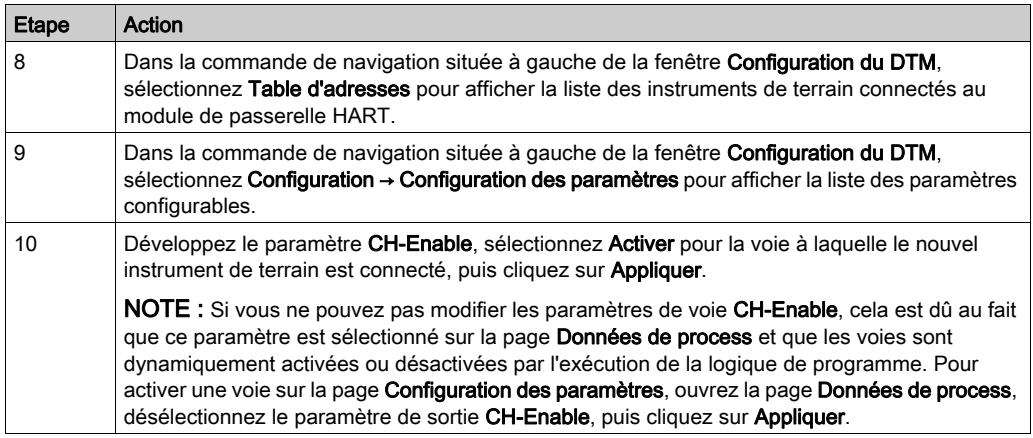

## Service de détection de bus de terrain

#### Présentation

Le service de détection de bus de terrain est disponible pour les DTM de passerelle BMEAHI0812 et BMEAHO0412 qui sont connectés aux équipements de terrain. Seuls les équipements de premier niveau sous les DTM de passerelle sont détectés ; la scrutation récursive n'est pas prise en charge.

NOTE : Un équipement qui est connecté sur le bus de terrain peut être détecté si :

- Son DTM est installé sur le PC.
- Le catalogue matériel de DTM est à jour avec le DTM installé.

#### Utilisation de la détection de bus de terrain

Les résultats du processus de scrutation sont comparés aux DTM enregistrés dans le catalogue de DTM du PC hôte. Si une correspondance est trouvée dans le catalogue de DTM pour un équipement scruté, les résultats incluent une propriété Correspondance qui décrit la précision de la correspondance.

La propriété Correspondance affiche l'une des valeurs suivantes :

 $\bullet$  Exact:

Tous les attributs d'identification correspondent. Le type d'équipement correct a été trouvé.

Générique :

Au moins les attributs ID fabricant et ID type d'équipement correspondent. Le niveau de prise en charge du DTM est "Prise en charge générique".

 $\bullet$  Incertain :

Au moins les attributs ID fabricant et ID type d'équipement correspondent. Le niveau de prise en charge du DTM n'est pas "Prise en charge générique".

La procédure ci-dessous explique comment utiliser le service Détection de bus de terrain :

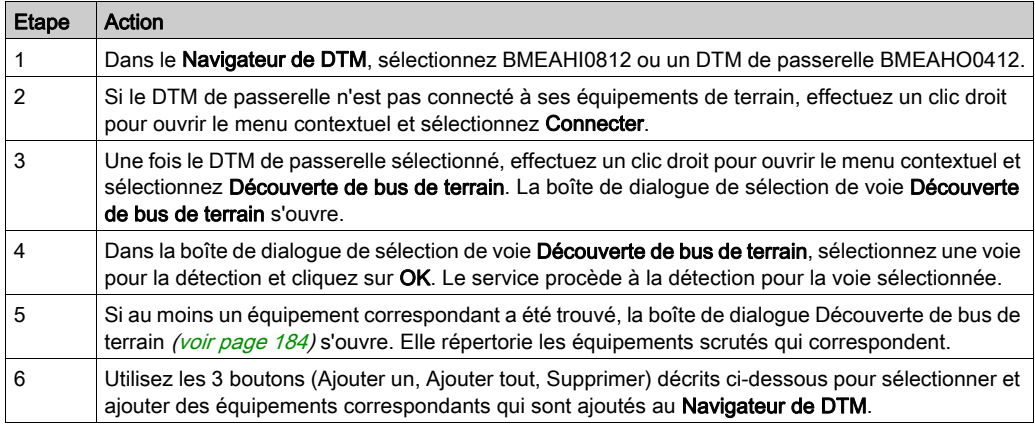

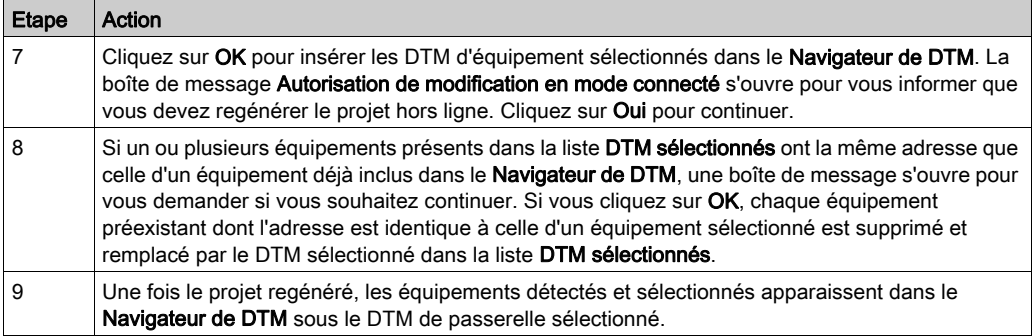

#### <span id="page-183-0"></span>Boîte de dialogue Détection de bus de terrain

Si au moins un équipement correspondant a été trouvé, la boîte de dialogue Découverte de bus de terrain s'affiche. Elle répertorie les équipements scrutés qui correspondent. Sélectionnez les équipements correspondants à ajouter au Navigateur de DTM. L'équipement que vous sélectionnez apparaît dans la liste DTM sélectionnés. Cette boîte de dialogue contient trois listes :

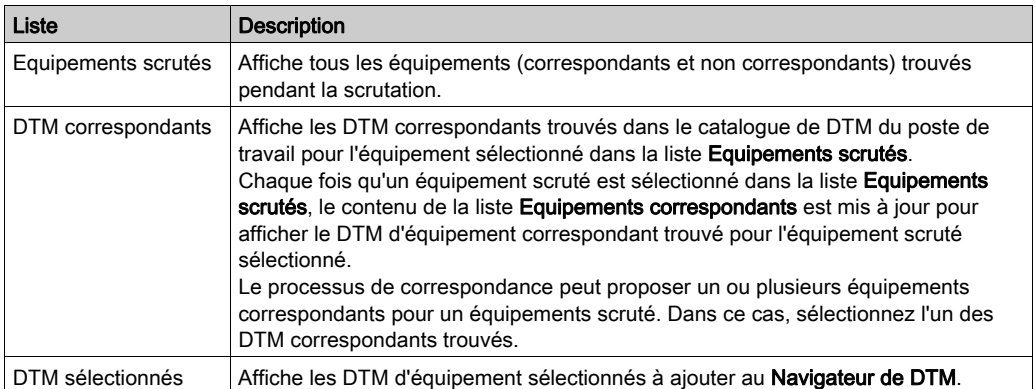

Les listes présentent une icône en couleur pour chaque élément :

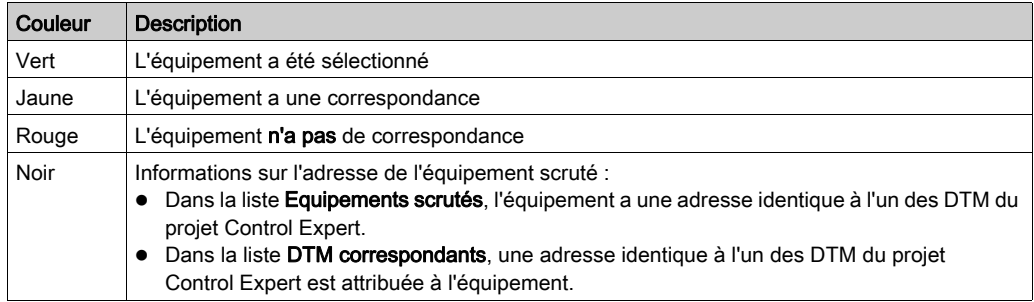

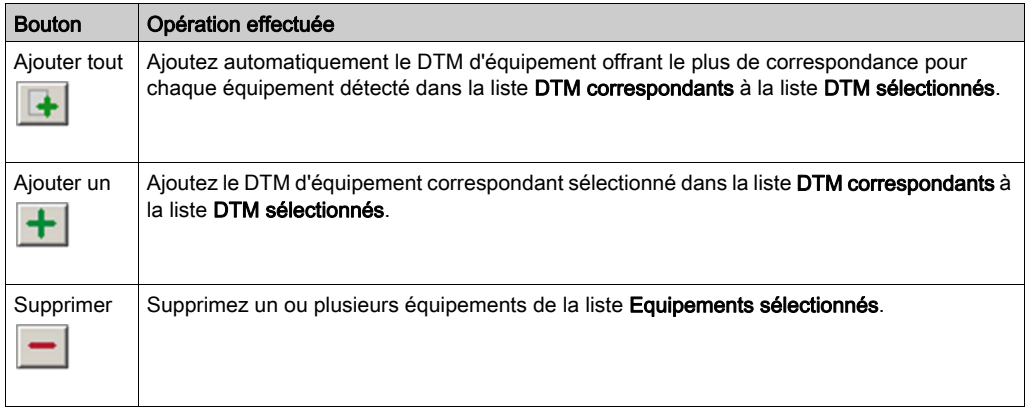

Les listes DTM correspondants et DTM sélectionnés présentent ces 3 boutons :

# Transfert de la configuration vers l'UC

#### Présentation

Une fois que vous avez terminé de configurer les modules et les instruments de terrain que vous avez ajoutés au projet, la tâche suivante consiste à transférer le projet vers le serveur FDR dans l'UC. Les fichiers que vous devez transférer dépendent des modifications spécifiques que vous avez apportées à la configuration du projet.

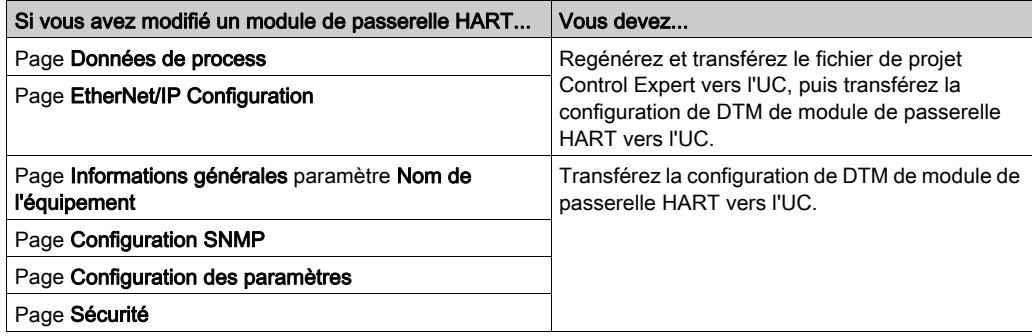

#### <span id="page-185-0"></span>Regénération et transfert du projet Control Expert vers l'UC

Lorsque vous changez les paramètres de la page Données de process, la structure de la mémoire du projet est modifiée et vous devez regénérer le projet et le transférer vers l'UC :

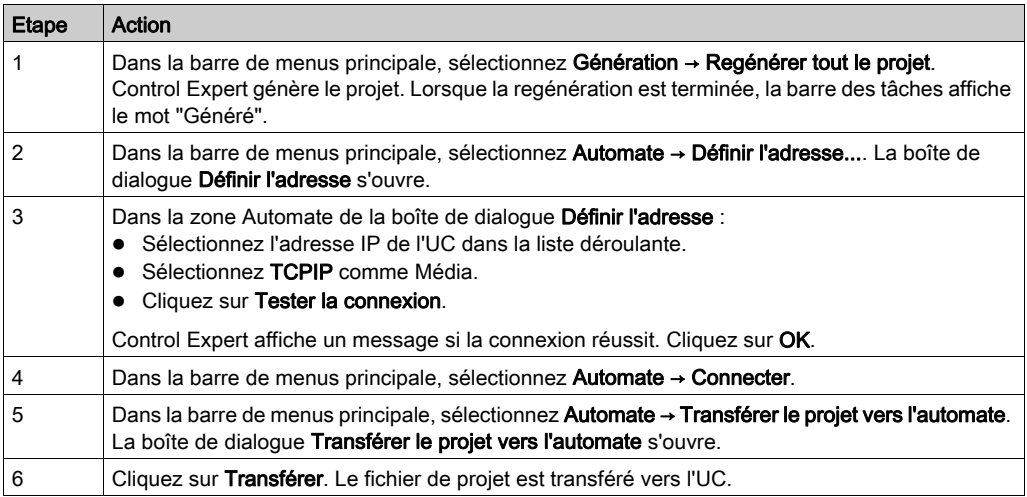

Le transfert du fichier de projet vers l'UC n'inclut pas le transfert de la configuration de DTM de module de passerelle HART. Afin de transférer le fichier de configuration pour le DTM de module de passerelle HART, procédez comme suit.

#### <span id="page-186-0"></span>Transfert du DTM de module de passerelle HART vers l'UC

Pour transférer les paramètres de configuration du DTM de module de passerelle HART vers l'UC, procédez comme suit :

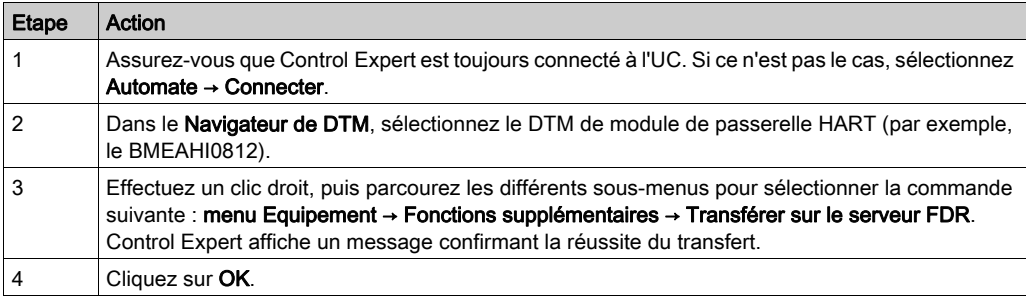

## Accès aux données d'instrument de terrain dans Control Expert

#### **Présentation**

Cette rubrique indique comment accéder à l'instrument de terrain HART et à ses données.

#### Tâches préliminaires

Pour pouvoir accéder à l'instrument de terrain HART et à ses données, vous devez au préalable effectuer les tâches préliminaires suivantes :

- $\bullet$  créer un projet *(voir page 129)* dans Control Expert
- ajouter un module de passerelle HART [\(voir](#page-131-0) page 132) (BMEAHI0812 ou BMEAHO0412) au projet
- $\bullet$  ajouter un DTM de module de passerelle HART *(voir page 144)* au projet
- $\bullet$  attribuer une adresse IP *(voir page 150)* au module de passerelle HART
- activer les protocoles FTP et TFTP pour l'UC et valider le projet (voir les étapes référencées 7, 8 et 9)
- configurer le DTM de module de passerelle HART [\(voir](#page-153-0) page  $154$ )
- ajouter le DTM d'instrument de terrain HART [\(voir](#page-180-0) page 181) au projet
- $\bullet$  générer le fichier de projet, établir la connexion à l'UC, puis transférer le projet *(voir page 186)* à l'UC
- $\bullet$  transférer la configuration du module de passerelle HART [\(voir](#page-186-0) page 187) à l'UC

#### Utilisation d'une table d'animation pour établir la connexion à l'équipement HART

Si les variables de sortie suivantes sont sélectionnées sur la page **Données de process** du DTM de module de passerelle HART, vous devez utiliser une table d'animation pour modifier manuellement leurs paramètres :

- G\_Enable\_ID : si la voie d'un instrument de terrain HART n'est pas activée, vous devez activer cette voie.
- G ResetChanged ID : si l'instrument de terrain HART détecté sur la voie HART diffère de l'instrument précédemment spécifié pour cette voie, vous devez accepter l'instrument détecté sur la voie.

Afin d'activer manuellement une voie pour un instrument de terrain HART et d'accepter l'instrument détecté sur cette voie, procédez comme suit :

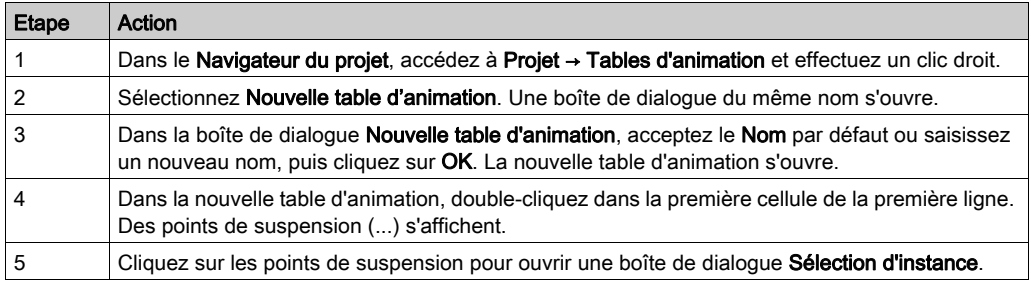

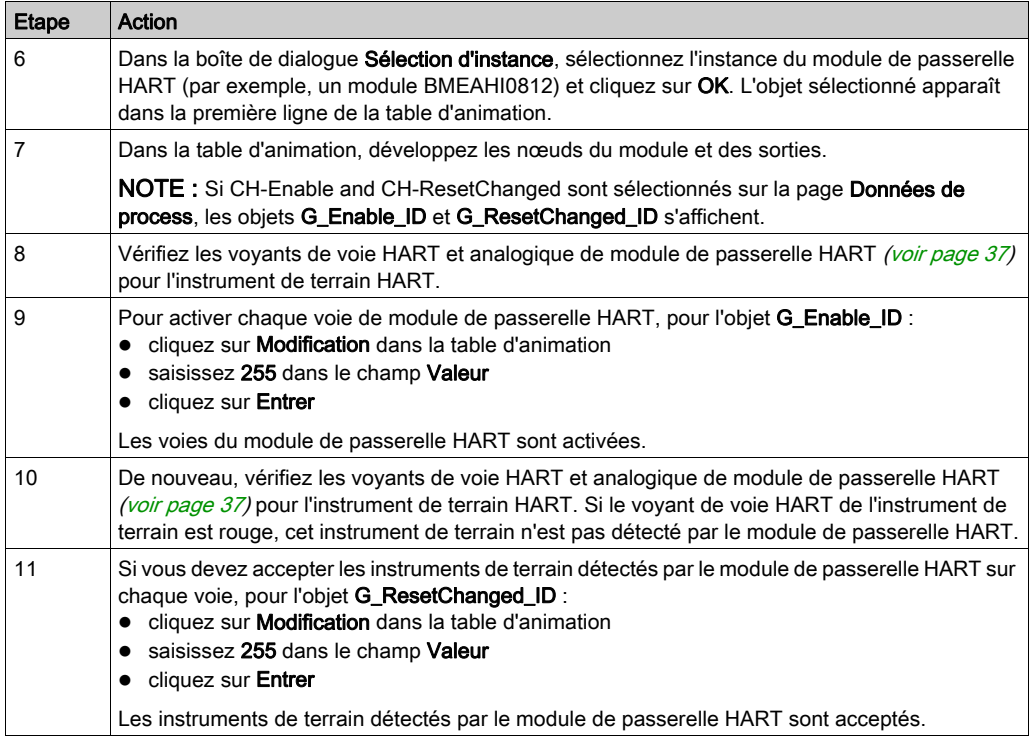

### Accès aux données d'instrument de terrain HART

Suivez ces étapes pour établir la connexion à un instrument de terrain et accéder à ses données. Cette procédure utilise l'exemple de l'instrument de terrain HART KROHNE TT51.

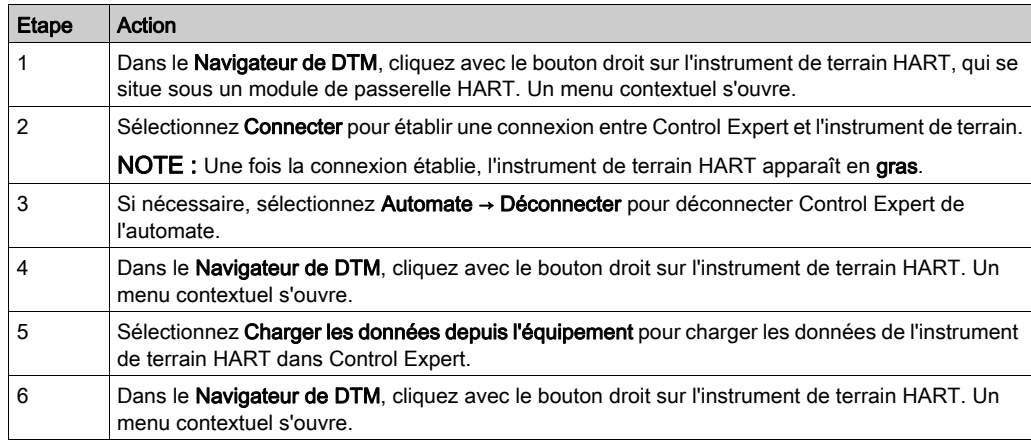

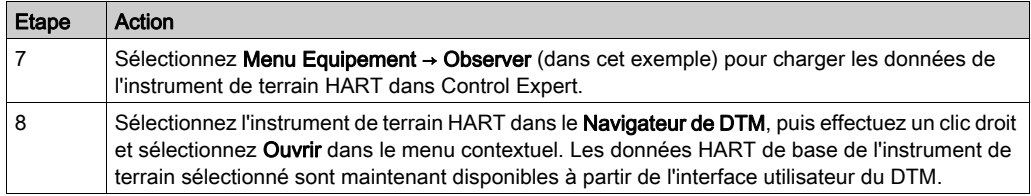

# Sous-chapitre 10.5 Utilisation des outils de gestion des instruments de terrain

#### Présentation

Cette section indique comment accéder aux données HART à partir des instruments de terrain grâce à divers outils de gestion des instruments de terrain.

NOTE : Avant de commencer, le module de passerelle HART doit être correctement configuré dans Control Expert et la voie vers chaque instrument de terrain HART doit être activée.

#### Contenu de ce sous-chapitre

Ce sous-chapitre contient les sujets suivants :

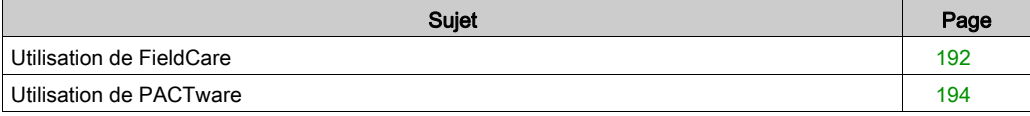

## <span id="page-191-0"></span>Utilisation de FieldCare

#### Connexion de FieldCare à un instrument de terrain HART

NOTE : L'exemple suivant décrit le logiciel tiers. Pour obtenir des instructions d'utilisation détaillées, consultez la documentation produit du fabricant.

Suivez ces étapes pour connecter le logiciel de gestion des ressources FieldCare à un instrument de terrain HART :

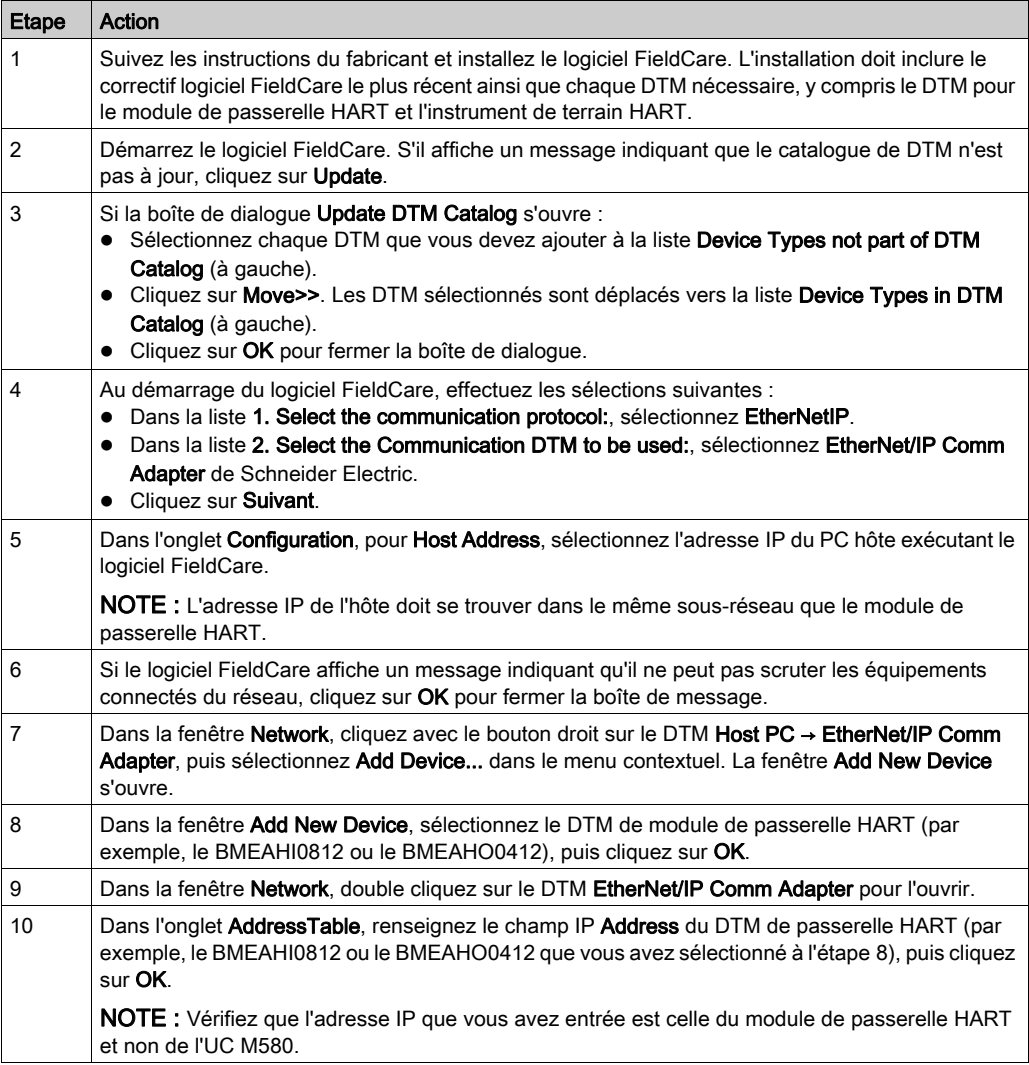

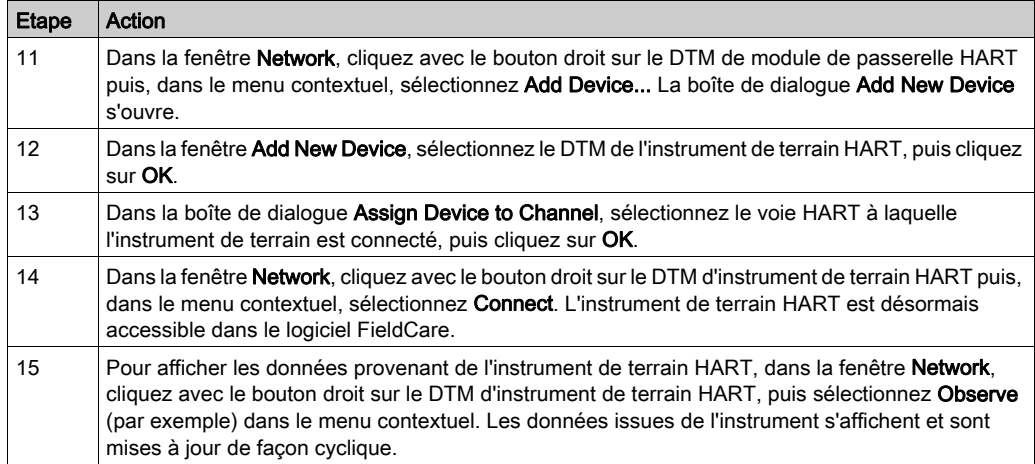

## <span id="page-193-0"></span>Utilisation de PACTware

#### Connexion de PACTware à un instrument de terrain HART

NOTE : L'exemple suivant décrit le logiciel tiers. Pour obtenir des instructions d'utilisation détaillées, consultez la documentation produit du fabricant.

Suivez ces étapes pour connecter PACTware à un instrument de terrain HART :

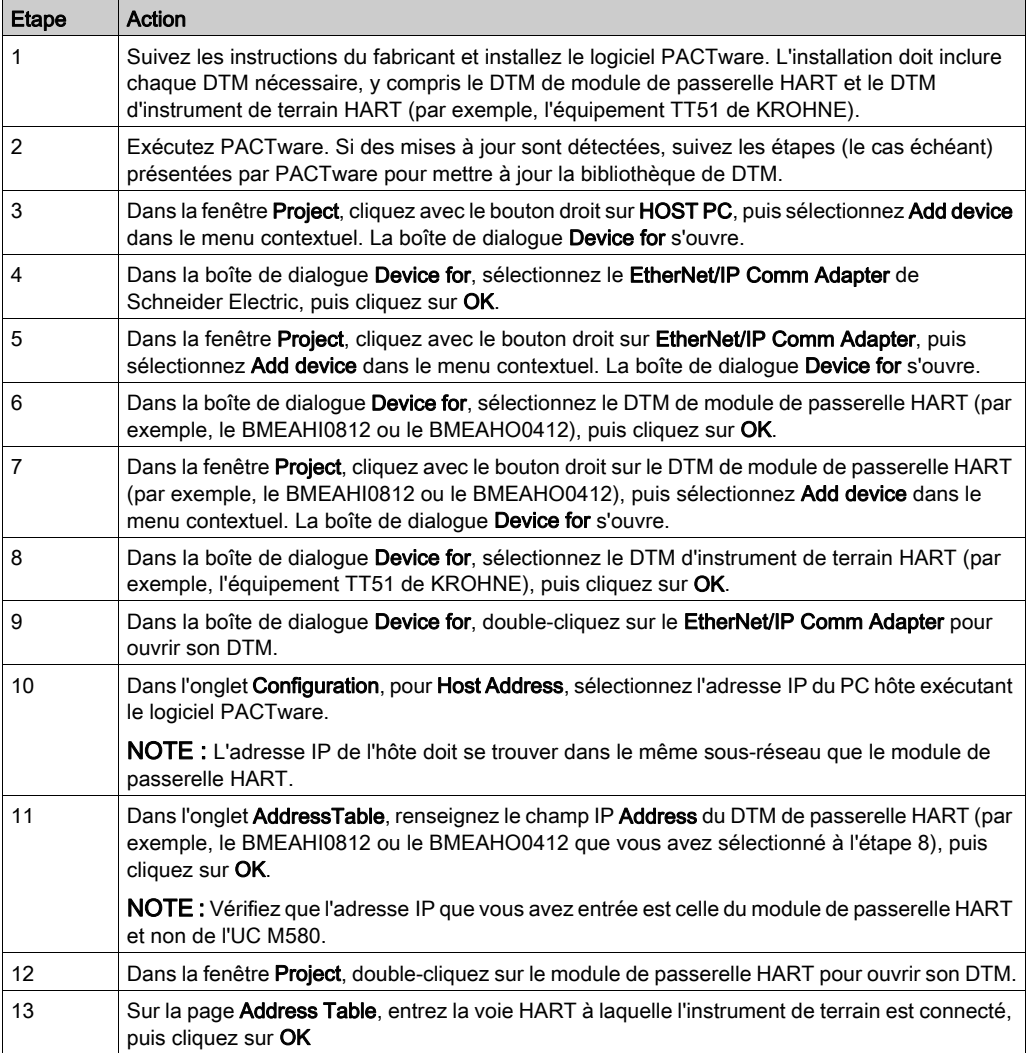

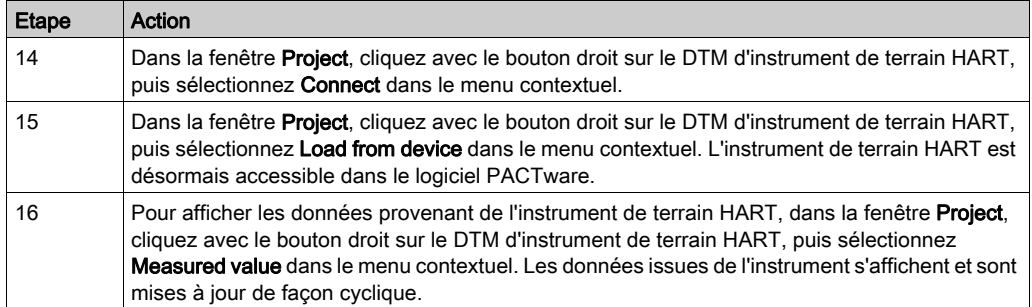

# **Chapitre 11** Mise au point des modules analogiques

#### Présentation

Ce chapitre explique comment utiliser les outils de mise au point dans Control Expert.

NOTE : l'onglet Mise au point, décrit dans les rubriques précédentes, ne s'affiche que pour les modules d'E/S analogiques placés dans le rack principal. Il ne s'affiche pas pour les modules d'E/S analogiques placés dans des stations distantes.

#### Contenu de ce chapitre

Ce chapitre contient les sujets suivants :

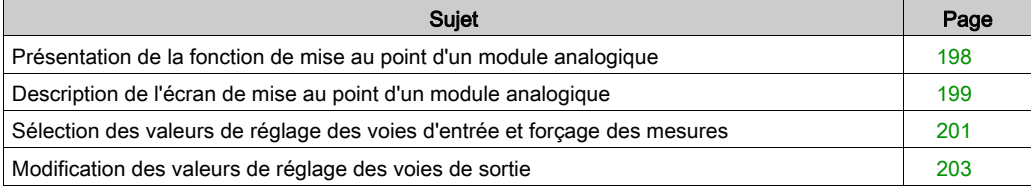

## <span id="page-197-0"></span>Présentation de la fonction de mise au point d'un module analogique

#### **Introduction**

Cette fonction n'est accessible qu'en mode connecté, pour les modules analogiques placés dans le rack principal.

NOTE : la fonction de mise au point n'est pas disponible pour les modules d'E/S placés dans des stations distantes.

Elle permet, pour chaque module d'entrée/sortie du projet :

- de visualiser les mesures,
- d'afficher les paramètres de chaque voie,
- d'accéder au diagnostic et au réglage de la voie sélectionnée.

La fonction donne également accès au diagnostic du module en cas d'événement.

#### Procédure

La procédure pour accéder à la fonction de mise au point est la suivante :

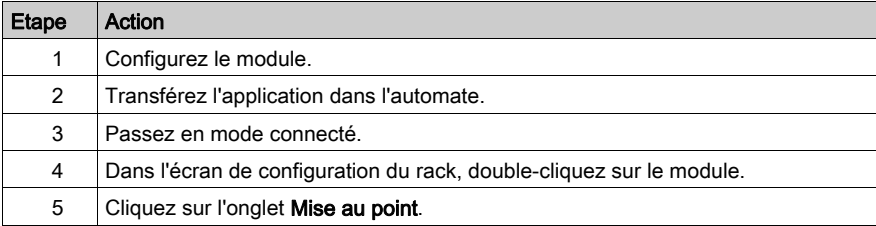

# <span id="page-198-0"></span>Description de l'écran de mise au point d'un module analogique

#### **Présentation**

L'onglet Mise au point affiche, en temps réel, la valeur courante et l'état de chaque voie du module.

#### Onglets Mise au point

Onglet Mise au point d'un module d'entrées :

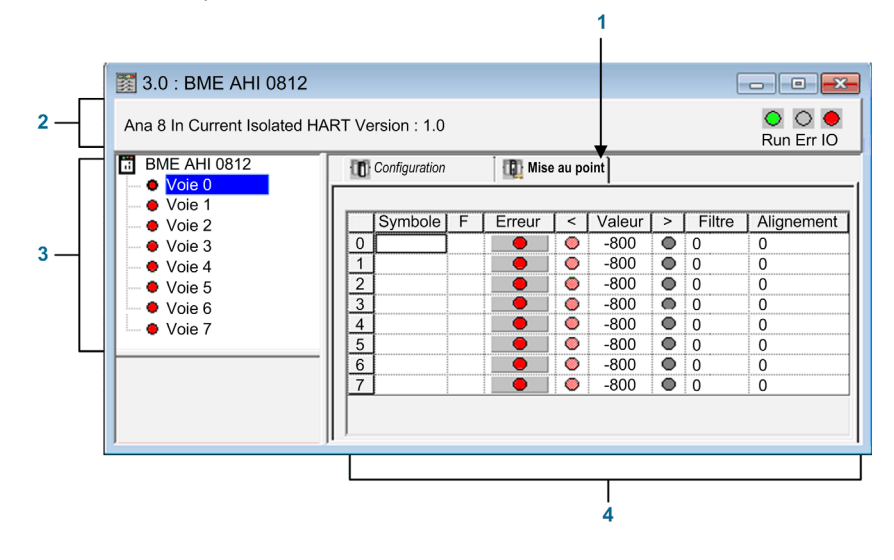

Onglet Mise au point d'un module de sorties :

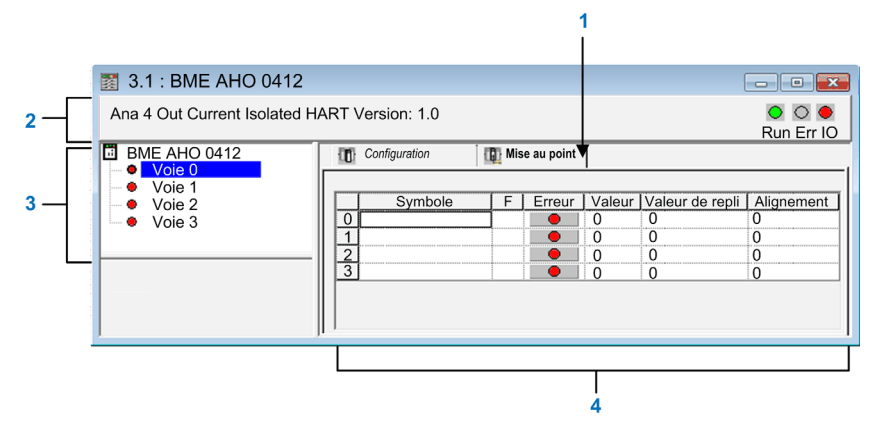

### Paramètres

Eléments de l'onglet Mise au point :

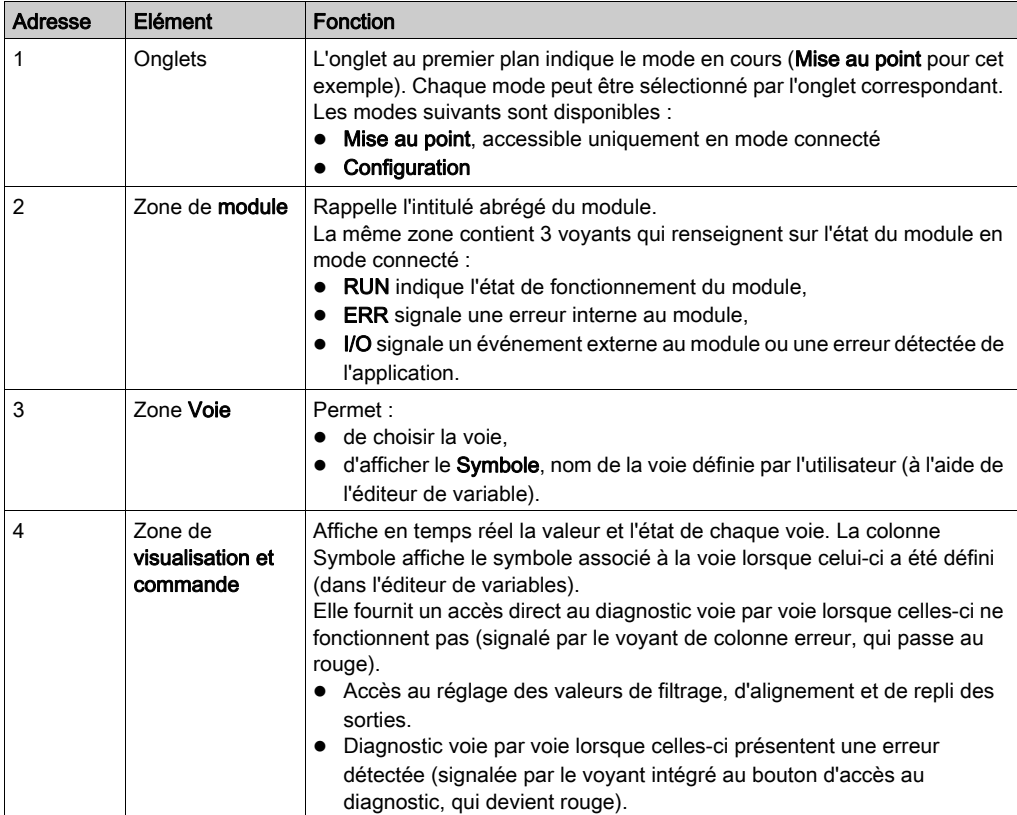

NOTE : les voyants et commandes non disponibles sont grisés.

## <span id="page-200-0"></span>Sélection des valeurs de réglage des voies d'entrée et forçage des mesures

#### Présentation

Cette fonction permet de modifier les valeurs de filtrage, d'alignement et de forçage d'une ou de plusieurs voies d'un module d'entrées analogiques.

Les commandes disponibles sont :

- forçage ;
- $\bullet$  filtrage ;
- alignement.

Pour aligner plusieurs voies analogiques sur des modules d'entrées X80, il est recommandé de procéder voie par voie. Testez chaque voie après l'alignement, avant de passer à la voie suivante, pour appliquer correctement les paramètres.

#### Procédure

Pour modifier les valeurs de filtrage, de forçage et d'alignement, procédez comme suit :

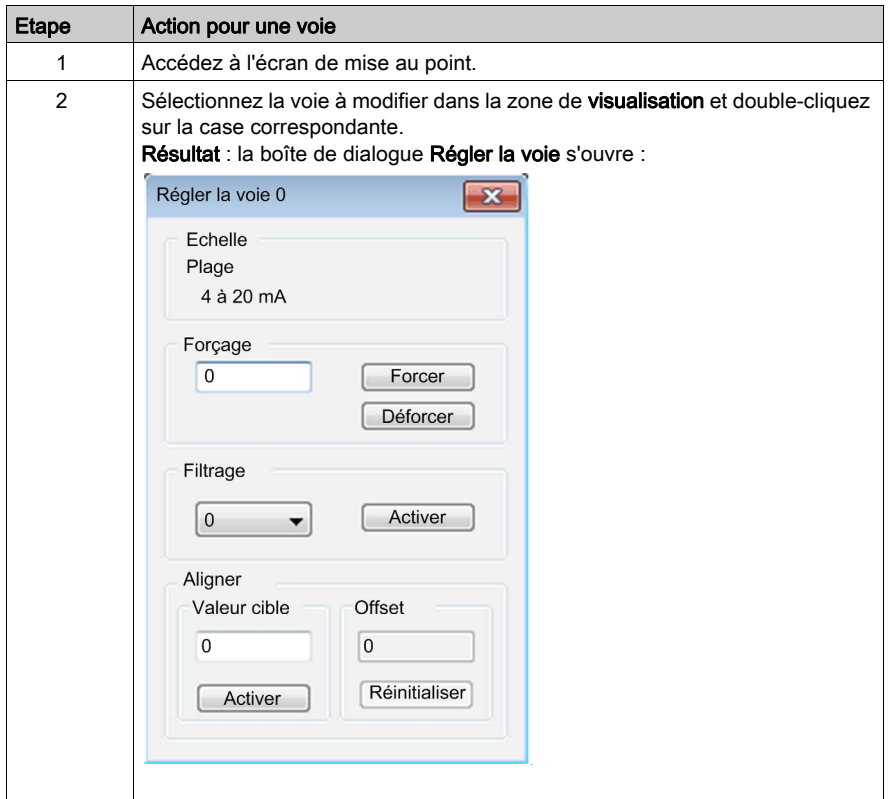

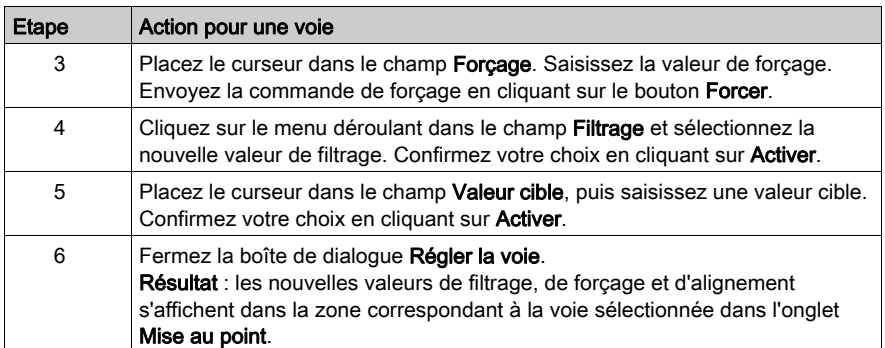

## <span id="page-202-0"></span>Modification des valeurs de réglage des voies de sortie

#### **Présentation**

Cette fonction permet de modifier les valeurs de forçage, de repli et d'alignement d'une ou de plusieurs voies de sorties d'un module analogique.

Les commandes disponibles sont :

- forçage ;
- $\bullet$  repli ;
- alignement.

#### Procédure

Pour modifier les valeurs à appliquer aux voies de sortie, procédez comme suit :

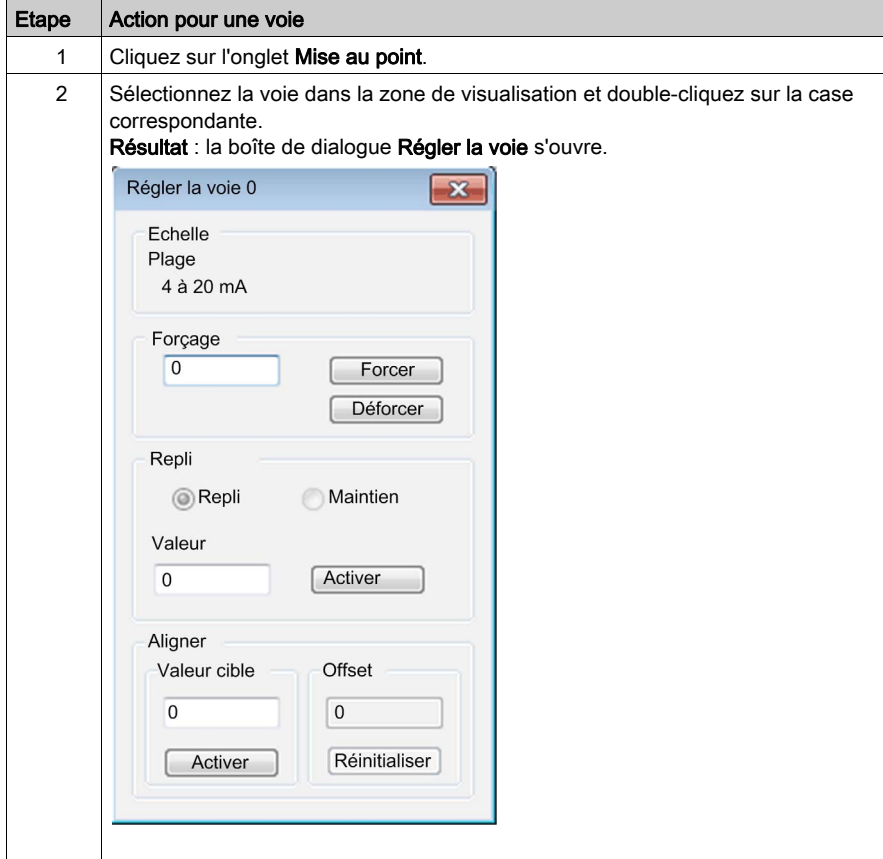

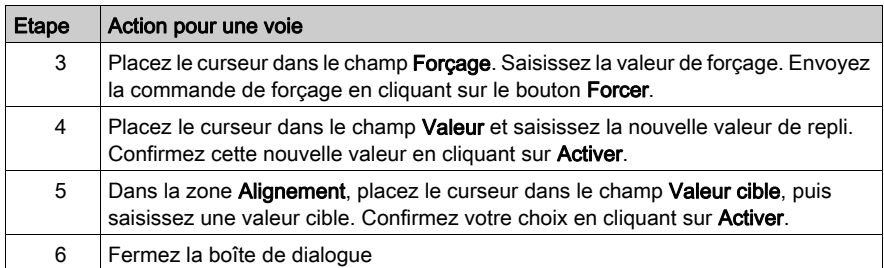

# **Chapitre 12** Diagnostic de modules analogiques

#### Présentation

Ce chapitre explique comment utiliser les outils de diagnostic dans Control Expert.

NOTE : l'onglet Défaut, décrit dans les rubriques précédentes, ne s'affiche que pour les modules d'E/S analogiques placés dans le rack principal. Il ne s'affiche pas pour les modules d'E/S analogiques placés dans des stations distantes.

#### Contenu de ce chapitre

Ce chapitre contient les sujets suivants :

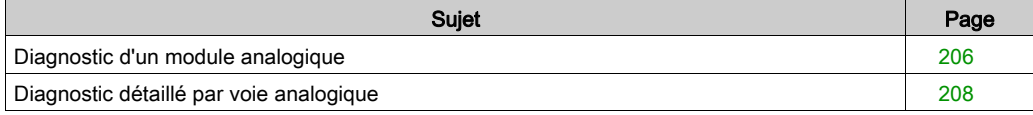

## <span id="page-205-0"></span>Diagnostic d'un module analogique

#### Présentation

La fonction de diagnostic de module affiche les erreurs détectées, classées par catégorie :

- Erreur interne détectée :
	- o dysfonctionnement détecté du module,
	- o erreur détectée d'auto-test.
- Evénements externes :
	- contrôle du câblage (rupture de fil),
	- o dépassement par valeur inférieure/supérieure.
- Autres erreurs détectées :
	- o erreur de configuration détectée,
	- o module absent ou hors tension,
	- o voie inutilisable.

Une erreur détectée de module est signalée par des voyants rouges :

- dans l'éditeur de configuration niveau rack :
	- o le voyant du numéro du rack,
	- o le voyant du numéro d'emplacement du module sur le rack.
- dans l'éditeur de configuration niveau module :
	- $\circ$  les voyants Err et I/O selon le type d'erreur,
	- o le voyant Voie dans la zone Voie.

## Procédure

Le tableau ci-dessous donne la marche à suivre pour accéder à l'écran Défaut du module.

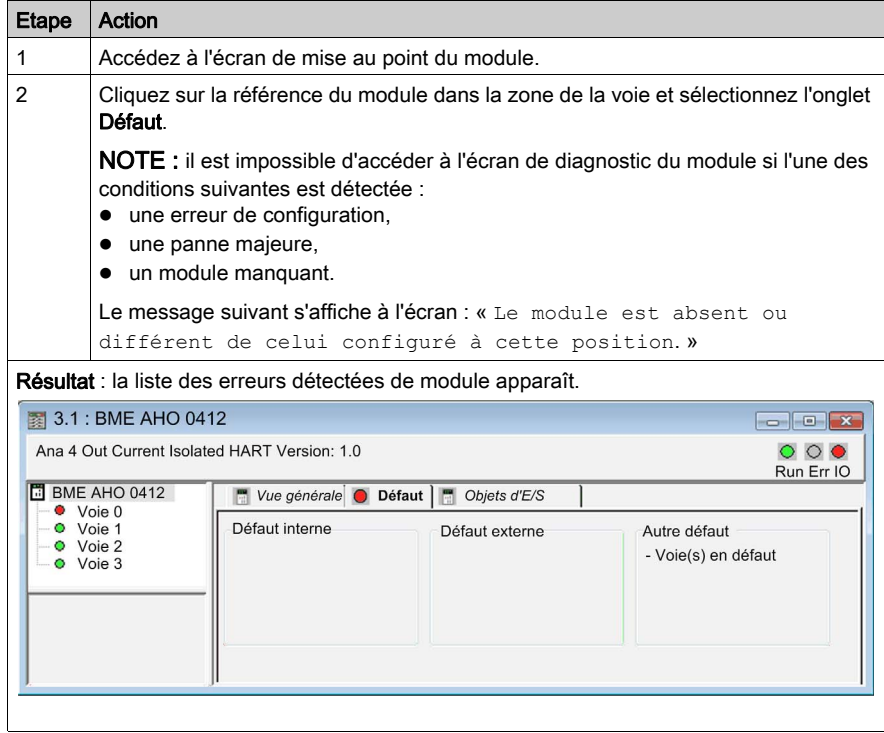

## <span id="page-207-0"></span>Diagnostic détaillé par voie analogique

#### Présentation

La fonction Diagnostic de la voie affiche, en temps réel, les erreurs détectées classées par catégorie :

#### Erreurs détectées internes

- o voie inutilisable,
- o erreur détectée d'étalonnage.

#### Evénements externes

- o liaison de capteur,
- o dépassement de la plage par valeur supérieure/inférieure,

#### Autres erreurs détectées

- o erreur de configuration détectée,
- o perte de communication détectée,
- Erreur d'application détectée
- o valeur hors de la plage (voie de sortie),
- o voie non prête.

Une erreur détectée de voie est signalée dans l'onglet Mise au point lorsque le voyant  $\Box$ situé dans la colonne Erreur devient rouge.

### Procédure

Pour accéder à la boîte de dialogue Défaut de la voie, procédez comme suit :

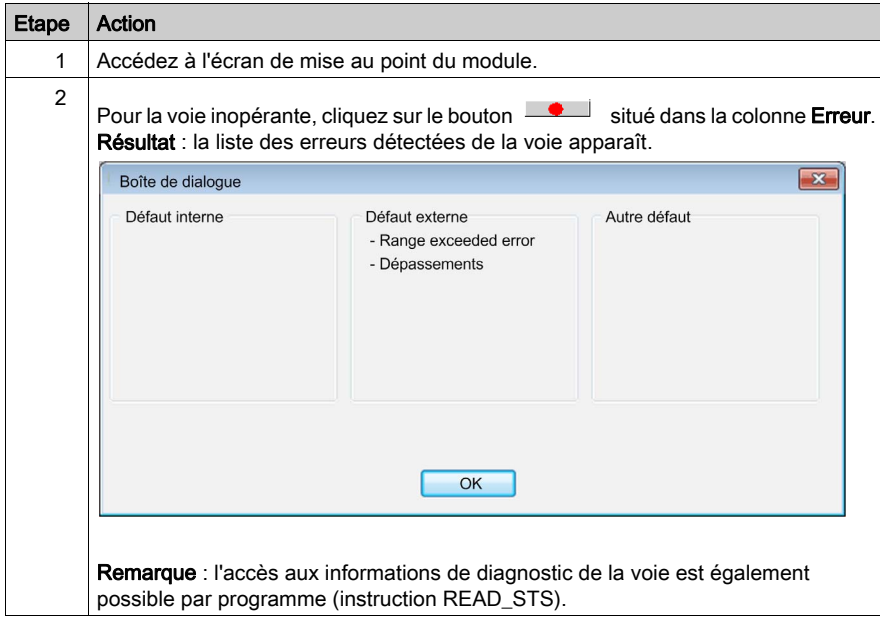

# **Chapitre 13** IODDT et DDT d'équipement

#### Présentation

Ce chapitre présente les différents objets langage, IODDT et DDT d'équipement associés aux modules d'E/S analogiques.

Afin d'éviter que plusieurs échanges explicites se produisent simultanément sur la même voie, testez la valeur du mot EXCH\_STS ( $%MWT, m.c.0$ ) de l'IODDT associé à la voie, avant d'appeler une EF à l'aide de cette voie.

#### Contenu de ce chapitre

Ce chapitre contient les sujets suivants :

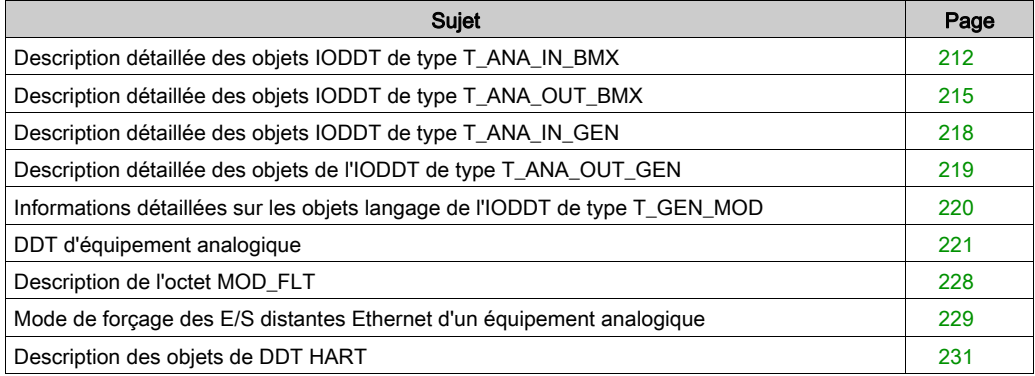

# <span id="page-211-0"></span>Description détaillée des objets IODDT de type T\_ANA\_IN\_BMX

#### **Présentation**

Les tableaux ci-dessous présentent les objets IODDT de type T\_ANA\_IN\_BMX qui s'appliquent aux modules BME AHI 0812, BMX AMI 0410, BMX AMI 0800 et BMX AMI 0810 ainsi qu'aux entrées du module mixte BMX AMM 600.

#### Mesure d'entrée

L'objet de mesure des entrées analogiques est le suivant :

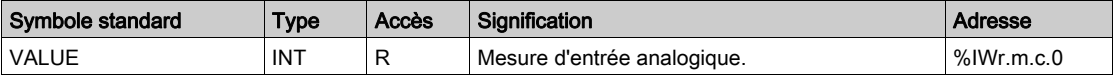

#### Bit d'erreur %Ir.m.c.ERR

Le bit d'erreur  $r_{IT.m.C.ERR}$  est le suivant :

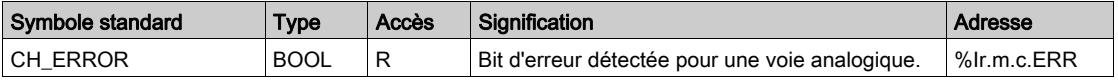

#### Mot d'état mesure MEASURE\_STS

La signification des bits du mot d'état mesure MEASURE\_STS (%IWr.m.c.1) est la suivante :

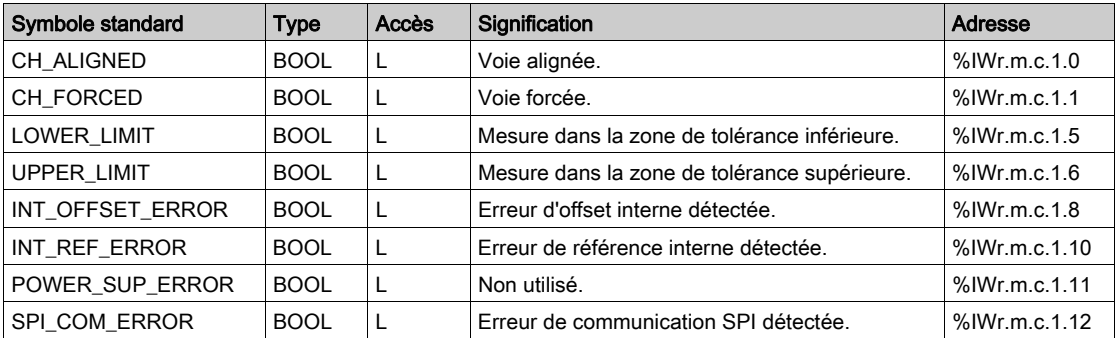

#### Indicateur d'éxécution d'échange explicite : EXCH\_STS

La signification des bits de contrôle d'échange de la voie EXCH STS (%MWr.m.c.0) est la suivante :

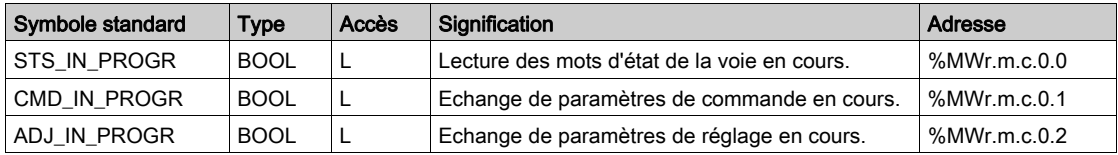

#### Compte rendu d'échange explicite : EXCH\_RPT

La signification des bits de compte rendu EXCH\_RPT (%MWr.m.c.1) est la suivante :

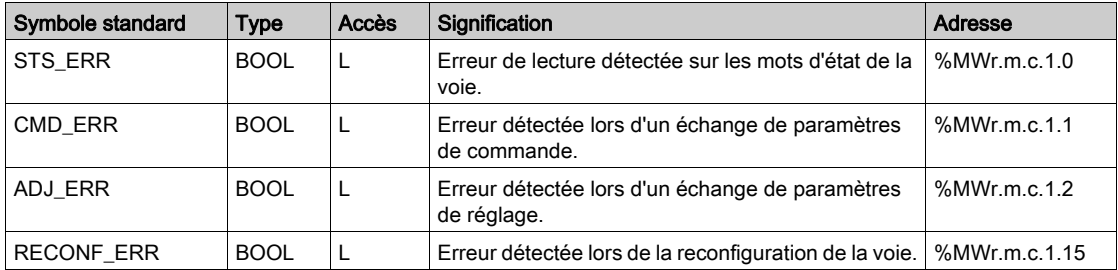

#### Etat standard voie : CH\_FLT

Le tableau ci-dessous présente la signification des bits du mot d'état CH\_FLT (%MWr.m.c.2). La lecture est effectuée par un READ\_STS (IODDT\_VAR1).

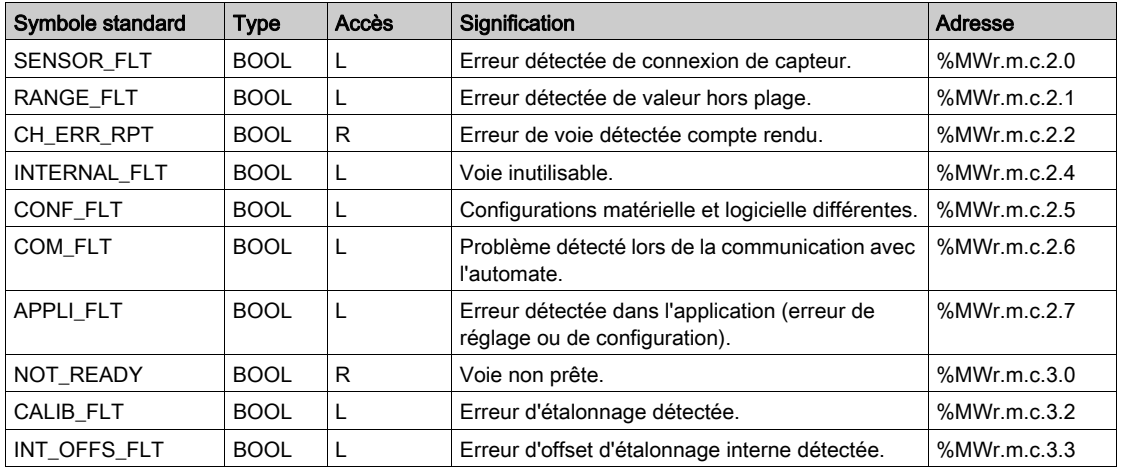

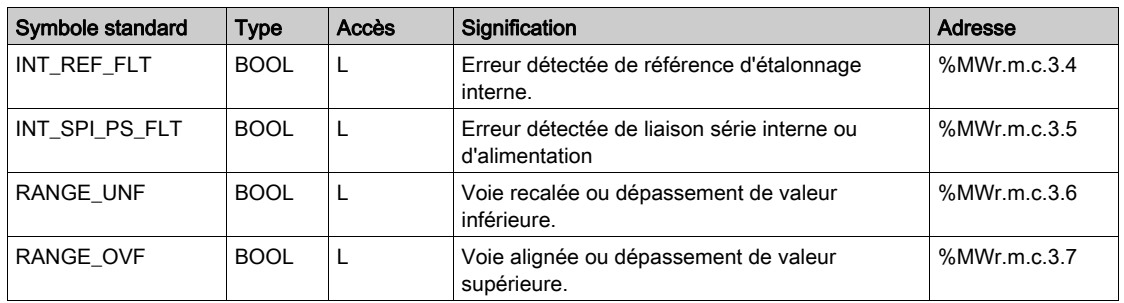

#### Contrôle des commandes

Le tableau ci-dessous présente la signification du bit du mot d'état COMMAND\_ORDER (%MWr.m.c.4). La lecture est effectuée par un READ\_STS :

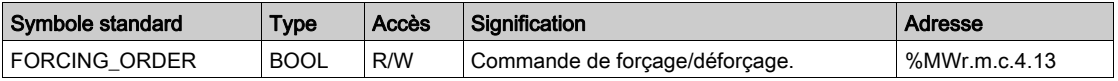

#### Paramètres

Le tableau ci-dessous indique la signification des mots d'état  $MWT.m.c.5$ ,  $MWT.m.c.8$  et %MWr.m.c.9. Les requêtes utilisées sont celles associées aux paramètres (READ\_PARAM et WRITE\_PARAM) :

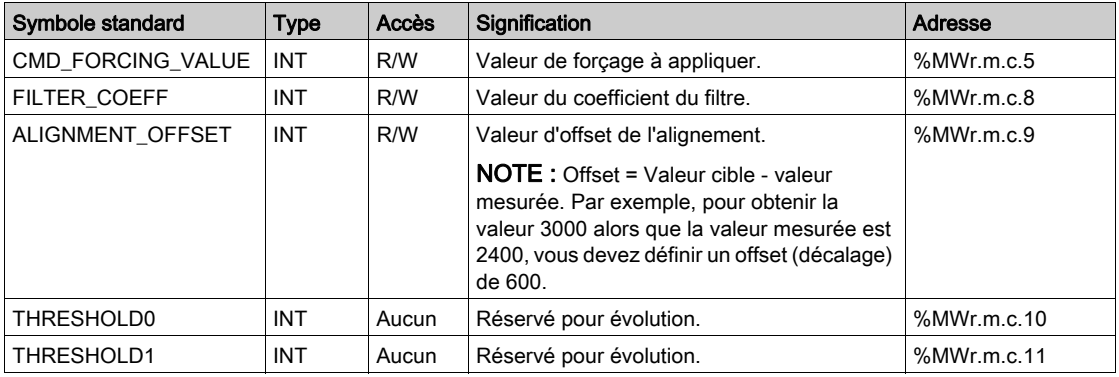

NOTE : Pour forcer une voie, vous devez utiliser l'instruction WRITE\_CMD (%MWr.m.c.5) et régler le bit %MWr.m.c.4.13 sur 1.

NOTE : pour déforcer une voie et l'utiliser normalement, vous devez régler le bit  $MWx.m.c.4.13$ sur 0.

# <span id="page-214-0"></span>Description détaillée des objets IODDT de type T\_ANA\_OUT\_BMX

#### Présentation

Les tableaux ci-après décrivent les objets IODDT de type T\_ANA\_OUT\_BMX qui s'appliquent aux modules de sorties analogiques BME AHO 0412, BMX AMO 0210, BMX AMO 0410 et BMX AMO 0802 ainsi qu'aux sorties du module mixte BMX AMM 600.

#### Valeur de la sortie

L'objet de mesure de sortie analogique est le suivant :

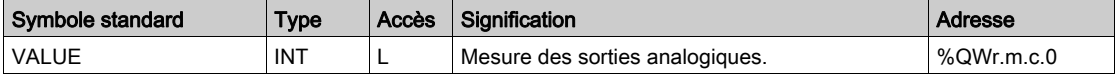

#### Bit d'erreur %Ir.m.c.ERR

Le bit d'erreur %Ir.m.c.ERR est le suivant :

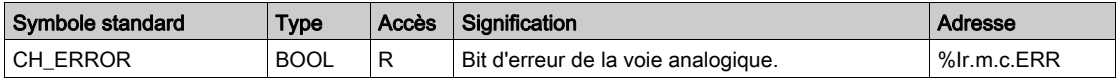

#### Forçage de la valeur

Le bit de forçage de la valeur est le suivant :

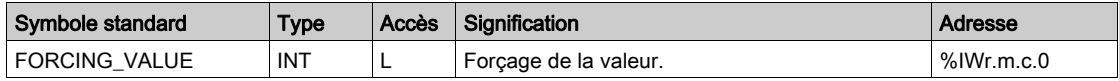

#### Indicateur du forçage de voie

La signification des bits de contrôle de forçage de la voie (%IWr.m.c.1) est la suivante :

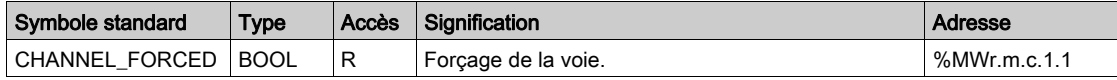

#### Indicateur d'éxécution d'échange explicite : EXCH\_STS

La signification des bits de contrôle d'échange de la voie EXCH\_STS (%MWr.m.c.0) est la suivante :

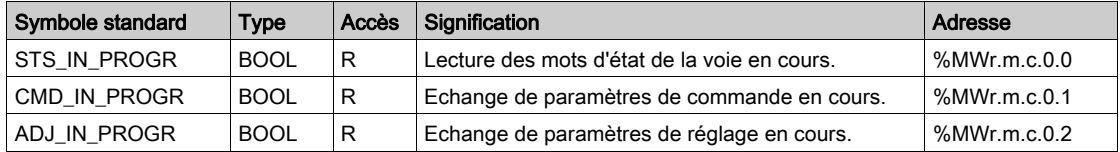

### Rapport d'échange explicite : EXCH\_RPT

La signification des bits de compte rendu EXCH\_RPT (%MWr.m.c.1) est la suivante :

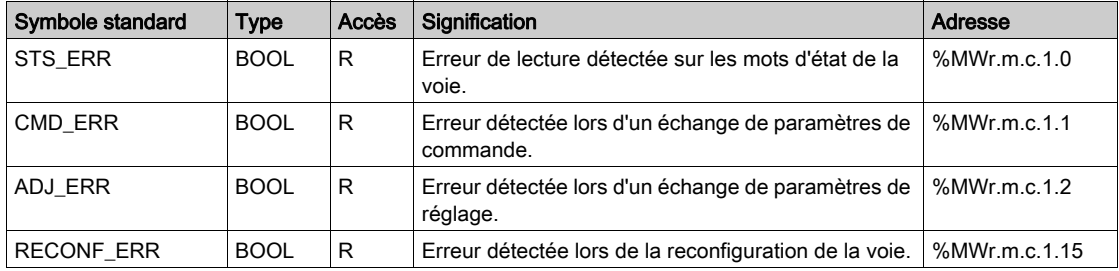

#### Etat standard voie : CH\_FLT

Le tableau ci-dessous présente la signification des bits du mot d'état CH\_FLT (%MWr.m.c.2). La lecture est effectuée par un READ\_STS (IODDT\_VAR1).

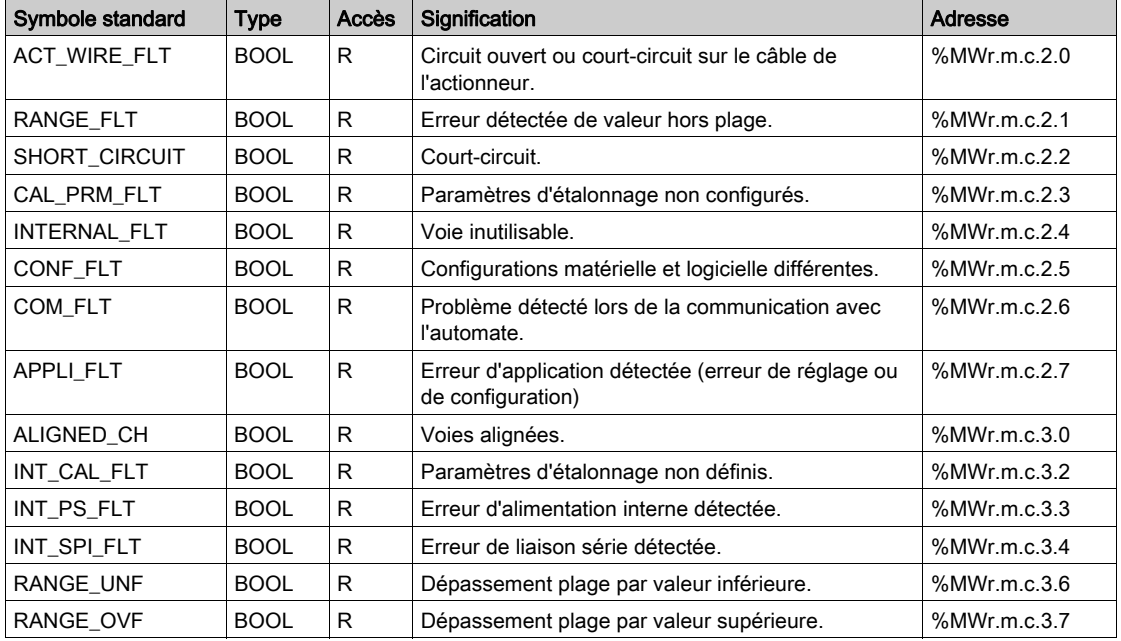
## Contrôle des commandes

Le tableau ci-dessous présente la signification du bit du mot d'état COMMAND\_ORDER (%MWr.m.c.4). La lecture est effectuée par un READ\_STS :

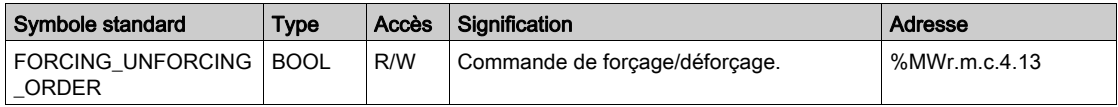

#### Paramètres

Le tableau suivant présente la signification des mots %MWr.m.c.5 à %MWr.m.c.8. Les requêtes utilisées sont celles associées aux paramètres (READ\_PARAM et WRITE\_PARAM).

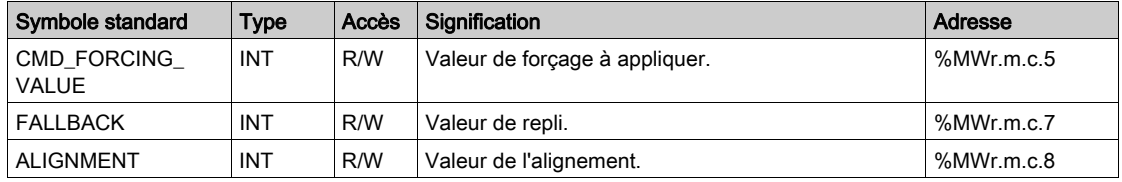

NOTE : Pour forcer une voie, vous devez utiliser l'instruction WRITE\_CMD (%MWr.m.c.5) et régler le bit %MWr.m.c.4.13 sur 1.

NOTE : pour déforcer une voie et l'utiliser normalement, vous devez régler le bit  $MWx.m.c.4.13$ sur 0.

# Description détaillée des objets IODDT de type T\_ANA\_IN\_GEN

## **Présentation**

Les tableaux ci-après présentent les objets de IODDT de type T\_ANA\_IN\_GEN qui s'appliquent aux modules d'entrées BME AHI 0812, BMX AMI 0410, BMX AMI 0800 et BMX AMI 0810, aux entrées du module mixte BMX AMM 600 ainsi qu'au module d'entrées analogiques BMX ART 0414/0814.

### Mesure d'entrée

L'objet de mesure des entrées analogiques est le suivant :

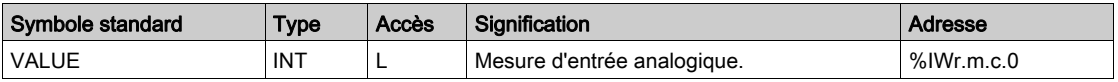

## Bit d'erreur %Ir.m.c.ERR

Le bit d'erreur  $x_1, x_2, ..., x_n$  est le suivant :

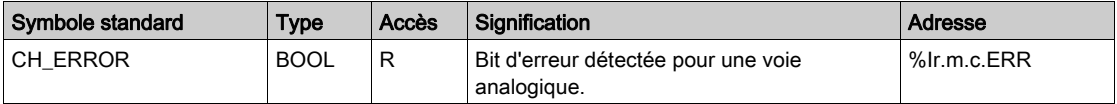

# Description détaillée des objets de l'IODDT de type T\_ANA\_OUT\_GEN

## **Présentation**

Les tableaux ci-après présentent les objets IODDT de type T\_ANA\_OUT\_GEN qui s'appliquent aux modules de sorties analogiques BME AHO 0412, BMX AMO 0210, BMX AMO 0410 et BMX AMO 0802 et aux sorties du module mixte BMX AMM 600.

## Mesure d'entrée

L'objet de mesure de sortie analogique est le suivant :

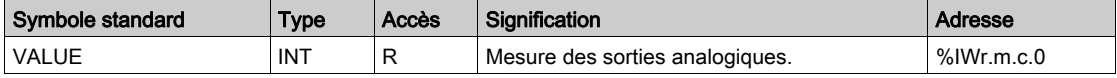

### Bit d'erreur %Ir.m.c.ERR

Le bit d'erreur  $r_{I,r,m,c,ERR}$  est le suivant :

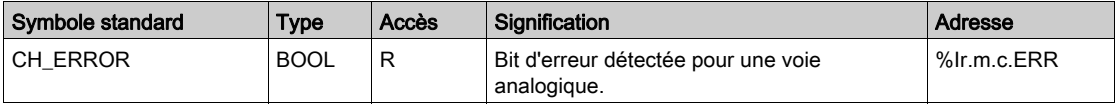

## Informations détaillées sur les objets langage de l'IODDT de type T\_GEN\_MOD

## **Présentation**

Les modules Modicon X80 sont associés à un IODDT de type T\_GEN\_MOD.

#### **Observations**

De manière générale, la signification des bits est donnée pour l'état 1 de ce bit. Dans les cas spécifiques, chaque état du bit est expliqué.

Certains bits ne sont pas utilisés.

## Liste d'objets

Le tableau ci-dessous présente les différents objets de l'IODDT.

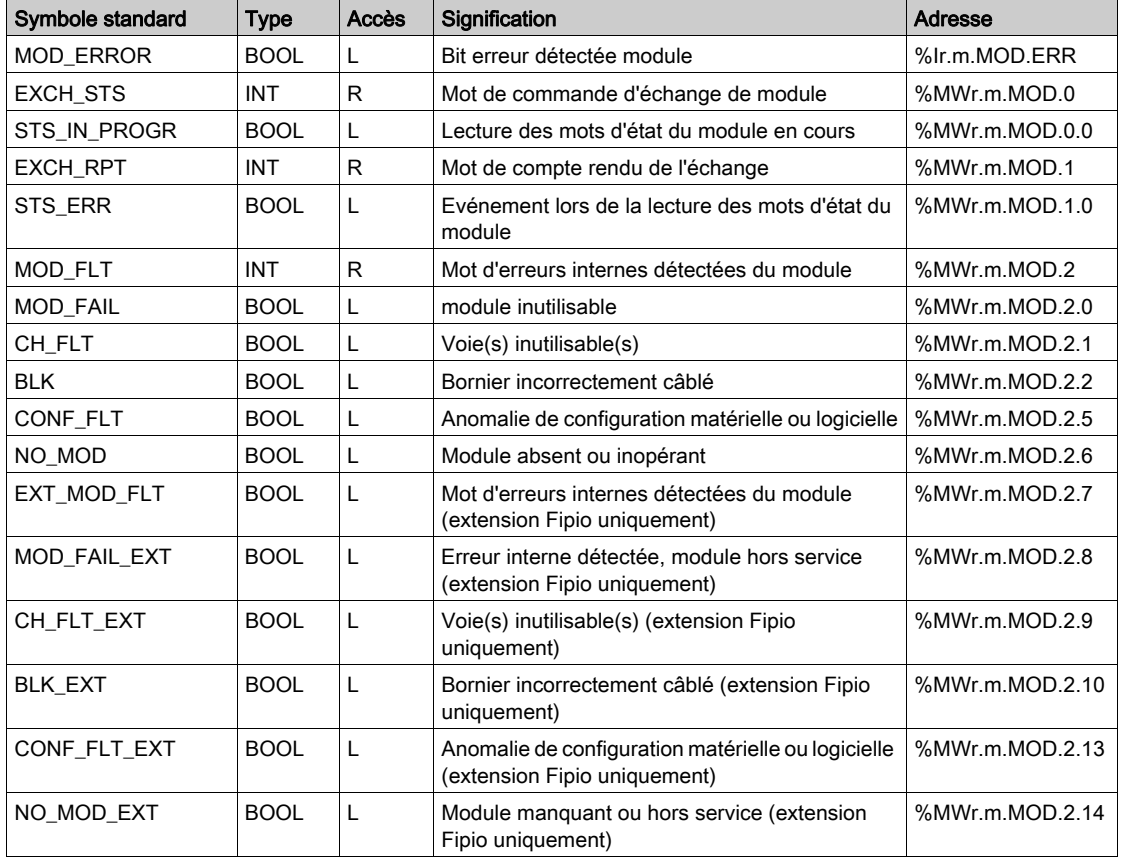

## <span id="page-220-0"></span>DDT d'équipement analogique

#### Introduction

Cette rubrique décrit les Control ExpertDDT d'équipement analogique . La dénomination par défaut de l'instance est décrite dans la section Règle de dénomination par défaut des instances de DDT d'équipement (voir EcoStruxure™ Control Expert, Langages de programmation et structure, Manuel de référence).

Le nom du DDT d'équipement contient les informations suivantes :

- Plate-forme ·
	- U pour structure unifiée entre Modicon X80 et Quantum
- Type d'équipement (ANA pour analogique)
- Fonction (STD pour standard)
	- o STD pour standard
	- TEMP pour température
- Sens :
	- $\Omega$  IN
	- $\Omega$  OUT
- Nombre maximum de voies  $(2, 4, 8)$

Exemple : pour un module Modicon X80 avec 4 entrées standard et 2 sorties, le type DDT d'équipement est T\_U\_ANA\_STD\_IN\_4\_OUT\_2

#### Limite des paramètres de réglage

Dans Quantum EIO et M580 RIO, les paramètres de réglage ne sont pas modifiables dans l'application automate pendant le fonctionnement (READ\_PARAM, WRITE\_PARAM, SAVE\_PARAM et RESTORE\_PARAM non pris en charge).

Les paramètres d'entrée analogique concernés sont les suivants :

 $\bullet$  FILTER COEFF

Valeur du coefficient du filtre

 $\bullet$  ALIGNMENT OFFSET

Valeur d'offset de l'alignement

Les paramètres de sortie analogique concernés sont les suivants :

 $\bullet$  FALLBACK

Valeur de repli

 $\bullet$  ALIGNMENT

Valeur de l'alignement

### Liste des DDT d'équipements implicites

Le tableau suivant fournit la liste des DDT d'équipement et leurs modules X80 :

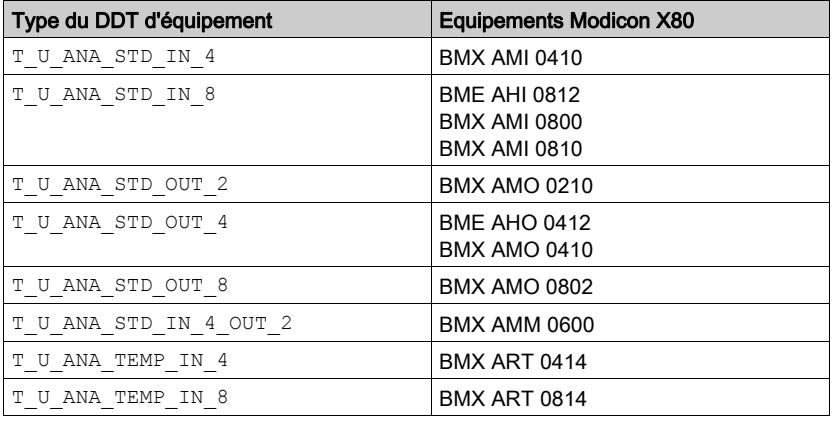

#### Description des DDT d'équipements implicites

Le tableau suivant décrit les bits des mots d'état  $T_U$  ANA STD IN  $x$  et  $T_U$  ANA STD OUT  $y$  :

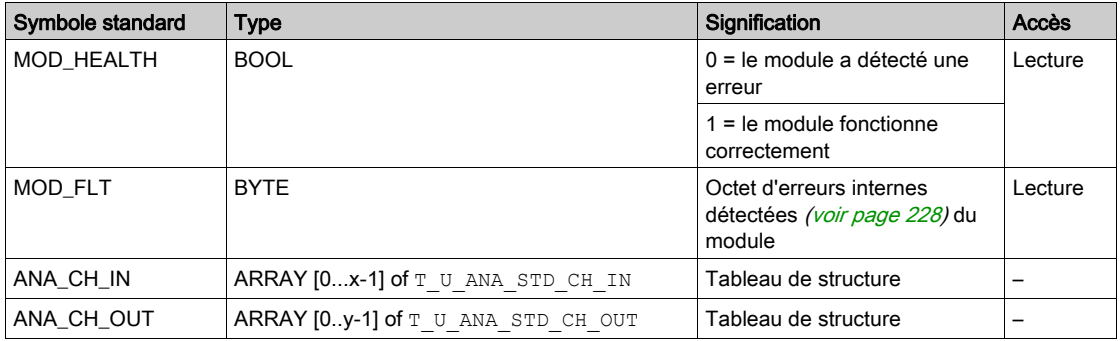

Le tableau suivant indique les bits du mot d'état  $T-U$  ANA STD\_IN  $x$  OUT  $x$  :

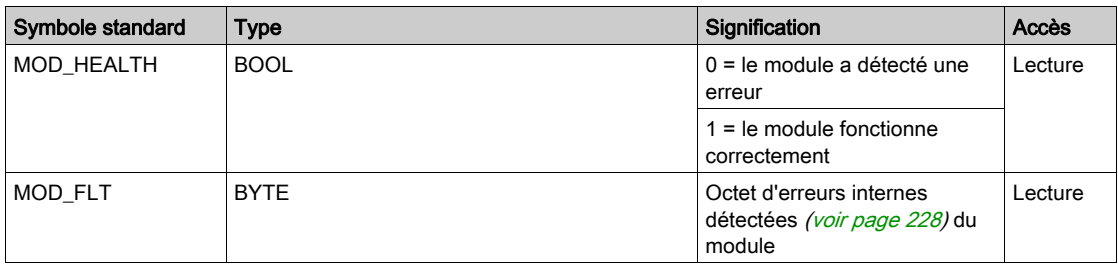

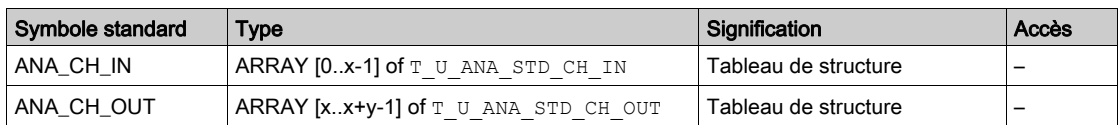

Le tableau suivant indique les bits du mot d'état  $T_U$  ANA\_TEMP\_IN\_x :

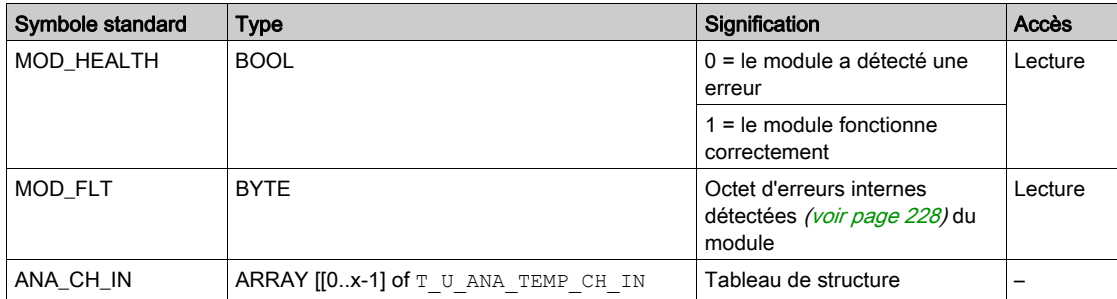

Le tableau suivant décrit les bits du mot d'état de structure  $T-U$  ANA STD CH IN $[0..x-1]$  :

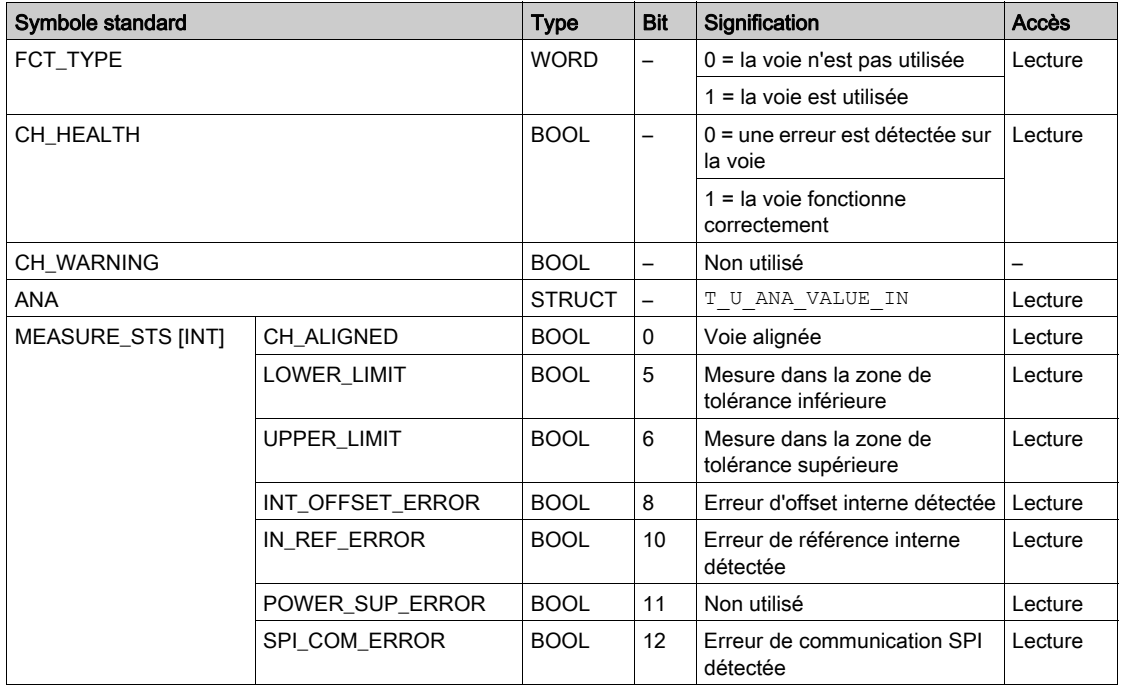

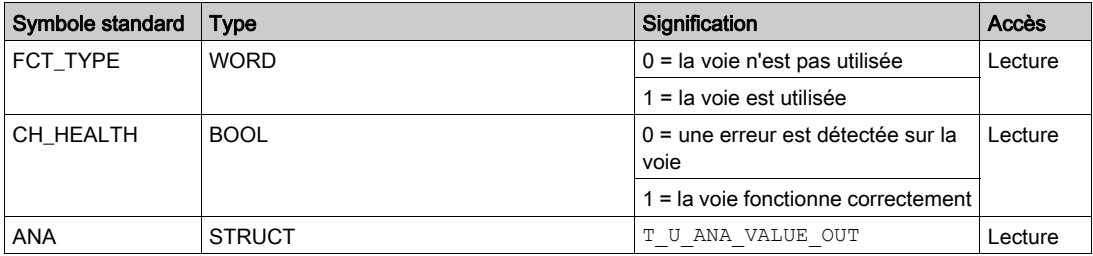

Le tableau suivant indique les bits du mot d'état T\_U\_ANA\_STD\_CH\_OUT[0..y-1] :

Le tableau suivant décrit les bits des mots d'état de structure T\_U\_ANA\_VALUE\_IN[0..x-1] et T\_U\_ANA\_VALUE\_OUT[0..y-1] :

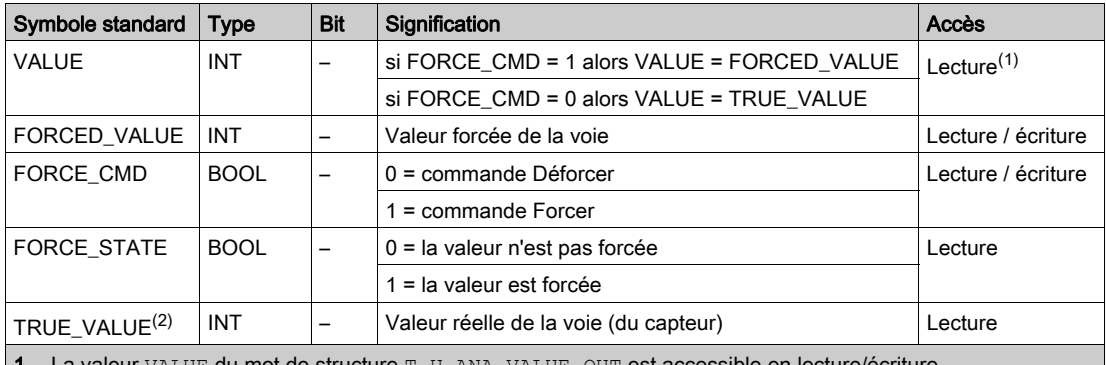

La valeur VALUE du mot de structure  $T_U$  ANA VALUE  $U$ OUT est accessible en lecture/écriture.

2 La valeur TRUE VALUE du mot T\_U\_ANA\_VALUE\_OUT est celle calculée à partir de l'application.

Le tableau suivant indique les bits du mot d'état de structure T\_U\_ANA\_TEMP\_CH\_IN[0..x-1] :

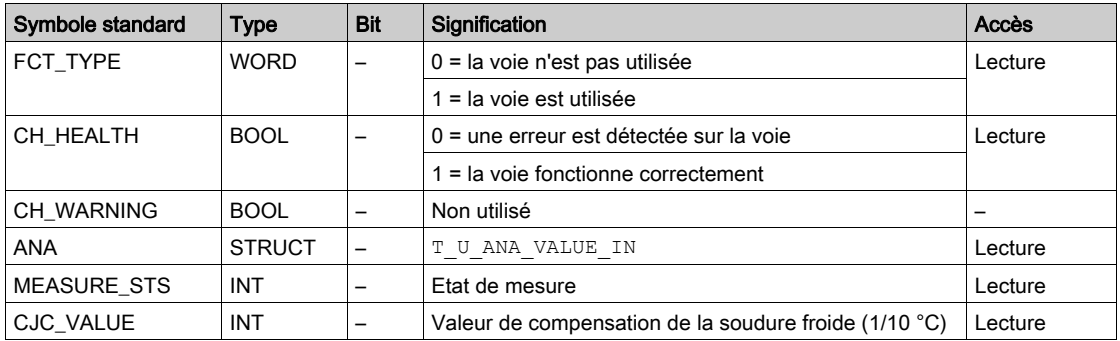

## Utilisation et description des DDT pour l'échange explicite

Le tableau suivant indique le type de DDT utilisé pour les variables connectées au paramètre EFB dédié pour effectuer un échange explicite :

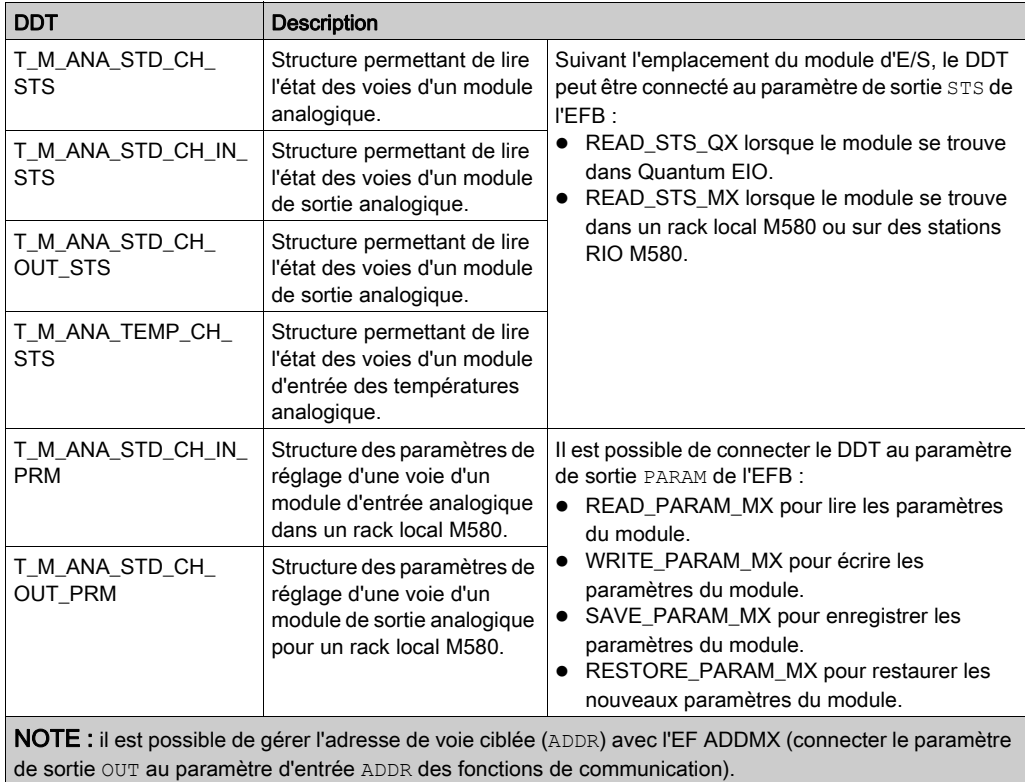

NOTE : Pour plus d'informations sur les éléments EF et EFB, reportez-vous aux documents EcoStruxure™ Control Expert - Gestion des E/S - Bibliothèque de blocs et EcoStruxure™ Control Expert - Communication - Bibliothèque de blocs.

Le tableau suivant montre la structure des DDT T\_M\_ANA\_STD\_CH\_STS, T\_M\_ANA\_ST-D\_CH\_IN\_STS, T\_M\_ANA\_STD\_CH\_OUT\_STS et T\_M\_ANA\_TEMP\_CH\_STS :

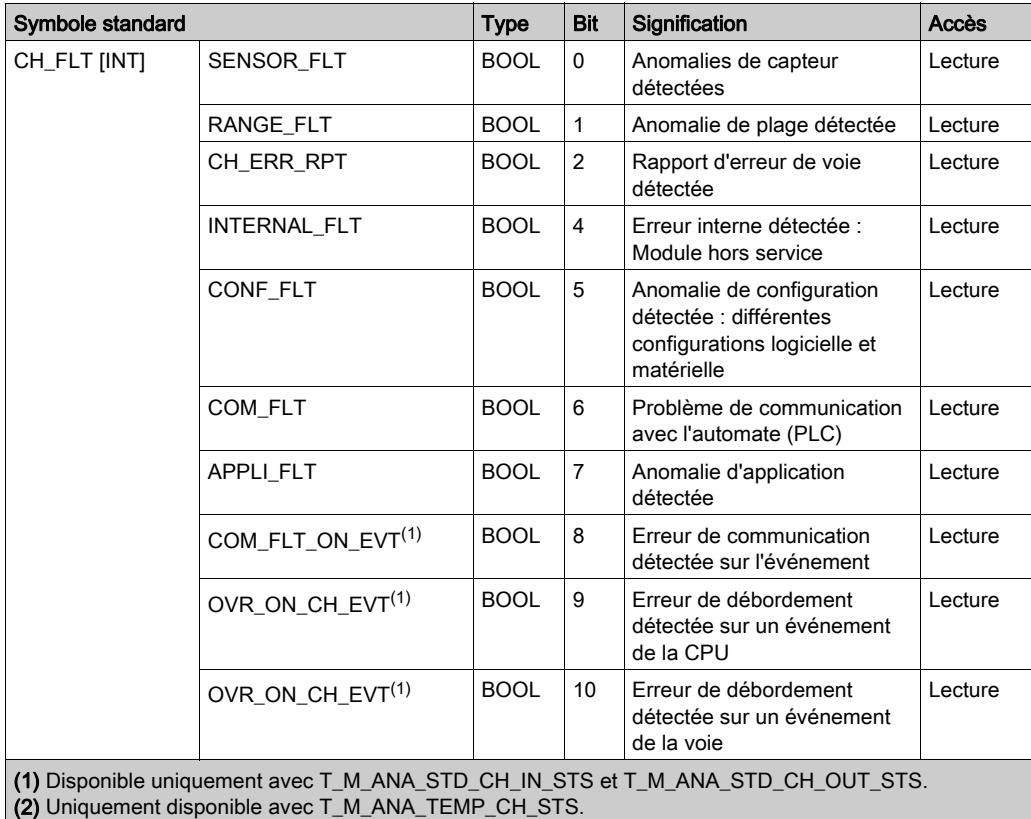

| Symbole standard                                                                                                    |                                  | <b>Type</b> | Bit            | Signification                                                 | Accès   |
|----------------------------------------------------------------------------------------------------|----------------------------------|-------------|----------------|---------------------------------------------------------------|---------|
| CH_FLT_2 [INT]                                                                                                    | NOT READY                        | <b>BOOL</b> | $\mathbf{0}$   | Voie non prête                                                | Lecture |
|                                                                                                    | COLD_JUNCTION_FLT <sup>(2)</sup> | <b>BOOL</b> | $\mathbf{1}$   | Erreur détectée de<br>compensation de la soudure<br>froide    | Lecture |
|                                                                                                    | <b>CALIB FLT</b>                 | <b>BOOL</b> | 2              | Anomalie d'étalonnage<br>détectée                             | Lecture |
|                                                                                                    | INT OFFS FLT                     | <b>BOOL</b> | 3              | Erreur d'offset interne<br>détectée                           | Lecture |
|                                                                                                    | IN REF FLT                       | <b>BOOL</b> | 4              | Anomalie de référence<br>interne détectée                     | Lecture |
|                                                                                                    | INT SPI PS FLT                   | <b>BOOL</b> | 5              | Erreur d'alimentation ou de<br>liaison série interne détectée | Lecture |
|                                                                                                    | <b>RANGE UNF</b>                 | <b>BOOL</b> | 6              | Voie recalée ou<br>soupassement de plage                      | Lecture |
|                                                                                                    | <b>RANGE OVF</b>                 | <b>BOOL</b> | $\overline{7}$ | Voie alignée ou dépassement<br>de valeur de plage             | Lecture |
| (1) Disponible uniquement avec T_M_ANA_STD_CH_IN_STS et T_M_ANA_STD_CH_OUT_STS.<br>(2) Uniquement disponible avec T M ANA TEMP CH STS. |                                  |             |                |                                                               |         |

Le tableau suivant montre la structure du DDT T\_M\_ANA\_STD\_CH\_IN\_PRM :

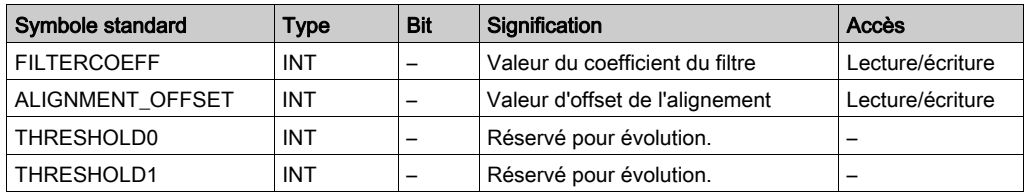

Le tableau suivant montre la structure du DDT T\_M\_ANA\_STD\_CH\_OUT\_PRM :

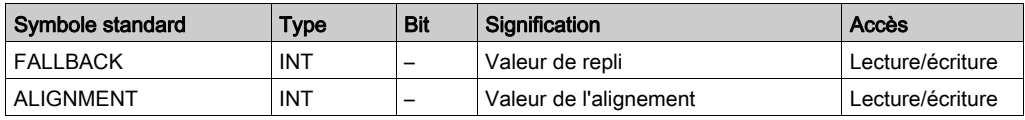

# <span id="page-227-0"></span>Description de l'octet MOD\_FLT

## Octet MOD\_FLT dans le DDT d'équipement

Structure de l'octet MOD\_FLT :

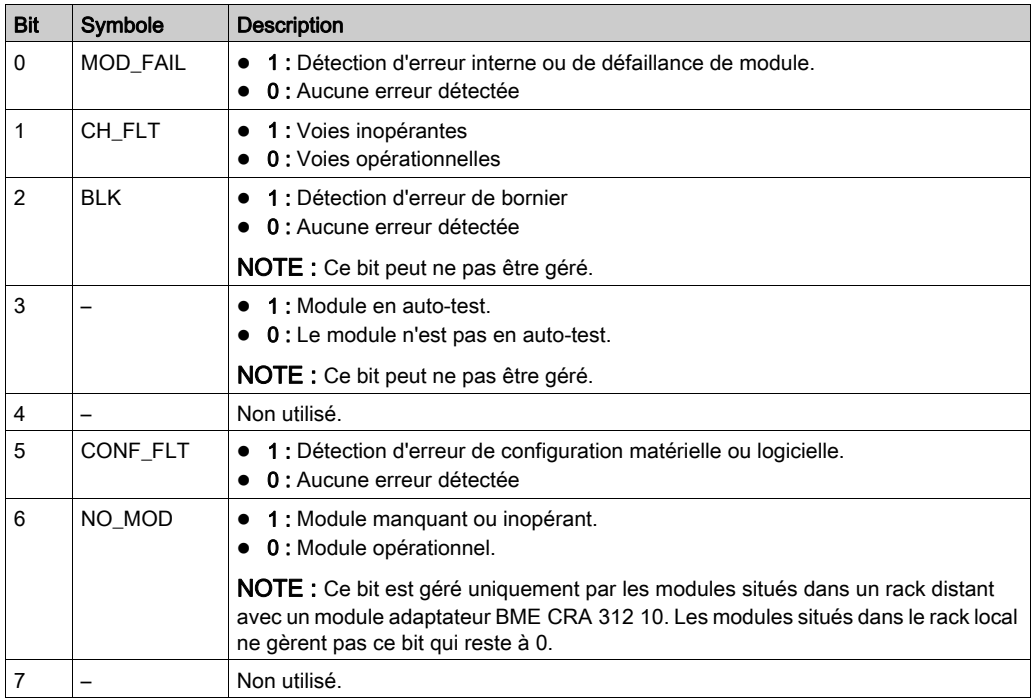

# Mode de forçage des E/S distantes Ethernet d'un équipement analogique

#### Présentation

Les valeurs des E/S des modules analogiques Modicon X80 peuvent être forcées grâce à la valeur DDT de l'équipement.

NOTE : Les valeurs des modules TOR Modicon X80 à l'aide du mécanisme EBOOL, consultez le chapitre Mode de forçage (voir EcoStruxure™ Control Expert, Modes de fonctionnement).

Le forçage des valeurs d'entrée et de sortie sur un automate en cours d'exécution peut avoir des conséquences graves sur le fonctionnement d'une machine ou d'un procédé. Seules les personnes conscientes des implications de la logique de contrôle et des conséquences des E/S forcées sur la machine ou le procédé doivent tenter d'utiliser cette fonction.

# A AVERTISSEMENT

### FONCTIONNEMENT INATTENDU DE L'EQUIPEMENT

Vous devez connaître le procédé, l'équipement contrôlé et le nouveau comportement dans Control Expert avant de tenter de forcer les entrées ou sorties analogiques.

Le non-respect de ces instructions peut provoquer la mort, des blessures graves ou des dommages matériels.

## Structure de T\_U\_ANA\_VALUE\_•• dans les équipements analogiques Modicon X80

Le tableau ci-dessous montre le contenu d'un DDT d'équipements analogiques [\(voir](#page-220-0) page 221) utilisé pour forcer une valeur :

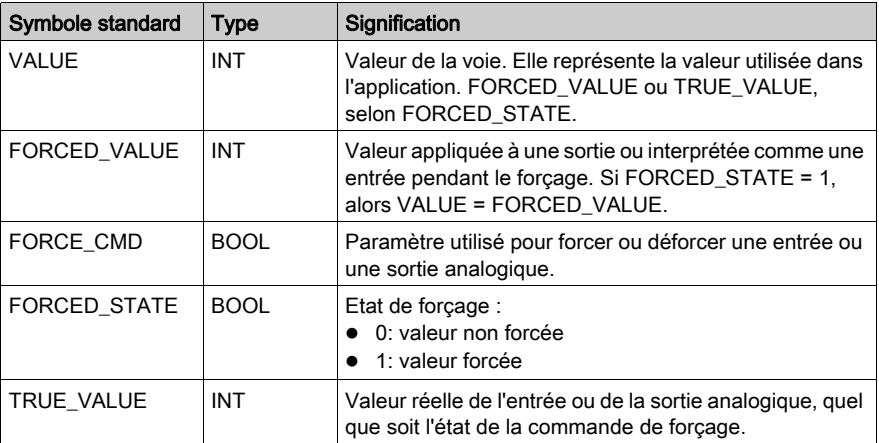

## Forçage d'une valeur avec les tables d'animation

Pour forcer une valeur de DDT dans une table d'animation, procédez comme suit :

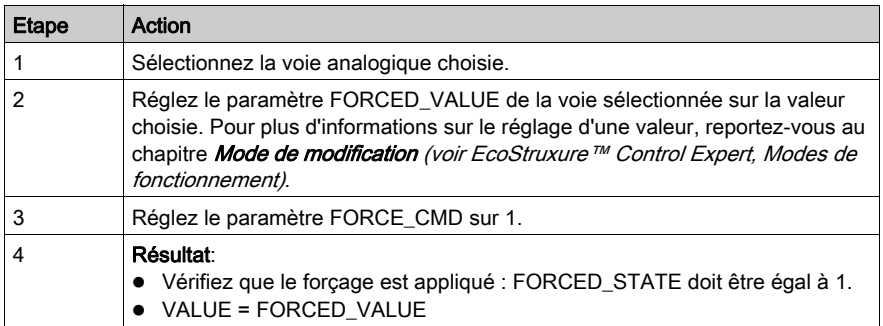

## Déforçage d'une valeur avec les tables d'animation

Pour déforcer une valeur de DDT dans une table d'animation, procédez comme suit :

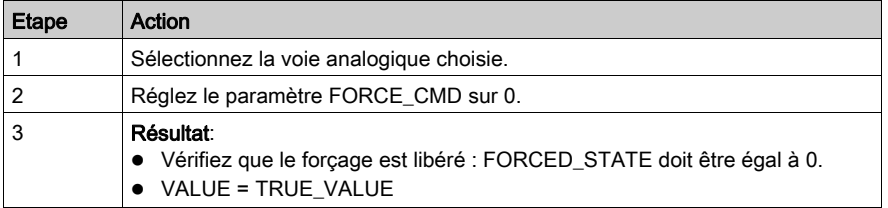

# Description des objets de DDT HART

## Objets d'entrée de DDT HART

Le tableau suivant décrit les objets d'entrée de DDT HART pris en charge par le module d'entrée analogique BME AHI 0812 et le module de sortie analogique BME AHO 0412.

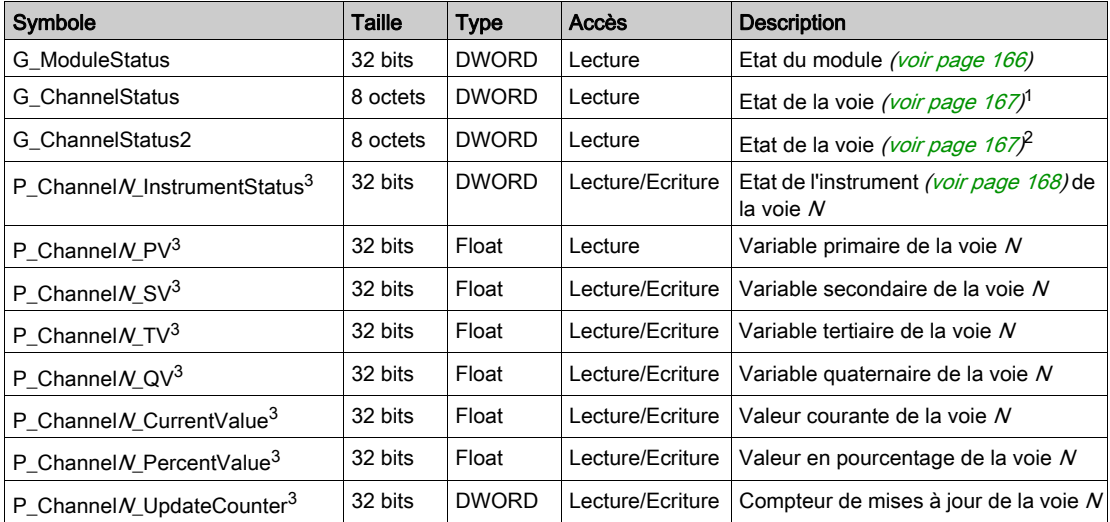

1. G\_ChannelStatus contient les données d'état de voie cumulatives pour les voies 0...3 du :

module d'entrée analogique BME AHI 0812

module de sortie analogique BME AHO 0412

2. G\_ChannelStatus2 contient les données d'état de voie cumulatives pour les voies 4...7 du module d'entrée analogique BME AHI 0812.

3. N représente le numéro de la voie :

de 0 à 7 pour le module d'entrées analogiques BME AHI 0812,

de 0 à 3 pour le module de sorties analogiques BME AHO 0412.

## Objets de sortie de DDT HART

Le tableau suivant décrit les objets de sortie de DDT HART pris en charge par le module d'entrée analogique BME AHI 0812 et le module de sortie analogique BME AHO 0412.

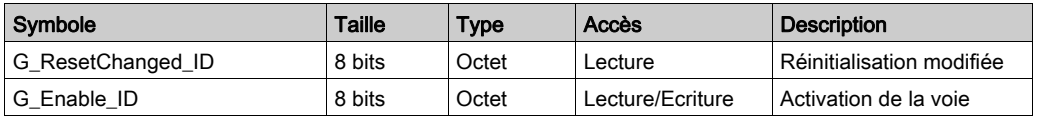

# Chapitre 14 modules d'exploitation depuis une application

## Objet de ce chapitre

Ce chapitre explique comment exploiter les modules d'entrées/sorties analogiques depuis une application.

## Contenu de ce chapitre

Ce chapitre contient les sous-chapitres suivants :

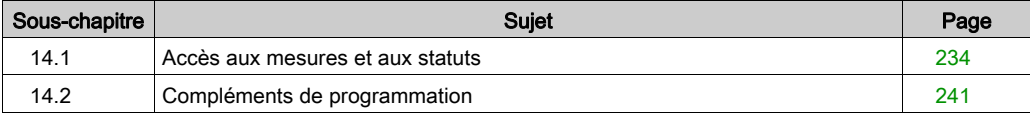

# <span id="page-233-0"></span>Sous-chapitre 14.1 Accès aux mesures et aux statuts

## Objet de ce sous-chapitre

Ce sous-chapitre indique comment configurer un module analogique pour avoir accès aux mesures d'entrée/sortie et aux différents statuts.

## Contenu de ce sous-chapitre

Ce sous-chapitre contient les sujets suivants :

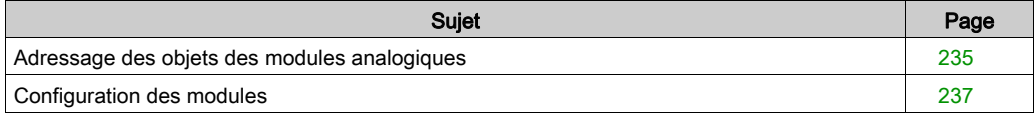

# <span id="page-234-0"></span>Adressage des objets des modules analogiques

## Présentation

L'adressage des principaux objets bits et mots des modules analogiques d'entrées/sorties dépend :

- de l'adresse du rack,
- de la position physique du module dans le rack,
- du numéro de la voie du module.

NOTE : Vous pouvez accéder aux modules via des adresses topologiques ou de RAM d'état (voir EcoStruxure™ Control Expert, Modes de fonctionnement).

#### **Description**

L'adressage est défini de la manière suivante :

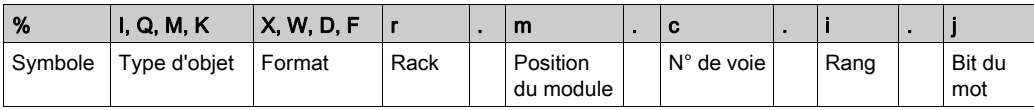

Le tableau ci-dessous décrit les différents éléments constituant l'adressage :

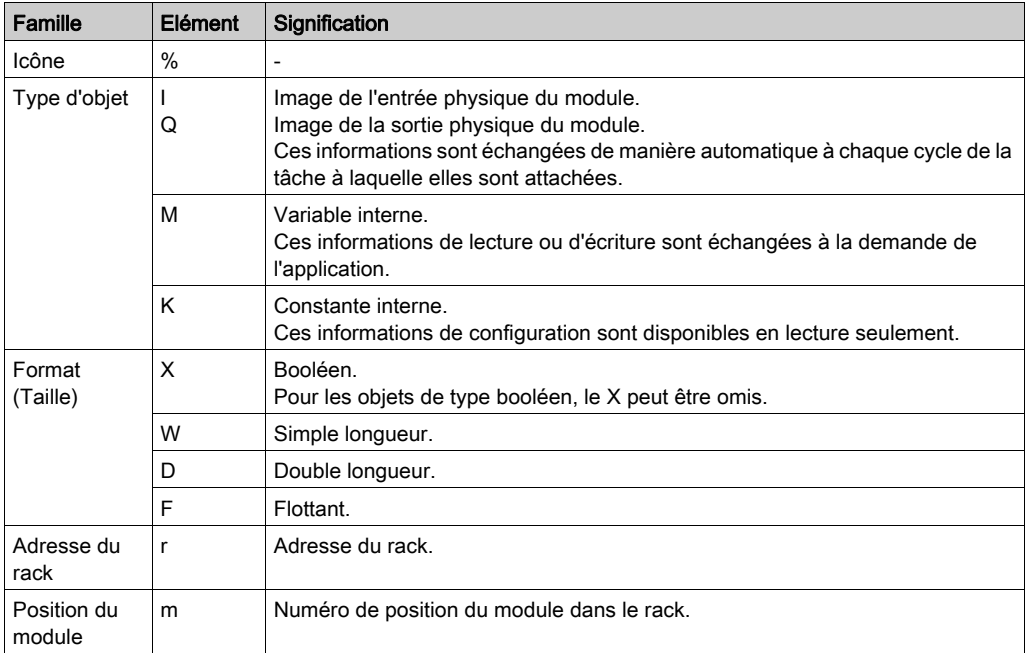

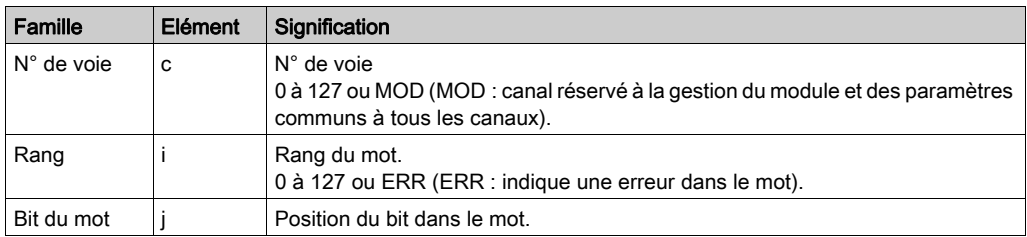

## **Exemples**

Le tableau ci-dessous présente quelques exemples d'adressage d'objets analogiques :

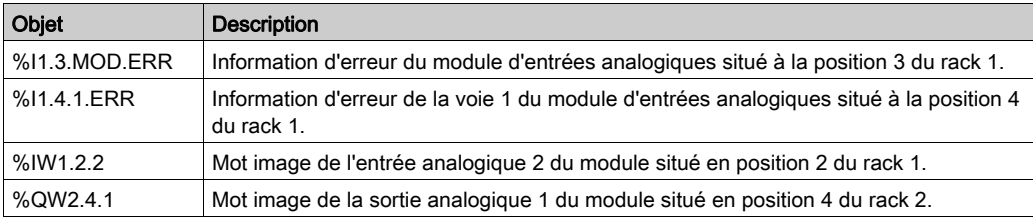

# <span id="page-236-0"></span>Configuration des modules

## Présentation

L'application utilisée comme exemple consiste à gérer le niveau de liquide dans une cuve. Le remplissage de la cuve se fait par l'intermédiaire d'une pompe et la vidange est gérée par une vanne. Les différents niveaux de la cuve sont mesurés par des capteurs disposés au-dessus de la cuve. Le remplissage de cette dernière ne doit pas excéder 100 litres.

Une fois la cuve pleine, la pompe s'arrête et l'opérateur commande manuellement la vidange.

Cette application nécessite l'utilisation d'un module d'entrées analogiques BMEAHI0812 et d'un module de sorties analogiques BMEAHO0412.

## Grafcet de gestion de la cuve

Le grafcet de l'application est le suivant :

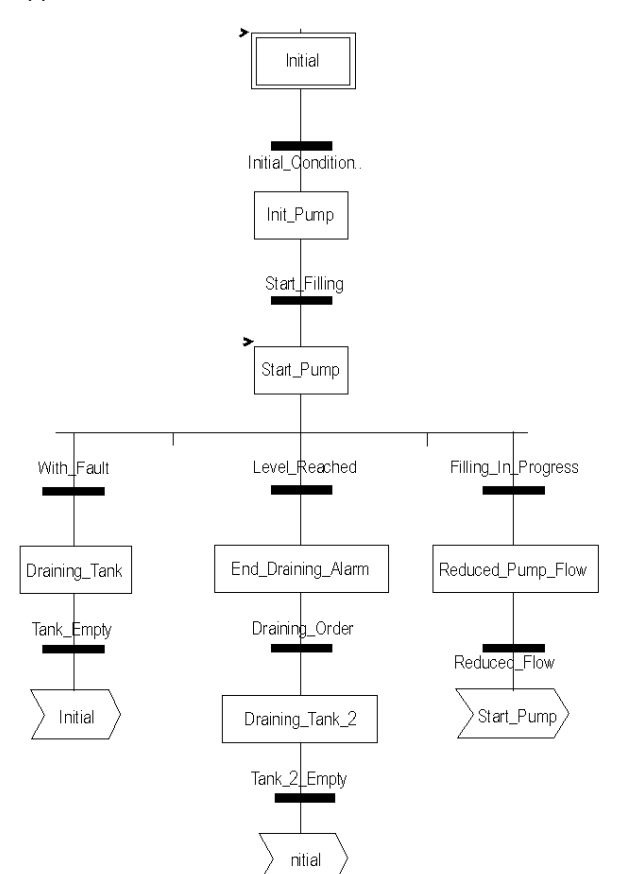

#### Exploitation des mesures

Cet exemple configure le module d'entrées analogiques BMEAHI0812 pour qu'il récupère le niveau de liquide de la cuve.

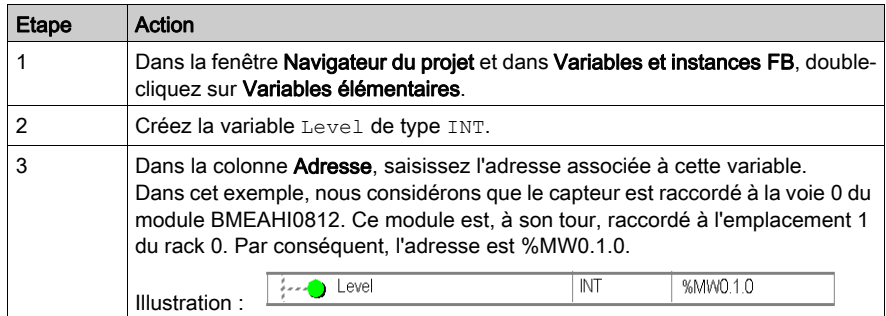

Cette variable peut être exploitée pour vérifier si le niveau de liquide dans la cuve a atteint le niveau maximal.

La ligne de code ci-dessous peut être associée à la transition Level Reached du grafcet.

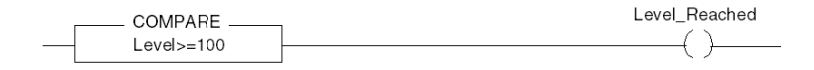

Si le niveau de liquide dans la cuve atteint ou excède le niveau maximal, la transition Level Reached est valide.

#### Exploitation des statuts

Programmez la transition With fault pour arrêter la pompe dans trois cas :

- le niveau maximum de liquide est atteint,
- la pompe a été arrêtée manuellement,
- la mesure se situe au-delà de la zone de tolérance supérieure.

Pour pouvoir utiliser ce bit qui servira à indiquer si la mesure se situe toujours dans la zone de tolérance supérieure (%IWr.m.c.1.6), définissez d'abord le format ainsi que l'échelle d'affichage de la voie utilisée.

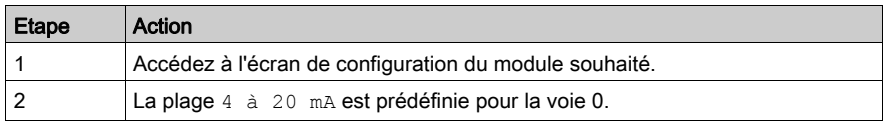

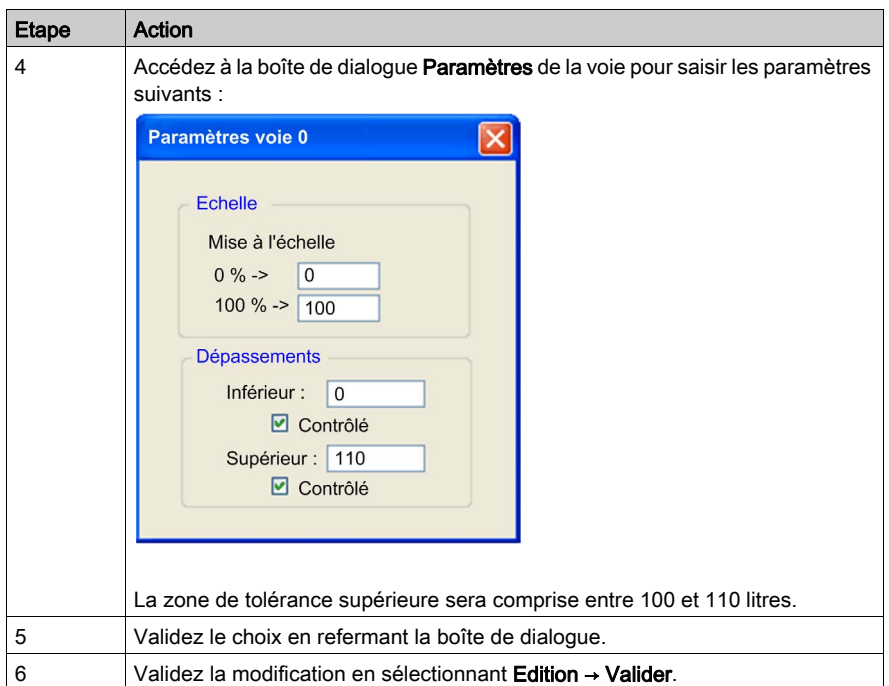

Le code associé à la transition mise en défaut se présentera comme suit :

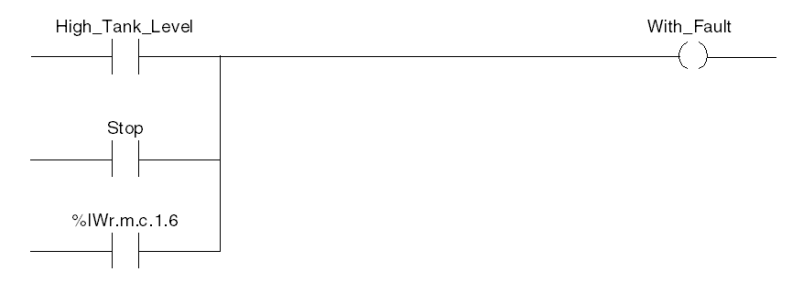

# <span id="page-240-0"></span>Sous-chapitre 14.2 Compléments de programmation

## Objet de ce sous-chapitre

Ce sous-chapitre présente des compléments utiles à la programmation des applications utilisant des modules d'entrées/sorties analogiques.

## Contenu de ce sous-chapitre

Ce sous-chapitre contient les sujets suivants :

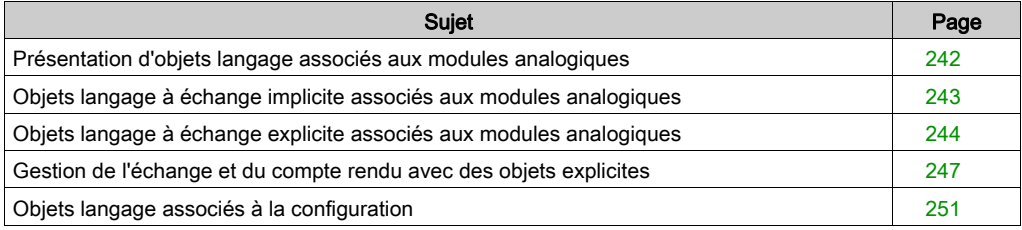

# <span id="page-241-0"></span>Présentation d'objets langage associés aux modules analogiques

## Général

Les modules analogiques comportent différents IODDT.

Les IODDT sont prédéfinis par le constructeur. Ils contiennent des objets langage d'entrées/sorties appartenant à la voie d'un module analogique.

Il existe plusieurs types d'IODDT pour le module analogique :

- type T\_ANA\_IN\_BMX spécifique aux modules d'entrées analogiques tels que BME AHI 0812 et BMX AMI 0410, ainsi qu'aux entrées du module mixte BMX AMM 600
- $\bullet$  type  $\text{I}_{\text{MAX}}$   $\text{I}_{\text{N}}$   $\text{I}_{\text{MAX}}$  spécifique aux modules d'entrées analogiques tels que BMX ART 0414/0814
- type  $T$  ANA OUT BMX spécifique aux modules de sorties analogiques tels que BME AHO 0412 et BMX AMO 0210 et aux sorties du module mixte BMX AMM 600
- $\bullet$  type  $\text{I}$  and  $\text{I}$  in GEN spécifique à tous les modules d'entrées analogiques tels que BME AHI 0812, BMX AMI 0410 et BMX ART 0414/0814, ainsi qu'aux entrées du module mixte BMX AMM 600

NOTE : Les variables IODDT peuvent être créées de deux manières :

- par l'intermédiaire de l'onglet Objets d'E/S ;
- par l'intermédiaire de l'éditeur de données.

#### Types objets langage

Dans chaque IODDT se trouve un ensemble d'objets langage permettant de commander les modules et de vérifier leur fonctionnement.

Il existe deux types d'objets langage :

- Les objets à échanges implicites sont échangés automatiquement à chaque cycle de la tâche affectée au module. Ils concernent les entrées/sorties du module (résultats de mesure, informations, commandes, etc.).
- Les objets à échanges explicites sont échangés à la demande de l'application, en utilisant des instructions d'échanges explicites. Ils permettent de paramétrer et de diagnostiquer le module.

# <span id="page-242-0"></span>Objets langage à échange implicite associés aux modules analogiques

### Présentation

Une interface intégrée ou l'ajout d'un module enrichit automatiquement le projet d'objets langage permettant de programmer cette interface ou ce module.

Ces objets correspondent aux images des entrées/sorties et informations logicielles du module ou de l'interface intégrée.

### **Rappels**

Les entrées ( $\S$  I et  $\S$  I<sub>W</sub>) du module sont mises à jour dans la mémoire automate en début de tâche, alors que l'automate en mode RUN ou STOP.

Les sorties (%Q et %QW) sont mises à jour en fin de tâche, uniquement lorsque l'automate est en mode RUN.

NOTE : Lorsque la tâche se produit en mode STOP, selon la configuration choisie :

- les sorties sont mises en position de repli (mode de repli) ;
- les sorties sont maintenues à leur dernière valeur (mode de maintien).

### **Illustration**

Le cycle de fonctionnement d'une tâche automate (exécution cyclique) se présente comme suit :

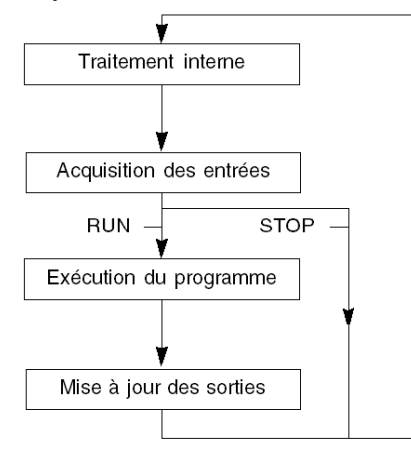

# <span id="page-243-0"></span>Objets langage à échange explicite associés aux modules analogiques

#### **Introduction**

Les échanges explicites sont effectués sur demande du programme utilisateur à l'aide des instructions ci-dessous :

- READ\_STS : lecture des mots d'état,
- WRITE\_CMD : écriture des mots de commande,
- WRITE\_PARAM : écriture des paramètres de réglage,
- READ PARAM : lecture des paramètres de réglage,
- SAVE PARAM : enregistrement des paramètres de réglage,
- **·** RESTORE PARAM : restitution des paramètres de réglage.

Ces échanges s'appliquent à un ensemble d'objets  $\frac{1}{2}$ MW de même type (état, commandes ou paramètres) appartenant à une voie.

NOTE : ces objets fournissent des informations sur le module (par exemple, type d'erreur d'une voie, etc.), permettent de le commander (par exemple, commutateur) et définissent ses modes opératoires (enregistrement et restitution des paramètres de réglage en cours d'application).

**NOTE :** vous ne pouvez pas envoyer les requêtes WRITE\_PARAM et RESTORE\_PARAM aux voies gérées par des nœuds logiques identiques en même temps. Le nœud logique ne peut traiter qu'une requête, l'autre génère une erreur. Pour éviter ce type d'erreur, vous devez gérer l'échange de chaque voie avec %MWr.m.c.0.x et %MWr.m.c.1.x.

#### Principe général d'utilisation des instructions explicites

Le schéma ci-dessous présente les différents types d'échanges explicites possibles entre le processeur et le module.

#### Processeur automate

#### Module analogique

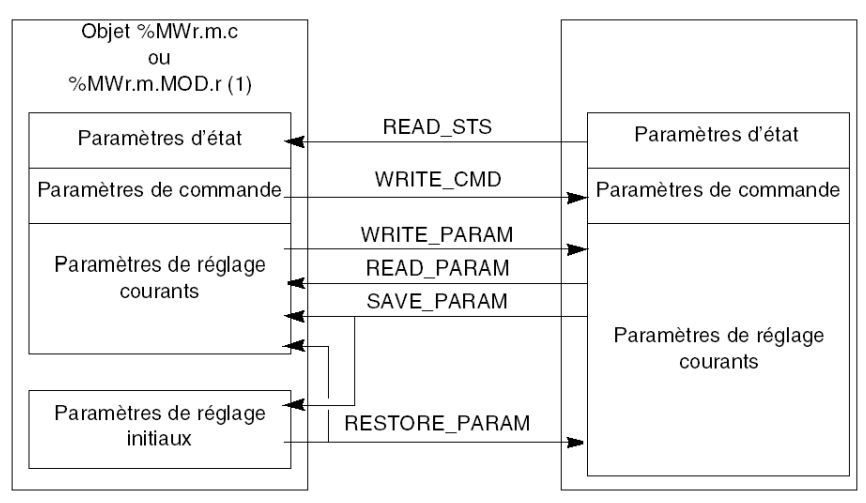

(1) Seulement avec les instructions READ\_STS et WRITE\_CMD.

#### Exemple d'utilisation d'instructions

#### Instruction READ\_STS :

l'instruction READ\_STS permet de lire les mots SENSOR\_FLT (%MWr.m.c.2) et NOT\_READY (%MWr.m.c.3). Il est ainsi possible de déterminer plus précisément les erreurs qui ont pu survenir lors du fonctionnement.

L'exécution d'une instruction READ\_STS sur toutes les voies risquerait de surcharger l'automate. Une méthode moins lourde consiste à tester le bit d'erreur de tous les modules à chaque cycle, puis les voies des modules en cause. Il suffit ensuite d'utiliser l'instruction READ\_STS sur l'adresse obtenue.

L'algorithme pourrait se présenter comme suit : WHILE  $(\$I0.m.ERR < > 1)$  OR  $(m \leq N)$  Nombre de modules) THEN  $m=m+1$  Boucle END WHILE WHILE  $(\$I0.m.c.ERR < > 1)$  OR (c <= Nombre de voies) THEN  $c=c+1$  Boucle END WHILE READ STS (%I0.m.c)

#### Instruction WRITE\_PARAM :

l'instruction WRITE\_PARAM permet de modifier certains paramètres de configuration des modules en cours de fonctionnement.

Il suffit pour cela d'assigner les nouvelles valeurs aux objets concernés et d'utiliser l'instruction WRITE PARAM sur la voie désirée.

Ainsi, vous pouvez utiliser cette instruction pour modifier la valeur de repli par programmation (uniquement pour les modules analogiques de sortie). Assignez la valeur voulue au mot Fallback (%MWr.m.c.7), puis utilisez l'instruction WRITE\_PARAM.

## <span id="page-246-0"></span>Gestion de l'échange et du compte rendu avec des objets explicites

#### Vue d'ensemble

Lorsque les données sont échangées entre la mémoire automate et le module, la prise en compte par le module peut nécessiter plusieurs cycles de tâches. Pour gérer les échanges, tous les IODDT comportent deux mots :

- $\bullet$  EXCH STS (%MWr.m.c.0) : échange en cours
- EXCH\_RPT (%MWr.m.c.1) : compte rendu

**NOTE**: selon l'emplacement du module, la gestion des échanges explicites  $(\text{\%MW0.0.MOD.0.0}, \text{O.0})$ par exemple) ne sera pas détectée par l'application :

- Pour les modules en rack, les échanges explicites ont lieu immédiatement sur le Bus automate local et se terminent avant la fin de la tâche d'exécution. READ STS, par exemple, est toujours terminé lorsque l'application vérifie le bit %MW0.0.mod.0.0..
- Pour le bus interstation (Fipio, par exemple), les échanges explicites et la tâche d'exécution ne sont pas synchrones. La détection peut donc être effectuée par l'application.

#### Illustration

L'illustration ci-dessous présente les différents bits significatifs pour la gestion des échanges :

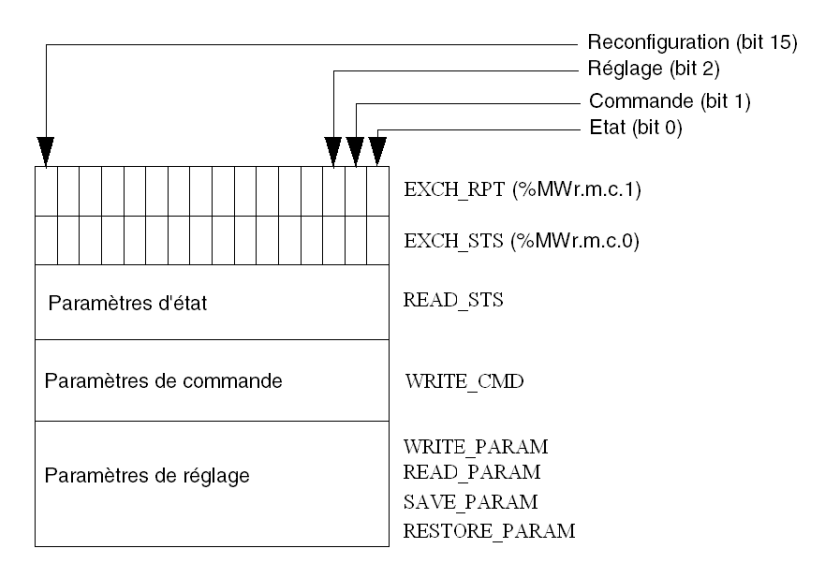

#### Description des bits significatifs

Chacun des bits des mots EXCH\_STS (%MWr.m.c.0) et EXCH\_RPT (%MWr.m.c.1) est associé à un type de paramètre :

- Les bits de rang 0 sont associés aux paramètres d'état :
	- $\circ$  le bit STS IN PROGR ( $\text{\%MWT.m.c.0.0}$ ) indique si une demande de lecture des mots d'état est en cours,
	- $\circ$  le bit STS ERR (%MWr.m.c.1.0) précise si une demande de lecture des mots d'état est acceptée par la voie du module.
- Les bits de rang 1 sont associés aux paramètres de commande :
	- $\circ$  le bit CMD IN PROGR ( $\text{\%MWT.m.c.0.1}$ ) indique si des paramètres de commande sont envoyés à la voie du module,
	- $\circ$  le bit CMD ERR ( $\text{MWT.m.c.1.1}$ ) précise si les paramètres de commande sont acceptés par la voie du module.
- Les bits de rang 2 sont associés aux paramètres de réglage :
	- $\circ$  le bit ADJ\_IN\_PROGR ( $\text{\%MWT.m.c.0.2}$ ) indique si des paramètres de réglage sont échangés avec la voie du module (par WRITE\_PARAM, READ\_PARAM, SAVE\_PARAM, RESTORE\_PARAM),
	- $\circ$  le bit ADJ ERR ( $\text{MWT.m.c.1.2}$ ) précise si les paramètres de réglage sont acceptés par le module. Si l'échange s'est correctement déroulé, le bit passe à 0.
- Les bits de rang 15 indiquent une reconfiguration sur la voie c du module depuis la console (modification des paramètres de configuration et démarrage à froid de la voie).
- Les bits r, m et c indiquent les emplacements suivants :
	- o le bit r représente le numéro du rack,
	- o le bit m représente la position du module dans le rack,
	- o le bit c représente le numéro de voie dans le module.

NOTE : les mots d'échange et de compte rendu existent aussi au niveau des modules EXCH STS (%MWr.m.MOD.0) et EXCH\_RPT (%MWr.m.MOD.1), selon les IODDT de type T\_ANA\_IN\_BMX, T\_ANA\_IN\_T\_BMX et T\_ANA\_OUT\_BMX.

#### Exemple

Phase 1 : émission de données à l'aide de l'instruction WRITE\_PARAM :

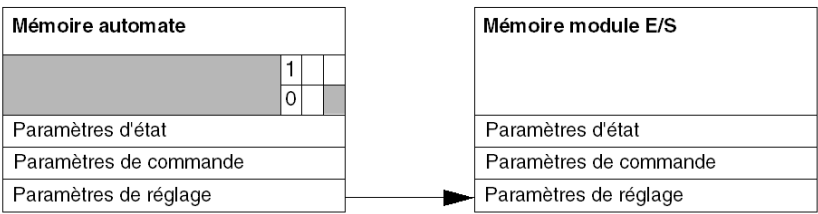

lorsque l'instruction est scrutée par le processeur automate, le bit Echange en cours est réglé sur 1 dans %MWr.m.c.

Phase 2 : analyse des données par le module d'entrée/sortie et compte rendu :

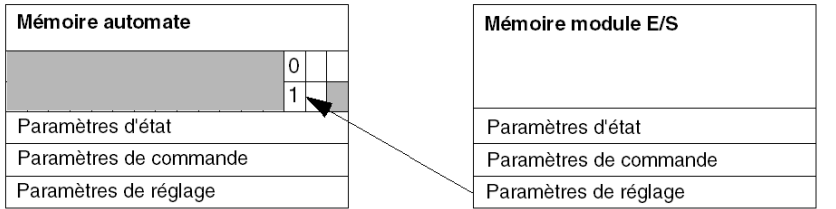

lorsque les données sont échangées entre la mémoire automate et le module, la prise en compte par le module est gérée par le bit ADJ ERR (%MWr.m.c.1.2) qui, suivant sa valeur, donne le compte rendu suivant :

- 0 : échange correct.
- $\bullet$  1 : erreur d'échange.

NOTE : il n'existe pas de paramètre de réglage au niveau du module.

### Indicateur d'exécution d'un échange explicite : EXCH\_STS

Le tableau ci-dessous présente les bits de contrôle des échanges explicites EXCH STS  $({\S}MWT.m.c.0)$ :

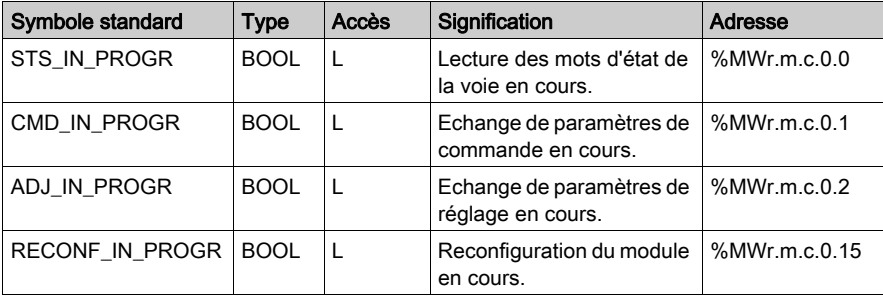

NOTE : si le module n'est pas présent ou est déconnecté, les échanges par objets explicites (READ STS par exemple) ne sont pas envoyés au module (STS IN PROG  $(\text{MWT.m.c.0.0}) = 0$ , mais les mots sont rafraîchis.

## Compte rendu d'échanges explicites : EXCH\_RPT

Le tableau ci-dessous présente les bits de compte rendu EXCH\_RPT (%MWr.m.c.1).

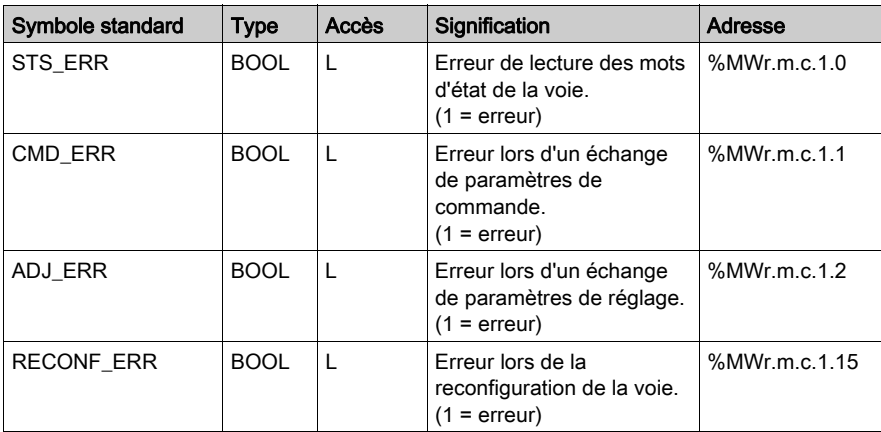

# <span id="page-250-0"></span>Objets langage associés à la configuration

## Présentation

La configuration d'un module analogique est stockée dans les constantes de configuration (%KW).

Les paramètres r, m et c présents dans les tableaux ci-dessous représentent l'adressage topologique du module. Chaque paramètre a la signification suivante :

- **· r** représente le numéro de rack
- m représente l'emplacement du module sur le rack
- c représente le numéro de voie

### Objets de configuration BME AHI 0812, BMX AMI 0410, BMX AMI 0800 et BMX AMI 0810 et entrées du BMX AMM 0600

Les objets du langage de contrôle de processus associés à la configuration des modules BME AHI 0812, BMX AMI 0410, BMX AMI 0800 et BMX AMI 0810 sont décrits ci-après :

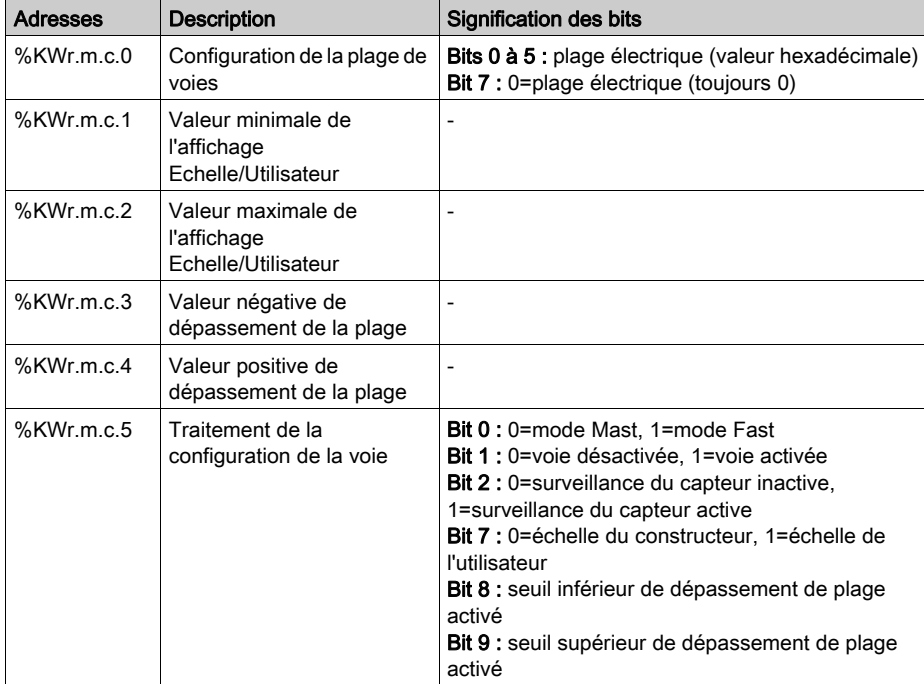

## Objets de configuration BMX ART 0414/0814

Les objets de langage de contrôle de processus associés à la configuration des modules BMX ART 0414/0814 sont décrits ci-après :

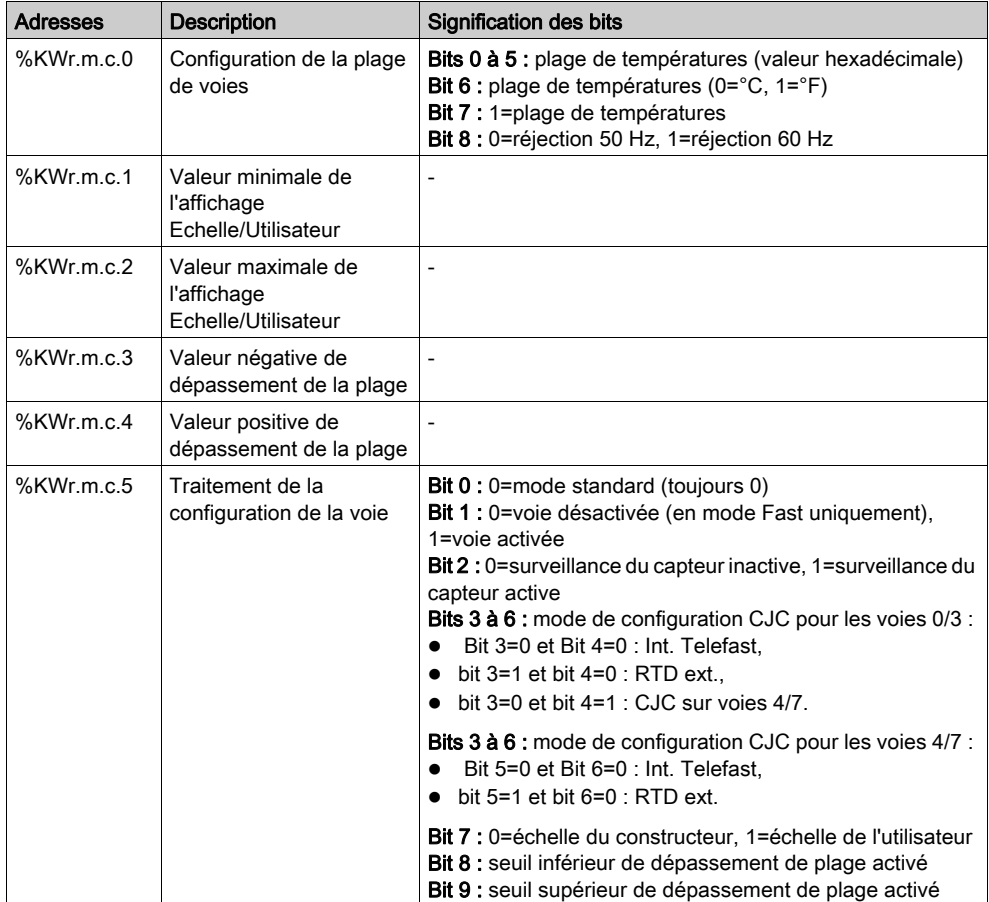
#### Objets de configuration BME AHO 0412, BMX AMO 0210, BMX AMO 0410 et BMX AMO 0802 et sorties de BMX AMM 0600

Les objets du langage de contrôle de processus associés à la configuration des modules BME AHO 0412, BMX AMO 0210, BMX AMO 0410 et BMX AMO 0802 sont décrits ci-après :

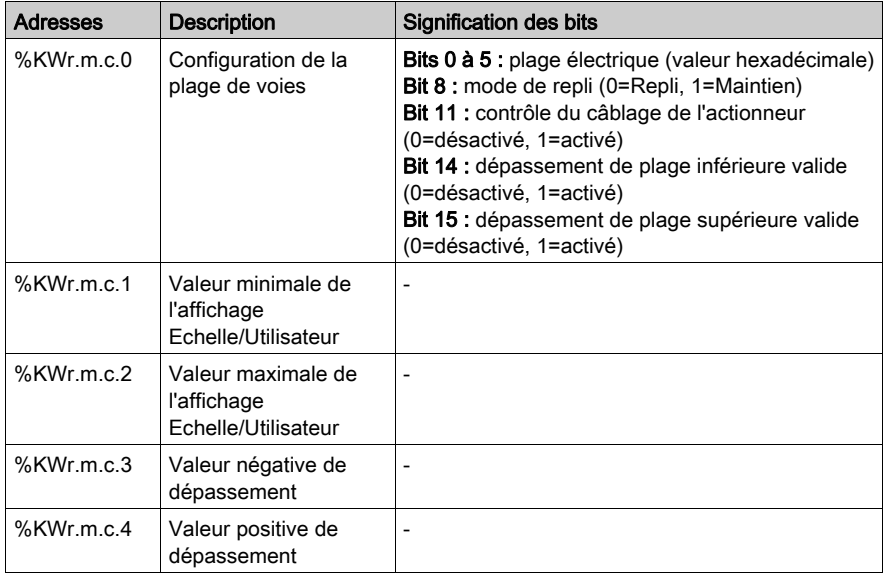

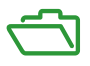

### Vue d'ensemble

Ces annexes contiennent des informations utiles pour la programmation de l'application.

#### Contenu de cette annexe

Cette annexe contient les chapitres suivants :

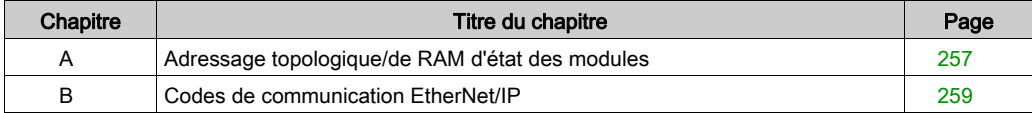

# <span id="page-256-0"></span>Annexe A Adressage topologique/de RAM d'état des modules

### <span id="page-256-1"></span>Adressage topologique ou RAM d'état des modules analogiques Modicon X80

#### Modules analogiques

Avec le micrologiciel 2.4 ou une version ultérieure, vous pouvez accéder aux modules par le biais des adresses topologiques ou de RAM d'état. Voir la section présentant l'onglet Mémoire (voir EcoStruxure™ Control Expert, Modes de fonctionnement).

Le tableau ci-dessous contient les objets de modules analogiques Modicon X80 qui peuvent être affectés à des adresses topologiques ou de RAM d'état.

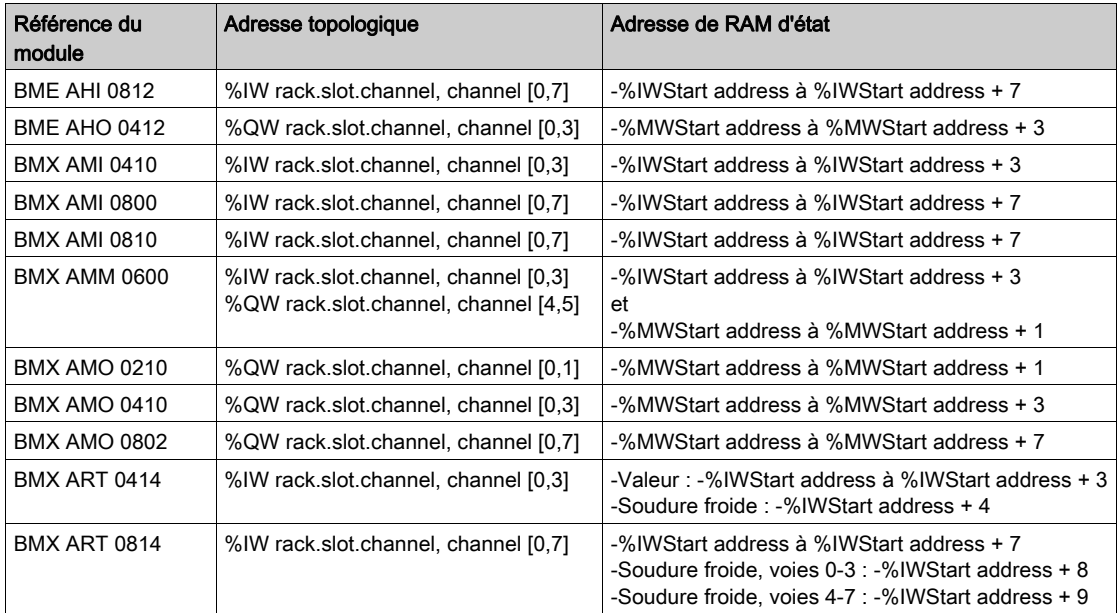

Pour plus d'informations, reportez-vous à la section Conversion spéciale pour les modules d'E/S Compact (voir EcoStruxure™ Control Expert, Convertisseur d'applications Concept, Manuel utilisateur).

# <span id="page-258-0"></span>Annexe B Codes de communication EtherNet/IP

### Présentation

Ce chapitre présente les codes de communication EtherNet/IP.

### Contenu de ce chapitre

Ce chapitre contient les sujets suivants :

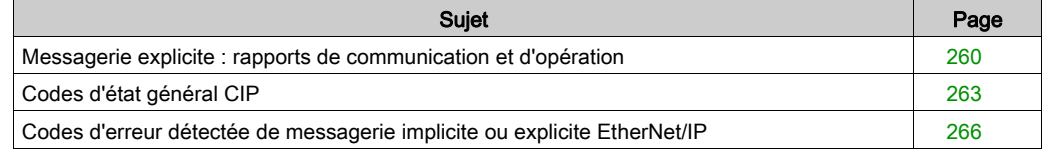

### <span id="page-259-0"></span>Messagerie explicite : rapports de communication et d'opération

#### Présentation

<span id="page-259-1"></span>Les rapports de communication et d'opération font partie des paramètres de gestion.

NOTE : Il est recommandé de tester les rapports sur la fonction de communication à la fin de leur exécution et avant l'activation suivante. Lors d'un démarrage à froid, vérifiez que tous les paramètres de gestion de la fonction de communication ont été remis à 0. Il peut être utile d'utiliser %S21 (voir EcoStruxure™ Control Expert, Bits et mots système, Manuel de référence) pour examiner le premier cycle après un démarrage à froid ou à chaud.

#### Rapport de communication

Ce rapport est commun à toutes les fonctions de messagerie explicite. Il est pertinent lorsque la valeur du bit d'activité passe de 1 à 0. Les rapports dont la valeur est comprise entre 16#01 et 16#FE concernent les erreurs détectées par le processeur qui a exécuté la fonction.

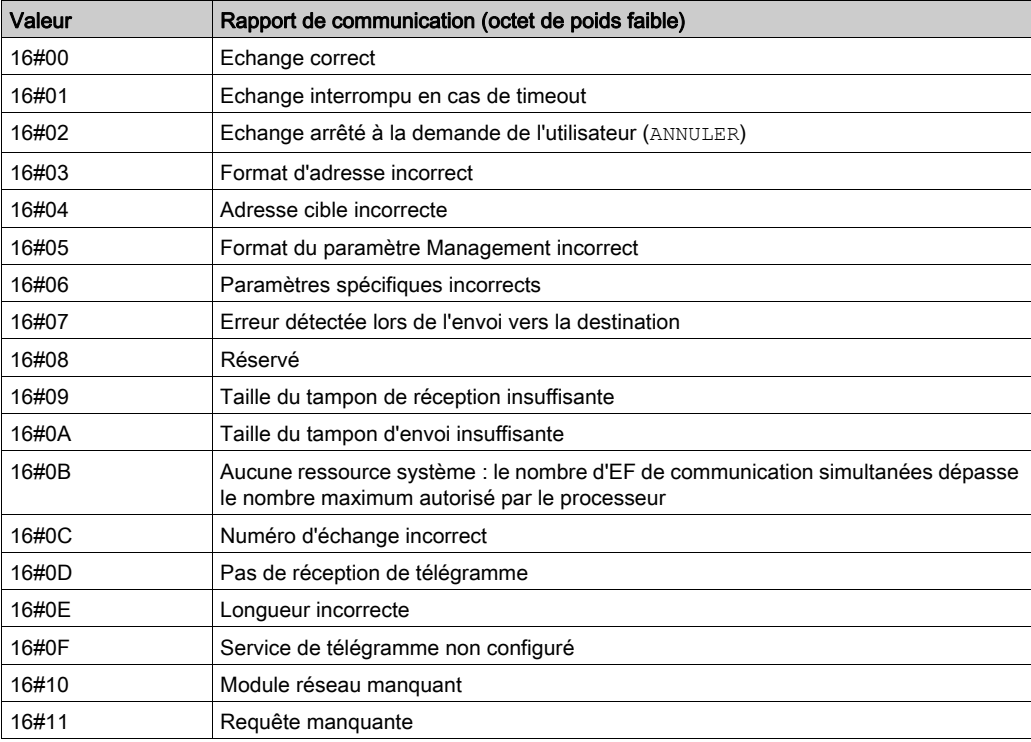

Les différentes valeurs de ce rapport sont répertoriées dans le tableau suivant :

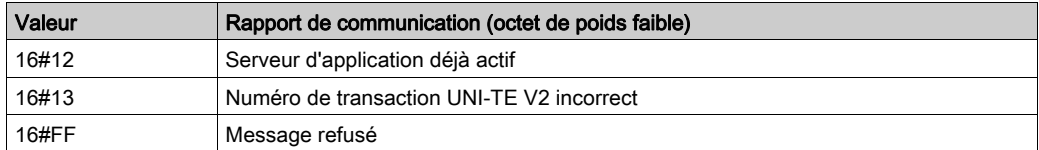

NOTE : la fonction peut détecter une erreur de paramètre avant d'activer l'échange. Dans ce cas, le bit d'activité reste à 0 et le compte rendu est initialisé avec les valeurs correspondant à l'erreur.

#### Rapport d'opération

Ce rapport est spécifique de chaque fonction. Il indique le résultat de l'opération effectuée sur l'application distante :

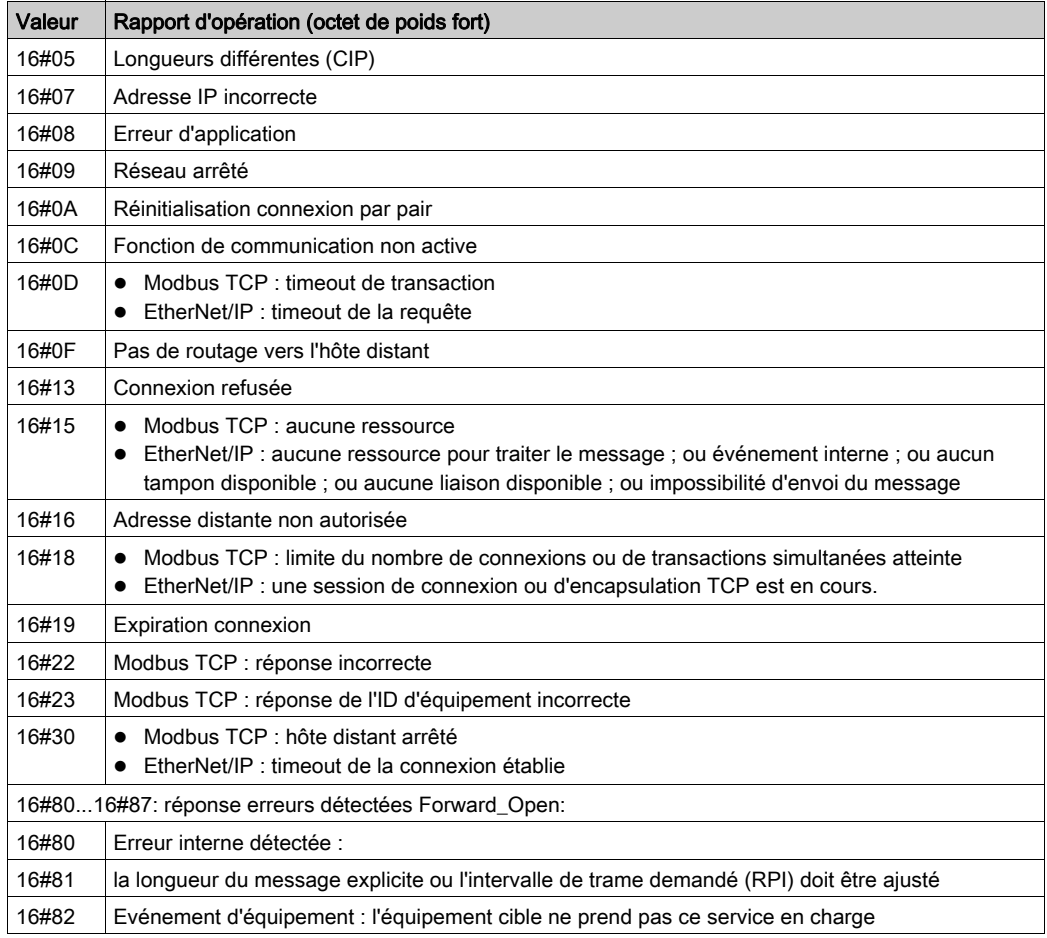

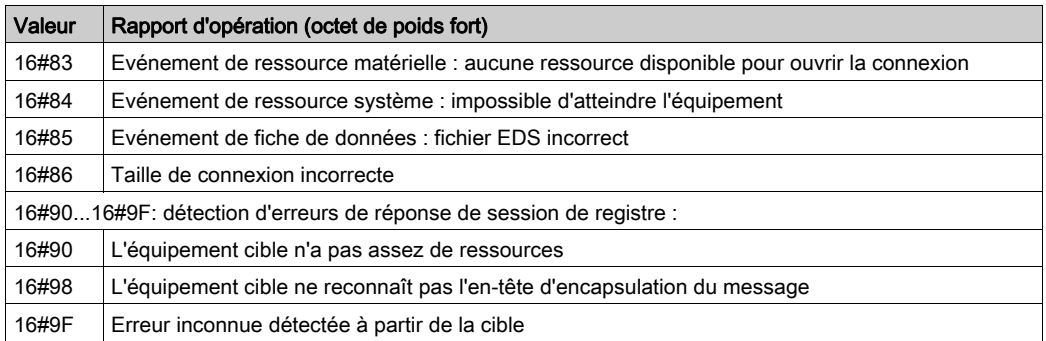

### <span id="page-262-0"></span>Codes d'état général CIP

NOTE : extrait autorisé de The CIP Networks Library, Volume 1, Common Industrial Protocol (CIP™), Edition 3.6, avril 2009.

Le tableau ci-dessous répertorie les codes d'état que vous pouvez rencontrer dans le champ de code d'état général d'un message d'erreur détectée. Veuillez noter que le champ de code étendu permet d'obtenir plus d'informations sur un code d'état général. Les codes d'état étendu sont propres à chaque code d'état général dans chaque objet. Chaque objet gère les valeurs d'état étendu et les plages de valeurs (y compris celles de chaque fournisseur). Sauf mention contraire dans la définition de l'objet, toutes les valeurs d'état étendu sont réservées.

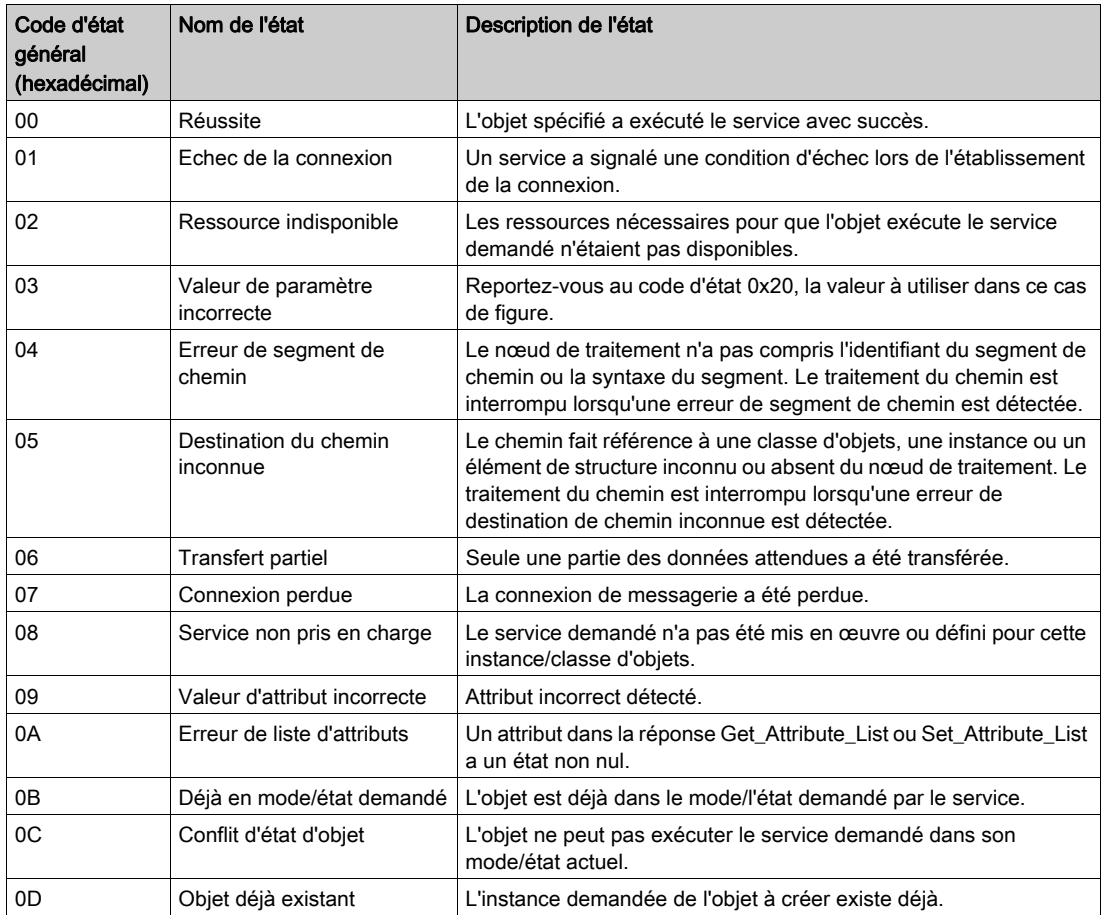

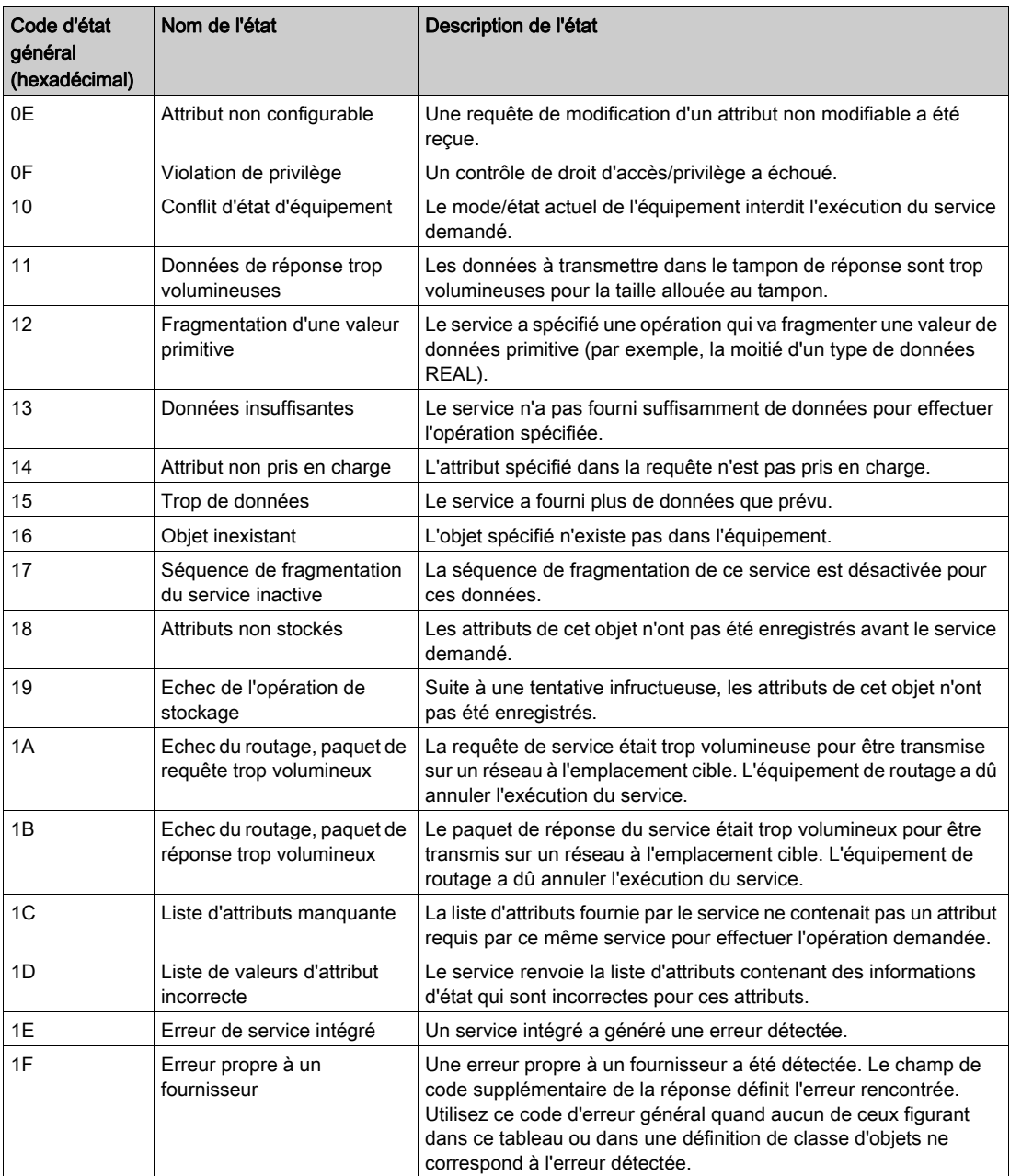

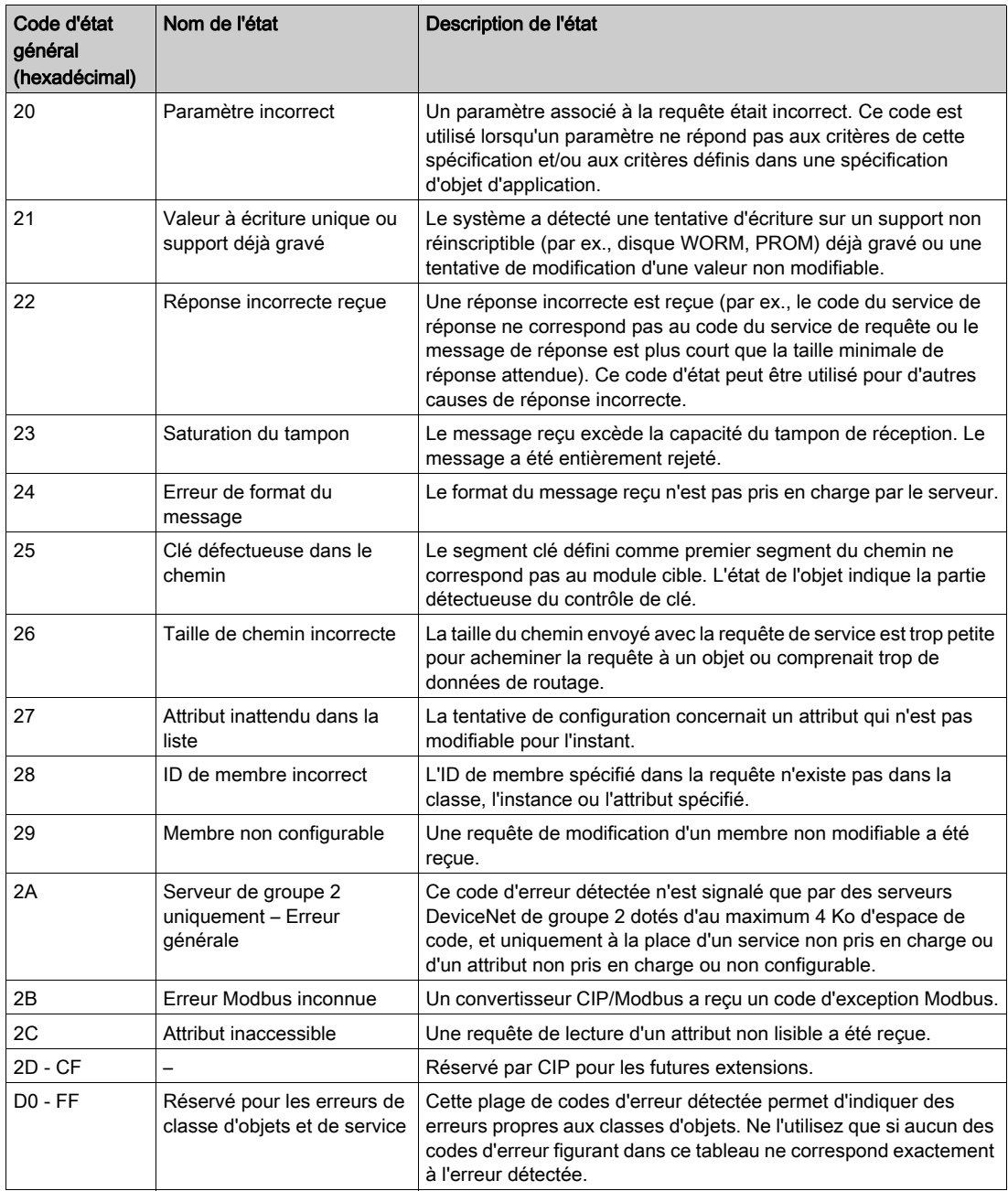

### <span id="page-265-0"></span>Codes d'erreur détectée de messagerie implicite ou explicite EtherNet/IP

#### Introduction

<span id="page-265-1"></span>Si un bloc fonction DATA\_EXCH n'exécute pas un message explicite EtherNet/IP, Control Expert renvoie un code d'erreur détectée hexadécimal. Ce code peut décrire une erreur détectée EtherNet/IP :

#### Codes d'erreur détectée EtherNet/IP

Les codes hexadécimaux d'erreur détectée EtherNet/IP sont les suivants :

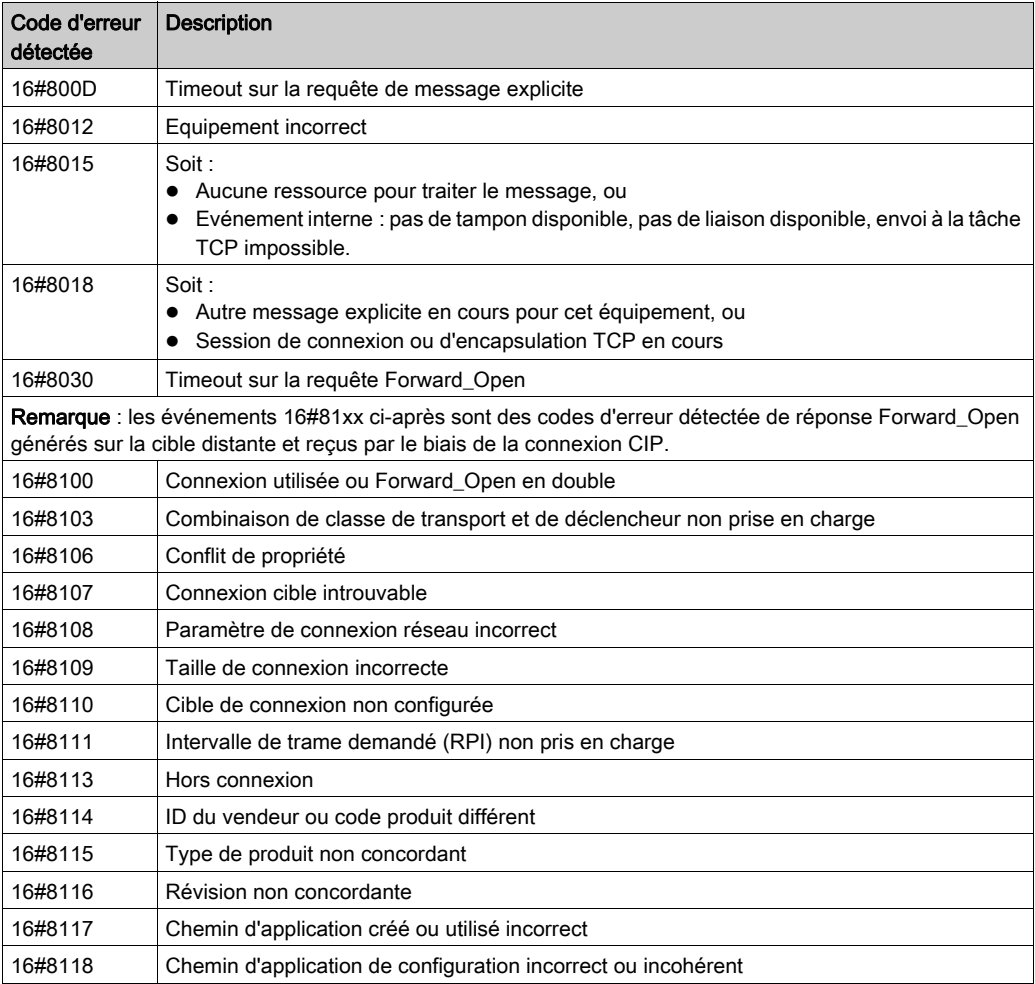

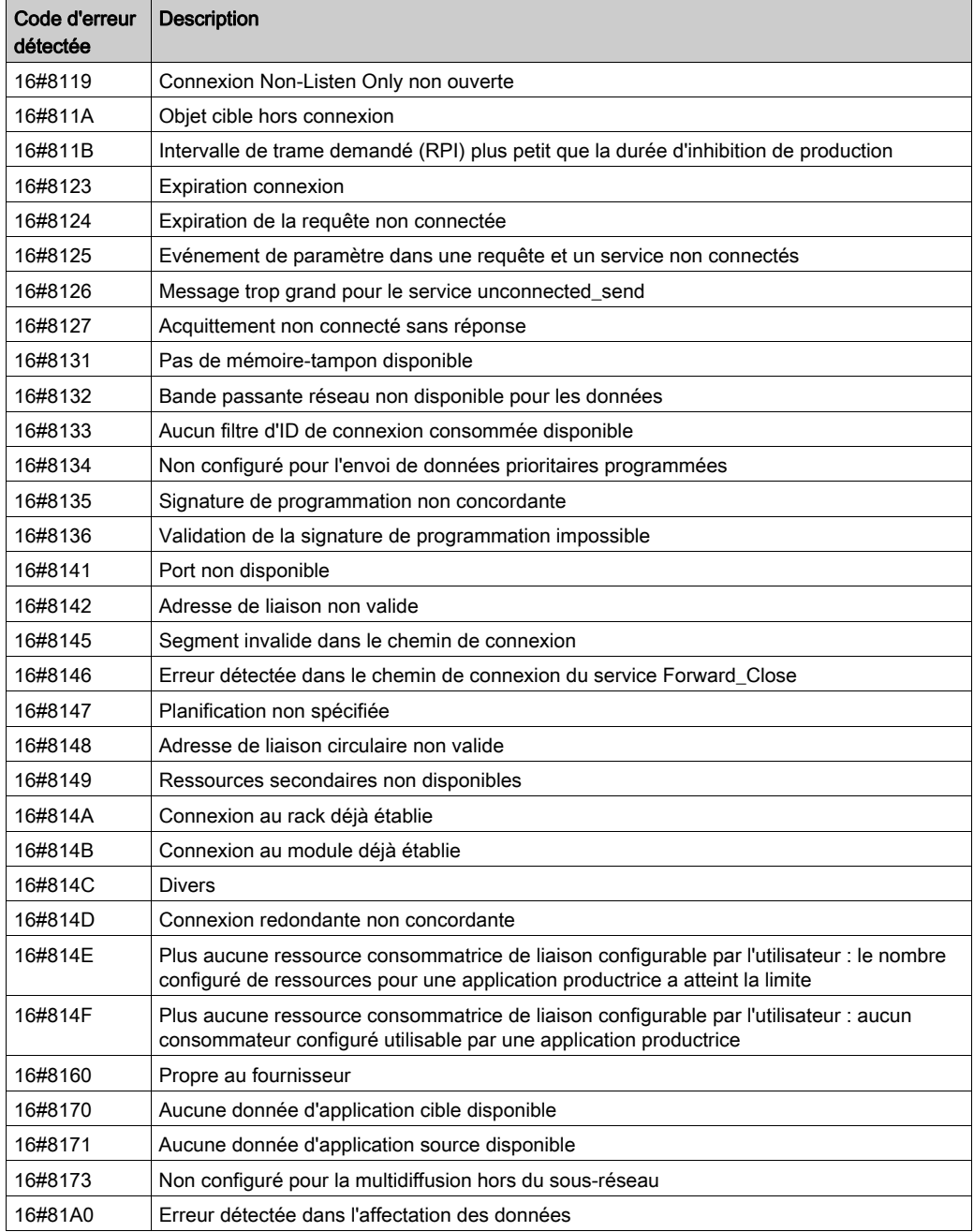

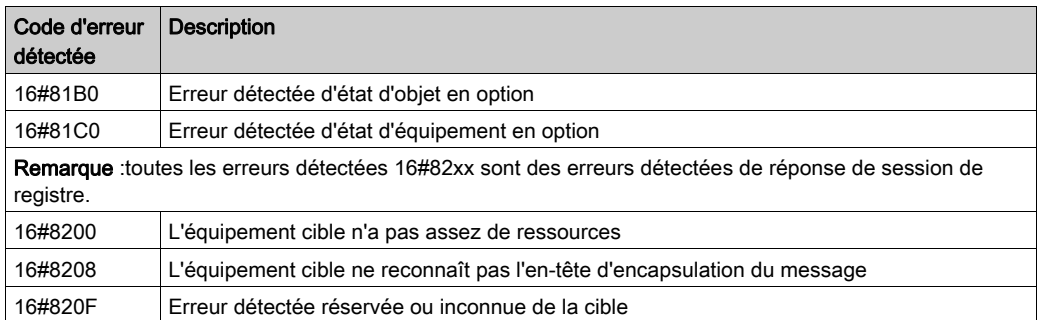

# Glossaire

# !

#### %I

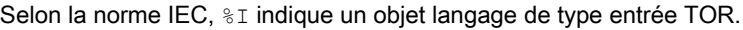

#### %IW

Selon la norme IEC,  $\S$ IW indique un objet langage de type entrée analogique.

#### %M

Selon la norme IEC,  $\frac{1}{6}$ M indique un objet langage de type bit mémoire.

#### %MW

Selon la norme IEC,  $\frac{1}{2}$ MW indique un objet langage de type mot mémoire.

#### %Q

Selon la norme IEC,  $\ˆ$  indique un objet langage de type sortie TOR.

#### %QW

Selon la norme IEC,  $\Diamond$  indique un objet langage de type sortie analogique.

# A

#### **Adaptateur**

Cible des requêtes de connexion des données d'E/S en temps réel émises par les scrutateurs. Il ne peut ni envoyer ni recevoir des données d'E/S en temps réel, sauf si un scrutateur l'exige. Il ne conserve, ni ne génère les paramètres de communication des données nécessaires pour établir la connexion. L'adaptateur accepte des requêtes de messages explicites (connectés et non connectés) des autres équipements.

#### adressage automatique

Affectation automatique d'une adresse à chaque module d'E/S d'un bus d'îlot.

#### Adresse MAC

Acronyme de *Media Access Control*. Numéro 48 bits, unique sur un réseau, programmé dans chaque carte réseau ou équipement lors de sa fabrication.

#### API

Abréviation signifiant *automate programme industriel*. L'API est un ordinateur numérique utilisé pour automatiser des processus électromécaniques, comme la commande d'une machinerie. Les API sont utilisés dans de nombreuses industries et machines. Un API est conçu pour :

- communiquer via plusieurs entrées et sorties ;
- fonctionner dans une plage étendue de températures ;
- fonctionner dans des conditions pouvant inclure la poussière, l'eau, le bruit électrique, les vibrations et les chocs.

Les programmes contrôlant le fonctionnement des machines sont généralement stockés dans une mémoire non volatile. Un API est conçu pour offrir des performances hautement déterministes, dans des intervalles de temps prévisibles.

#### asynchrone

Mode de communication utilisé en cas d'absence d'un signal d'horloge global à cadençage fixe. Le contrôle de la communication asynchrone est réparti entre plusieurs équipements qui communiquent et se synchronisent sur des voies partagées.

### B

#### **BootP**

Acronyme de Bootstrap Protocol. Protocole réseau UDP qu'un client réseau peut utiliser pour obtenir automatiquement une adresse IP auprès d'un serveur. Le client s'identifie auprès du serveur à l'aide de son adresse MAC. Le serveur, qui gère un tableau préconfiguré des adresses MAC des équipements client et des adresses IP associées, envoie au client son adresse IP définie. Le service BOOTP utilise les ports UDP 67 et 68.

#### boucle de courant

Mode de communication électrique analogique, qui permet de surveiller et de contrôler un équipement sur une paire de conducteurs. Une boucle de courant ne peut contenir qu'un niveau de courant à la fois. Il est possible d'ajouter un signal numérique à la boucle de courant analogique à l'aide du protocole HART qui permet une communication supplémentaire avec l'équipement analogique.

# C

#### **CCOTF**

Acronyme de *Change Configuration On The Fly* (modification de configuration à la volée). Fonction de Control Expert, qui permet de modifier le matériel d'un automate (PLC) dans la configuration système alors que l'automate (PLC) fonctionne, sans impact sur les opérations des autres stations.

#### **CEI**

Acronyme de *Commission électrotechnique internationale*. Organisme fondé en 1884 pour faire évoluer la théorie et la pratique des technologies électrique, électronique et informatique. EN 61131-2 désigne la spécification traitant des équipements d'automatisme industriel.

#### **CEM**

Acronyme de *compatibilité électromagnétique*. Les équipements conformes aux critères de CEM sont en mesure de fonctionner sans interruption dans les limites électromagnétiques spécifiées d'un système.

#### charge à logique négative

Sortie qui, une fois activée, reçoit un courant CC de sa charge.

#### charge à logique positive

Charge avec un courant dirigé vers son entrée. Elle est pilotée par une source de courant.

#### CIP™

(Acronyme de « *common industrial protocol* » (protocole industriel commun). Le protocole CIP permet aux utilisateurs d'intégrer ces applications de fabrication dans les réseaux Ethernet de niveau entreprise et sur Internet. CIP est le principal protocole d'EtherNet/IP.

#### configuration

Agencement et interconnexion de composants matériels au sein d'un système. Désigne également le matériel et les logiciels qui déterminent les caractéristiques de fonctionnement du système.

#### configuration automatique

Capacité des modules d'un îlot à fonctionner avec des paramètres par défaut prédéfinis. Configuration de bus d'îlot basée totalement sur l'assemblage de modules d'E/S.

#### Connexion de classe 1

Connexion de transport CIP utilisée pour la transmission de données d'E/S par messagerie implicite entre des équipements EtherNet/IP.

#### Connexion de classe 3

Connexion de transport CIP utilisée pour la messagerie explicite entre équipements EtherNet/IP.

### D

#### DDL

Abréviation de *Device Description Language*. Modèle définissant un instrument de terrain HART et décrivant ses paramètres configurables, les données qu'il produit, ses procédures de fonctionnement, ainsi que ses menus, ses commandes et ses formats d'affichage.

#### DDT

Abréviation de *Derived Data Type*, signifiant type de données dérivé. Ensemble d'éléments de même type (tableau) ou de types différents (structure).

#### DHCP

(Acronyme de « *dynamic host configuration protocol* » (protocole de configuration dynamiques d'hôtes). DHCP ne nécessite pas la gestion d'un tableau identifiant chaque équipement de réseau. Le client s'identifie auprès du serveur DHCP en utilisant son adresse MAC ou un identifiant d'équipement unique. Le service DHCP utilise les ports UDP 67 et 68.

#### DIN

Acronyme de *Deutsche Industrie Norm*. Agence allemande de normalisation, bénéficiant aujourd'hui d'une reconnaissance internationale.

#### DTM

Acronyme de *Device Type Manager* (gestionnaire de type d'équipement). Pilote d'équipement exécuté sur le PC hôte. Il fournit une structure unifiée pour accéder aux paramètres des équipements, configurer et utiliser les équipements, et corriger les problèmes réseau. Les DTMs peuvent présenter différents visages, d'une simple interface graphique permettant de configurer les paramètres de l'équipement jusqu'à une application très perfectionnée susceptible d'effectuer des calculs complexes en temps réel à des fins de diagnostic et de maintenance. Dans le contexte d'un DTM, un équipement peut être un module de communication ou un équipement distant sur le réseau.

Voir FDT.

#### Duplex intégral

Capacité de deux équipements en réseau à communiquer indépendamment et simultanément entre eux dans les deux sens.

### E

#### échange sous tension

Procédure consistant à remplacer un composant par un composant identique alors que le système est sous tension. Une fois installé, le composant de remplacement commence automatiquement à fonctionner.

#### EDS

Acronyme de *Electronic Data Sheet* (fiche de données électronique). Fichiers texte simples qui décrivent les fonctions de configuration d'un équipement. Les fichiers EDS sont générés et gérés par le fabricant de l'équipement.

#### EIA

Acronyme d'*Electronic Industries Association*. Organisme édictant des normes de communication de données et électrique/électronique.

#### entrée analogique

Module contenant des circuits qui convertissent des signaux d'entrée analogiques en valeurs numériques exploitables par le processeur. De fait, ces entrées analogiques sont généralement directes. En d'autres termes, une valeur de table de données reflète directement la valeur du signal analogique.

#### esclave HART

Equipement de terrain qui ne répond via le protocole HART que lorsqu'il en reçoit la commande par un maître HART.

#### état de repli

État connu, auquel un module de sortie peut revenir s'il perd la communication avec l'automate.

#### Ethernet

Réseau local à 10 ou 100 Mbits/s ou 1 Gbits/s, CSMA/CD, utilisant des trames, qui peut fonctionner via un câble à paire torsadée, un câble à fibre optique ou une connexion sans fil. La norme IEEE 802.3 définit les règles de configuration des réseaux Ethernet filaires, tandis que la norme IEEE 802.11 définit les règles de configuration des réseaux Ethernet sans fil. Les réseaux 10BASE-T, 100BASE-TX et 1000BASE-T sont couramment utilisés. Ils peuvent employer des câbles en cuivre à paire torsadée de 5e catégorie et des prises modulaires RJ45.

### F

#### FDR

Acronyme de Faulty Device Replacement, signifiant « remplacement d'un équipement défaillant ». Service utilisant un logiciel de configuration pour remplacer un équipement défaillant.

#### FE

Abréviation signifiant *terre fonctionnelle*. Conducteur relié à la terre, transportant souvent du courant et utilisé pour améliorer le fonctionnement des équipements. Par opposition à terre de protection (PE).

#### filtre passe-bas

Filtre ne permettant des transmissions qu'au-dessous d'un seuil de fréquence prédéfini. Dans le protocole HART, le seuil de fréquence se situe généralement à 25 Hz. Les transmissions inférieures à ce seuil (les signaux numériques) sont autorisées à transiter. Celles qui sont supérieures (les signaux numériques HART) à ce seuil sont filtrées.

#### filtre passe-haut

Filtre ne permettant des transmissions qu'au-dessus d'un seuil de fréquence prédéfini. Dans le protocole HART, le seuil de fréquence se situe généralement entre 400 et 800 Hz. Les transmissions au-delà de ce seuil (les signaux numériques HART) sont autorisées à transiter. Celles qui sont inférieures à ce seuil sont filtrées.

#### FTP

Acronyme de *file transfer protocol* (protocole de transfert de fichiers). Protocole qui copie un fichier d'un hôte vers un autre sur un réseau TCP/IP, comme Internet. Le protocole FTP utilise une architecture client-serveur ainsi qu'une commande et des connexions de données distinctes entre le client et le serveur.

### H

#### HART

Acronyme de *Highway Addressable Remote Transducer*. Protocole de communication bidirectionnelle permettant de transmettre, sur des fils analogiques, des informations numériques entre des équipements de terrain intelligents et un système de contrôle/surveillance hôte. Pour plus d'informations, rendez-vous sur le site web de HART Communication Foundation à l'adresse www.hartcomm.org.

#### HTTP

Acronyme de *hypertext transfer protocol* (protocole de transfert hypertexte). Le protocole HTTP constitue la base de la communication des données pour le Web.

#### IEEE

I

Acronyme de Institute of Electrical and Electronics Engineers, Inc. (Institut des ingénieurs en électricité et électronique) : Association internationale de normalisation et d'évaluation de la conformité dans tous les domaines de l'électrotechnologie, y compris l'électricité et l'électronique.

#### IEM

Acronyme d'*interférence électromagnétique*. Les interférences électromagnétiques peuvent provoquer une interruption du fonctionnement d'un équipement électronique ou perturber ses performances. Elles surviennent lorsqu'une source transmet électroniquement un signal qui interfère avec d'autres équipements. On parle également d'interférences par radiofréquence (IRF).

#### IFR

Acronyme d'*Interférences par fréquences radio*. Voir *EMI*.

#### IHM

(interface homme-machine) Une IHM est un dispositif qui affiche les données de processus pour l'opérateur, et qui permet à celui-ci de gérer les processus.

Une IHM est en général reliée à un système SCADA pour fournir des données de gestion et des diagnostics, par exemple des procédures de maintenance planifiées et des schémas détaillés, pour une machine ou un capteur particulier.

#### indice IP

Indice *Ingress Protection*. Approche normalisée visant à définir le niveau de résistance d'un équipement à la pénétration de particules et d'eau, conformément à la norme CEI 60529. Par exemple :

- L'indice IP20 requiert qu'un équipement soit étanche aux objets d'une taille supérieure à 12,5 mm. Cette norme n'impose aucune étanchéité à l'eau.
- L'indice IP67 requiert qu'un équipement résiste complètement à la pénétration de poussière et au contact par des objets. Il exige qu'aucune quantité d'eau ne puisse s'infiltrer lorsque l'équipement est immergé à une profondeur de 1 m.

#### IP

Abréviation d'*Internet Protocol*. Branche de la famille de protocoles TCP/IP, qui assure le suivi des adresses Internet des nœuds, achemine les messages sortants et reconnaît les messages entrants.

# L

#### logiciel de gestion d'instruments

Application logicielle pouvant configurer, surveiller et gérer des équipements employés dans le cadre d'un système d'automatisme industriel.

### M

#### maître HART

Application hôte HART, résidant généralement sur un PC. Par exemple, un logiciel de gestion d'instruments.

#### maître primaire

Dans le protocole HART, lorsque deux équipements maîtres sont connectés au réseau de communication HART, il s'agit du contrôleur HART. Le maître primaire HART est généralement le logiciel de gestion d'instruments, résidant sur un PC.

#### maître secondaire

Dans le protocole HART, lorsque deux équipements maîtres sont connectés au réseau de communication HART, équipement maître portable raccordé temporairement au réseau.

#### mémoire flash

Mémoire non volatile réinscriptible. Elle est stockée dans une puce EEPROM effaçable et reprogrammable.

#### messagerie explicite

Messagerie TCP/IP pour Modbus TCP et EtherNet/IP. Elle est utilisée pour les messages client/serveur point à point contenant des données (généralement des informations non programmées entre un client et un serveur) et des informations de routage. Dans EtherNet/IP, la messagerie explicite est considérée comme une messagerie de classe 3 et peut fonctionner avec ou sans connexion.

#### messagerie implicite

Messagerie connectée de classe 1 basée sur le protocole UDP/IP pour EtherNet/IP. La messagerie implicite gère une connexion ouverte pour le transfert programmé de données de contrôle entre un producteur et un consommateur. De ce fait, chaque message contient principalement des données, sans l'en-tête des informations d'objet, et un identificateur de connexion.

#### Modbus

Protocole de messagerie de couche applicative. Modbus assure des communications série entre des équipements maîtres et esclaves raccordés sur différents types de bus ou de réseaux.

#### module d'E/S

Dans un système d'automates programmables, un module d'E/S communique directement avec les capteurs et actionneurs de la machine ou du processus. Ce module fournit des connexions électriques entre le contrôleur et les équipements de terrain.

#### module d'interface HART

Modem servant d'équipement de transmission entre un ou plusieurs équipements maîtres HART et plusieurs équipements esclaves HART.

#### multiplexeur

Equipement qui sélectionne un des signaux d'entrée et transmet l'entrée sélectionnée à une seule liane.

## N

#### NaN

Abréviation de *Not a number*. Type de données numérique correspondant à une valeur non définie ou non représentable.

#### **NEMA**

Acronyme de National Electrical Manufacturers Association. Organisme américain regroupant les fabricants d'équipements électriques.

#### nom d'équipement

Identifiant, unique et défini par l'utilisateur, d'un équipement Ethernet. Une fois l'équipement configuré avec un nom valide, un serveur DHCP peut utiliser ce nom pour identifier l'équipement et lui fournir une adresse IP au démarrage.

#### norme Bell 202 FSK

Norme définissant le fonctionnement de Frequency Shift Keying, un schéma de modulation de fréquence qui transmet des informations numériques grâce à des modifications de fréquence TOR sur une onde porteuse.

### P

#### PE

Acronyme signifiant *terre de protection*. Conducteur qui maintient au potentiel de terre les surfaces conductrices exposées. Un conducteur PE n'améliore ni ne facilite le fonctionnement d'un équipement. Son rôle consiste à protéger l'opérateur contre un potentiel choc électrique. Par opposition à terre fonctionnelle (FE).

### S

#### **Scrutateur**

Source des requêtes de connexion d'E/S pour la messagerie implicite dans EtherNet/IP et des requêtes de message pour Modbus TCP.

#### **SELV**

Acronyme de *Safety Extra Low Voltage.*, signifiant « très basse tension de sécurité ». Circuit secondaire conçu pour que la tension entre deux parties accessibles (ou entre une partie accessible et la borne PE de l'équipement de classe 1) ne dépasse pas une valeur spécifiée dans des conditions normales ou en cas de point unique de défaillance. La gamme d'alimentations Phaseo ABL8 de Schneider Electric regroupe des produits conformes au critère SELV de la norme CEI/EN 60364-4-41.

#### semi-duplex

Mode de communication entre deux équipements en réseau, qui permet des transmissions dans les deux sens, mais dans un seul sens à la fois.

#### sortie analogique

Module contenant des circuits qui transmettent au module un signal analogique proportionnel à une entrée numérique et provenant du processeur. Cela implique que ces sorties analogiques sont généralement directes. En d'autres termes, une valeur de table de données contrôle directement la valeur du signal analogique.

## T

#### **TCP**

Abréviation de *Transmission Control Protocol*, signifiant « protocole de contrôle de transmission ». Protocole de couche de transport orientée connexion, qui assure une transmission des données en duplex intégral. TCP fait partie de la suite de protocoles TCP/IP.

# Index

### A

ABE7-CPA02, [32](#page-31-0), [57](#page-56-0) ABE7-CPA02/03/31 raccordement au BME AHI 0812, [57](#page-56-1) ABE7-CPA03, [32](#page-31-0), [57](#page-56-0) ABE7-CPA21, [32](#page-31-0), [75](#page-74-0) raccordement au BME AHO 0412, [75](#page-74-1) ABE7-CPA31, [32](#page-31-0), [57](#page-56-0) accessoires de câblage, [32](#page-31-0) adressage topologique ou RAM d'état E/S analogiques X80, [257](#page-256-1) adresse IP configuration, [150](#page-149-0) requête DHCP à la mise sous tension, [149](#page-148-0) ajout d'instruments de terrain, [180](#page-179-0) alignement d'actionneur BMEAHO0412, [69](#page-68-0) alignement de capteur BMEAHI0812, [47](#page-46-0) application mot de passe, [130](#page-129-0)

### B

BMEAHI0812 spécifications, [41](#page-40-0) BMEAHI0812H spécifications, [41](#page-40-0) BMEAHO0412 spécifications, [63](#page-62-0) BMEAHO0412C spécifications, [63](#page-62-0) BMEXBP0400, [18](#page-17-0) BMEXBP0800, [18](#page-17-0) BMEXBP1200, [18](#page-17-0) BMXFTWxx1S , [30](#page-29-0)

borniers BMWFTB2020, [25](#page-24-0) BMXFTB2000, [25](#page-24-0) BMXFTB2010, [25](#page-24-0) codage, [22](#page-21-0) installation, [21](#page-20-0) raccordement, [29](#page-28-0)

### C

câbles de raccordement, [31](#page-30-0) certifications, [77](#page-76-0) comportement de repli BMEAHO0412, [68](#page-67-0) Control Expert ajout de modules d'E/S, [132](#page-131-0) configuration des voies d'entrée analogique, [135](#page-134-0) configuration des voies de sortie analogique, [137](#page-136-0) CPU protection de mémoire, [130](#page-129-0) cybersécurité mot de passe, [130](#page-129-0) protection de mémoire, [130](#page-129-0)

### D

DATA\_EXCH codes d'erreur, [266](#page-265-1) messagerie explicite, [96](#page-95-0) description physique BME AHI 0812, [40](#page-39-0) BME AHO 0412, [62](#page-61-0) détection de bus de terrain, [183](#page-182-0) DHCP nom de l'équipement, [152](#page-151-0) DTM ajout, [144](#page-143-0) navigation, [154](#page-153-0)

durée de mesure BMEAHI0812, [44](#page-43-0)

### E

E/S analogiques X80 adressage topologique ou RAM d'état, [257](#page-256-1) écriture de données, [118](#page-117-0) embase sélection, [18](#page-17-0) EtherNet/IP connexions d'E/S implicites, [178](#page-177-0)

### F

FDR, [80](#page-79-0) filtrage HART BMEAHI0812, [46](#page-45-0) filtrage numérique BMEAHI0812, [46](#page-45-1) forcage E/S analogiques X80, [229](#page-228-0)

# H

**HART** commandes, [93](#page-92-0) données de process d'E/S, [165](#page-164-0) état des instruments de terrain, [161](#page-160-0) état du multiplexeur, [163](#page-162-0) identité des instruments de terrain, [156](#page-155-0) paramètres de voie, [174](#page-173-0) protocole, [89](#page-88-0) statistiques de communication du maître, [160](#page-159-0)

### I

instrument de terrain outils de gestion, [191](#page-190-0) instruments de terrain ajout, [180](#page-179-0)

### K

kits de CEM BME AHI 0812, [48](#page-47-0) BME AHO 0412, [70](#page-69-0)

### L

lecture de données, [118](#page-117-1) lecture/écriture de données, [123](#page-122-0) logiciel de gestion des ressources FieldCare, [192](#page-191-0) PACTware, [194](#page-193-0)

### M

maître HART primaire ou secondaire, [155](#page-154-0) MBP\_MSTR, [104](#page-103-0), [108](#page-107-0), [111](#page-110-0), [117](#page-116-0) messagerie explicite, [96](#page-95-0) codes d'erreur, [266](#page-265-1) codes de fonction Modbus TCP, [116](#page-115-0) EtherNet/IP, [108](#page-107-0) Get Attributes Single, [111](#page-110-0) MBP\_MSTR, [104](#page-103-0) Modbus TCP,  $117$ rapport d'opération, [260](#page-259-1) rapport de communication, [260](#page-259-1) services EtherNet/IP, [106](#page-105-0) micrologiciel mise à niveau, [81](#page-80-0) mise au point. [197](#page-196-0) mise en oeuvre logicielle modules d'exploitation, [233](#page-232-0) MOD\_FLT, [228](#page-227-0) montage, [20](#page-19-0) mot de passe pour l'application Control Expert, [130](#page-129-0)

### N

normes, [77](#page-76-0)

objets de DDT HART, [231](#page-230-0) obtention de statistiques distantes, [121](#page-120-0) obtention de statistiques locales, [119](#page-118-0)

### P

paramètres de DDT configuration, [140](#page-139-0) pente des signaux BMEAHO0412, [66](#page-65-0) présentation fonctionnelle BMEAHI0812, [44](#page-43-1) BMEAHO0412, [66](#page-65-1) programmation , [241](#page-240-0) projet création, [129](#page-128-0) mot de passe, [130](#page-129-0) protection de mémoire pour la CPU, [130](#page-129-0)

# R

rack ajouter au projet, [129](#page-128-1) réinitialisation du module, [123](#page-122-1) roue de détrompage, [22](#page-21-0), [22](#page-21-0)

## S

schémas de câblage BME AHI 0812, [51](#page-50-0) BME AHO 0412, [72](#page-71-0) sécurité, [176](#page-175-0) mot de passe, [130](#page-129-0) protection de mémoire, [130](#page-129-0) semi-duplex, [90](#page-89-0) services FTP/TFTP activer/désactiver, [125](#page-124-0) services HTTP activer/désactiver, [125](#page-124-0) SNMP agent, [172](#page-171-0) propriétés, [173](#page-172-0)

Objets de DDT HART, 231<br>
Sin XMVP7800, 22<br>
debites de normées de voie pour modules<br>
colention de statistiques distantes, 121<br>
colention de statistiques locales, 119<br>
colention de statistiques locales, 119<br>
and and algo th STBXMP7800, [22](#page-21-0) structure de données de voie pour modules analogiques T\_ANA\_OUT\_GEN, [219](#page-218-0) structure des données de voie pour modules analogiques T\_ANA\_IN\_BMX, [212](#page-211-0) structure des données de voie pour tous les modules T\_GEN\_MOD, [220](#page-219-0) structure des données des voies pour les en trées analogiques T\_ANA\_IN\_GEN, [218](#page-217-0) structure des données des voies pour les mo dules analogiques T\_ANA\_OUT\_BMX, [215](#page-214-0) suppression de statistiques distantes, [122](#page-121-0) suppression de statistiques locales, [121](#page-120-1) surveillance de dépassement inférieur BMEAHI0812, [44](#page-43-2) surveillance de dépassement supérieur BMEAHI0812, [44](#page-43-2) surveillance des dépassements par valeur in férieure BMEAH00412, [66](#page-65-2) surveillance des dépassements par valeur supérieure BMEAHO0412, [66](#page-65-2)

# T

T\_U\_ANA\_STD\_OUT\_2, [221](#page-220-0) T\_U\_ANA\_STD\_OUT\_4, [221](#page-220-0) T\_U\_ANA\_STD\_OUT\_8, [221](#page-220-0) T\_U\_ANA\_TEMP\_IN\_4, [221](#page-220-0) T\_U\_ANA\_TEMP\_IN\_8, [221](#page-220-0) Telefast, [32](#page-31-0) TELEFAST raccordement au BME AHI 0812, [57](#page-56-0) raccordement au BME AHO 0412, [75](#page-74-0)

### U

Unity Loader, [81](#page-80-0)

### V

valeurs de mesure, [241](#page-240-0) Voyants, [36](#page-35-0) voyants diagnostic, [37](#page-36-0)